# **Dell EMC PowerEdge R650xs**

Manual de instalación y servicio

**Número de parte: E74S Series Tipo reglamentario: E74S001 Septiembre de 2021 Rev. A01**

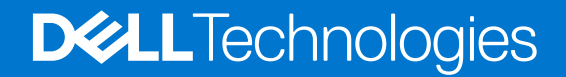

### Notas, precauciones y advertencias

**NOTA:** Una NOTA indica información importante que le ayuda a hacer un mejor uso de su producto.

**PRECAUCIÓN: Una PRECAUCIÓN indica la posibilidad de daños en el hardware o la pérdida de datos, y le explica cómo evitar el problema.**

**AVISO: Un mensaje de AVISO indica el riesgo de daños materiales, lesiones corporales o incluso la muerte.**

© 2021 Dell Inc. o sus subsidiarias. Todos los derechos reservados. Dell, EMC y otras marcas comerciales son marcas comerciales de Dell Inc. o sus filiales. Es posible que otras marcas comerciales sean marcas comerciales de sus respectivos propietarios.

# Tabla de contenido

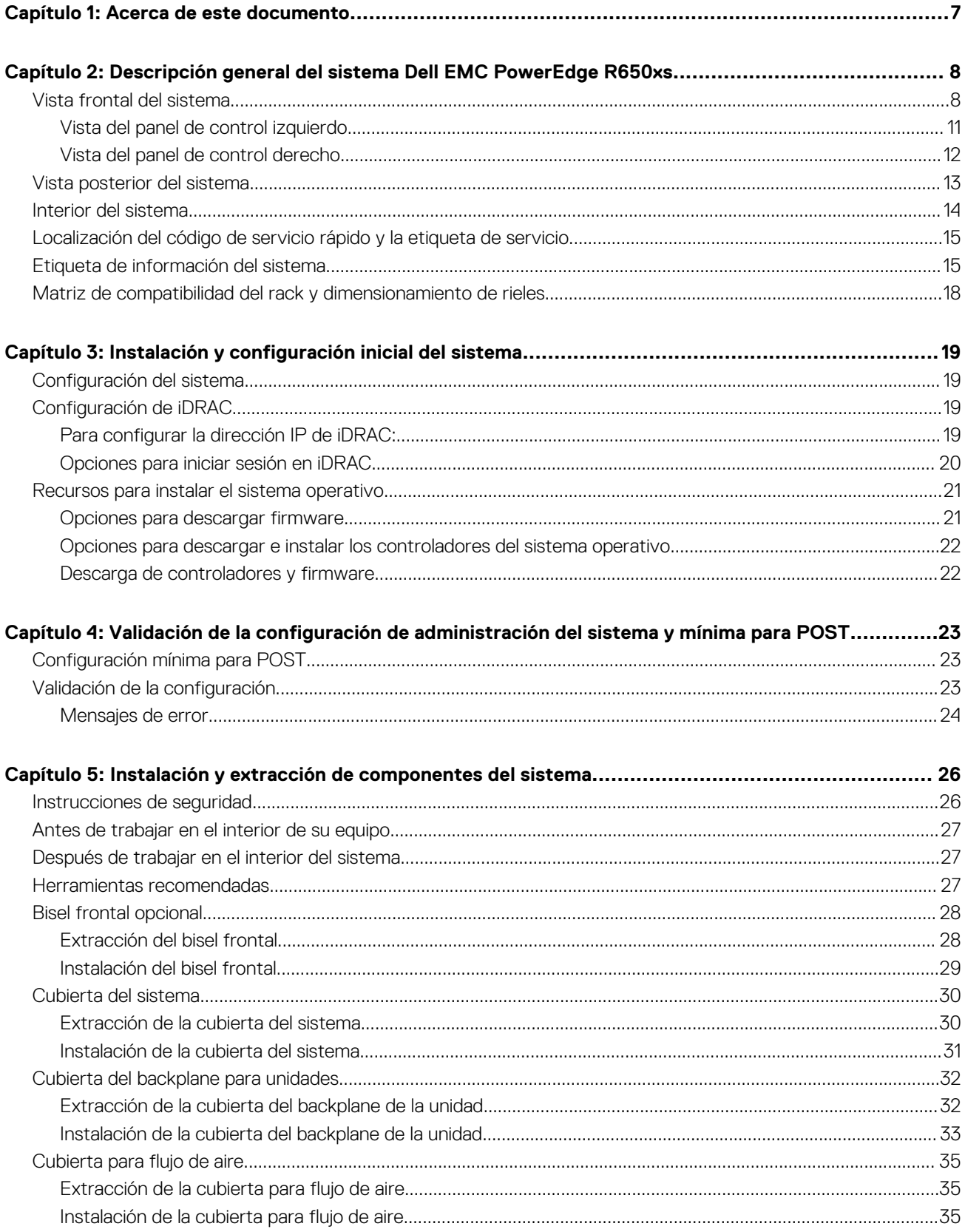

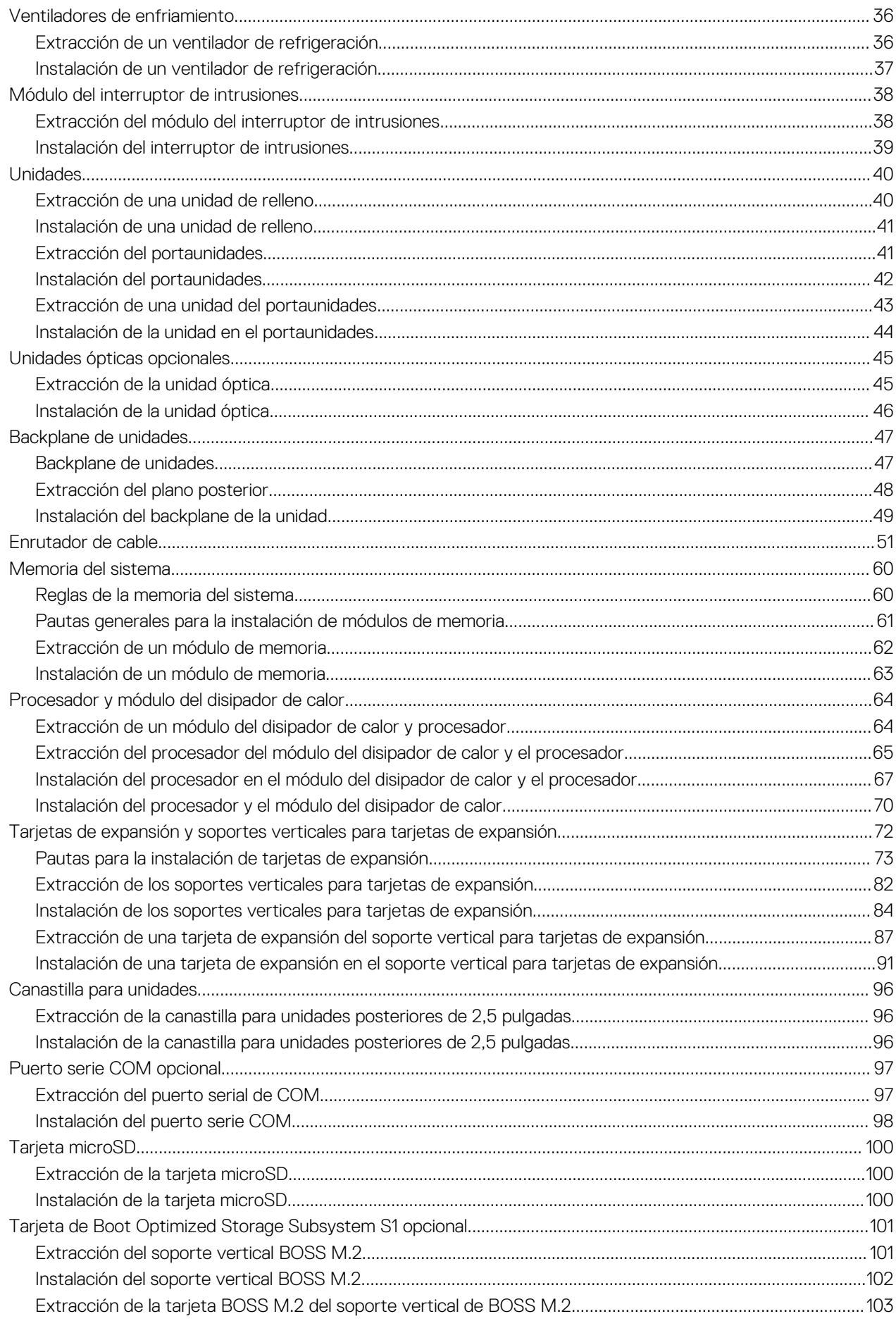

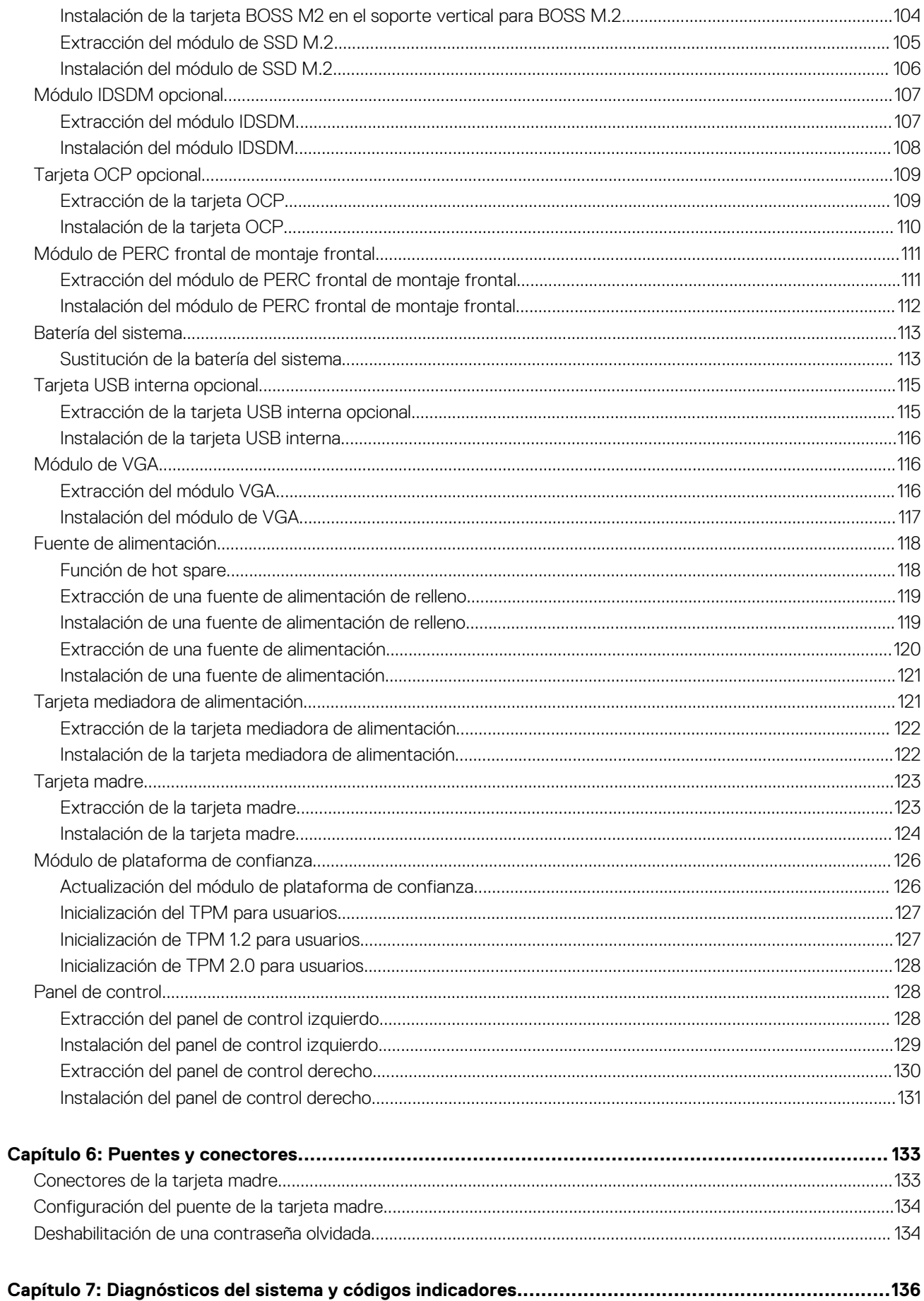

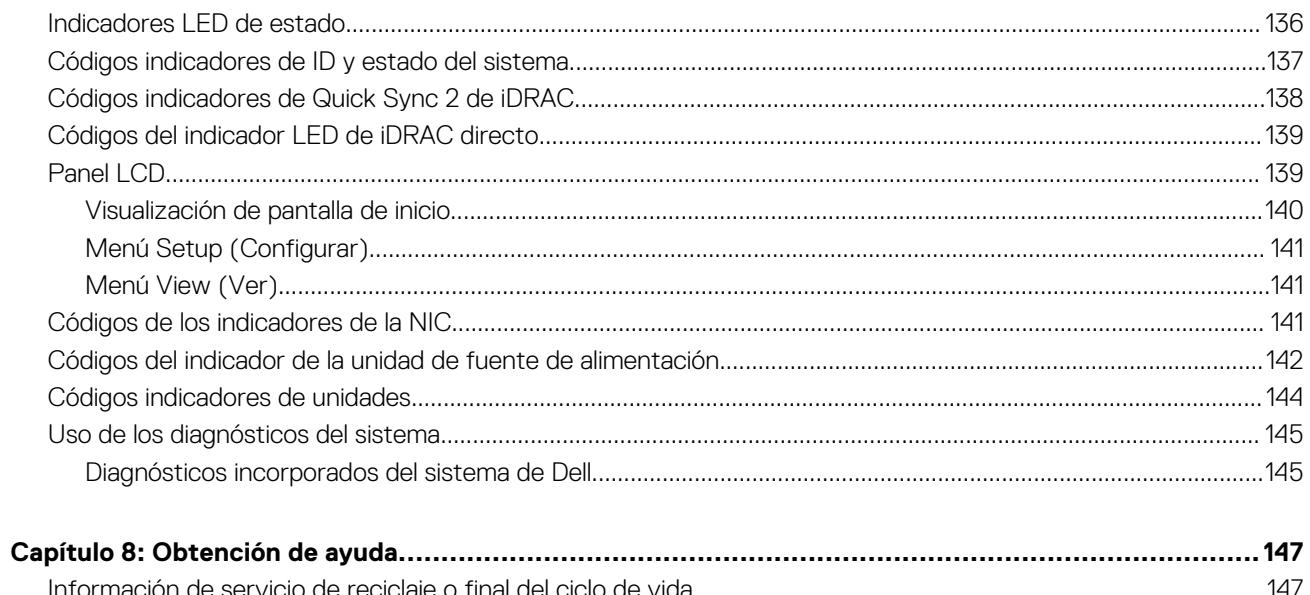

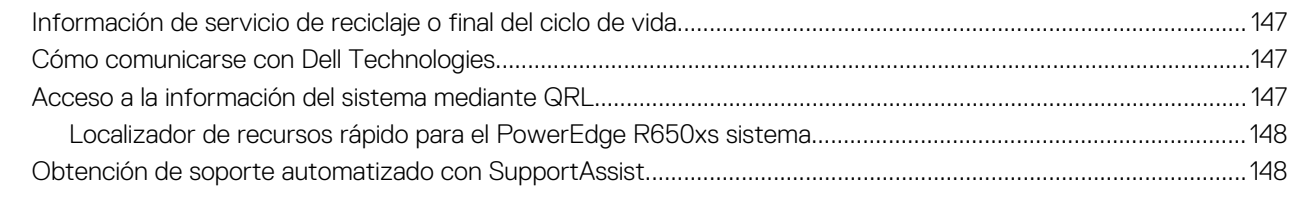

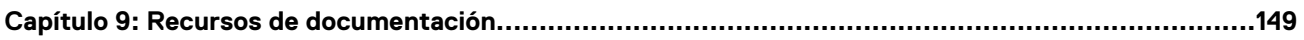

# **Acerca de este documento**

**1**

<span id="page-6-0"></span>En este documento, se proporciona una descripción general del sistema, información sobre la instalación y el reemplazo de componentes, herramientas de diagnóstico y reglas que se deben seguir durante la instalación de ciertos componentes.

# <span id="page-7-0"></span>**Descripción general del sistema Dell EMC PowerEdge R650xs**

El sistema PowerEdge R650xs es un servidor de 1U compatible con lo siguiente:

- Hasta dos 3<sup>ª</sup> generación Procesadores escalables Intel Xeon con hasta 32 núcleos
- Ranuras de 16 DIMM
- Dos fuentes de alimentación redundantes de CA o CC
- Hasta 10 x 2.5 pulgadas unidades SAS/SATA/NVMe (HDD/SSD)
- Hasta 4 x 3,5 pulgadas unidades SAS/SATA (HDD/SSD)
- Hasta 8 x 2,5 pulgadas unidades SAS/SATA/NVMe (HDD/SSD)

**NOTA:** Para obtener información sobre cómo intercambiar el dispositivo SSD U.2 PCIe NVMe en caliente, consulte la *Guía del usuario de la SSD PCIe NVMe Express Flash de Dell* en<https://www.dell.com/support> **Examinar todos los productos** > **Infraestructura de centro de datos** > **Controladoras y adaptadores de almacenamiento** > **SSD PCIe NVMe Express Flash de Dell PowerEdge** > **Documentación** > **Manuales y documentos**.

**NOTA:** Todas las instancias de unidades SAS o SATA se mencionan como unidades en este documento, a menos que se indique lo contrario.

- **PRECAUCIÓN: No instale GPU, tarjetas de red u otros dispositivos de PCIe en el sistema que no hayan sido validados y probados por Dell. El daño causado por la instalación de hardware no autorizada e invalidada anulará la garantía del sistema.**
- **NOTA:** Para obtener más información, consulte las *Especificaciones técnicas de Dell EMC PowerEdge R650xs* en la página de ⋒ documentación del producto.

### **Temas:**

- Vista frontal del sistema
- [Vista posterior del sistema](#page-12-0)
- [Interior del sistema](#page-13-0)
- [Localización del código de servicio rápido y la etiqueta de servicio](#page-14-0)
- [Etiqueta de información del sistema](#page-14-0)
- [Matriz de compatibilidad del rack y dimensionamiento de rieles](#page-17-0)

## **Vista frontal del sistema**

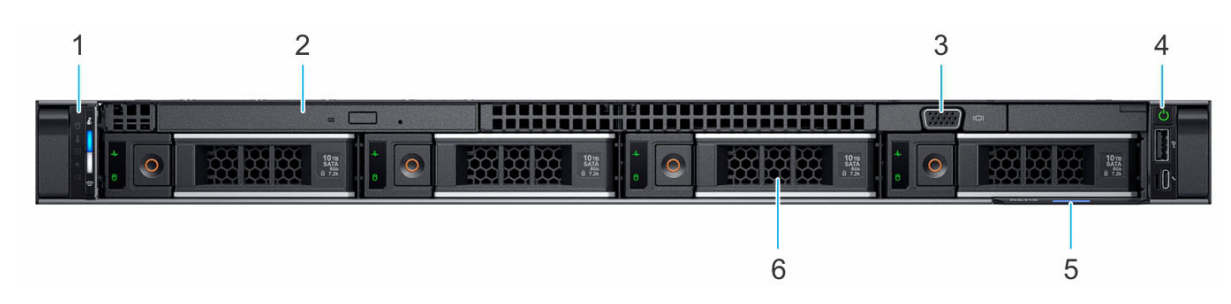

**Ilustración 1. Vista frontal de un sistema de 4 unidades de 3,5 pulgadas**

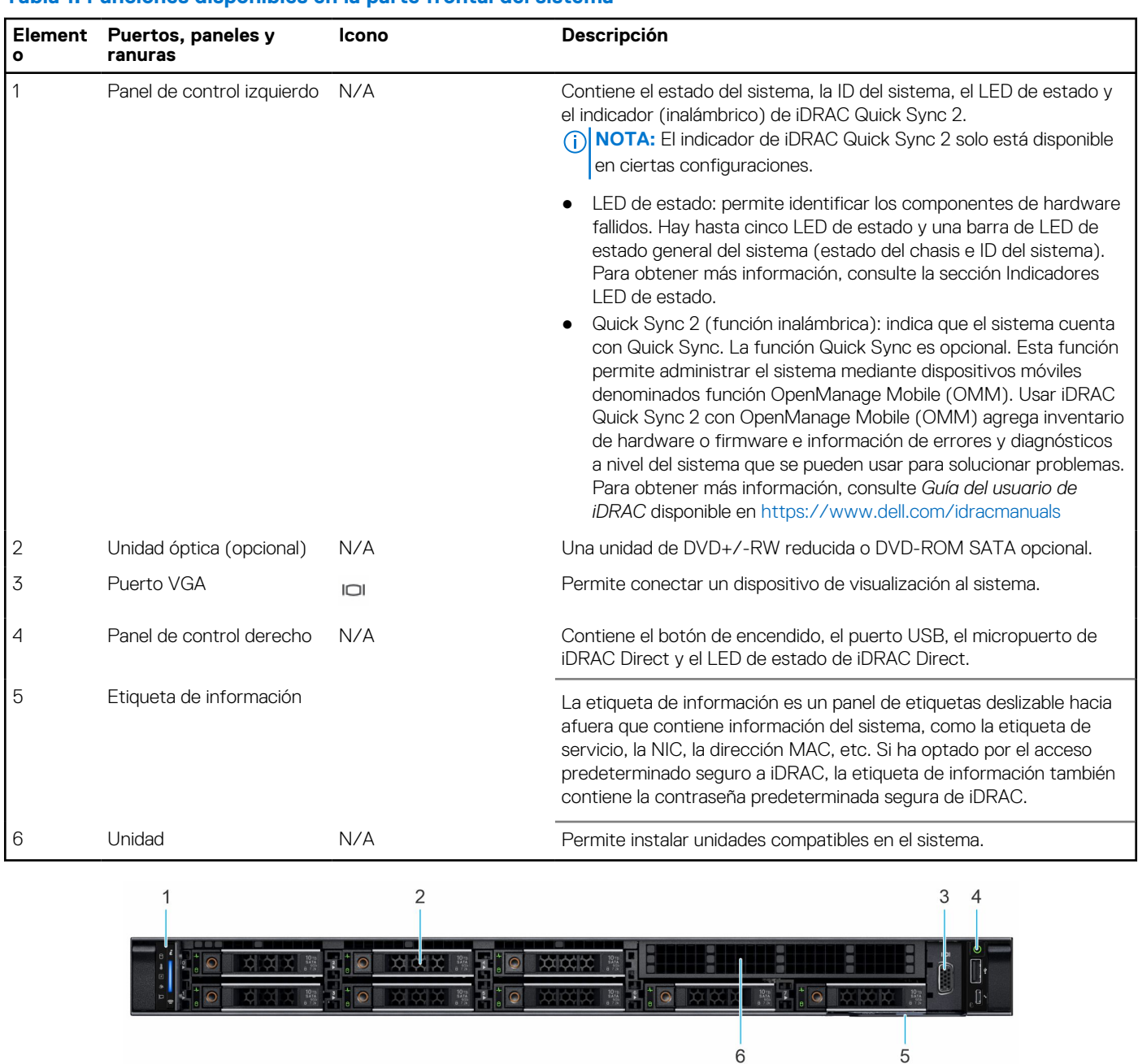

### **Tabla 1. Funciones disponibles en la parte frontal del sistema**

### **Ilustración 2. Vista frontal de un sistema de 8 unidades de 2.5 pulgadas**

### **Tabla 2. Funciones disponibles en la parte frontal del sistema**

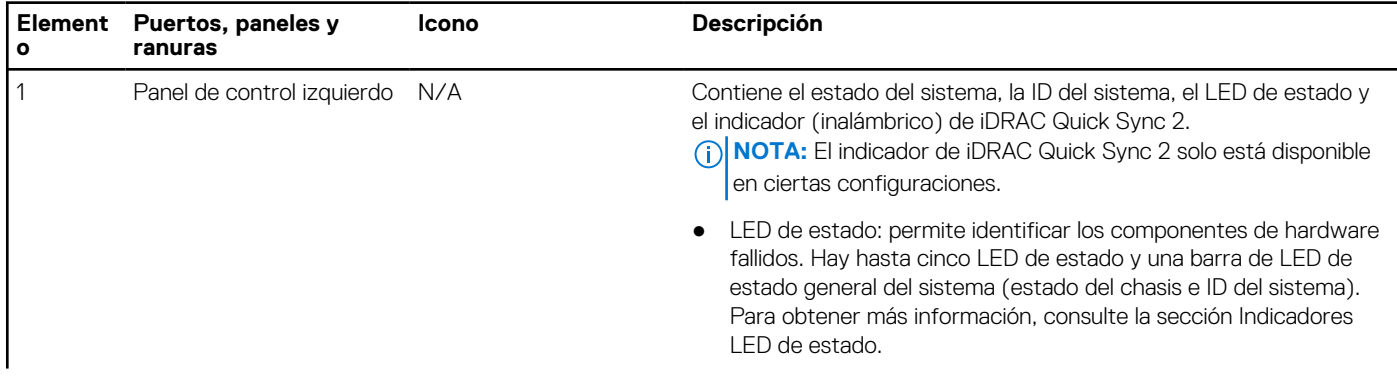

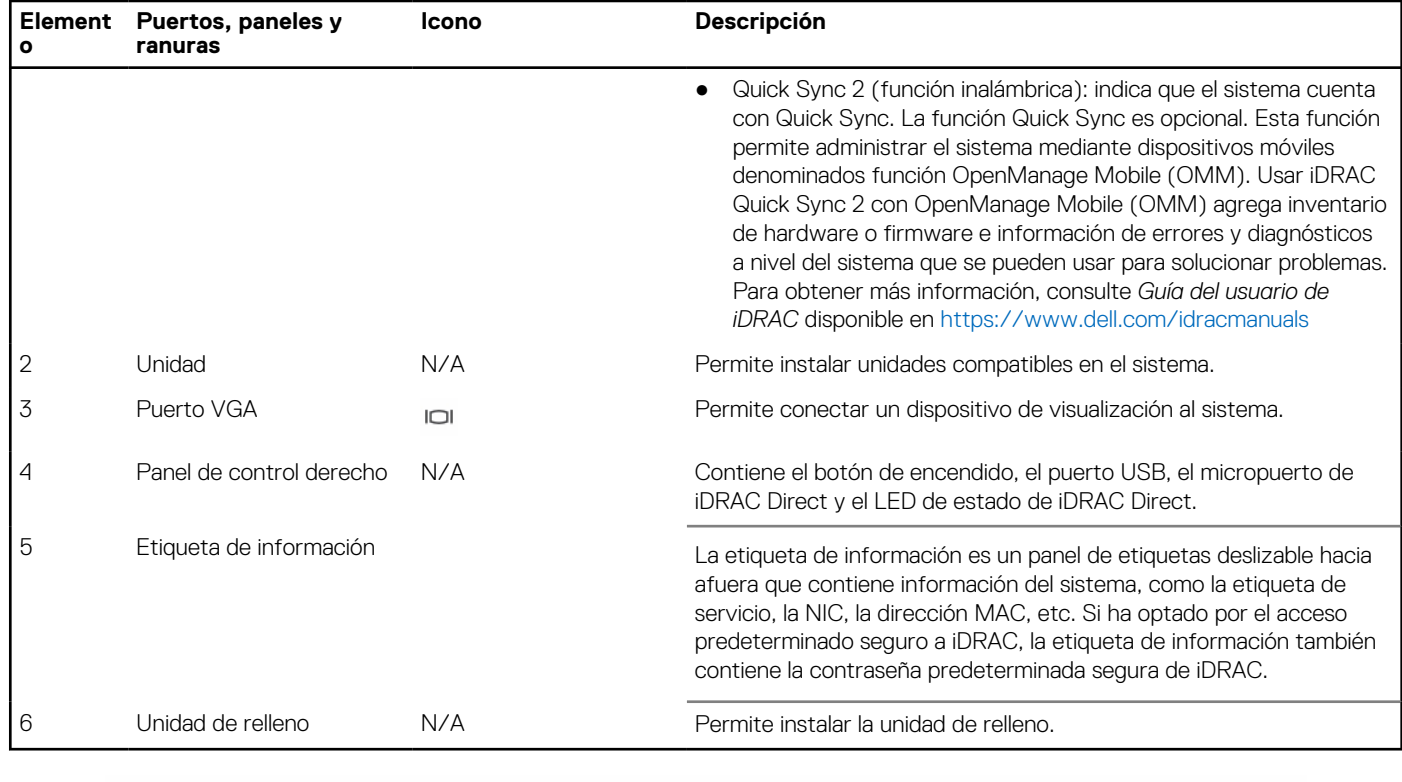

### **Tabla 2. Funciones disponibles en la parte frontal del sistema (continuación)**

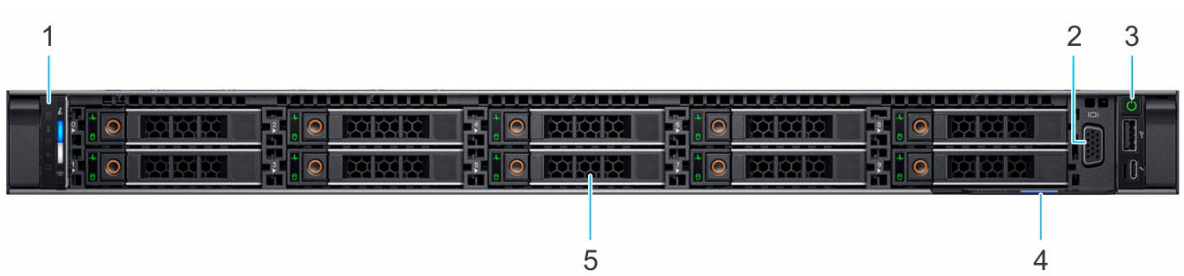

### **Ilustración 3. Vista frontal de un sistema de 10 unidades de 2,5 pulgadas**

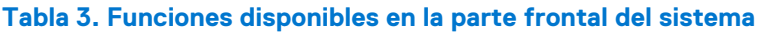

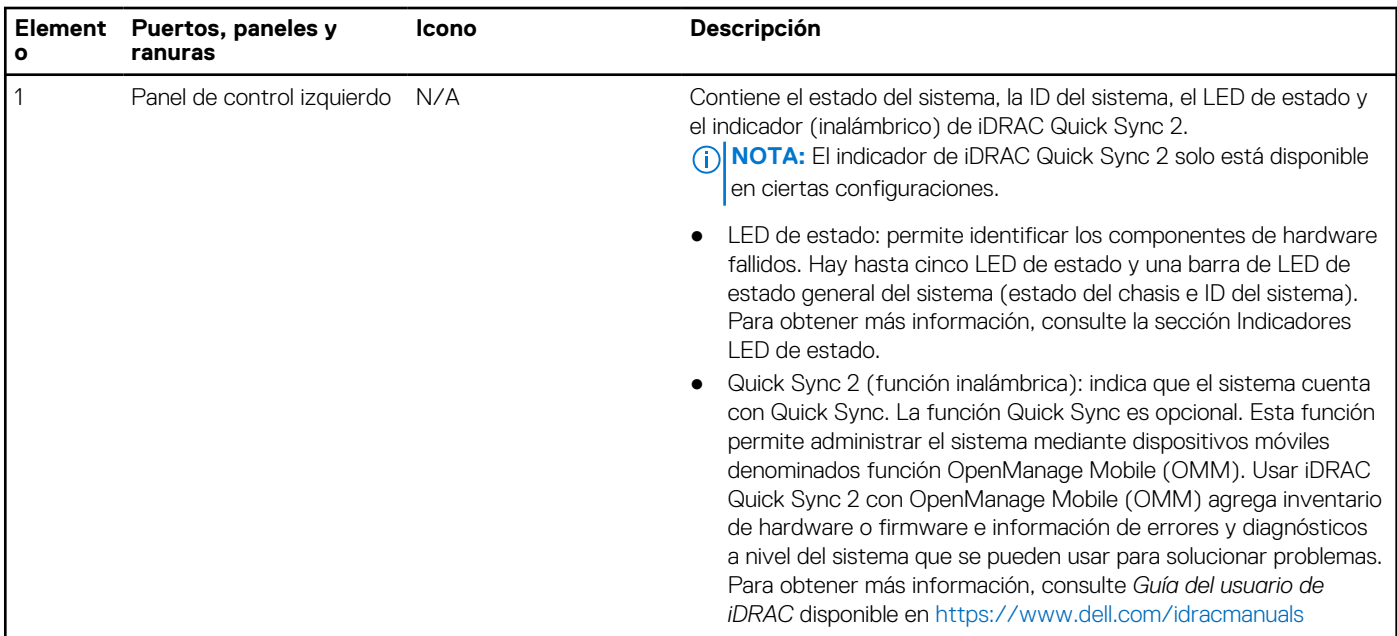

### <span id="page-10-0"></span>**Tabla 3. Funciones disponibles en la parte frontal del sistema (continuación)**

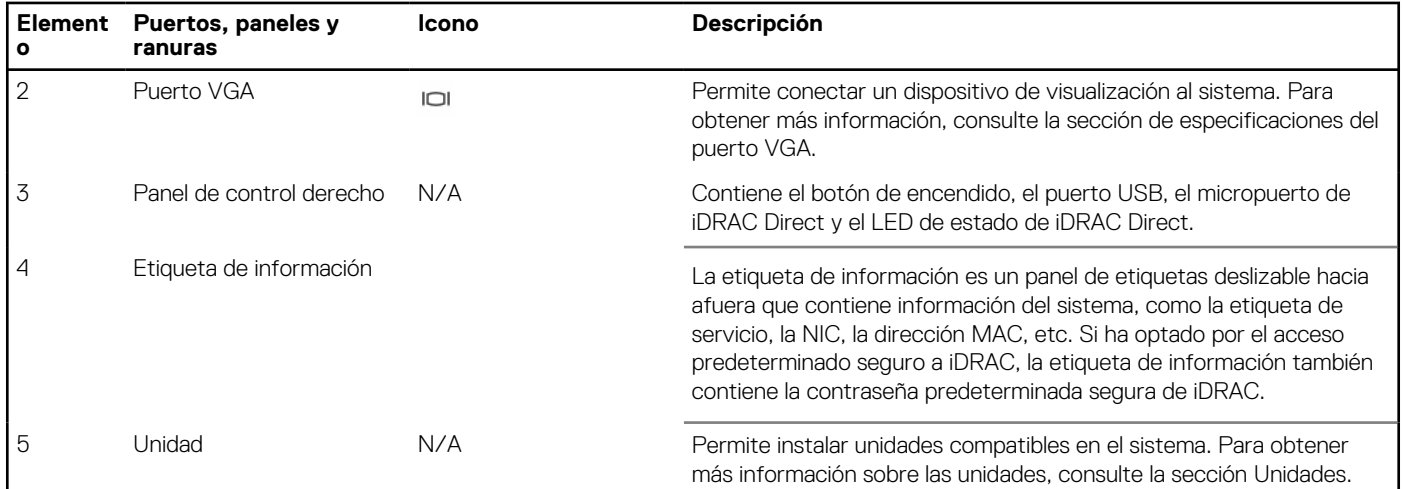

Para obtener más información sobre los puertos, consulte las especificaciones técnicas de Dell EMC PowerEdge R650xs en la página de documentación del producto.

## **Vista del panel de control izquierdo**

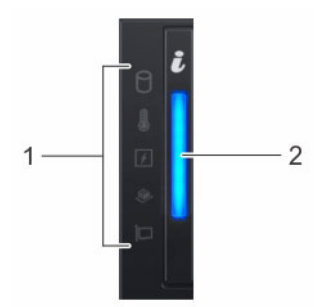

### **Ilustración 4. Panel de control izquierdo**

### **Tabla 4. Panel de control izquierdo**

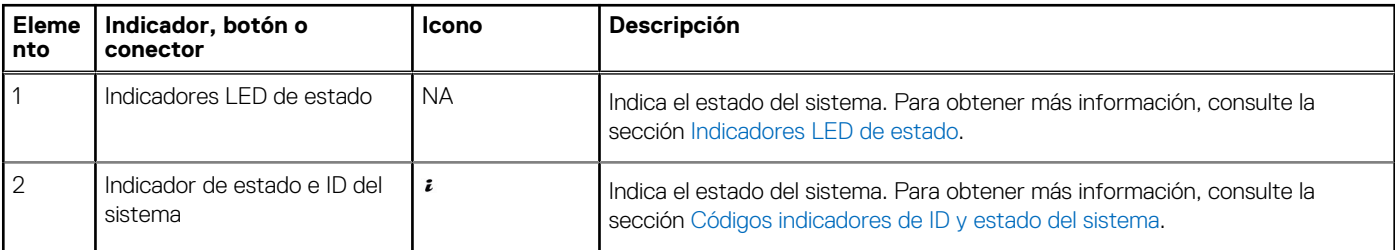

**NOTA:** Para obtener más información sobre los códigos indicadores, consulte la sección [Diagnósticos del sistema y códigos](#page-135-0) [indicadores.](#page-135-0)

## <span id="page-11-0"></span>**Vista del panel de control derecho**

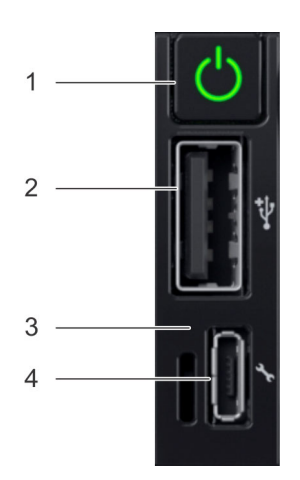

### **Ilustración 5. Panel de control derecho**

### **Tabla 5. Panel de control derecho**

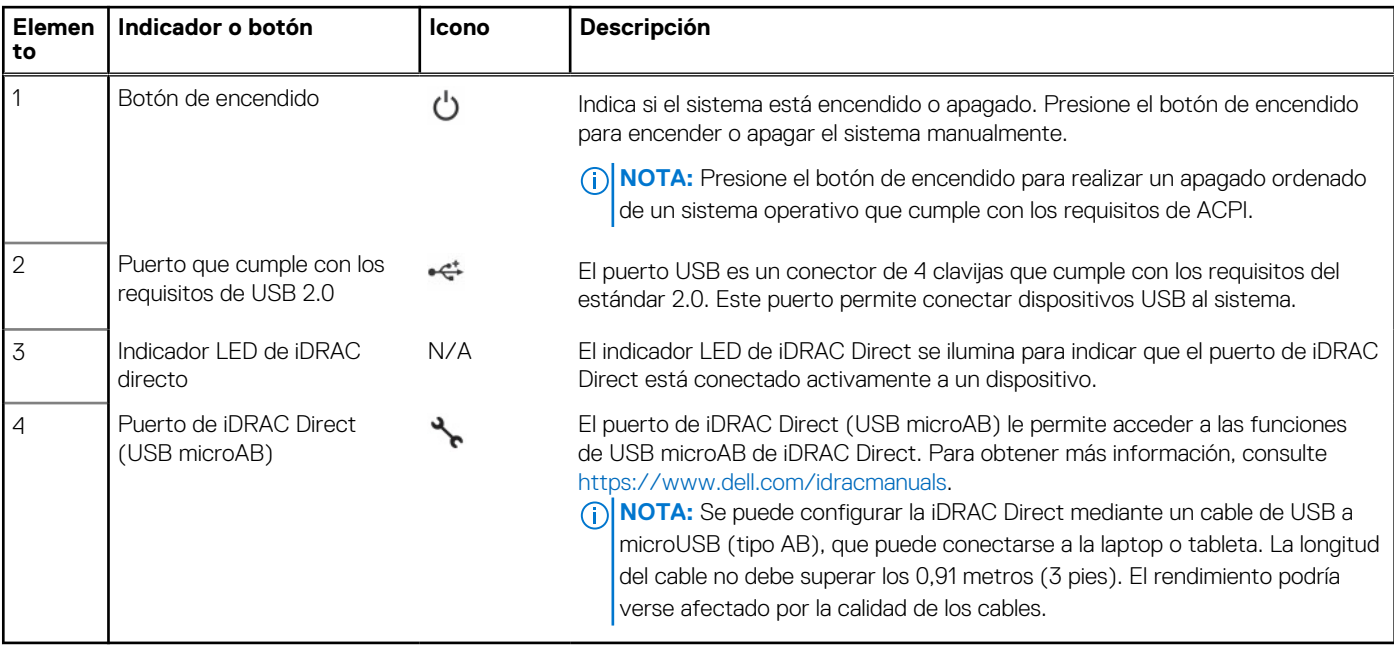

Para obtener más información sobre los puertos, consulte las especificaciones técnicas de Dell EMC PowerEdge R650xs en la página de documentación del producto.

# <span id="page-12-0"></span>**Vista posterior del sistema**

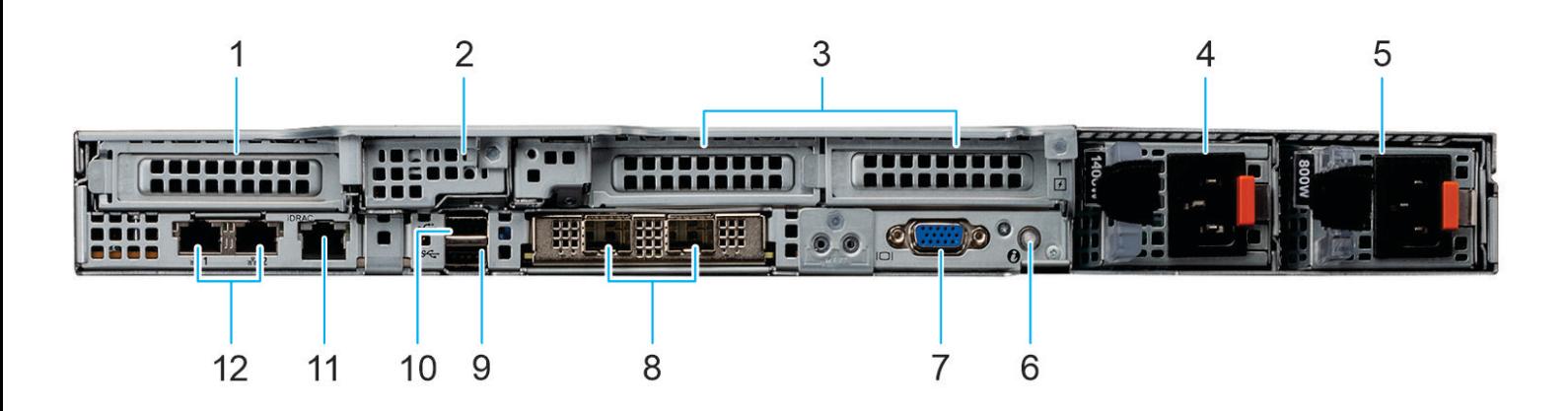

### **Ilustración 6. Vista posterior del sistema**

### **Tabla 6. Vista posterior del sistema**

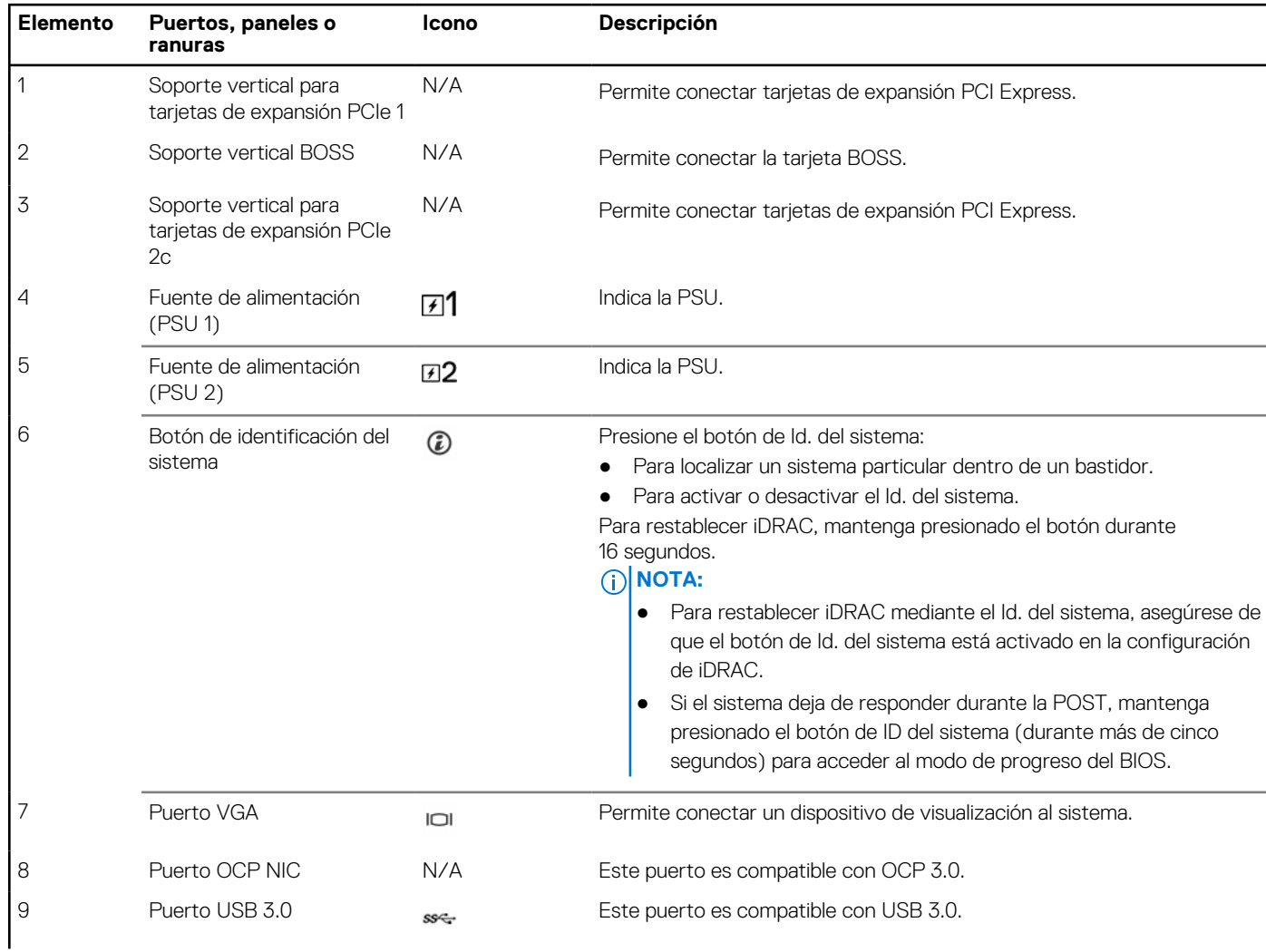

### <span id="page-13-0"></span>**Tabla 6. Vista posterior del sistema (continuación)**

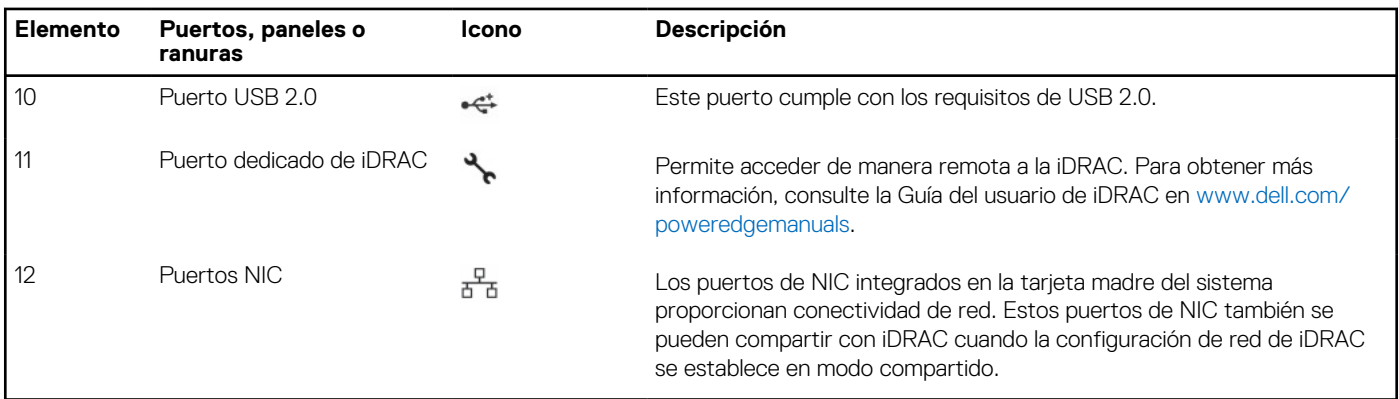

Para obtener más información sobre los puertos, consulte las especificaciones técnicas de Dell EMC PowerEdge R650xs en la página de documentación del producto.

# **Interior del sistema**

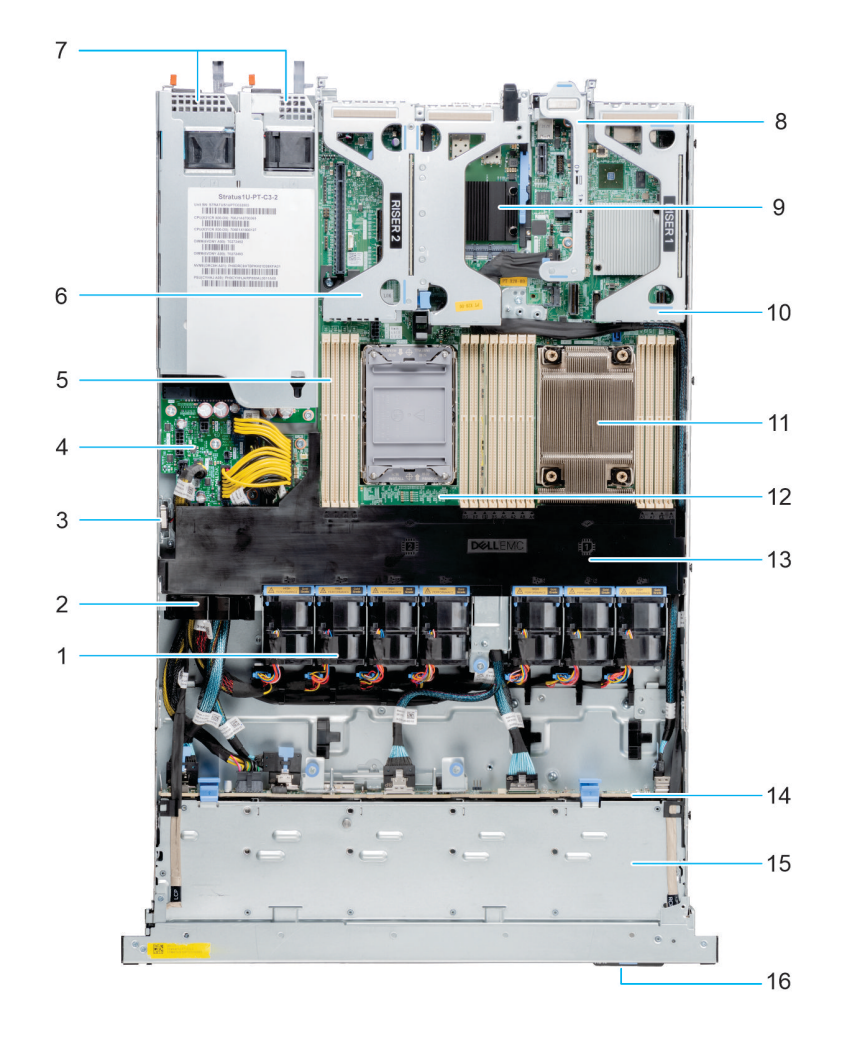

### **Ilustración 7. Interior del sistema**

- 
- 
- 5. Ranuras de módulos de memoria 6. Soporte vertical de 2a/2b/2c
- 
- 1. Ventilador 2. Pestillo de retención de cables
- 3. Interruptor de intrusiones 4. Tarjeta mediadora de alimentación
	-
- 7. PSU 1 y PSU 2 8. Soporte vertical BOSS
- 
- 11. Disipador de calor 12. Tarjeta madre
- 13. Cubierta para flujo de aire 14. Backplane de unidades
- 
- <span id="page-14-0"></span>9. OCP 10. Soporte vertical 1
	-
	-
- 15. Cubierta del backplane 16. Etiqueta de información

# **Localización del código de servicio rápido y la etiqueta de servicio**

El código de servicio rápido y la etiqueta de servicio únicos se utilizan para identificar el sistema.

La etiqueta de información se encuentra en la parte frontal incluye información del sistema, como la etiqueta de servicio, el código de servicio rápido, la fecha de fabricación, la NIC, la dirección MAC, la etiqueta de QRL, etc.

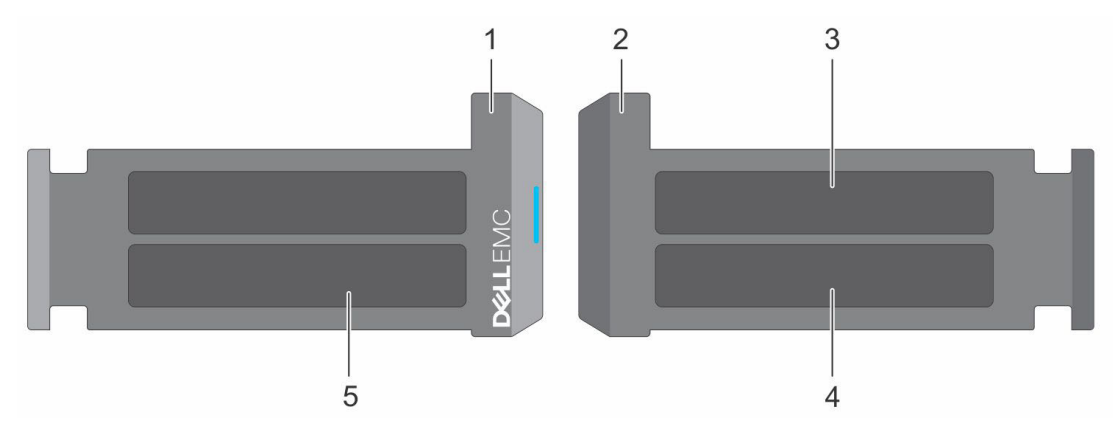

### **Ilustración 8. Localización del código de servicio rápido y la etiqueta de servicio**

- 1. Etiqueta de información (vista frontal)
- 2. Etiqueta de información (vista posterior)
- 3. Etiqueta de OpenManage Mobile (OMM)
- 4. Dirección MAC del iDRAC y etiqueta de contraseña segura de iDRAC
- 5. Etiqueta de servicio, código de servicio rápido, etiqueta de QRL

La minietiqueta de servicio empresarial (MEST) se encuentra en la parte posterior del sistema que incluye la etiqueta de servicio (ST), el código de servicio rápido (Exp Svc Code) y la fecha de fabricación (Mfg. Date). Dell EMC utiliza el Exp Svc Code para dirigir las llamadas de soporte al personal adecuado.

Como alternativa, la información de la etiqueta de servicio se encuentra en una etiqueta en la pared izquierda del chasis.

# **Etiqueta de información del sistema**

La etiqueta de información del sistema se encuentra en la parte posterior de la cubierta del sistema.

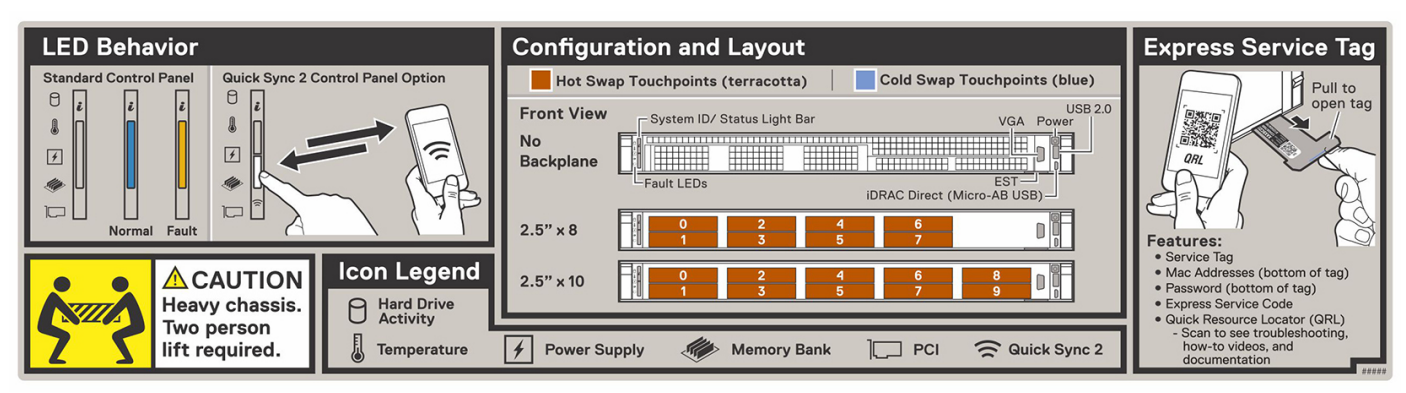

**Ilustración 9. Comportamiento del LED, configuración y diseño, etiqueta de servicio exprés**

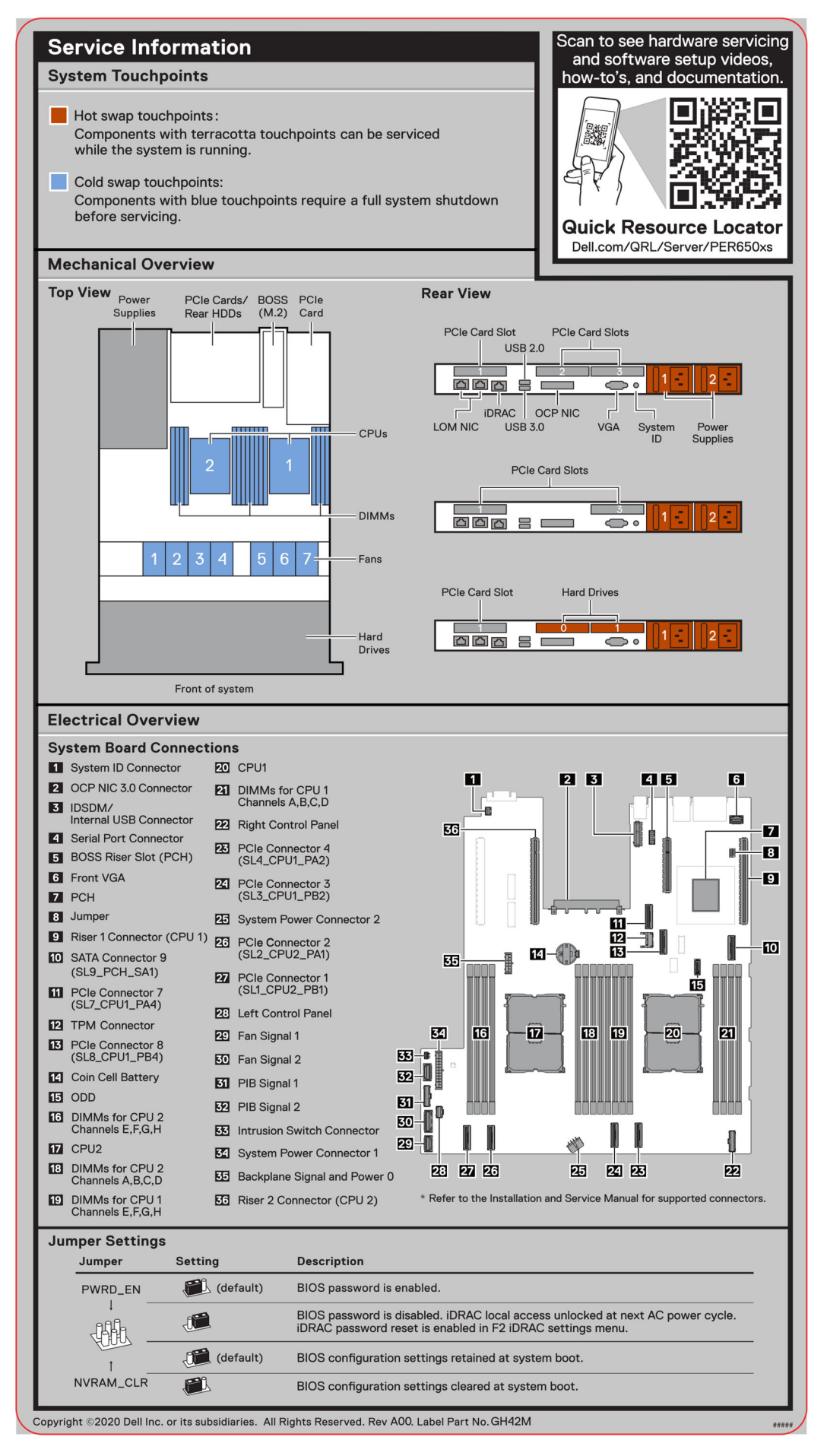

#### **Ilustración 10. Información de servicio**

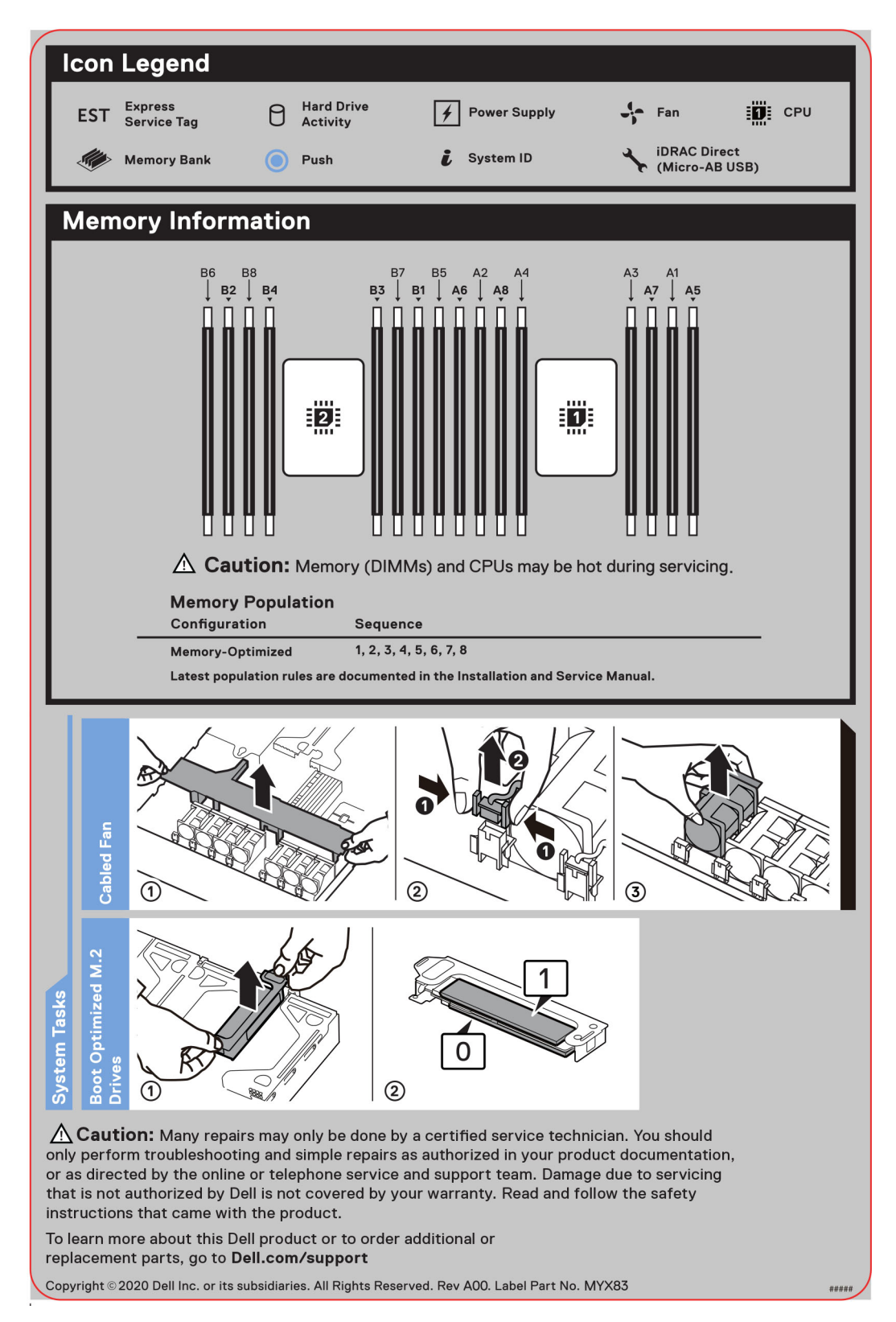

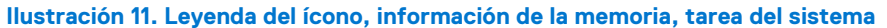

# <span id="page-17-0"></span>**Matriz de compatibilidad del rack y dimensionamiento de rieles**

Para obtener información específica sobre las soluciones de rieles compatibles con el sistema, consulte la *Matriz de compatibilidad del rack y dimensionamiento de rieles de sistemas Dell EMC Enterprise*, disponible en [https://i.dell.com/sites/csdocuments/](https://i.dell.com/sites/csdocuments/Business_solutions_engineering-Docs_Documents/en/rail-rack-matrix.pdf) [Business\\_solutions\\_engineering-Docs\\_Documents/en/rail-rack-matrix.pdf.](https://i.dell.com/sites/csdocuments/Business_solutions_engineering-Docs_Documents/en/rail-rack-matrix.pdf)

El documento proporciona la información que aparece a continuación:

- Detalles específicos sobre los tipos de rieles y sus funcionalidades.
- Rango de ajuste de rieles para diversos tipos de bridas de montaje en rack.
- Profundidad del riel con y sin accesorios de manejo de cables
- Tipos de racks compatibles con diversos tipos de bridas de montaje en rack.

# <span id="page-18-0"></span>**Instalación y configuración inicial del sistema**

En esta sección, se describen las tareas para la configuración inicial del sistema de Dell EMC. En esta sección, también se proporcionan pasos generales para configurar el sistema y guías de referencia para obtener información detallada.

### **Temas:**

- Configuración del sistema
- Configuración de iDRAC
- [Recursos para instalar el sistema operativo](#page-20-0)

# **Configuración del sistema**

Siga los siguientes pasos para configurar el sistema:

### **Pasos**

- 1. Desempaque el sistema.
- 2. Instale el sistema en el rack. Para obtener más información, consulte las guías de accesorios de manejo de cables e instalación de rieles correspondientes a la solución de administración de cables y rieles en [www.dell.com/poweredgemanuals](https://www.dell.com/poweredgemanuals).
- 3. Conecte los periféricos al sistema y el sistema a la toma de corriente.
- 4. Encienda el sistema.

Para obtener información sobre la configuración del sistema, consulte la *Guía de introducción* enviada con el sistema. **NOTA:** Para obtener información sobre cómo administrar la configuración básica y las características del sistema, consulte la *Guía*

*de referencia del BIOS y de UEFI de Dell EMC PowerEdge R650xs* en la página de documentación del producto.

## **Configuración de iDRAC**

Integrated Dell Remote Access Controller (iDRAC) está diseñado para aumentar su productividad como administrador del sistema y mejorar la disponibilidad general de los servidores Dell EMC. iDRAC le envía alertas sobre problemas del sistema, lo ayuda a realizar actividades de administración remota y reduce la necesidad de acceso físico al sistema.

## **Para configurar la dirección IP de iDRAC:**

Para permitir la comunicación entre el sistema y la iDRAC, primero debe configurar los ajustes de red en función de la infraestructura de red. La opción de configuración de red está establecida en **DHCP** de manera predeterminada.

**NOTA:** Si desea una configuración de IP estática, debe solicitarla en el momento de la compra. Œ

Puede configurar la dirección IP de iDRAC mediante una de las interfaces que se muestran en la tabla siguiente. Para obtener información sobre cómo configurar la dirección IP de iDRAC, consulte los enlaces de documentación que se proporcionan en la tabla siguiente.

### **Tabla 7. Interfaces para configurar la dirección IP de iDRAC**

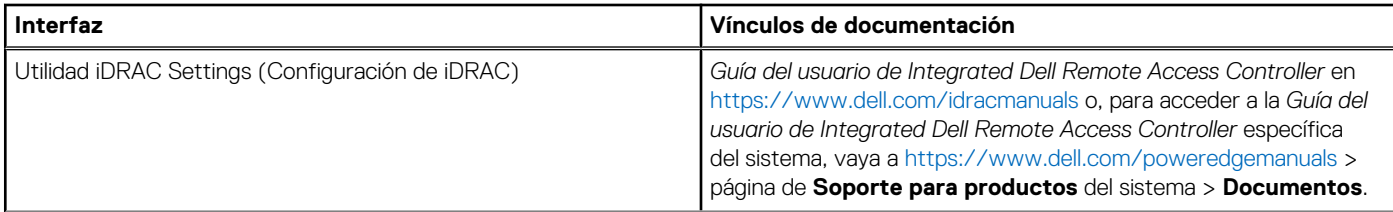

### <span id="page-19-0"></span>**Tabla 7. Interfaces para configurar la dirección IP de iDRAC (continuación)**

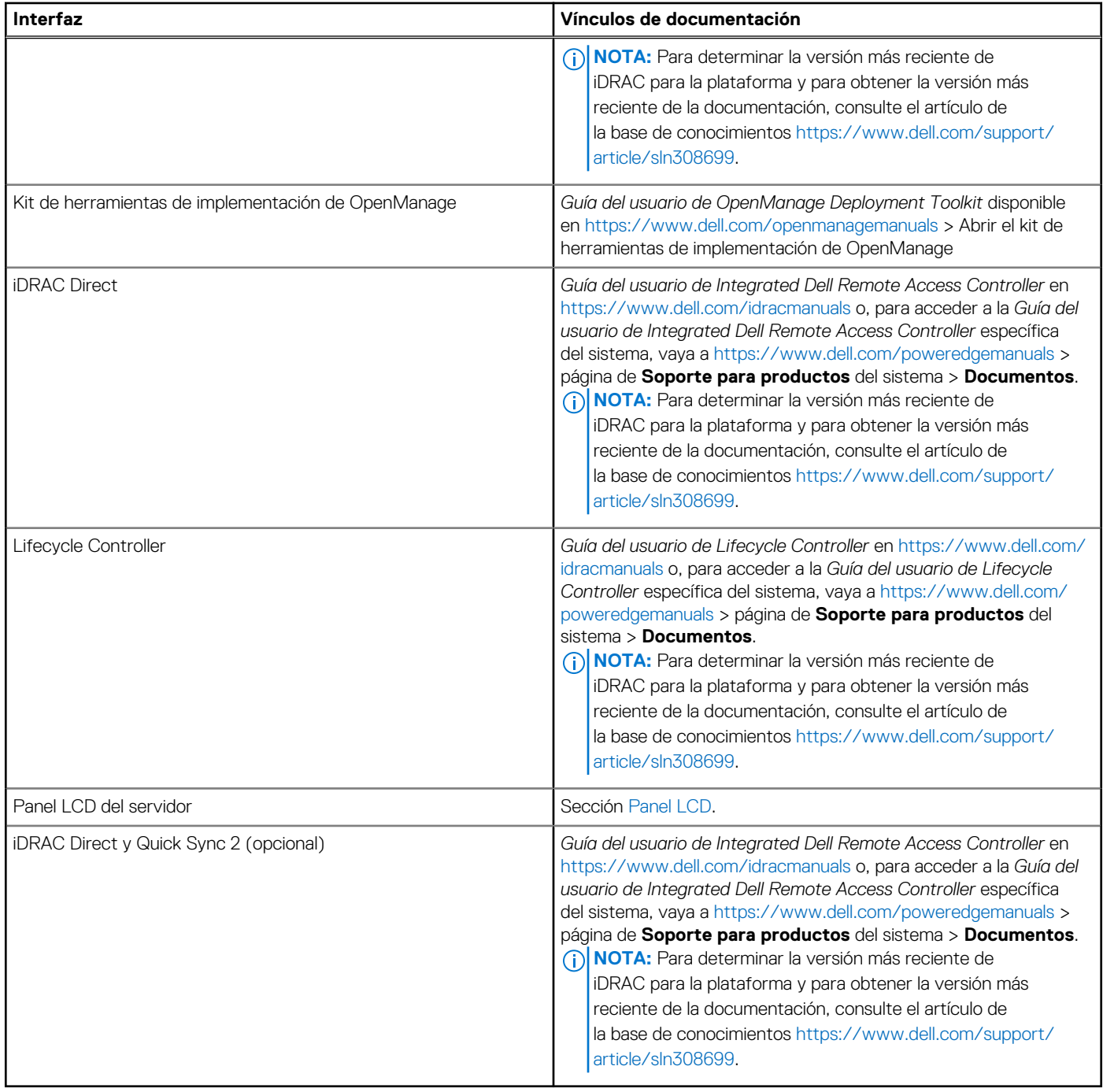

**NOTA:** Para acceder a iDRAC, asegúrese de conectar el cable de Ethernet al puerto de red dedicado de iDRAC o utilice el puerto de iDRAC Direct mediante el cable USB. También puede obtener acceso a la iDRAC a través del modo de LOM compartido, si eligió un sistema con el modo de LOM compartido habilitado.

## **Opciones para iniciar sesión en iDRAC**

Para iniciar sesión en la interfaz de usuario web de iDRAC, abra un navegador e ingrese la dirección IP.

Puede iniciar sesión en iDRAC como:

- Usuario de iDRAC
- Usuario de Microsoft Active Directory
- Protocolo ligero de acceso a directorios (LDAP)

<span id="page-20-0"></span>En la pantalla de inicio de sesión que aparece, si optó por el acceso predeterminado seguro a iDRAC, introduzca la contraseña predeterminada segura de iDRAC disponible en la parte posterior de la etiqueta de información. Si no optó por el acceso predeterminado seguro a iDRAC, introduzca el nombre de usuario y la contraseña predeterminados: root y calvin. También puede iniciar sesión mediante Single Sign On o la tarjeta inteligente.

**NOTA:** Asegúrese de cambiar el nombre de usuario y la contraseña predeterminados después de configurar la dirección IP de la iDRAC.

Para obtener más información sobre el inicio de sesión en la iDRAC y las licencias de la iDRAC, consulte la *Guía del usuario de Integrated Dell Remote Access Controller* en [www.dell.com/idracmanuals](https://www.dell.com/idracmanuals).

**NOTA:** Para determinar la versión más reciente de iDRAC para la plataforma y para obtener la versión más reciente de la ⋒ documentación, consulte el artículo de la base de conocimientos [https://www.dell.com/support/article/sln308699.](https://www.dell.com/support/article/sln308699)

También puede acceder a iDRAC mediante el protocolo de línea de comandos de RACADM. Para obtener más información, consulte la Guía de la CLI de RACADM de iDRAC con Lifecycle Controller, disponible en [www.dell.com/idracmanuals](https://www.dell.com/idracmanuals)

También puede acceder a iDRAC mediante la herramienta de automatización, Redfish API. Para obtener más información, consulte la *Guía de Redfish API de iDRAC9 con Lifecycle Controller*, disponible en <https://www.dell.com/idracmanuals>

## **Recursos para instalar el sistema operativo**

Si el sistema se envía sin sistema operativo, puede instalar un sistema operativo compatible mediante uno de los recursos que se proporcionan en la tabla siguiente. Para obtener información sobre cómo instalar el sistema operativo, consulte los enlaces de documentación que se proporcionan en la tabla siguiente.

### **Tabla 8. Recursos para instalar el sistema operativo**

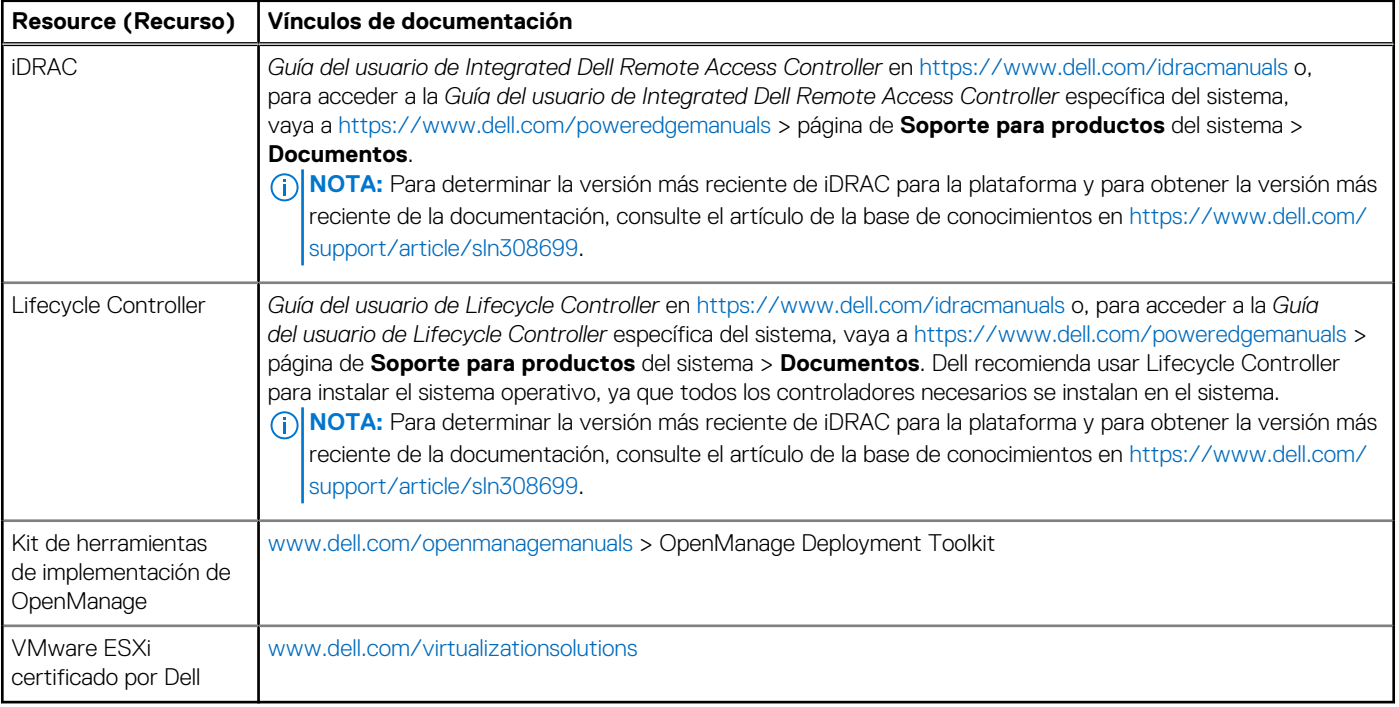

**NOTA:** Para obtener más información sobre la instalación y los videos de instrucciones para sistemas operativos compatibles con el sistema PowerEdge, consulte [Sistemas operativos compatibles con sistemas Dell EMC PowerEdge.](https://www.youtube.com/playlist?list=PLe5xhhyFjDPdZ370QxaUBdENO3EKsPA2z)

## **Opciones para descargar firmware**

Puede descargar firmware desde el sitio de soporte de Dell. Para obtener información sobre cómo descargar el firmware, consulte la sección [Descarga de controladores y firmware](#page-21-0).

También puede elegir cualquiera de las siguientes opciones para descargar el firmware. Para obtener información sobre cómo descargar el firmware, consulte los enlaces de documentación que se proporcionan en la tabla siguiente.

### <span id="page-21-0"></span>**Tabla 9. Opciones para descargar firmware**

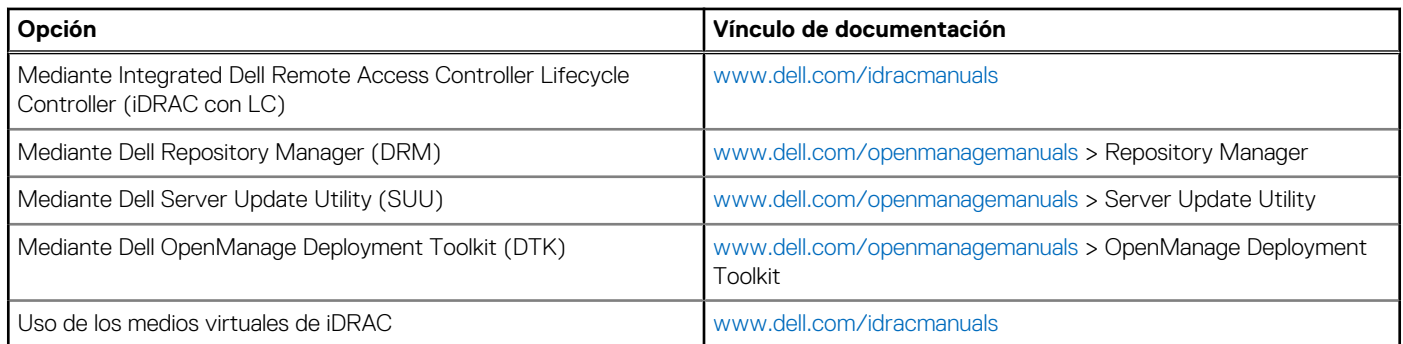

## **Opciones para descargar e instalar los controladores del sistema operativo**

Puede seleccionar cualquiera de las siguientes opciones para descargar e instalar los controladores del sistema operativo. Para obtener información acerca de cómo descargar o instalar los controladores del sistema operativo, consulte los enlaces de documentación que se proporcionan en la tabla siguiente.

### **Tabla 10. Opciones para descargar e instalar los controladores del sistema operativo**

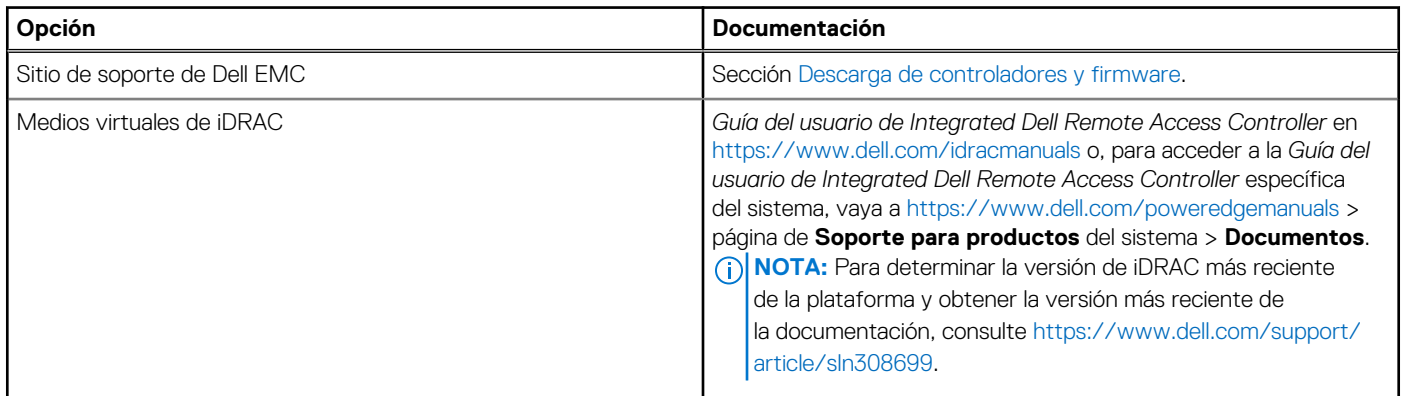

### **Descarga de controladores y firmware**

Se recomienda que descargue e instale el BIOS, los controladores y el firmware de administración de sistemas más reciente en el sistema.

### **Requisitos previos**

Asegúrese de borrar la caché del navegador web antes de descargar los controladores y el firmware.

### **Pasos**

- 1. Vaya a [www.dell.com/support/drivers.](https://www.dell.com/support/drivers)
- 2. Introduzca la etiqueta de servicio del sistema en el campo **Ingrese una etiqueta de servicio de Dell, una ID de producto de Dell EMC o un modelo** y presione Entrar.

**NOTA:** Si no tiene la etiqueta de servicio, haga clic en **Ver todos los productos** y navegue hasta su producto.

- 3. En la página del producto que aparece, haga clic en **Controladores y descargas**. En la página **Controladores y descargas**, se muestran todos los controladores que corresponden al sistema.
- 4. Descargue los controladores en una unidad USB, un CD o un DVD.

# **4**

# <span id="page-22-0"></span>**Validación de la configuración de administración del sistema y mínima para POST**

En esta sección, se describe la validación de la configuración de la administración del sistema y el requisito sistema del sistema para POST del sistema Dell EMC.

### **Temas:**

- Configuración mínima para POST
- Validación de la configuración

# **Configuración mínima para POST**

Los componentes que se enumeran a continuación son la configuración mínima para POST:

- Una sola unidad de fuente de alimentación
- Tarieta madre
- Un procesador en el conector de procesador 1
- Un módulo de memoria (DIMM) instalado en el conector A1

# **Validación de la configuración**

La nueva generación de sistemas PowerEdge agregó flexibilidad de interconexión y funciones avanzadas de administración de iDRAC para recopilar información precisa sobre la configuración del sistema y generar informes de errores de configuración.

Cuando el sistema está encendido, la información sobre los cables, los soportes verticales, los backplanes, la tarjeta flotante (fPERC o Boot Optimized Storage Subsystem) y el procesador instalados se obtiene de las asignaciones de memoria de la CPLD y del backplane. Esta información forma una configuración única, que se compara con una de las configuraciones calificadas almacenadas en una tabla mantenida por iDRAC.

Uno o más sensores se asignan a cada uno de los elementos de configuración. Durante la POST, cualquier error de validación de la configuración se registra en el registro de eventos del sistema (SEL)/LifeCycle (LC). Los eventos notificados se categorizan en la tabla de error de validación de la configuración.

### **Tabla 11. Error de validación de la configuración**

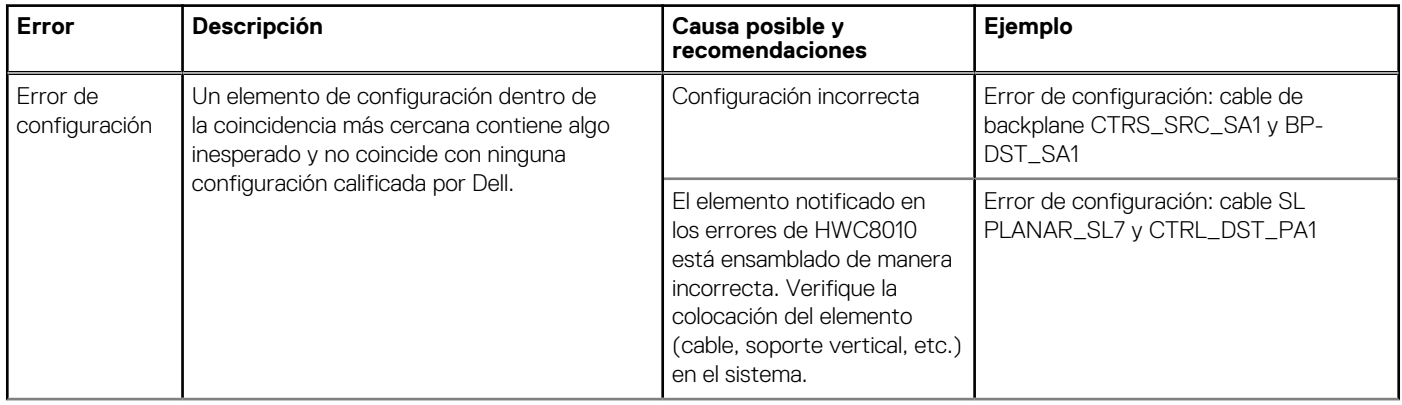

### <span id="page-23-0"></span>**Tabla 11. Error de validación de la configuración (continuación)**

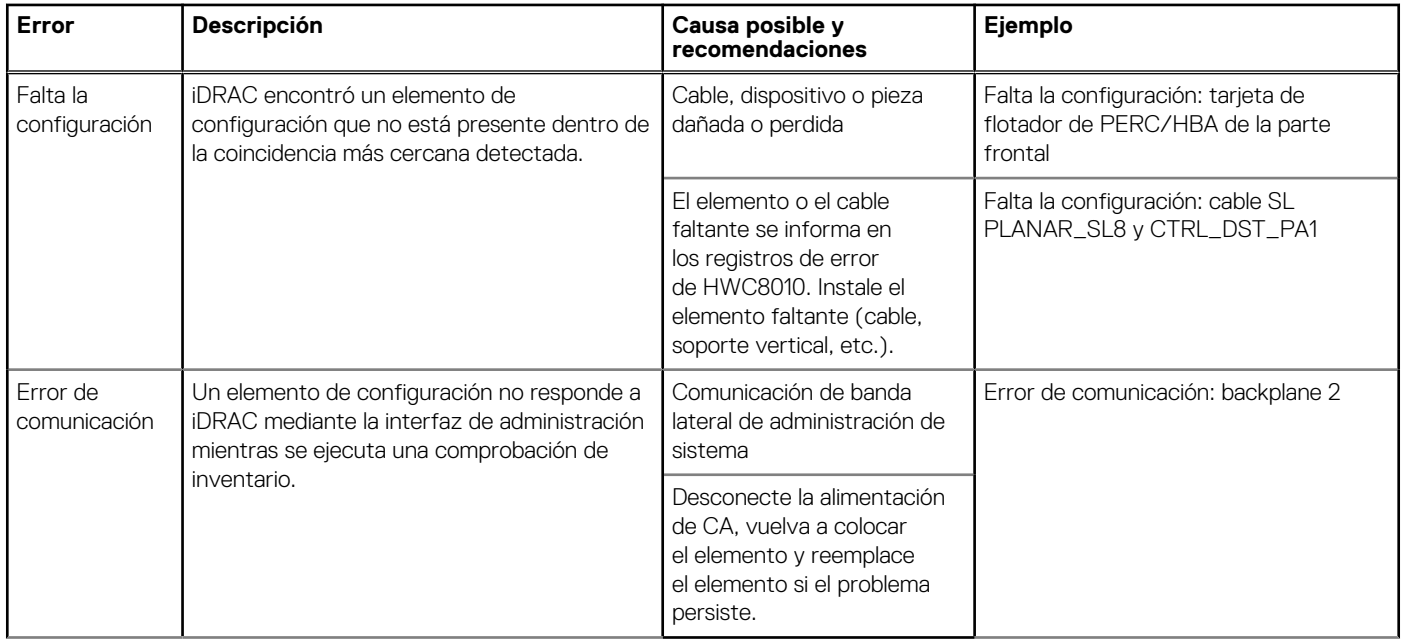

### **Mensajes de error**

En esta sección, se describen los mensajes de error que se muestran en la pantalla durante la POST o se capturan en el registro de eventos del sistema registro (SEL)/LIFECYCLE (LC).

### **Tabla 12. Mensaje de error HWC8010**

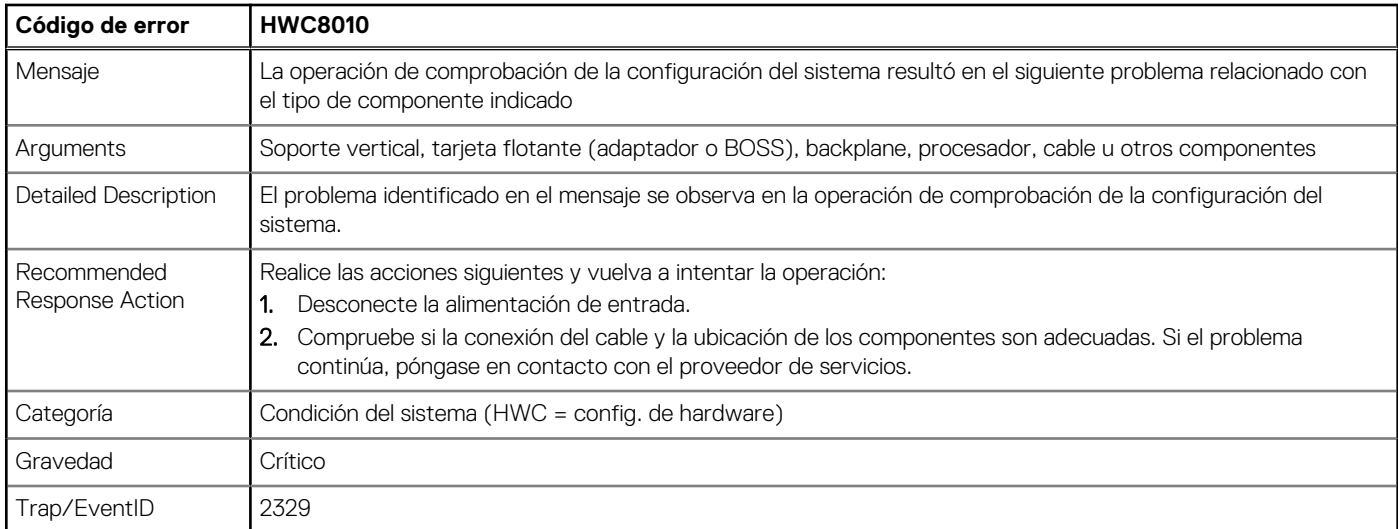

### **Tabla 13. Mensaje de error HWC8011**

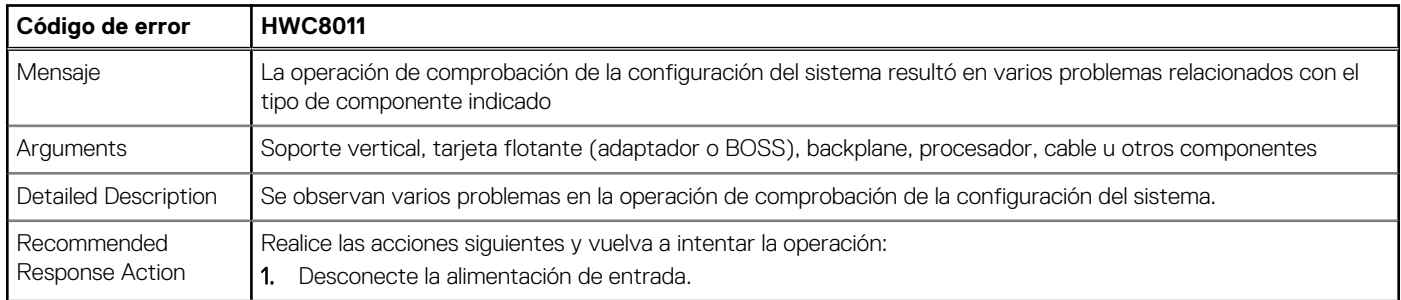

### **Tabla 13. Mensaje de error HWC8011 (continuación)**

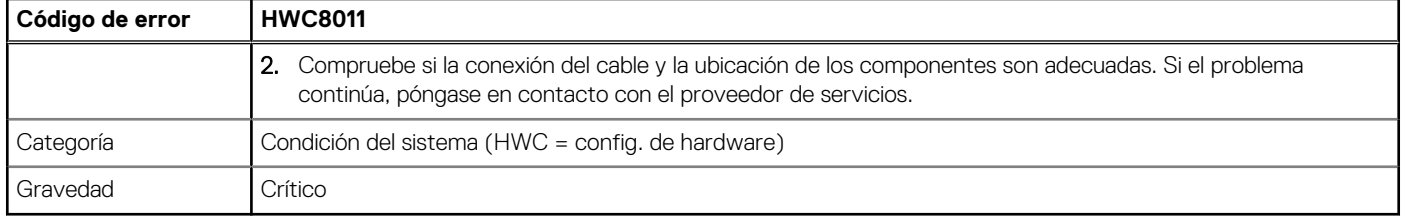

# <span id="page-25-0"></span>**Instalación y extracción de componentes del sistema**

### **Temas:**

- Instrucciones de seguridad
- [Antes de trabajar en el interior de su equipo](#page-26-0)
- [Después de trabajar en el interior del sistema](#page-26-0)
- [Herramientas recomendadas](#page-26-0)
- **[Bisel frontal opcional](#page-27-0)**
- [Cubierta del sistema](#page-29-0)
- [Cubierta del backplane para unidades](#page-31-0)
- [Cubierta para flujo de aire](#page-34-0)
- [Ventiladores de enfriamiento](#page-35-0)
- [Módulo del interruptor de intrusiones](#page-37-0)
- [Unidades](#page-39-0)
- [Unidades ópticas opcionales](#page-44-0)
- [Backplane de unidades](#page-46-0)
- [Enrutador de cable](#page-50-0)
- [Memoria del sistema](#page-59-0)
- [Procesador y módulo del disipador de calor](#page-63-0)
- [Tarjetas de expansión y soportes verticales para tarjetas de expansión](#page-71-0)
- [Canastilla para unidades](#page-95-0)
- [Puerto serie COM opcional](#page-96-0)
- Tarieta microSD
- [Tarjeta de Boot Optimized Storage Subsystem S1 opcional](#page-100-0)
- [Módulo IDSDM opcional](#page-106-0)
- Tarieta OCP opcional
- [Módulo de PERC frontal de montaje frontal](#page-110-0)
- [Batería del sistema](#page-112-0)
- [Tarjeta USB interna opcional](#page-114-0)
- [Módulo de VGA](#page-115-0)
- [Fuente de alimentación](#page-117-0)
- Tarieta mediadora de alimentación
- Tarieta madre
- [Módulo de plataforma de confianza](#page-125-0)
- [Panel de control](#page-127-0)

# **Instrucciones de seguridad**

**(i)** NOTA: Siempre que necesite levantar el sistema, pida la ayuda de otros. Con el fin de evitar lesiones, no intente levantar el sistema usted solo.

**PRECAUCIÓN: Asegúrese de tener dos o más personas para levantar el sistema horizontalmente desde la caja y colocarlo sobre una superficie plana, un elevador de rack o en los rieles.**

**AVISO: Abrir o quitar la cubierta del sistema mientras este está sistemaencendido podría exponerlo a riesgo de** ∧ **descargas eléctricas.**

- <span id="page-26-0"></span>**AVISO: No utilice el sistema sin la cubierta durante más de cinco minutos. Si se utiliza el sistema sin la cubierta se podrían dañar los componentes .**
- **PRECAUCIÓN: Muchas de las reparaciones deben ser realizadas únicamente por un técnico de servicio autorizado. El usuario debe llevar a cabo únicamente las tareas de solución de problemas y las reparaciones sencillas autorizadas en la documentación del producto o indicadas por el personal de servicio y de soporte en línea o telefónica. Los daños causados por reparaciones no autorizadas por Dell no están cubiertos por la garantía. Lea y siga las instrucciones de seguridad que se envían con el producto.**
- **NOTA:** Se recomienda utilizar siempre una alfombrilla y una muñequera antiestáticas al manipular los componentes del interior del sistema.
- **PRECAUCIÓN: Para garantizar un funcionamiento y un enfriamiento adecuados, todos los compartimentos y ventiladores del sistema deben estar ocupados con un componente o módulo de relleno.**
- **NOTA:** Cuando reemplace la PSU de intercambio en caliente, después del próximo arranque del servidor, la nueva PSU se actualiza automáticamente al mismo firmware y la misma configuración que la reemplazada. Para obtener más información acerca de la configuración de reemplazo de piezas, consulte la *Guía del usuario de Lifecycle Controller* en<https://www.dell.com/idracmanuals>
- **NOTA:** Cuando reemplace una tarjeta NIC/FC/controladora de almacenamiento fallida con el mismo tipo de tarjeta, después de encender el sistema, la nueva tarjeta se actualizará automáticamente al mismo firmware y la misma configuración que la fallida. Para obtener más información acerca de la configuración de reemplazo de piezas, consulte la *Guía del usuario de Lifecycle Controller* en <https://www.dell.com/idracmanuals>

## **Antes de trabajar en el interior de su equipo**

### **Requisitos previos**

Siga las reglas de seguridad que se enumeran en [Instrucciones de seguridad.](#page-25-0)

#### **Pasos**

- 1. Apague el sistema y todos los periféricos conectados.
- 2. Desconecte el sistema de la toma de corriente y desconecte los periféricos.
- 3. Quite el sistema del rack, si corresponde.

Para obtener más información, consulte la *Guía de instalación del riel* correspondiente a sus soluciones de rieles en [www.dell.com/](https://www.dell.com/poweredgemanuals) [poweredgemanuals.](https://www.dell.com/poweredgemanuals)

4. Quite la cubierta del sistema.

## **Después de trabajar en el interior del sistema**

### **Requisitos previos**

Siga las reglas de seguridad que se enumeran en [Instrucciones de seguridad.](#page-25-0)

#### **Pasos**

- 1. Reemplace la cubierta del sistema.
- 2. Instale el sistema en el rack, si corresponde.

Para obtener más información, consulte la *Guía de instalación del riel* correspondiente a sus soluciones de rieles en [www.dell.com/](https://www.dell.com/poweredgemanuals) [poweredgemanuals.](https://www.dell.com/poweredgemanuals)

3. Vuelva a conectar los periféricos, conecte el sistema a la toma de corriente y encienda el sistema.

## **Herramientas recomendadas**

Necesita las siguientes herramientas para llevar a cabo los procedimientos de extracción e instalación:

- <span id="page-27-0"></span>● Llave para la cerradura del bisel. La llave es necesaria únicamente si el sistema incluye un bisel.
- Destornillador Phillips núm. 1
- Destornillador Phillips núm. 2
- Destornillador Torx n.º T30
- Destornillador de tuercas hexagonales de 5 mm
- Punta trazadora de plástico
- Destornillador de punta plana de 1/4 de pulgada
- Muñequera de conexión a tierra conectada a tierra
- Estera protegida contra descargas electrostáticas
- Alicates de punta fina

Necesita las siguientes herramientas para montar los cables para una unidad de fuente de alimentación de CC.

- Herramienta engarzadora manual AMP 90871-1, o equivalente
- Tyco Electronics 58433-3 o equivalente
- Alicates pelacables que puedan quitar el aislamiento de un cable de cobre 10 AWG aislado, que sea trenzado o sólido

**NOTA:** Usar Alpha Wire, número de referencia 3080 o equivalente (trenzado 65/30).

# **Bisel frontal opcional**

**NOTA:** El panel LCD es opcional en el bisel frontal. Si el bisel frontal tiene un panel LCD, consulte la sección [Panel LCD](#page-138-0).

## **Extracción del bisel frontal**

Los procedimientos para quitar el bisel frontal con y sin panel LCD son los mismos.

### **Requisitos previos**

- 1. Siga las reglas de seguridad que se enumeran en [Instrucciones de seguridad](#page-25-0).
- 2. Mantenga la llave del bisel al alcance de su mano.
	- **NOTA:** La llave del bisel forma parte del paquete del bisel de la pantalla LCD.

- 1. Desbloquee el embellecedor.
- 2. Presione el botón de liberación y desenganche el extremo izquierdo del bisel.
- 3. Desenganche el extremo derecho y extraiga el bisel.

<span id="page-28-0"></span>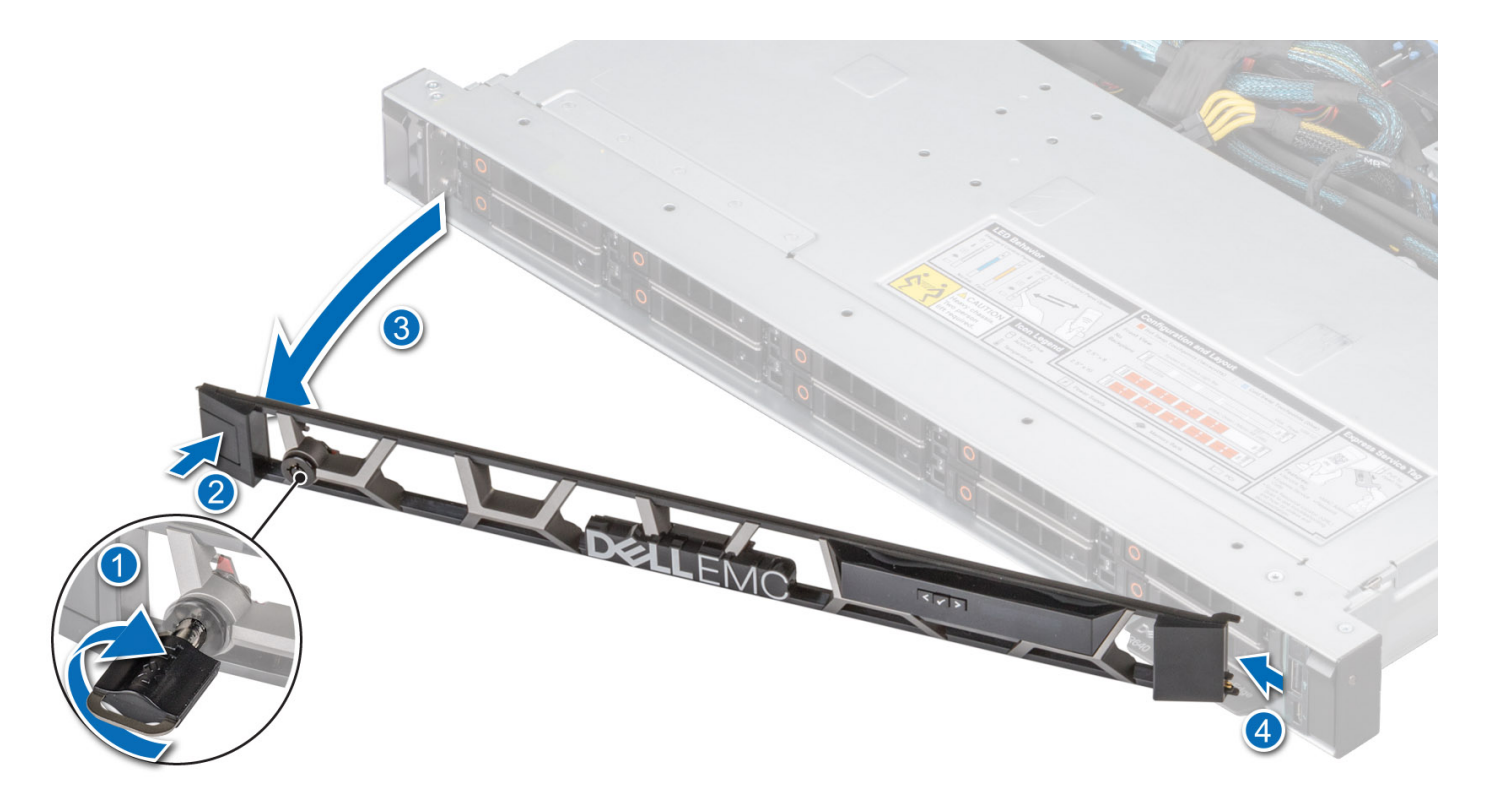

**Ilustración 12. Extracción del bisel frontal con el panel LCD**

### **Siguientes pasos**

Reemplace el bisel frontal.

## **Instalación del bisel frontal**

Los procedimientos para instalar el bisel frontal con y sin panel LCD son los mismos.

### **Requisitos previos**

- 1. Siga las pautas de seguridad que se enumeran en [Instrucciones de seguridad](#page-25-0).
- 2. Localice y extraiga la llave del bisel.
	- **NOTA:** La llave del bisel forma parte del paquete del bisel de la pantalla LCD.

- 1. Alinee e inserte las pestañas del bisel en las ranuras del sistema.
- 2. Presione el bisel hasta que el botón de liberación encaje en su lugar.
- 3. Bloquee el bisel.

<span id="page-29-0"></span>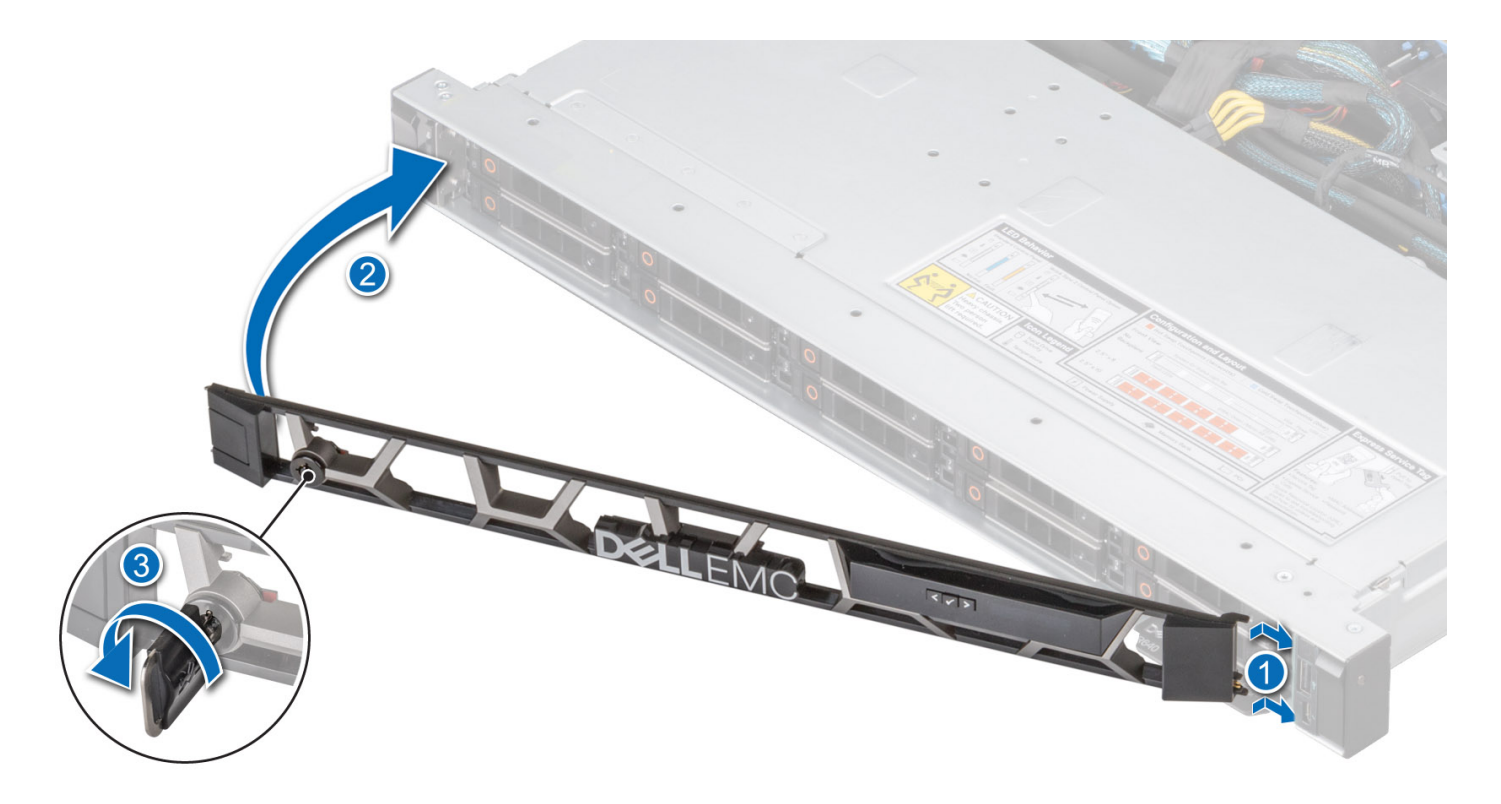

**Ilustración 13. Instalación del bisel frontal con el panel LCD**

## **Cubierta del sistema**

## **Extracción de la cubierta del sistema**

### **Requisitos previos**

- 1. Siga las reglas de seguridad que se enumeran en [Instrucciones de seguridad](#page-25-0).
- 2. Apague el sistema y todos los periféricos conectados.
- 3. Desconecte el sistema de la toma eléctrica y los periféricos.

- 1. Mediante un destornillador Phillips N.° 2 o un destornillador de cabezal plano de 1/4 de pulgada, gire la cerradura en el sentido contrario a las agujas del reloj, hacia la posición de desbloqueo.
- 2. Levante el pestillo de liberación hasta que la cubierta del sistema se deslice hacia atrás.
- 3. Levante la cubierta para quitarla del sistema.

<span id="page-30-0"></span>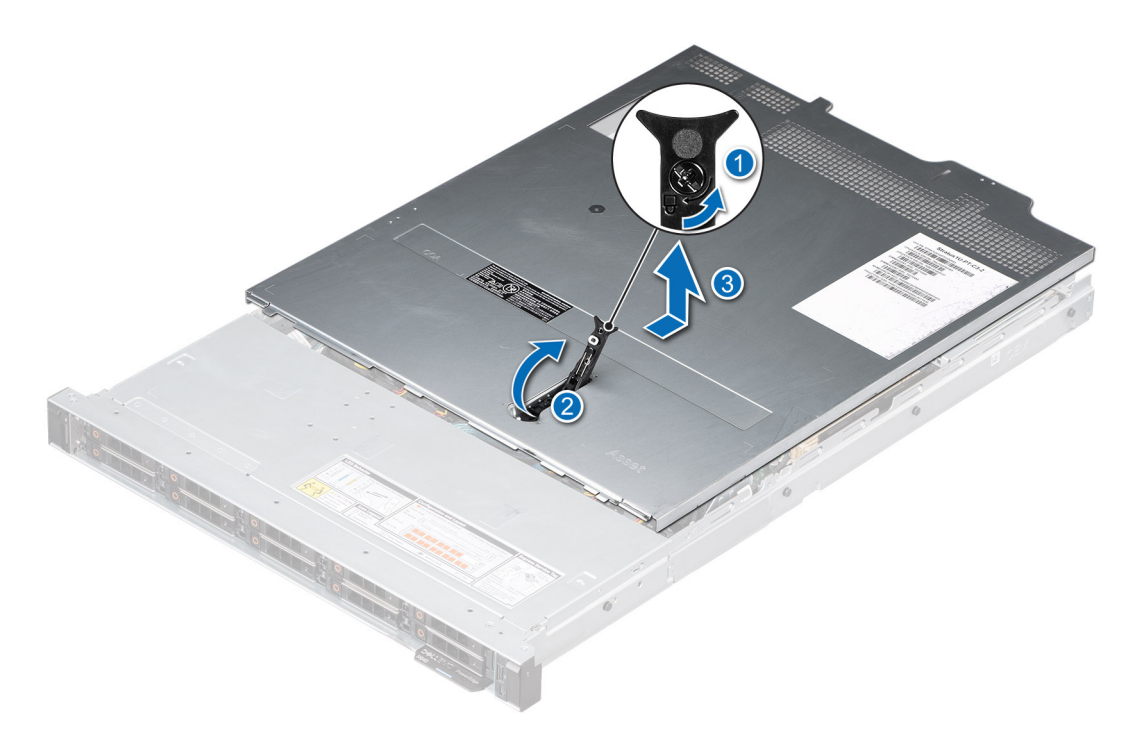

**Ilustración 14. Extracción de la cubierta del sistema**

#### **Siguientes pasos**

Reemplace la cubierta del sistema.

### **Instalación de la cubierta del sistema**

### **Requisitos previos**

- 1. Siga las reglas de seguridad que se enumeran en [Instrucciones de seguridad](#page-25-0).
- 2. Siga el procedimiento que se indica en [Antes de trabajar en el interior de su equipo](#page-26-0).
- 3. Asegúrese de que todos los cables internos estén conectados y colocados correctamente, y de que no queden herramientas ni piezas adicionales dentro del sistema.

- 1. Alinee las lengüetas de la cubierta del sistema con las ranuras guía del sistema.
- 2. Cierre el pestillo de liberación de la cubierta del sistema.
- 3. Mediante un destornillador Phillips n.º 2 o un destornillador de cabezal plano de 1/4 de pulgada, gire la cerradura en el sentido de las agujas del reloj, hacia la posición de bloqueo.

<span id="page-31-0"></span>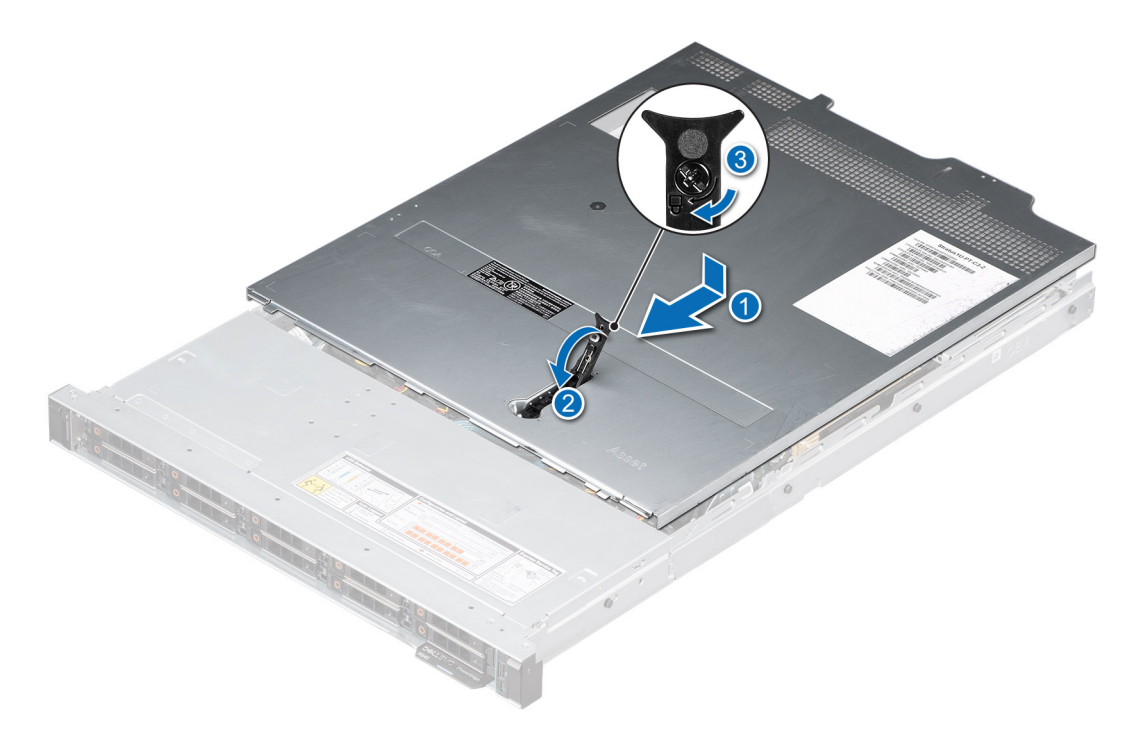

**Ilustración 15. Instalación de la cubierta del sistema**

### **Siguientes pasos**

Siga el procedimiento que se indica en [Después de trabajar en el interior del sistema.](#page-26-0)

## **Cubierta del backplane para unidades**

## **Extracción de la cubierta del backplane de la unidad**

### **Requisitos previos**

- 1. Siga las reglas de seguridad que se enumeran en [Instrucciones de seguridad](#page-25-0).
- 2. Siga el procedimiento que se indica en [Antes de trabajar en el interior de su equipo](#page-26-0).

- 1. Deslice la cubierta del backplane en la dirección de las flechas marcadas en la cubierta.
- 2. Levante la cubierta del backplane para quitarla del sistema.

<span id="page-32-0"></span>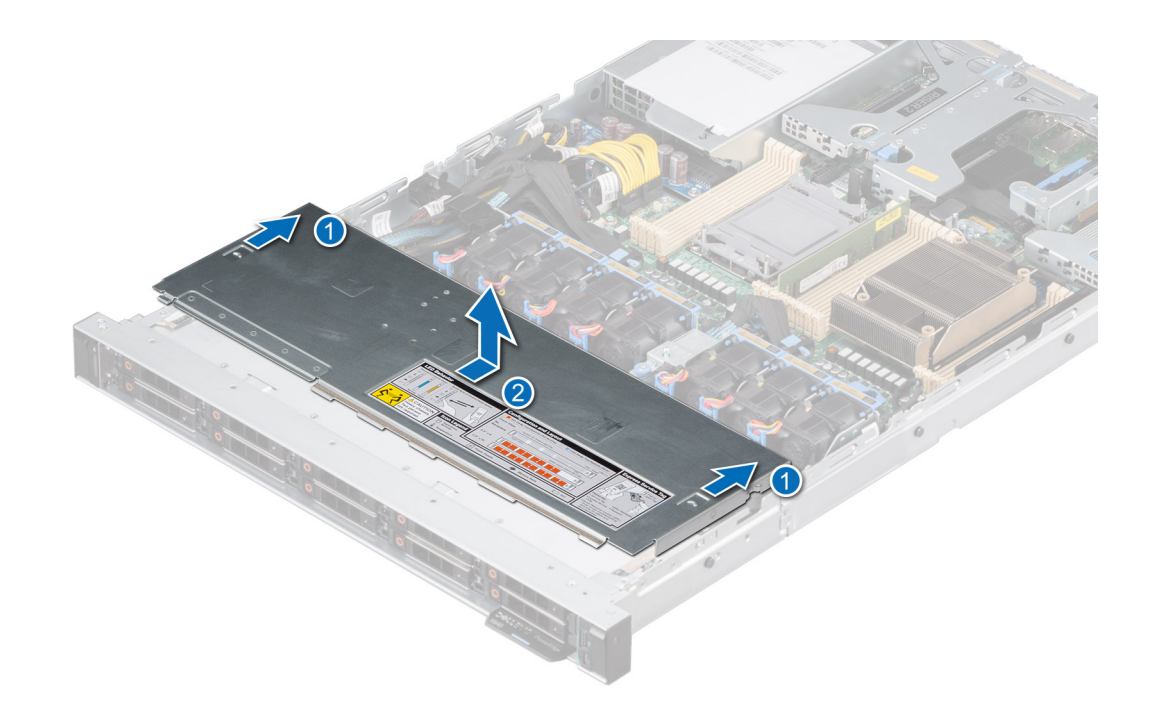

**Ilustración 16. Extracción de la cubierta del backplane de la unidad**

### **Siguientes pasos**

Reemplace la cubierta del backplane.

## **Instalación de la cubierta del backplane de la unidad**

### **Requisitos previos**

Siga las reglas de seguridad que se enumeran en [Instrucciones de seguridad.](#page-25-0)

- 1. Alinee la cubierta del backplane con las ranuras guía del sistema.
- 2. Deslice la cubierta del backplane hacia la parte frontal del sistema hasta que la cubierta del backplane encaje en su lugar.

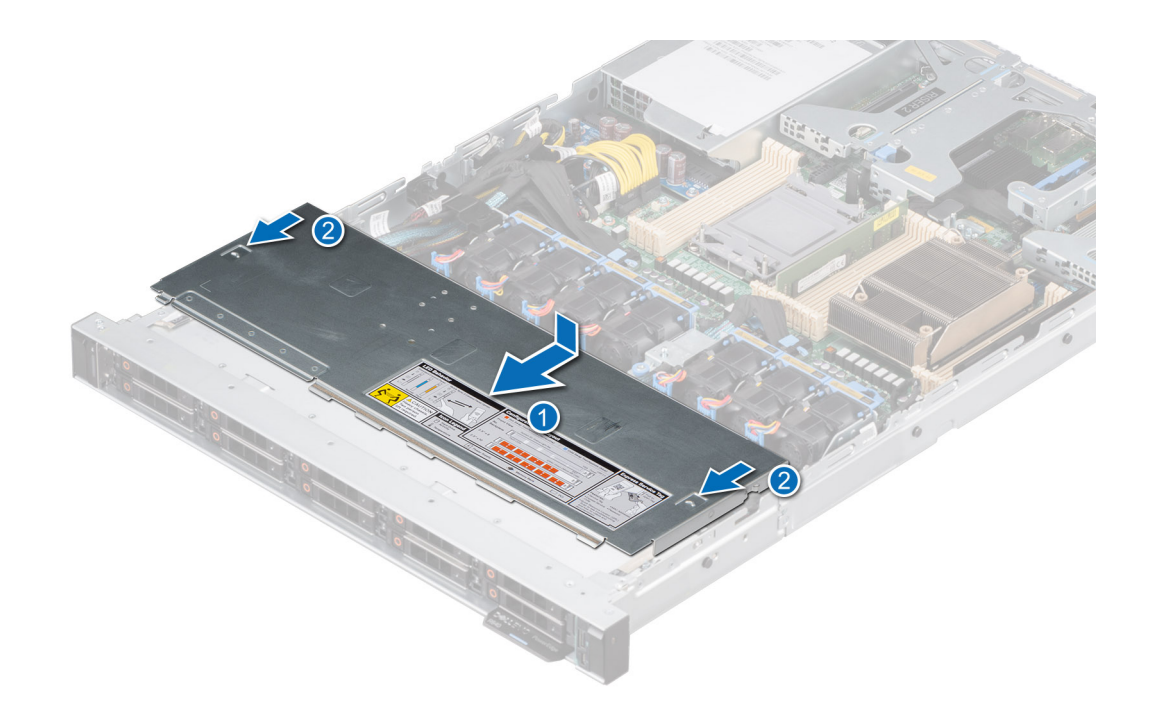

**Ilustración 17. Instalación de la cubierta del backplane de la unidad**

### **Siguientes pasos**

Siga el procedimiento que se indica en [Después de trabajar en el interior del sistema.](#page-26-0)

# <span id="page-34-0"></span>**Cubierta para flujo de aire**

## **Extracción de la cubierta para flujo de aire.**

### **Requisitos previos**

**PRECAUCIÓN: Nunca utilice el sistema cuando no esté presente la funda de enfriamiento. El sistema puede sobrecalentarse rápidamente, lo que da como resultado el apagado del sistema y la pérdida de datos.**

- 1. Siga las reglas de seguridad que se enumeran en [Instrucciones de seguridad](#page-25-0).
- 2. Siga el procedimiento que se indica en [Antes de trabajar en el interior de su equipo](#page-26-0).

### **Pasos**

Sujete la cubierta para flujo de aire en ambos extremos y levante la cubierta para extraerla del sistema.

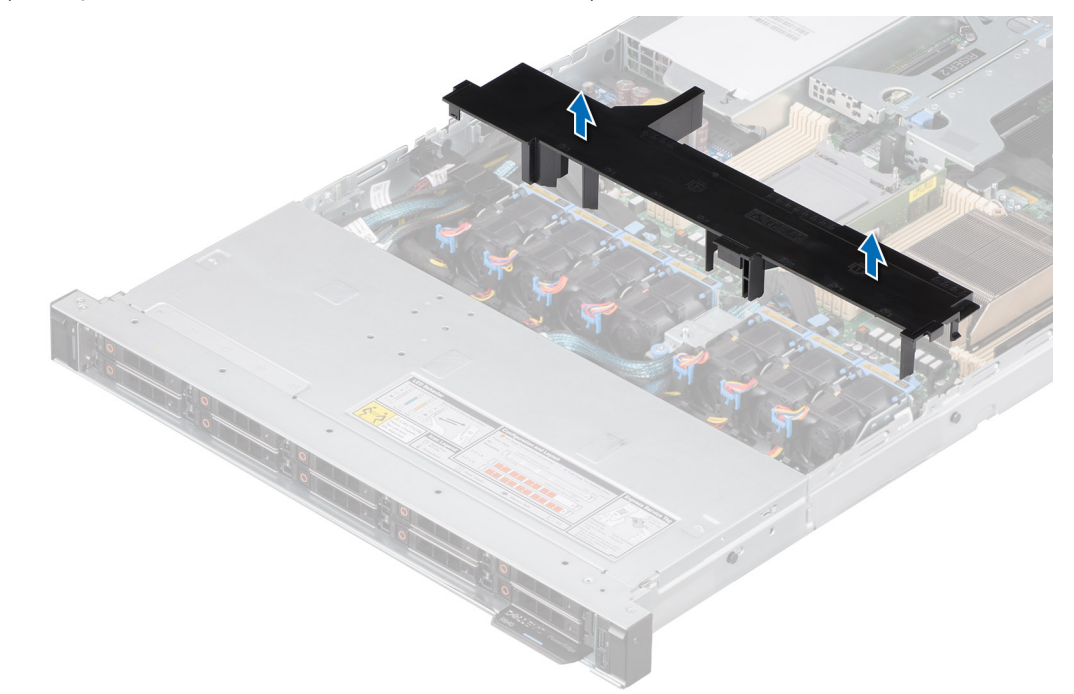

### **Ilustración 18. Extracción de la cubierta para flujo de aire.**

### **Siguientes pasos**

Reemplace la cubierta para flujo de aire.

### **Instalación de la cubierta para flujo de aire**

### **Requisitos previos**

- 1. Siga las reglas de seguridad que se enumeran en [Instrucciones de seguridad](#page-25-0).
- 2. Siga el procedimiento que se indica en [Antes de trabajar en el interior de su equipo](#page-26-0).

- 1. Alinee la ranura de la cubierta para flujo de aire con el separador del chasis.
- 2. Baje la cubierta para flujo de aire hacia el sistema hasta que quede asentada firmemente.

<span id="page-35-0"></span>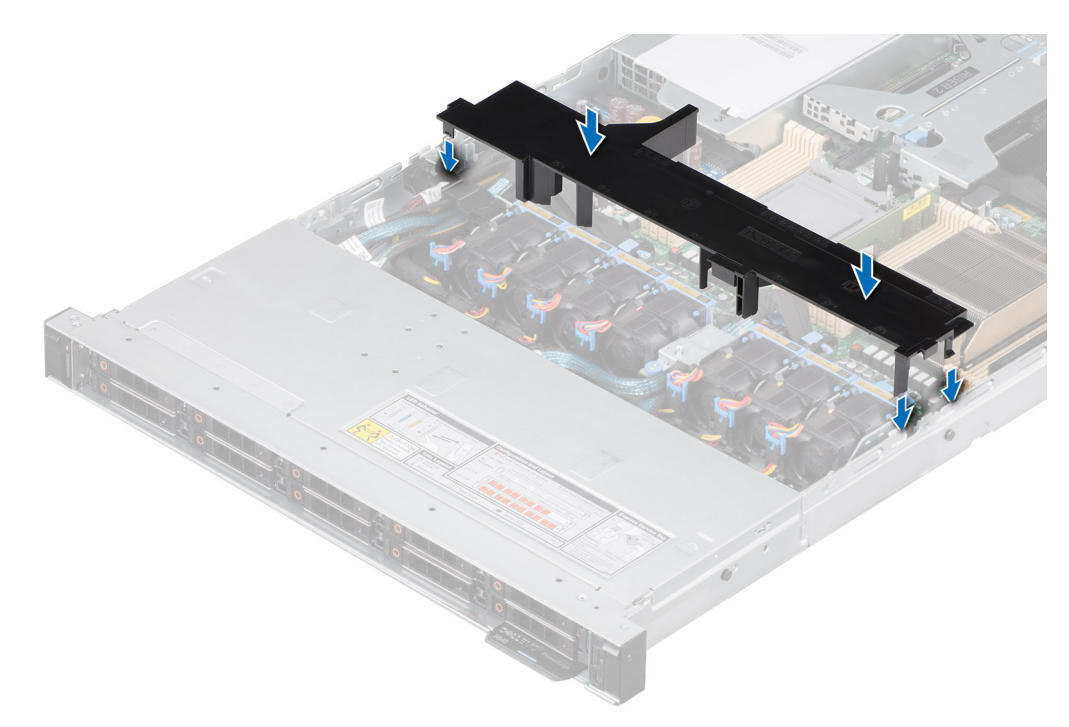

**Ilustración 19. Instalación de la cubierta para flujo de aire**

### **Siguientes pasos**

Siga el procedimiento que se indica en [Después de trabajar en el interior del sistema.](#page-26-0)

# **Ventiladores de enfriamiento**

### **Extracción de un ventilador de refrigeración**

### **Requisitos previos**

- 1. Siga las reglas de seguridad que se enumeran en [Instrucciones de seguridad](#page-25-0).
- 2. Siga el procedimiento que se indica en [Antes de trabajar en el interior de su equipo](#page-26-0).
- 3. [Quite la cubierta para flujo de aire.](#page-34-0)
- 4. Mueva los cables hacia un lado para poder acceder al conector del cable del ventilador en la tarjeta madre del sistema. **NOTA:** Observe el enrutamiento del cable del ventilador o tome nota del enrutamiento del cable del ventilador.

- 1. Desconecte el cable del ventilador de enfriamiento conectado al cable del dongle del ventilador.
- 2. Sostenga la pestaña azul y levante el ventilador de enfriamiento para quitarlo de la canastilla del ventilador.
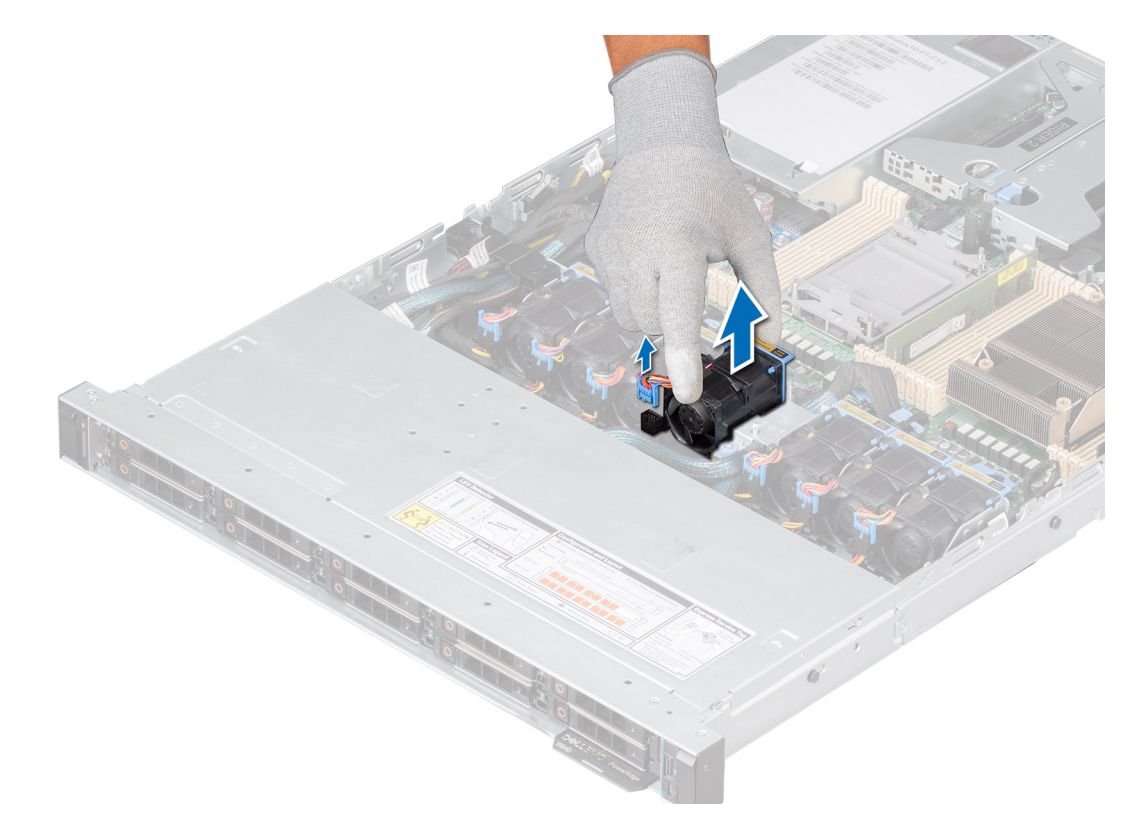

**Ilustración 20. Extracción de un ventilador de refrigeración**

## **Siguientes pasos**

Reemplace un ventilador.

## **Instalación de un ventilador de refrigeración**

### **Requisitos previos**

- 1. Siga las reglas de seguridad que se enumeran en [Instrucciones de seguridad](#page-25-0).
- 2. Siga el procedimiento que se indica en [Antes de trabajar en el interior de su equipo](#page-26-0).

#### **Pasos**

- 1. Baje el ventilador de enfriamiento hacia la canastilla hasta que quede asentado firmemente.
- 2. Coloque el cable correctamente para evitar que quede pinzado o doblado.
- 3. Presione las pestañas de liberación en el conector del cable del ventilador y conéctelas al cable del dongle del ventilador.

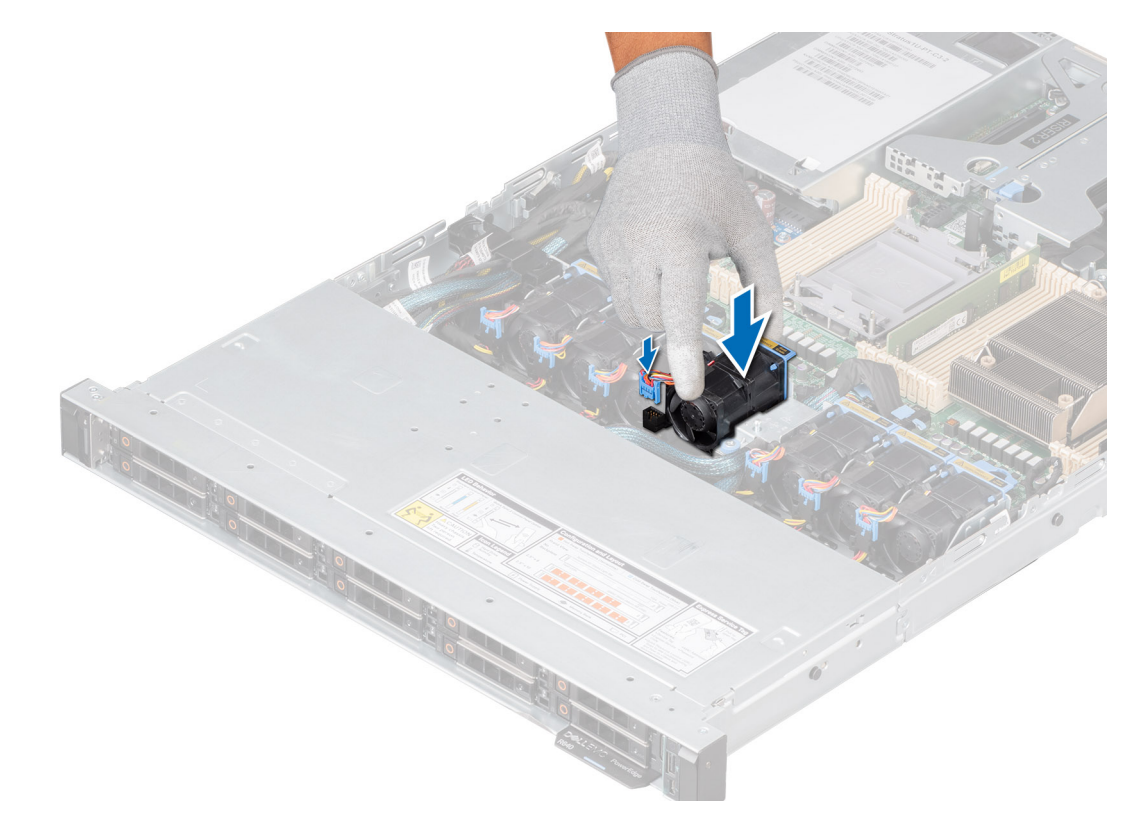

**Ilustración 21. Instalación de un ventilador de refrigeración**

#### **Siguientes pasos**

- 1. [Instale la cubierta para flujo de aire.](#page-34-0)
- 2. Siga el procedimiento que se indica en [Después de trabajar en el interior del sistema](#page-26-0).

# **Módulo del interruptor de intrusiones**

Esta es una pieza que solo puede reemplazar el técnico de servicio.

## **Extracción del módulo del interruptor de intrusiones**

#### **Requisitos previos**

- 1. Siga las reglas de seguridad que se enumeran en [Instrucciones de seguridad](#page-25-0).
- 2. Siga el procedimiento que se indica en [Antes de trabajar en el interior de su equipo](#page-26-0).
- 3. [Quite la cubierta para flujo de aire.](#page-34-0)

### **Pasos**

1. Desconecte y quite el cable del interruptor de intrusión del conector en la tarjeta madre del sistema.

Observe la colocación del cable a medida que lo retire del sistema.

- 2. Mediante un destornillador Phillips N.º 1, quite el tornillo que fija el módulo del switch de intrusión.
- 3. Levante el módulo de switch de intrusiones para quitarlo del sistema.

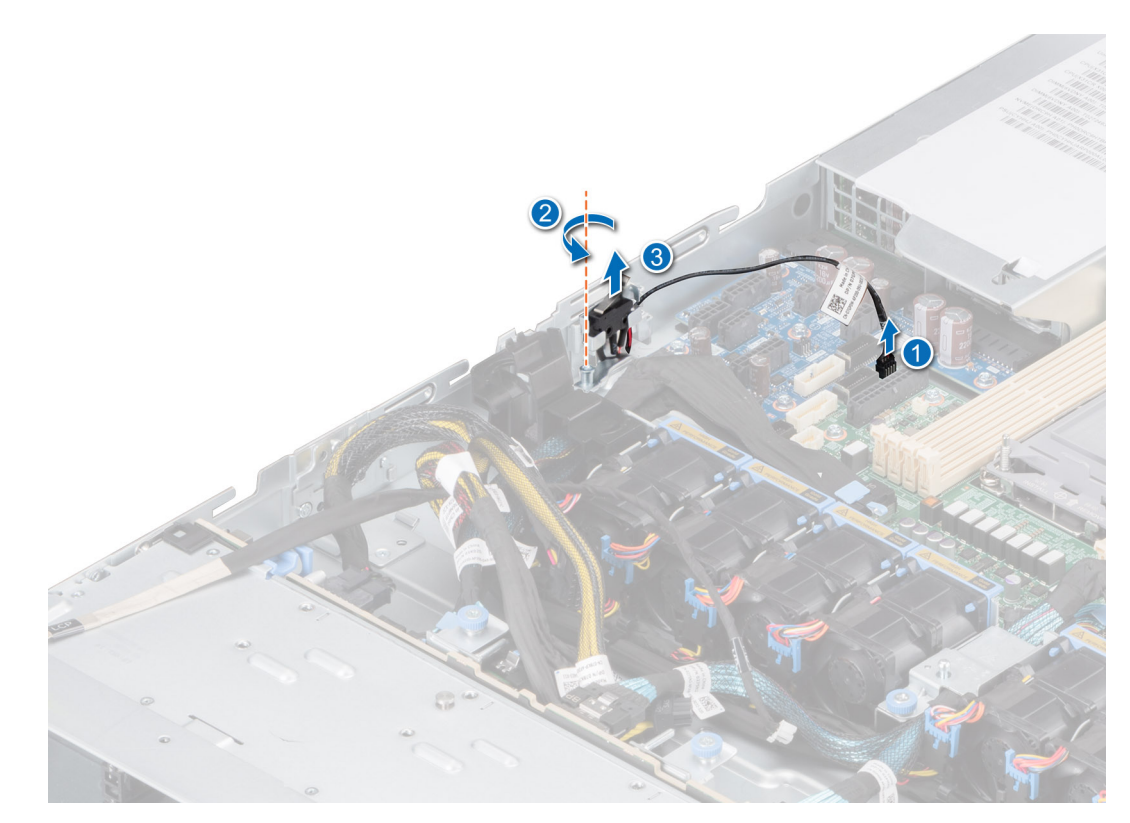

**Ilustración 22. Extracción del módulo del interruptor de intrusiones**

#### **Siguientes pasos**

Reemplace el interruptor de intrusión.

## **Instalación del interruptor de intrusiones**

### **Requisitos previos**

- 1. Siga las reglas de seguridad que se enumeran en [Instrucciones de seguridad](#page-25-0).
- 2. Siga el procedimiento que se indica en [Antes de trabajar en el interior de su equipo](#page-26-0).
- 3. [Quite la cubierta para flujo de aire.](#page-34-0)

### **Pasos**

- 1. Alinee e inserte el módulo del switch de intrusiones hasta que quede firmemente asentado en la ranura del sistema.
- 2. Mediante un destornillador Phillips N.º 1, ajuste el tornillo que fija el módulo del switch de intrusión.
- 3. Conecte el cable del interruptor de intrusión a su conector en la tarjeta madre.

**NOTA:** Al reemplazarlo, coloque el cable correctamente para evitar que quede pinzado o doblado.

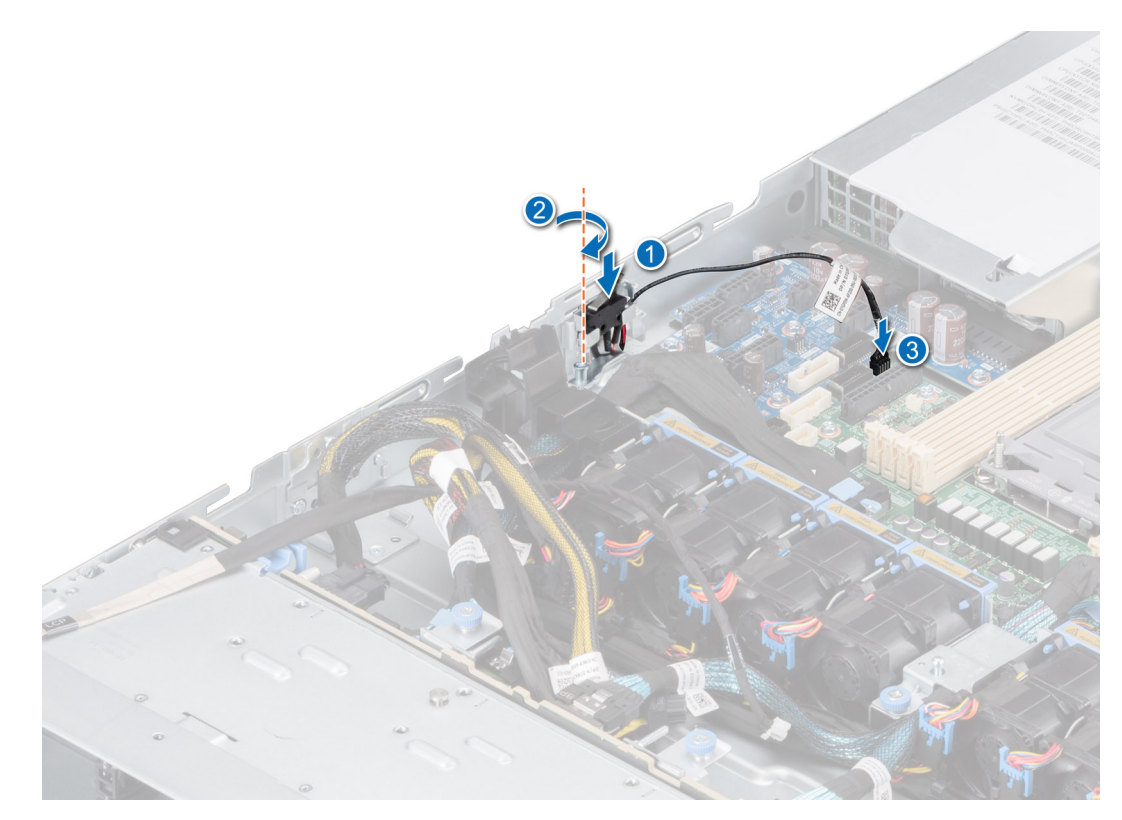

**Ilustración 23. Instalación del interruptor de intrusiones**

#### **Siguientes pasos**

- 1. [Instale la cubierta para flujo de aire.](#page-34-0)
- 2. Siga el procedimiento que se indica en [Después de trabajar en el interior del sistema](#page-26-0).

# **Unidades**

## **Extracción de una unidad de relleno**

## **Requisitos previos**

- 1. Siga las reglas de seguridad que se enumeran en [Instrucciones de seguridad](#page-25-0).
- 2. [Extraiga el bisel frontal](#page-27-0) en caso de que esté instalado.
- **PRECAUCIÓN: Para mantener un enfriamiento adecuado del sistema, se deben instalar unidades de relleno en todas las ranuras de unidad vacías.**

#### **Pasos**

Presione el botón de liberación y deslice la unidad de relleno para quitarla de la ranura de unidad.

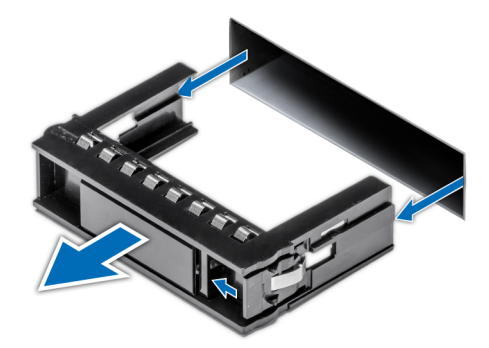

<span id="page-40-0"></span>**Ilustración 24. Extracción de una unidad de relleno**

#### **Siguientes pasos**

[Instale una unidad](#page-41-0) o reemplace la unidad de relleno.

## **Instalación de una unidad de relleno**

#### **Requisitos previos**

- 1. Siga las reglas de seguridad que se enumeran en [Instrucciones de seguridad](#page-25-0).
- 2. [Extraiga el bisel frontal](#page-27-0) en caso de que esté instalado.

#### **Pasos**

Introduzca la unidad de relleno en la ranura de unidad hasta que el botón de liberación encaje en su lugar.

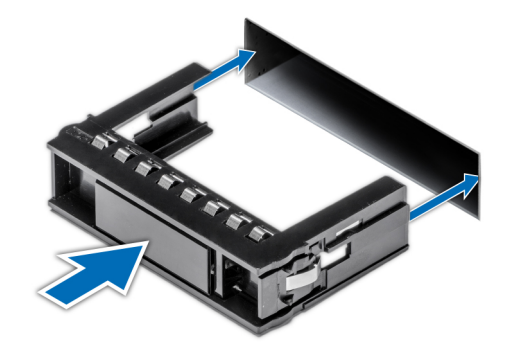

**Ilustración 25. Instalación de una unidad de relleno**

### **Siguientes pasos**

[Instale el bisel frontal,](#page-28-0) si se quitó.

## **Extracción del portaunidades**

#### **Requisitos previos**

- 1. Siga las reglas de seguridad que se enumeran en [Instrucciones de seguridad](#page-25-0).
- 2. [Extraiga el bisel frontal](#page-27-0) en caso de que esté instalado.
- 3. Prepare la unidad para la extracción con el software de administración.

Si la unidad está en línea, el indicador verde de actividad o de falla parpadea a medida que se apaga la unidad. Cuando los indicadores de la unidad se apaguen, la unidad está lista para la extracción. Para obtener más información, consulte la documentación de la controladora de almacenamiento.

<span id="page-41-0"></span>**PRECAUCIÓN: Antes de intentar quitar o instalar una unidad cuando el sistema está en funcionamiento, consulte la documentación de la tarjeta controladora de almacenamiento para asegurarse de que el adaptador de host esté configurado correctamente y sea compatible con la extracción e inserción de unidades.**

**PRECAUCIÓN: Para prevenir la pérdida de datos, asegúrese de que el sistema operativo sea compatible con la instalación de unidades. Consulte la documentación incluida con el sistema operativo.**

#### **Pasos**

- 1. Presione el botón de liberación para abrir el asa de liberación del portaunidades.
- 2. Sujete el asa de liberación del portaunidades y deslícelo para quitarlo de la ranura de unidad.

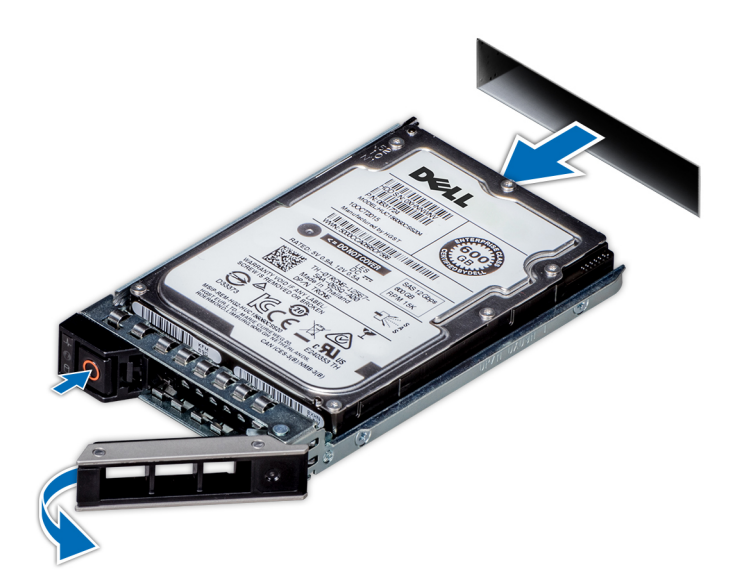

**Ilustración 26. Extracción de un portaunidades**

#### **Siguientes pasos**

Instale un portaunidades o [una unidad de relleno](#page-40-0).

## **Instalación del portaunidades**

#### **Requisitos previos**

**PRECAUCIÓN: Antes de quitar o instalar una unidad cuando el sistema está en funcionamiento, consulte la documentación de la tarjeta controladora de almacenamiento para asegurarse de que el adaptador de host esté configurado correctamente y sea compatible con la extracción e inserción de unidades.**

**PRECAUCIÓN: No se pueden combinar unidades SAS y SATA en el mismo volumen de RAID.**

- **PRECAUCIÓN: Cuando instale una unidad, asegúrese de que las unidades adyacentes estén instaladas por completo. Si introduce un portaunidades e intenta bloquear el asa junto a un portaunidades parcialmente instalado, puede dañar el muelle del blindaje del portaunidades parcialmente instalado y dejarlo inservible.**
- **PRECAUCIÓN: Para prevenir la pérdida de datos, asegúrese que el sistema operativo admite la instalación de unidades intercambiables en caliente. Consulte la documentación incluida con el sistema operativo.**
- **PRECAUCIÓN: Cuando se instala una unidad de intercambio en caliente de repuesto y el sistema está encendido, la unidad comienza a reconstruirse automáticamente. Asegúrese de que la unidad de repuesto esté vacía o contenga datos que desee sobrescribir. Cualquier dato en la unidad de repuesto se perderá inmediatamente después de instalarla.**

**(i)** NOTA: Asegúrese de que el asa de liberación del portaunidades se encuentre en posición abierta antes de insertar el portaunidades en la ranura.

- 1. Siga las reglas de seguridad que se enumeran en [Instrucciones de seguridad](#page-25-0).
- 2. [Extraiga el bisel frontal](#page-27-0) en caso de que esté instalado.
- 3. Quite el portaunidades o la unidad de relleno cuando desee ensamblar las unidades en el sistema.

#### **Pasos**

- 1. Sostenga el asa de liberación y deslice el portaunidades en la ranura de unidad.
- 2. Cierre el asa de liberación del portaunidades para bloquear la unidad en su sitio.

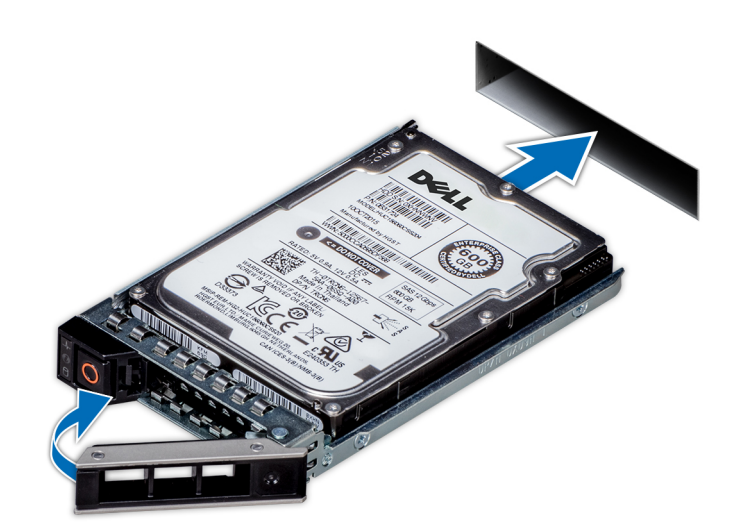

**Ilustración 27. Instalación de un portaunidades**

#### **Siguientes pasos**

[Instale el bisel frontal,](#page-28-0) si se quitó.

## **Extracción de una unidad del portaunidades**

### **Requisitos previos**

1. Siga las reglas de seguridad que se enumeran en [Instrucciones de seguridad](#page-25-0).

#### **Pasos**

1. Con un destornillador Phillips n.º 1, quite los tornillos de los rieles deslizantes del portaunidades.

**NOTA:** Si el portaunidades del disco duro o SSD tiene un tornillo Torx, utilice el destornillador Torx 6 (para unidades de 2,5

pulgadas) o Torx 8 (para unidades de 3,5 pulgadas) para extraer la unidad.  $\bf O$ 

2. Levante la unidad para quitarla del portaunidades.

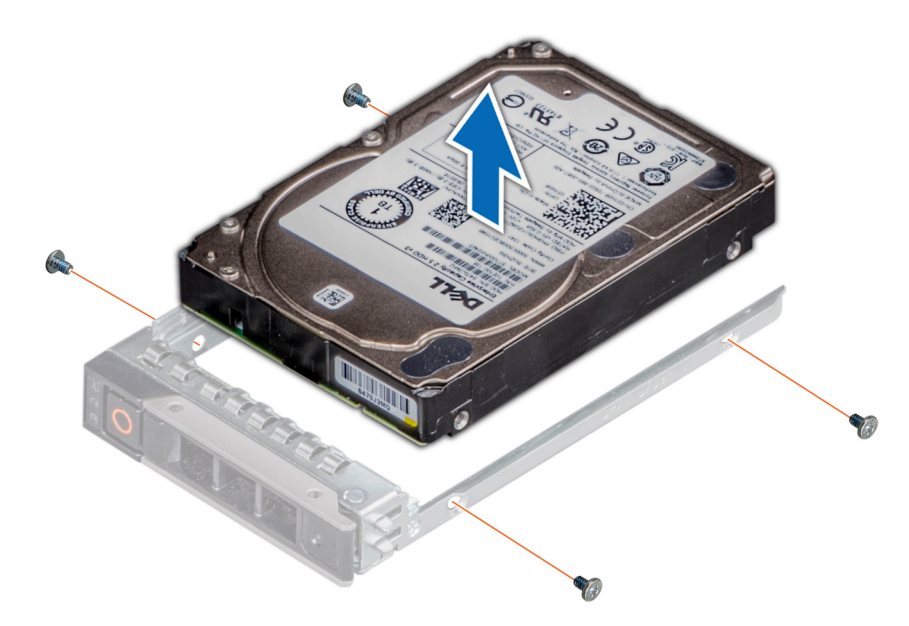

**Ilustración 28. Extracción de una unidad del portaunidades**

### **Siguientes pasos**

Instale la unidad en el portaunidades.

## **Instalación de la unidad en el portaunidades**

### **Requisitos previos**

Siga las reglas de seguridad que se enumeran en [Instrucciones de seguridad](#page-25-0)

**NOTA:** Al instalar una unidad en el portaunidades, asegúrese de que los tornillos se aprieten a 4 in-lb.

## **Pasos**

- 1. Inserte la unidad en el portaunidades con el conector de la unidad hacia la parte posterior del portaunidades.
- 2. Alinee los orificios para tornillos de la unidad con los orificios para tornillos del portaunidades.
- 3. Mediante un destornillador Phillips n.º 1, fije la unidad al portaunidades con tornillos.

**NOTA:** Si el portaunidades de la unidad de disco duro o SSD tiene un tornillo Torx, utilice el destornillador Torx 6 (para unidades

 $|$ de 2,5 pulgadas) o Torx 8 (para unidades de 3,5 pulgadas) para instalar la unidad. $\bf O$ 

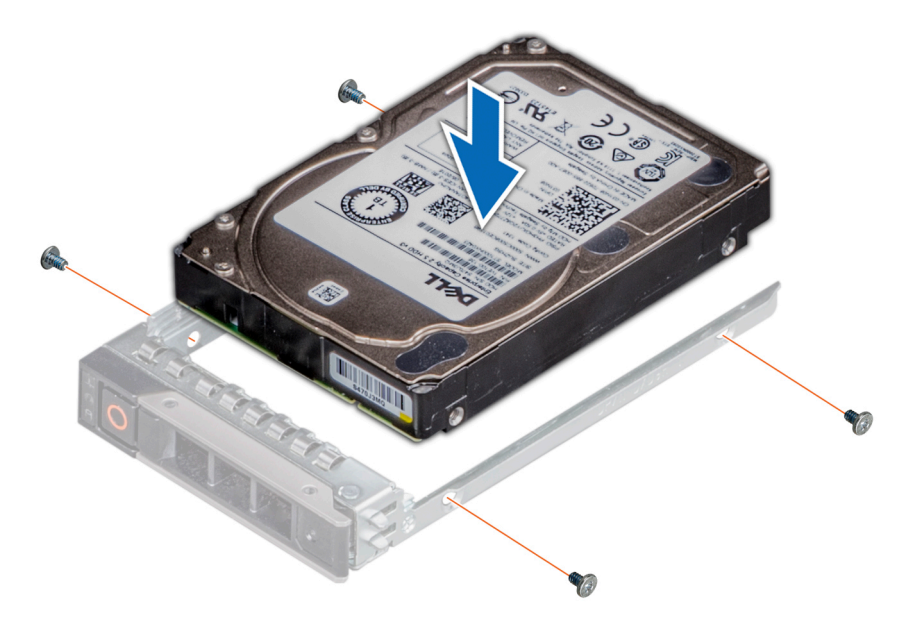

**Ilustración 29. Instalación de una unidad en el portaunidades**

### **Siguientes pasos**

[Instale el portaunidades](#page-41-0).

# **Unidades ópticas opcionales**

Esta es una pieza que solo puede reemplazar el técnico de servicio.

## **Extracción de la unidad óptica**

El procedimiento para extraer una unidad óptica y unidad óptica de relleno es el mismo.

## **Requisitos previos**

- 1. Siga las reglas de seguridad que se enumeran en [Instrucciones de seguridad](#page-25-0).
- 2. Siga el procedimiento que se indica en [Antes de trabajar en el interior de su equipo](#page-26-0).
- 3. [Extraiga el bisel frontal](#page-27-0) en caso de que esté instalado.
- 4. [Quite la cubierta del backplane de la unidad.](#page-31-0)

#### **Pasos**

1. Desconecte los cables de alimentación y de datos de los conectores de la unidad óptica.

**NOTA:** Observe la colocación del cable a medida que lo retire del sistema.

- 2. Para soltar la unidad óptica, presione la lengüeta de liberación y empuje la unidad hacia la parte frontal del sistema.
- 3. Levante y extraiga la unidad del sistema.

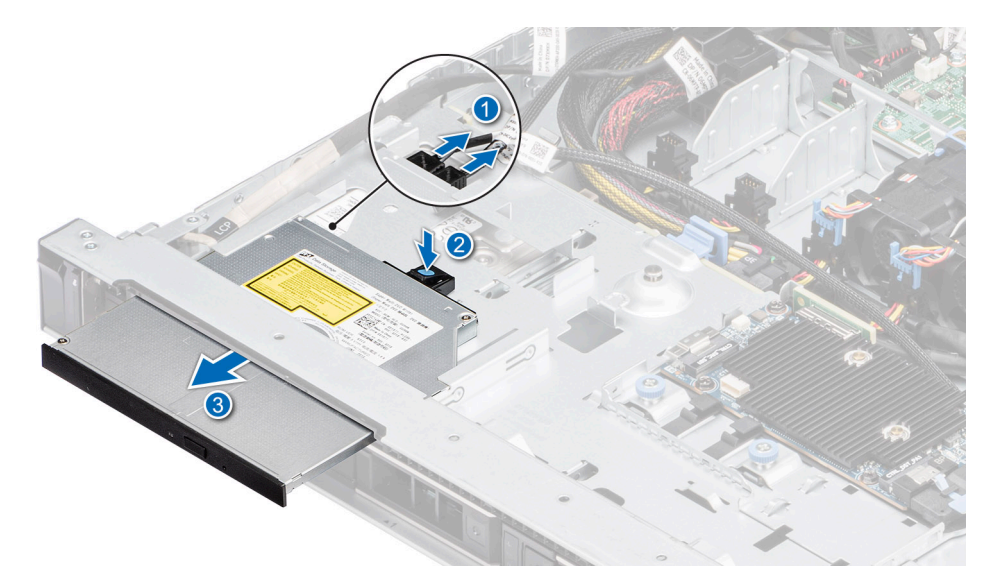

### **Ilustración 30. Extracción de la unidad óptica**

## **Siguientes pasos**

[Reemplace la unidad óptica](#page-32-0).

**(i) NOTA:** Se deben instalar unidades de relleno en cualquier ranura de unidad óptica vacía para mantener la certificación de FCC del sistema. La pieza de relleno también evita que entre polvo y suciedad en el sistema, y ayuda a que el enfriamiento y el flujo de aire del sistema sean adecuados.

## **Instalación de la unidad óptica**

El procedimiento para instalar una unidad óptica y una unidad óptica de relleno.

#### **Requisitos previos**

- 1. Siga las reglas de seguridad que se enumeran en [Instrucciones de seguridad](#page-25-0).
- 2. Siga el procedimiento que se indica en [Antes de trabajar en el interior de su equipo](#page-26-0).
- 3. Si procede, extraiga la unidad óptica de relleno, pulse la lengüeta de liberación azul situada en la parte posterior de la unidad de relleno y sáquela del sistema.

**NOTA:** Al reemplazarlo, coloque el cable correctamente para evitar que quede pinzado o doblado.

- 4. [Extraiga el bisel frontal](#page-27-0) en caso de que esté instalado.
- 5. [Quite la cubierta del backplane de la unidad.](#page-31-0)

#### **Pasos**

- 1. Alinee la unidad óptica con la ranura de la unidad óptica situada en la parte delantera del sistema.
- 2. Inserte la unidad óptica hasta que la lengüeta de liberación azul se bloquee en la ranura del sistema.

**NOTA:** Coloque el cable correctamente para evitar que quede pinzado o doblado.

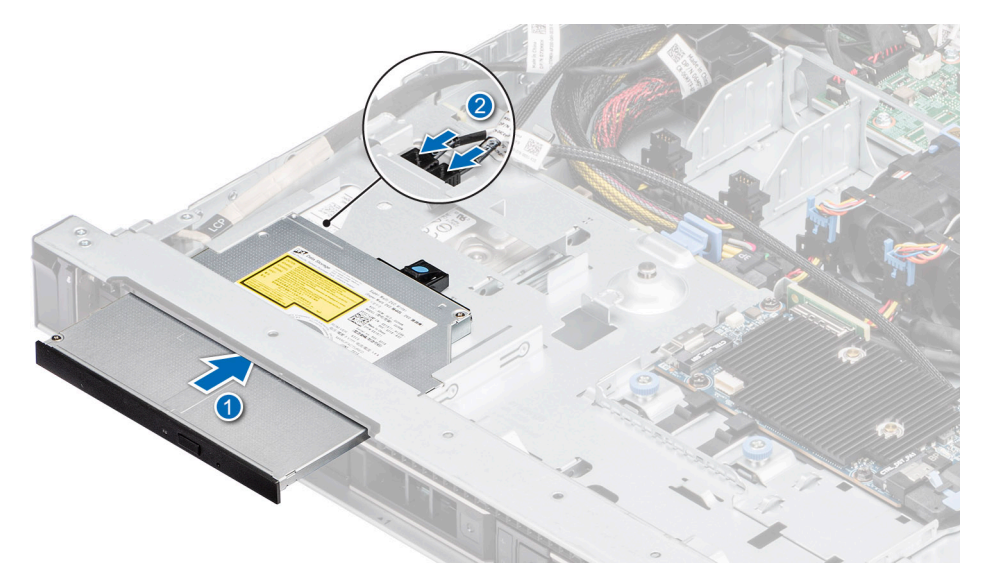

### **Ilustración 31. Instalación de la unidad óptica**

3. Conecte el cable de alimentación y los de datos al plano posterior y a la tarjeta madre.

### **Siguientes pasos**

- 1. [Instale el bisel frontal,](#page-28-0) si se quitó.
- 2. [Instale la cubierta del backplane para unidades](#page-32-0).
- 3. Siga el procedimiento que se indica en [Después de trabajar en el interior del sistema](#page-26-0).

# **Backplane de unidades**

Esta es una pieza que solo puede reemplazar el técnico de servicio.

## **Backplane de unidades**

Según la configuración del sistema, los backplanes de unidades compatibles se enumeran a continuación:

## **Tabla 14. Opciones de backplane compatibles**

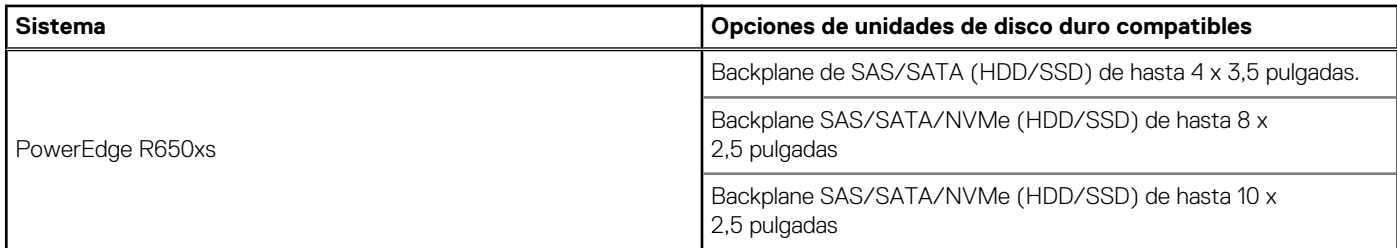

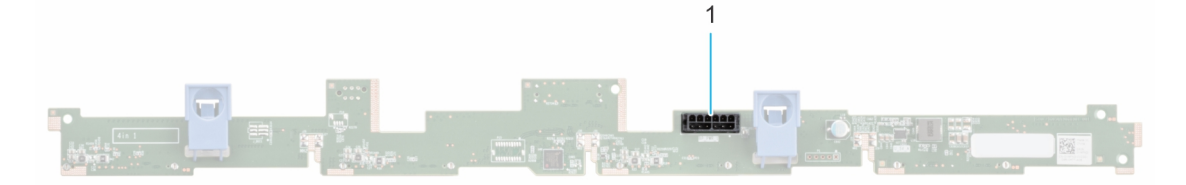

### **Ilustración 32. Backplane de unidad de 4 x 3.5 pulgadas**

1. BP\_PWR\_1 (cable de señales y alimentación del backplane a la PIB)

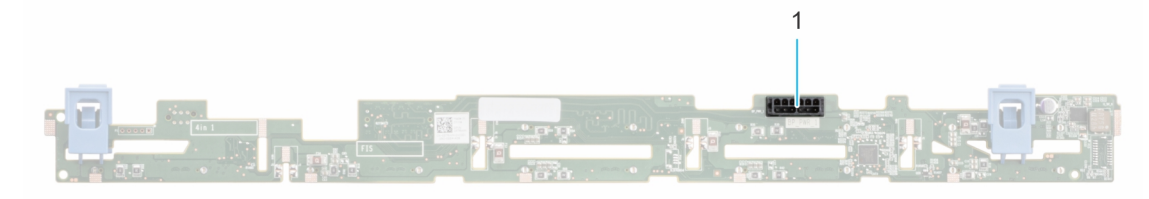

## **Ilustración 33. Backplane de unidades de 8 x 2,5 pulgadas**

1. BP\_PWR\_1 (cable de señales y alimentación del backplane a la PIB)

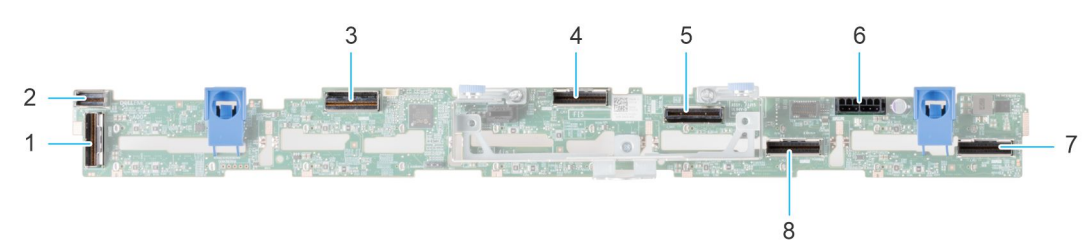

## **Ilustración 34. Backplane de unidad de 10 x 2.5 pulgadas**

- 
- 
- 
- 7. DST\_PA1 (conector de PCIe/NVMe) 8. DST\_PB1 (conector de PCIe/NVMe)
- 1. DST\_PA3 (conector de PCIe/NVMe) 2. DST\_SA2 (backplane a PERC frontal)
- 3. DST\_PB2 (conector de PCIe/NVMe) 4. DST\_PA2 (conector de PCIe/NVMe)
- 5. DST\_SA1 (PERC a backplane) 6. BP\_PWR\_1 (cable de señales y alimentación del backplane a la PIB)
	-

## **Extracción del plano posterior**

#### **Requisitos previos**

- **PRECAUCIÓN: Para evitar daños en las unidades y el backplane, quite las unidades del sistema antes de quitar el backplane.**
- **PRECAUCIÓN: Anote el número de cada unidad y etiquételas temporalmente antes de quitarlas para poder reinstalarlas en las mismas ubicaciones.**

 $\bigcirc$ **NOTA:** El procedimiento para quitar el backplane es similar para todas las configuraciones de backplane.

- 1. Siga las reglas de seguridad que se enumeran en [Instrucciones de seguridad](#page-25-0).
- 2. Siga el procedimiento que se indica en [Antes de trabajar en el interior de su equipo](#page-26-0).
- 3. [Quite la cubierta para flujo de aire.](#page-34-0)
- 4. [Quite la cubierta del backplane](#page-31-0)
- 5. Quite todas las unidades.
- 6. Desconecte el cable VGA de la tarjeta madre.
	- **NOTA:** Observe la colocación del cable a medida que lo retire del sistema.
- 7. Si está instalada, desconecte los cables de alimentación y de señal de la unidad óptica del sistema.
- 8. Desconecte los cables del backplane de la unidad del conector en la tarjeta madre.

#### **Pasos**

- 1. Presione las lengüetas de seguridad azules para desenganchar el backplane de la unidad de los ganchos del sistema.
- 2. Levante el backplane de la unidad para quitarlo del sistema.
	- **NOTA:** Para evitar daños en el backplane, asegúrese de mover los cables del panel de control de los ganchos de enrutamiento del cable antes de quitar el backplane.

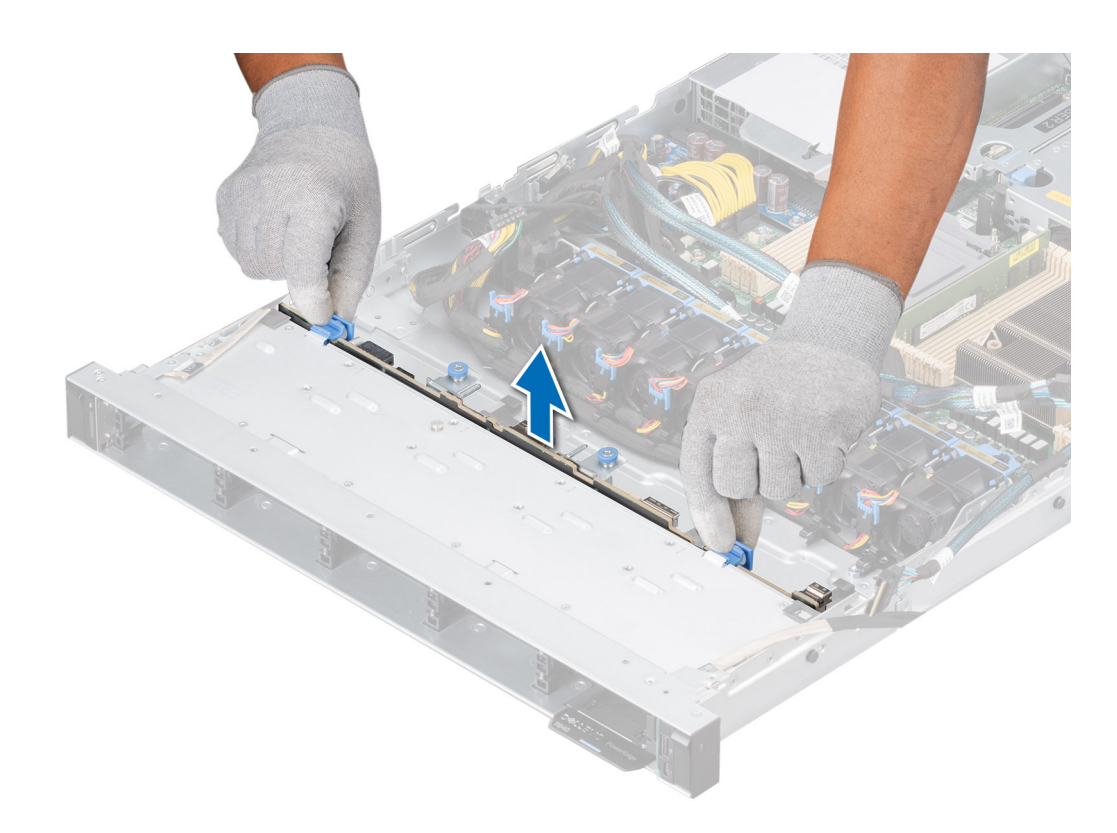

## **Ilustración 35. Extracción del plano posterior**

#### **Siguientes pasos**

Reemplace el backplane para unidades.

## **Instalación del backplane de la unidad**

### **Requisitos previos**

- 1. Siga las reglas de seguridad que se enumeran en [Instrucciones de seguridad](#page-25-0).
- 2. Siga el procedimiento que se indica en [Antes de trabajar en el interior de su equipo](#page-26-0).
- 3. [Quite la cubierta para flujo de aire.](#page-34-0)
- 4. [Quite la cubierta del backplane](#page-31-0)
- 5. Quite todas las unidades.
	- **(i)** NOTA: Para evitar daños en el backplane, asegúrese de mover los cables del panel de control de los ganchos de enrutamiento antes de quitar el backplane.
	- **NOTA:** Al reemplazarlo, coloque el cable correctamente para evitar que quede pinzado o doblado.

### **Pasos**

- 1. Utilice los ganchos en el sistema como guías para alinear las ranuras del backplane con las guías del sistema.
- 2. Inserte el backplane en las guías y baje el backplane hasta que las lengüetas de seguridad azules encajen en su lugar.

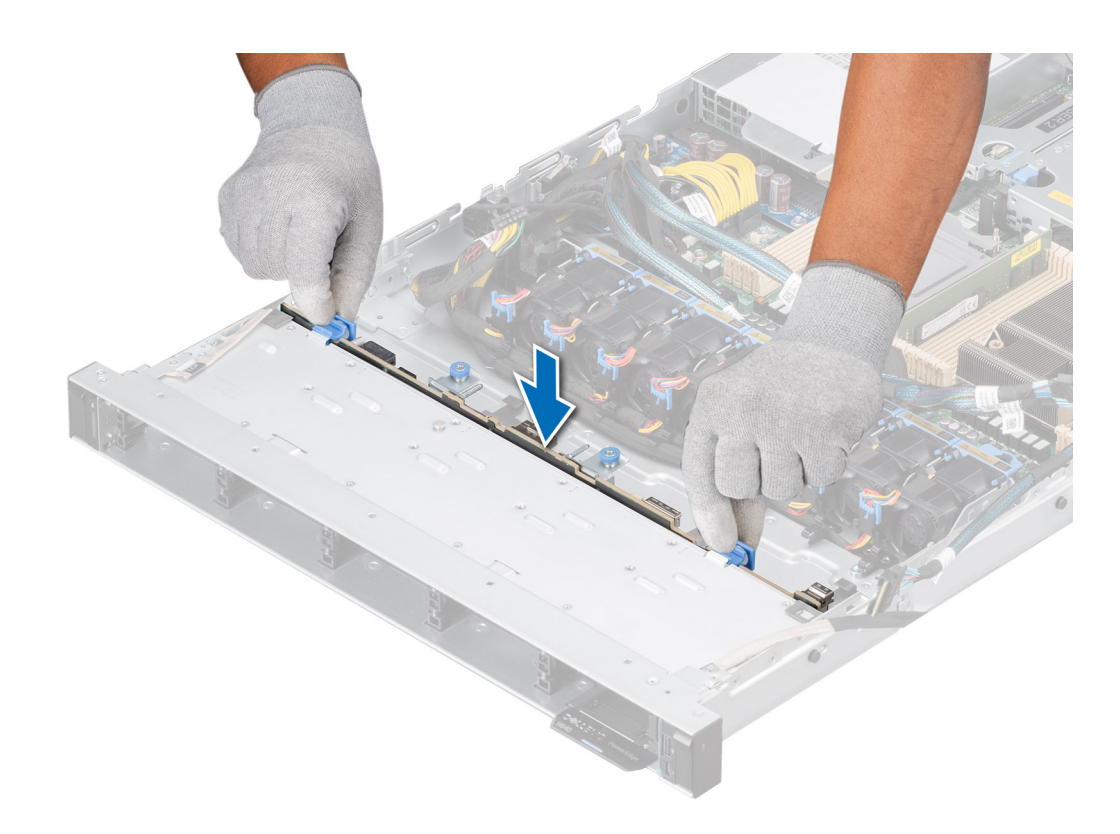

**Ilustración 36. Instalación del backplane de la unidad**

## **Siguientes pasos**

- 1. Vuelva a conectar todos los cables desconectados al backplane.
- 2. Instale todas las unidades.
- 3. [Instale la cubierta para flujo de aire.](#page-34-0)
- 4. [Instale la cubierta del backplane.](#page-32-0)
- 5. Siga el procedimiento que se indica en [Después de trabajar en el interior del sistema](#page-26-0).

# **Enrutador de cable**

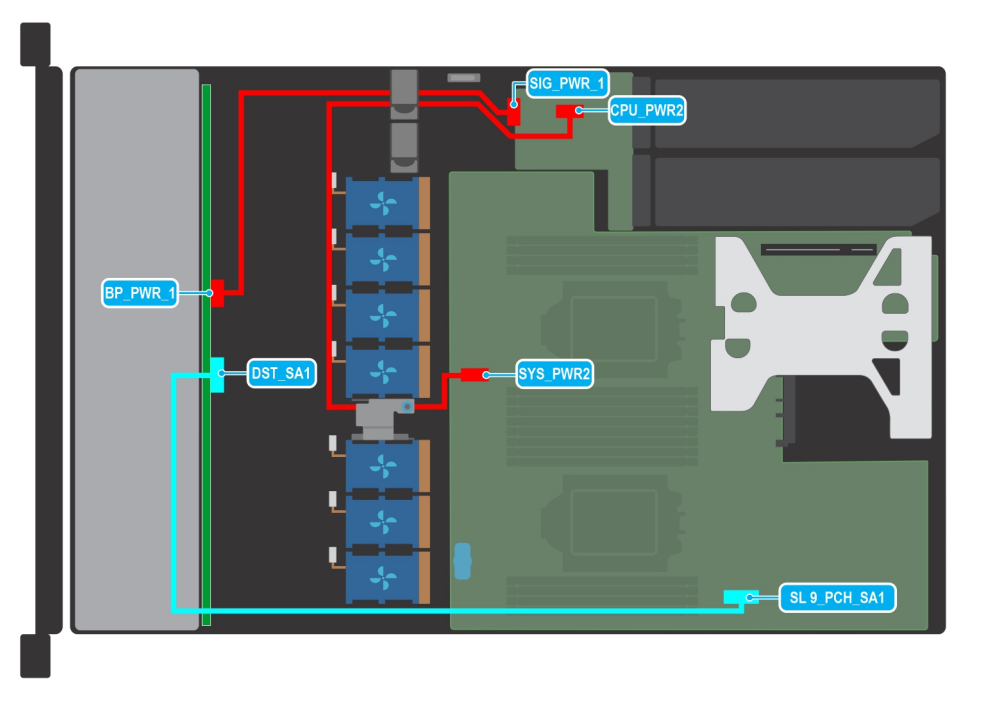

**Ilustración 37. Colocación de los cables: backplane de unidad de 4 x 3,5 pulgadas con soporte vertical de mariposa**

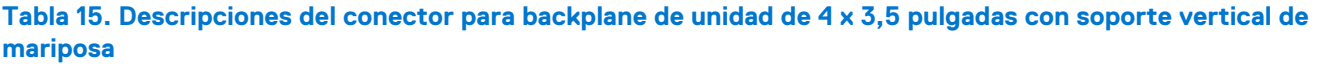

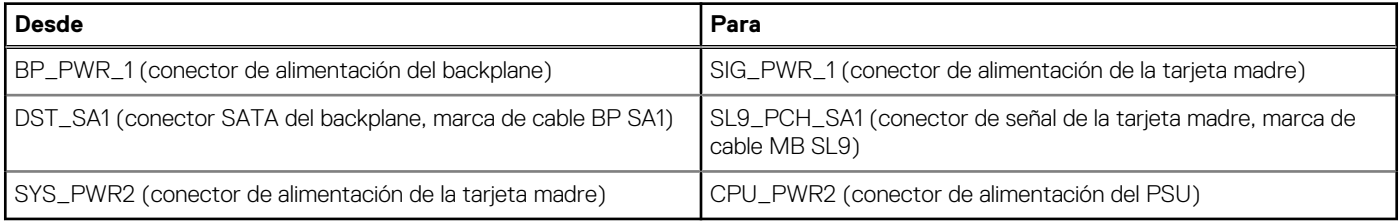

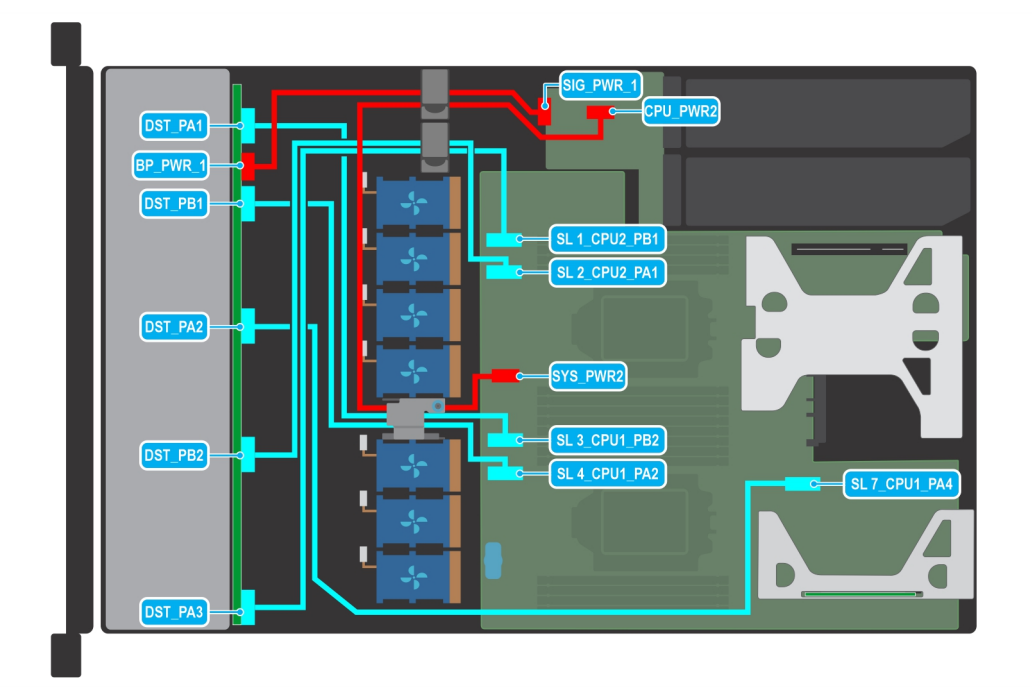

**Ilustración 38. Enrutamiento de cables: backplane de unidad de 10 x 2,5 pulgadas a la controladora integrada (6:4 NVMe)**

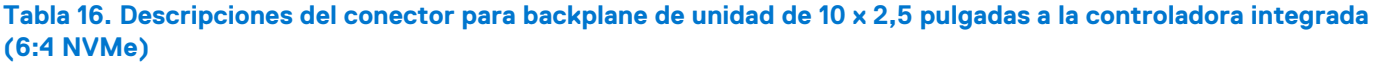

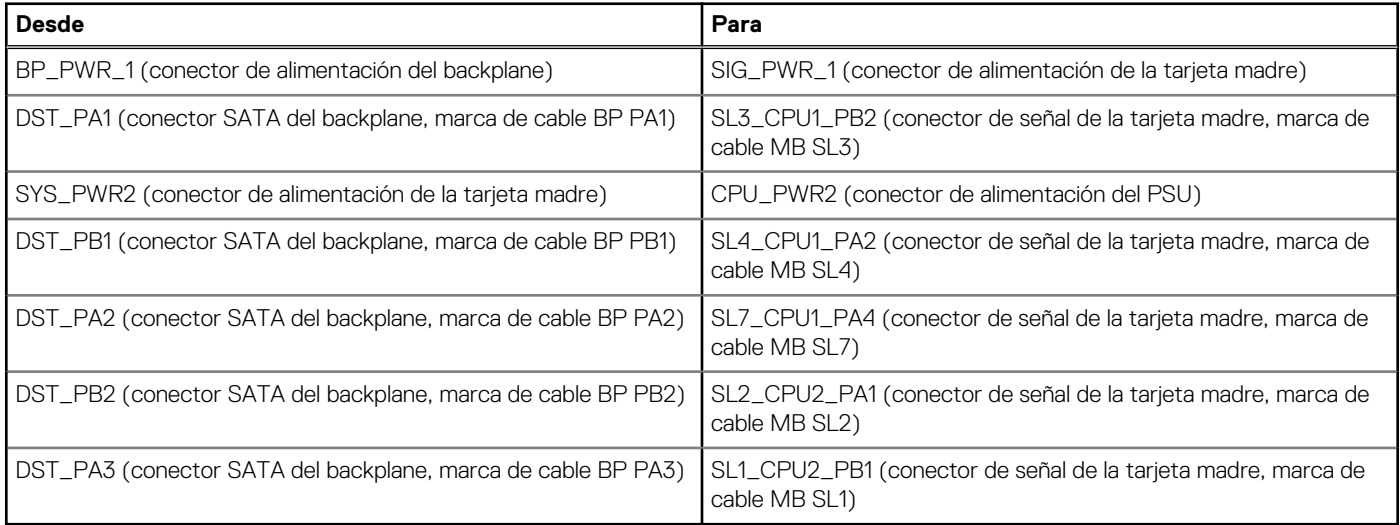

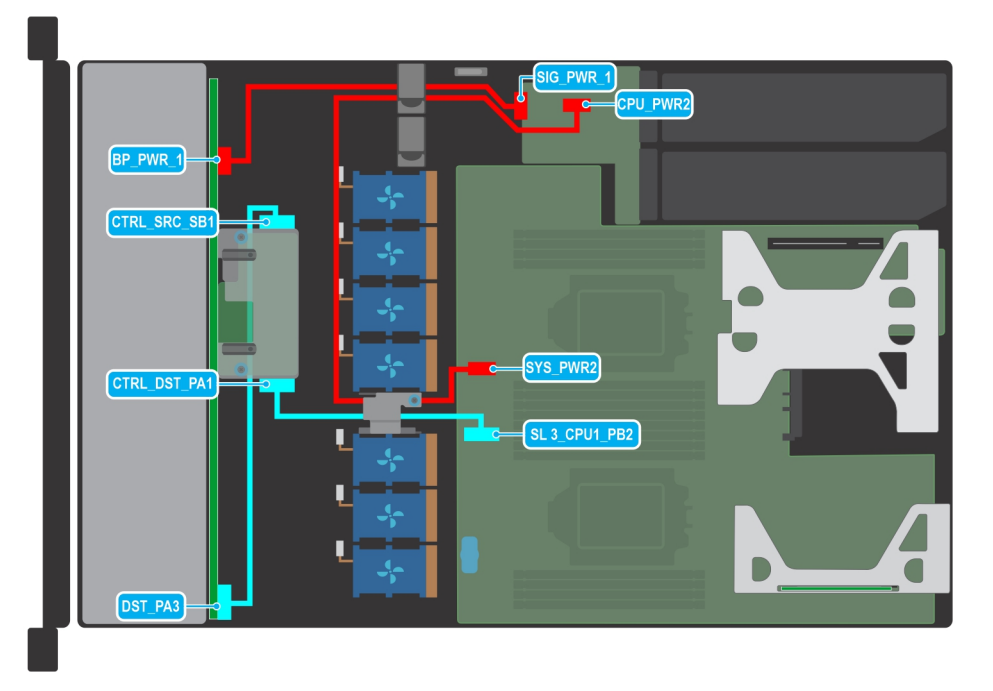

**Ilustración 39. Enrutamiento de cables: backplane de unidad de 10 x 2,5 pulgadas con soporte vertical de mariposa y fPERC**

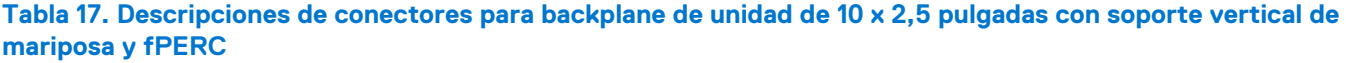

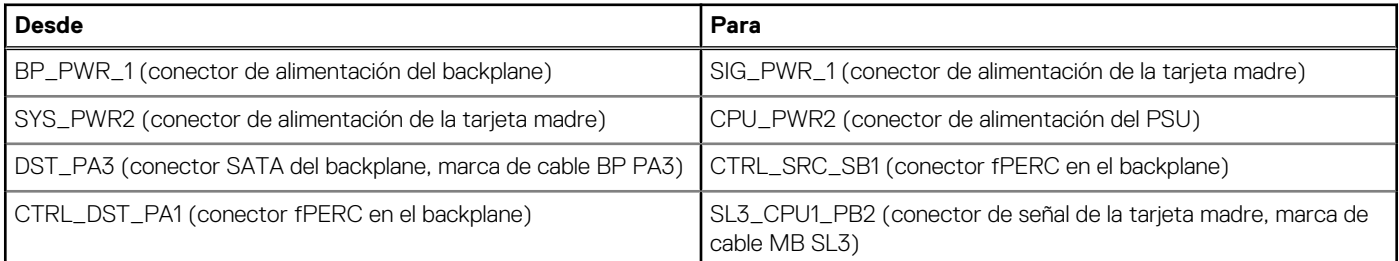

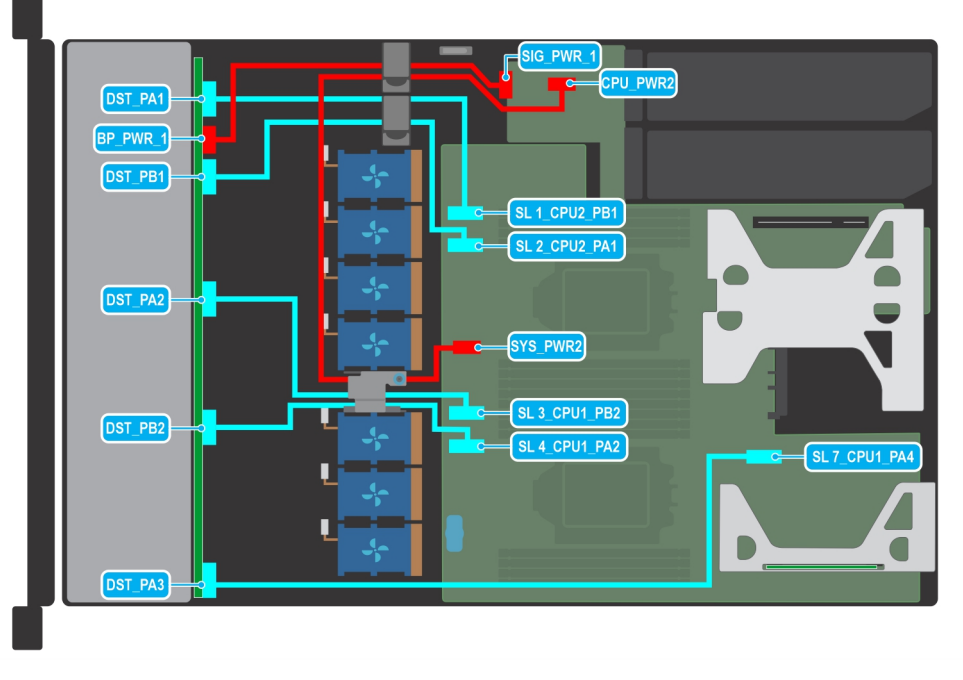

**Ilustración 40. Enrutamiento de cables: backplane de unidad de 10 x 2,5 pulgadas en la controladora integrada (4:6 NVMe)**

## **Tabla 18. Descripciones del conector para backplane de unidad de 10 x 2,5 pulgadas a la controladora integrada (6:4 NVMe)**

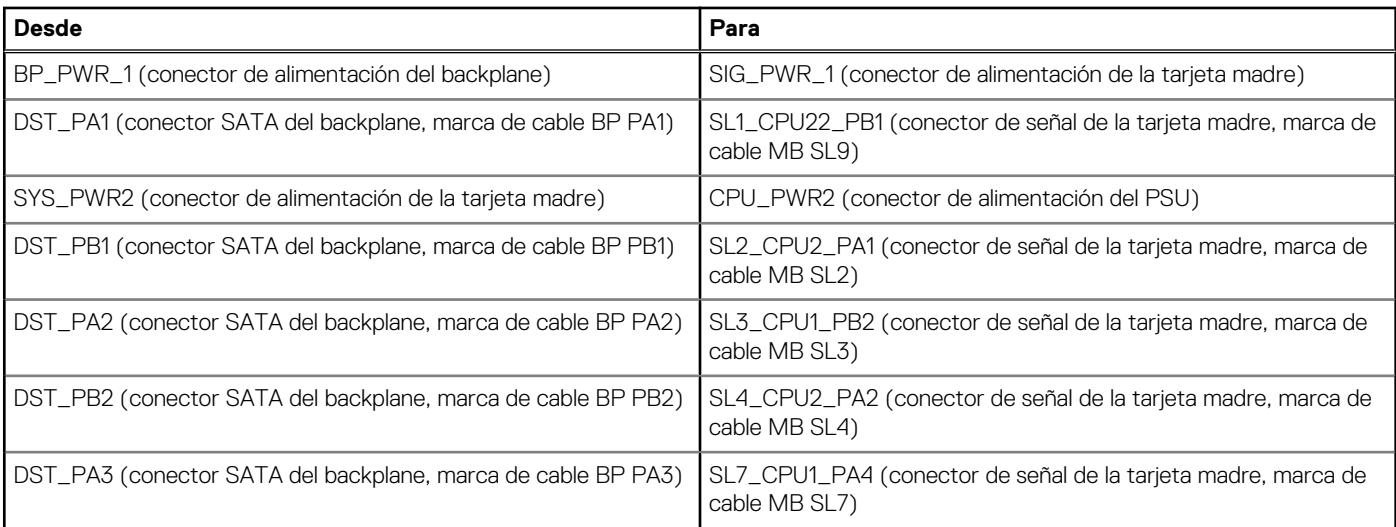

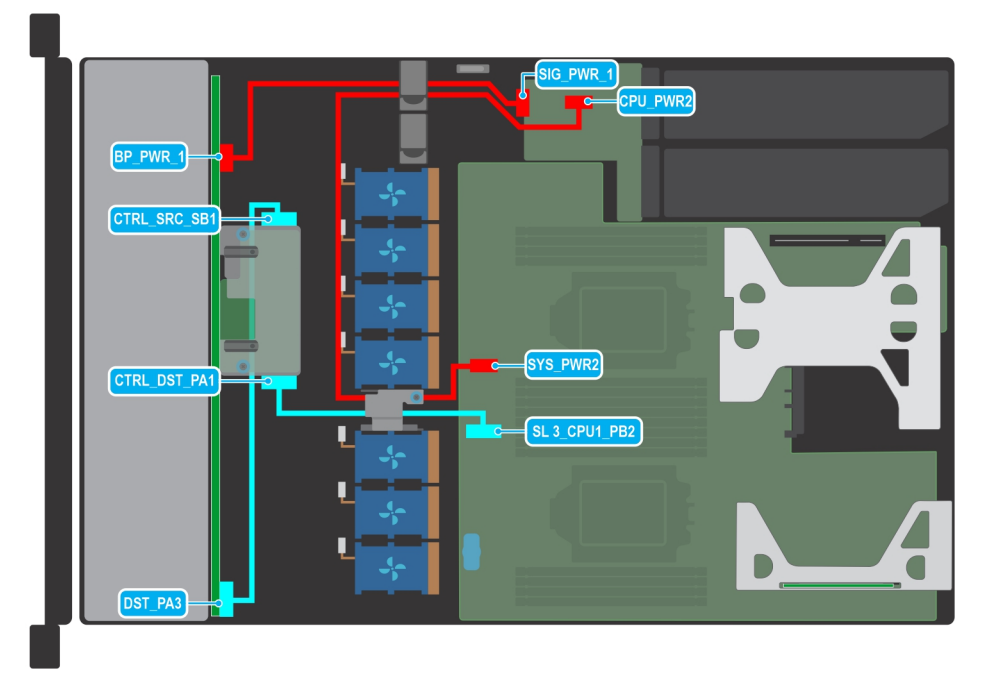

## **Ilustración 41. Colocación de los cables: backplane de SAS/SATA de unidad de 10 x 2,5 pulgadas con soporte vertical de mariposa y fPERC**

## **Tabla 19. Descripciones del conector para backplane de SAS/SATA de unidad de 10 x 2,5 pulgadas con soporte vertical de mariposa y fPERC**

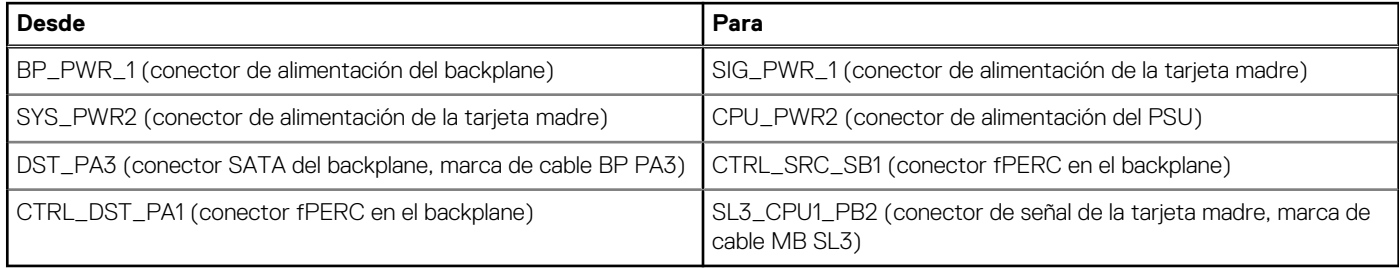

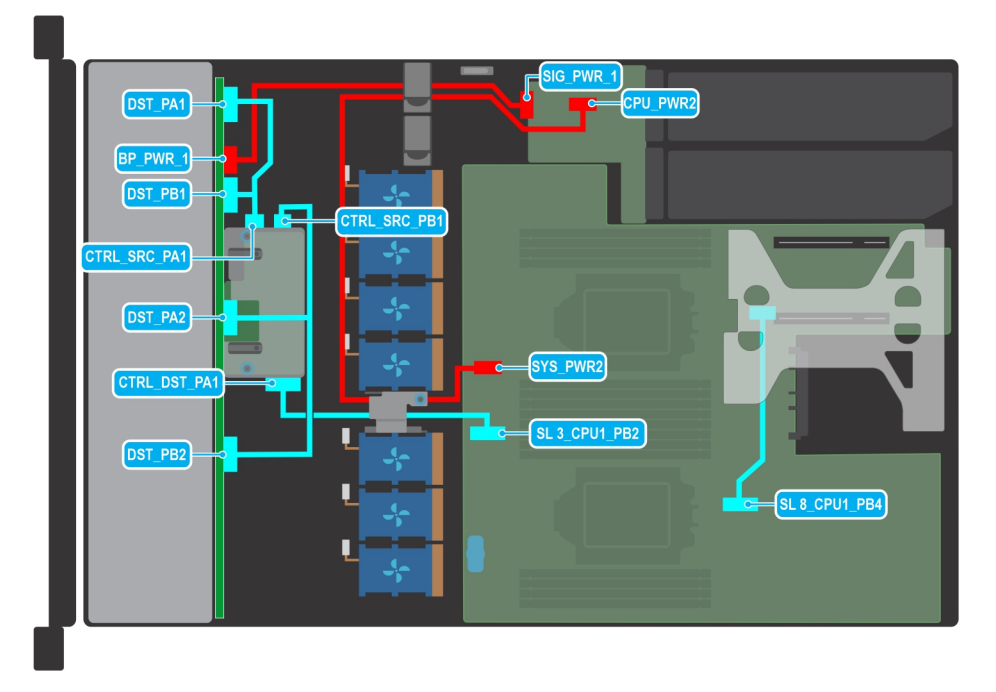

**Ilustración 42. Colocación de cables: backplane NVMe de la unidad de 8 x 2,5 pulgadas con fPERC, soporte vertical de mariposa, soporte vertical de BOSS, SNAPI**

## **Tabla 20. Descripciones de conector para backplane NVMe de la unidad de 8 x 2,5 pulgadas con fPERC, soporte vertical de mariposa, soporte vertical de BOSS, SNAPI**

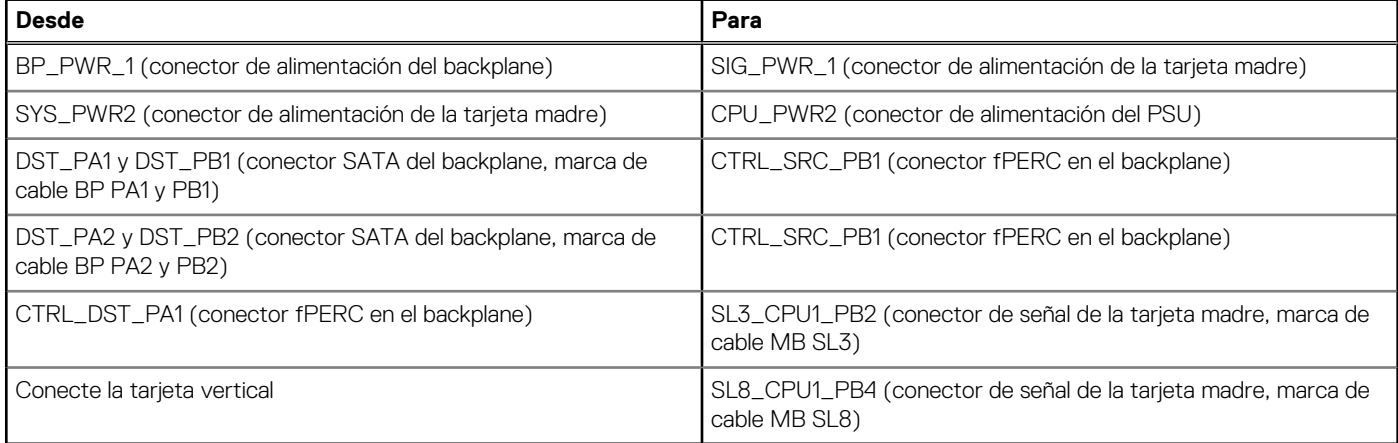

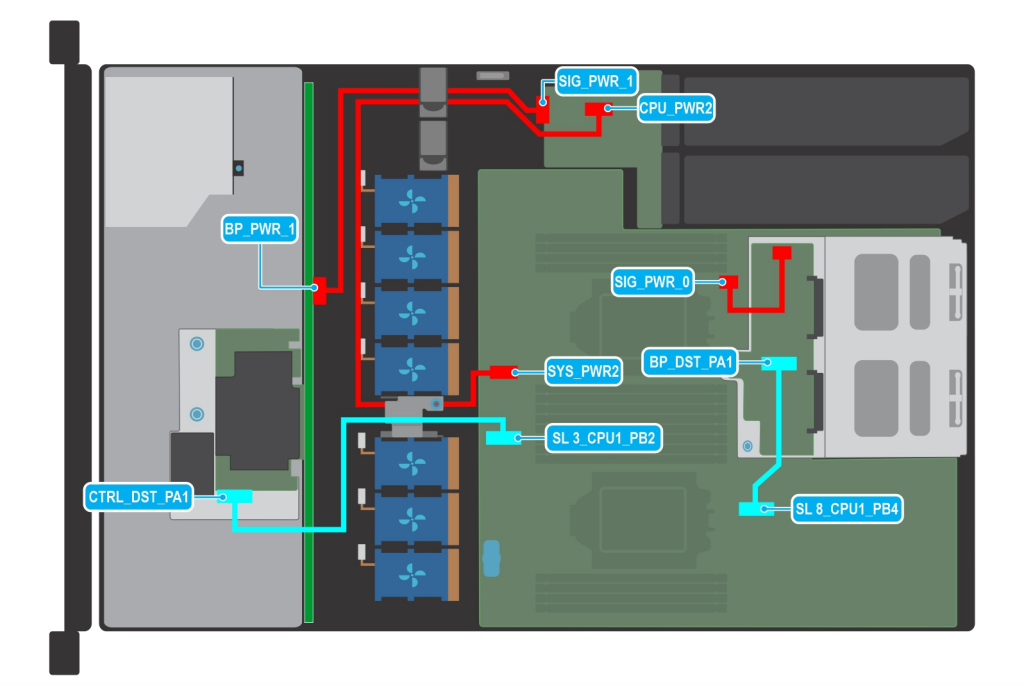

**Ilustración 43. Enrutamiento de cables: backplane de SAS/SATA de unidad de 4 x 3,5 pulgadas con fPERC y canastilla para unidades posteriores con backplane NVMe**

## **Tabla 21. Descripciones de conector para backplane de SAS/SATA de unidad de 4 x 3,5 pulgadas con fPERC y canastilla para unidades posteriores con backplane NVMe**

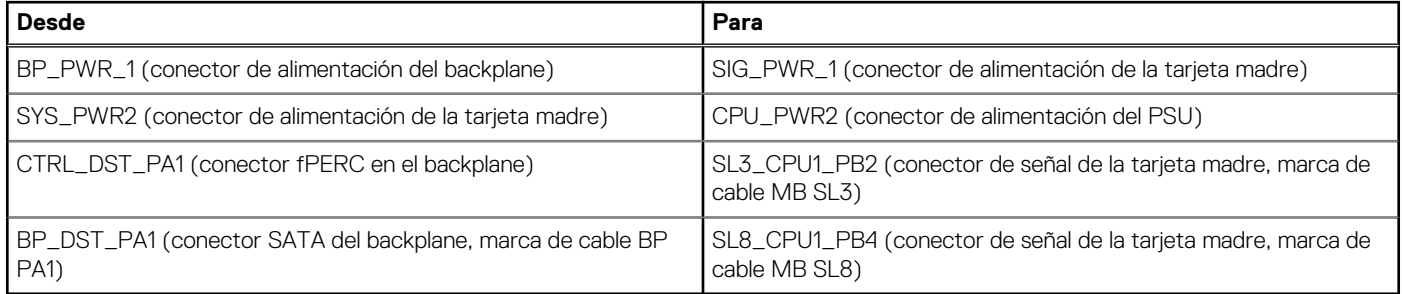

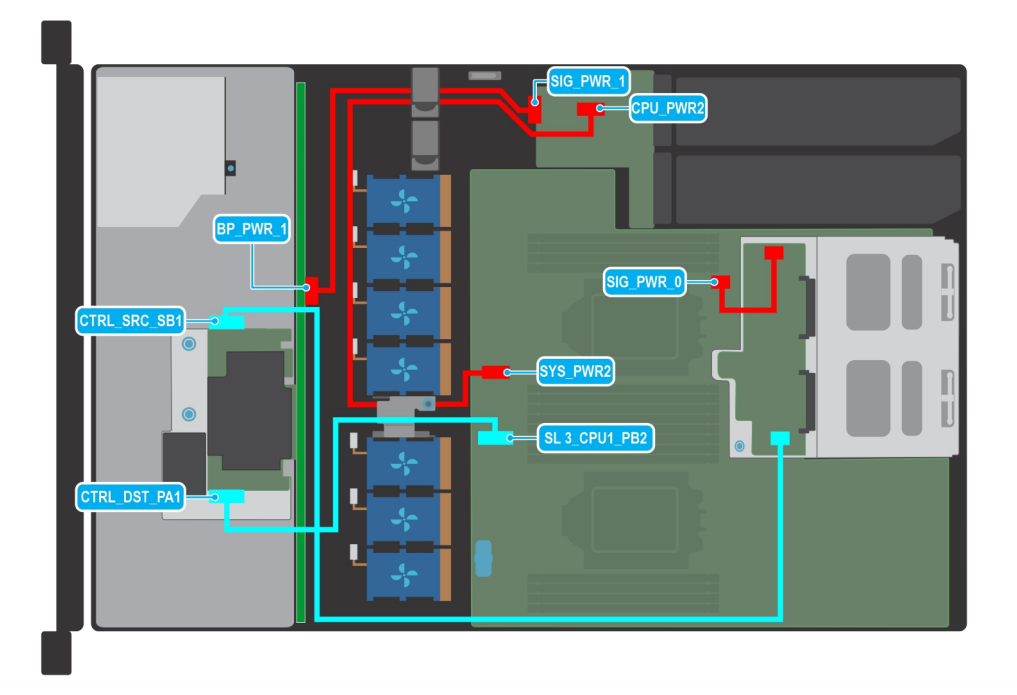

**Ilustración 44. Colocación de cables: backplane de SAS/SATA de la unidad de 4 x 3,5 pulgadas con canastilla para unidades posteriores con backplane SAS, soporte vertical de mariposa**

## **Tabla 22. Descripciones de conector para backplane de SAS/SATA de la unidad de 4 x 3,5 pulgadas con canastilla para unidades posteriores con backplane de SAS, soporte vertical de mariposa**

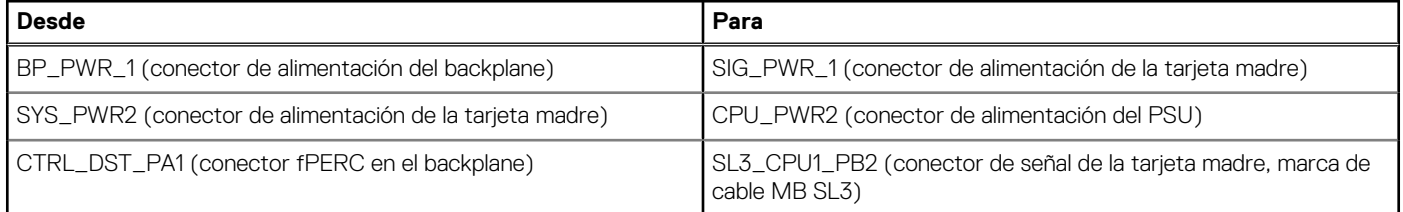

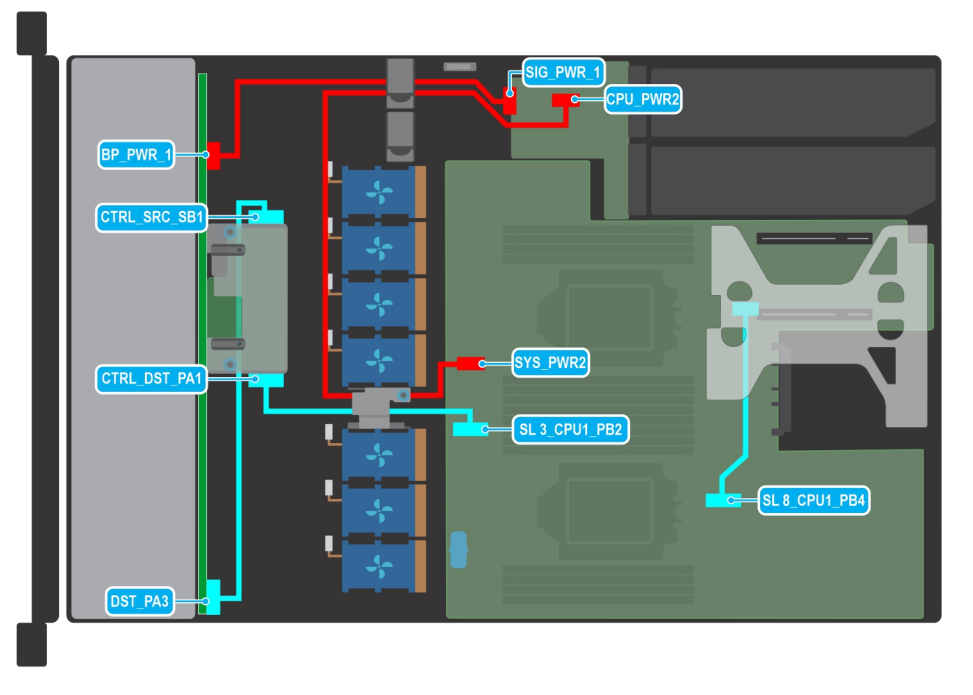

**Ilustración 45. Colocación de los cables: backplane de SAS/SATA de unidad de 10 x 2,5 pulgadas con soporte vertical de mariposa**

## **Tabla 23. Descripciones del conector para backplane de SAS/SATA de unidad de 10 x 2,5 pulgadas con soporte vertical de mariposa**

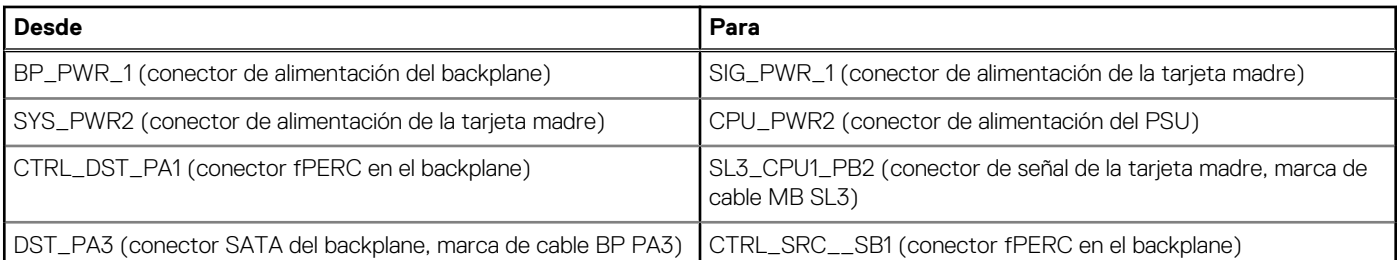

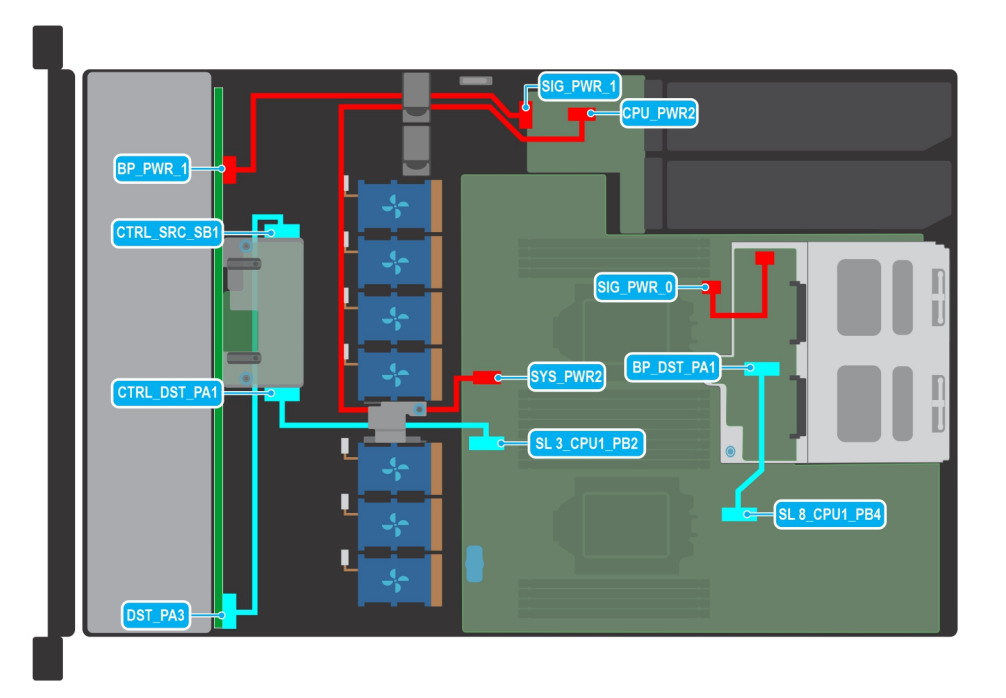

**Ilustración 46. Colocación de cables: backplane de SAS/SATA de la unidad de 10 x 2,5 pulgadas con canastilla para unidades posteriores con backplane de SAS, soporte vertical de mariposa**

## **Tabla 24. Descripciones de conector para backplane de SAS/SATA de la unidad de 10 x 2,5 pulgadas con canastilla para unidades posteriores con backplane de SAS, soporte vertical de mariposa**

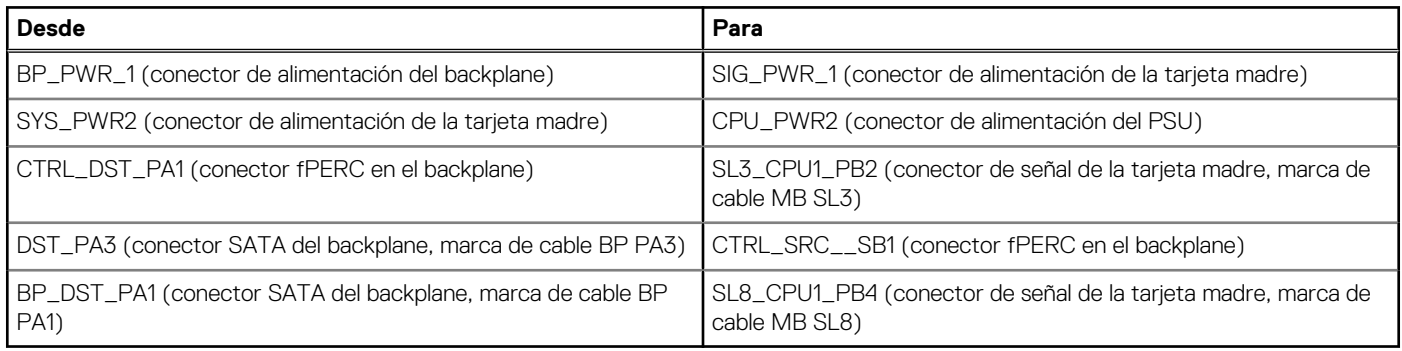

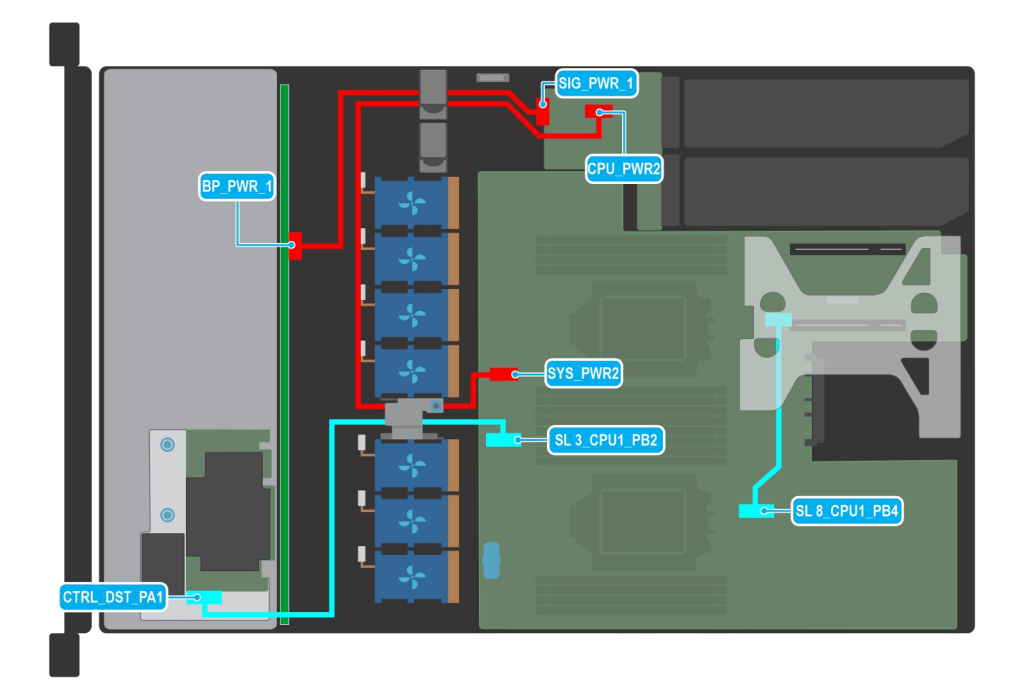

**Ilustración 47. Colocación de los cables: backplane de SAS/SATA de unidad de 8 x 2,5 pulgadas con soporte vertical SNAPI**

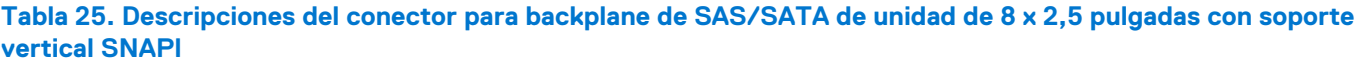

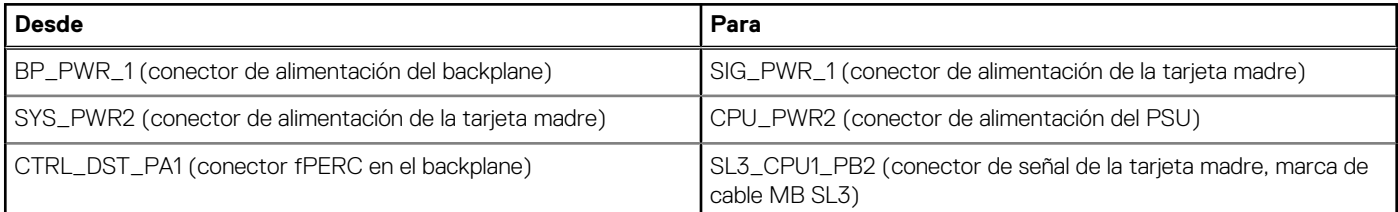

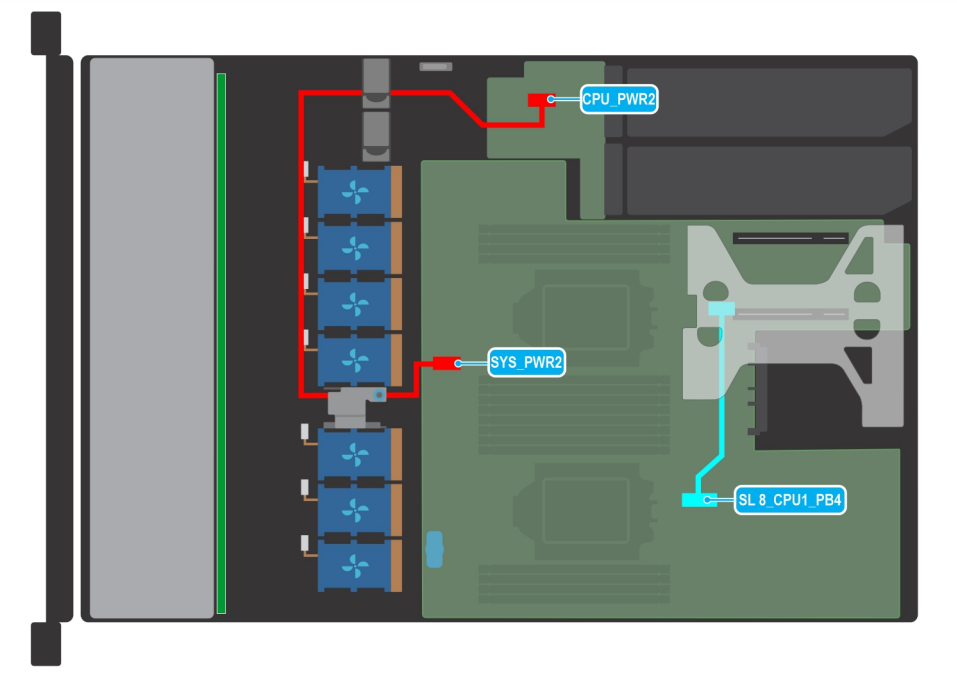

**Ilustración 48. Enrutamiento de cables: sin unidades con soporte vertical SNAPI**

## **Tabla 26. Descripciones de conectores para no configuración sin unidades**

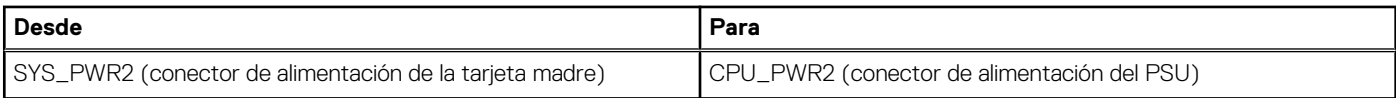

# **Memoria del sistema**

## **Reglas de la memoria del sistema**

El sistema PowerEdge R650xs es compatible con módulos DIMM DDR4 registrados (RDIMM), y . La memoria del sistema contiene las instrucciones que ejecuta el procesador.

El sistema contiene 16 conectores de memoria organizados en 8 canales por procesador.

Los canales de memoria se organizan de la manera siguiente:

### **Tabla 27. Canales de la memoria**

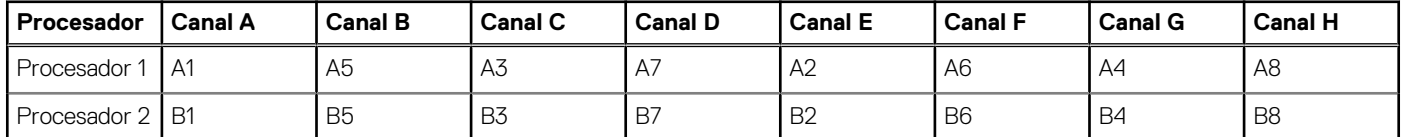

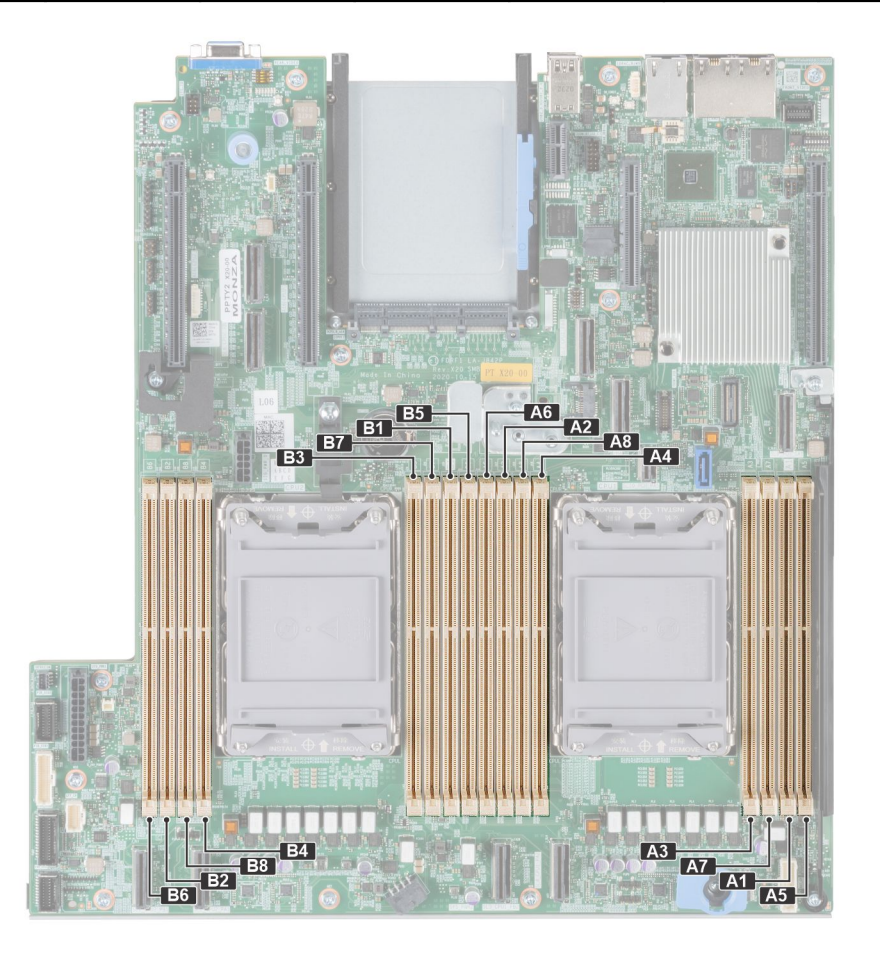

**Ilustración 49. Ubicación de los conectores de memoria**

## **Tabla 28. Matriz de memoria compatible**

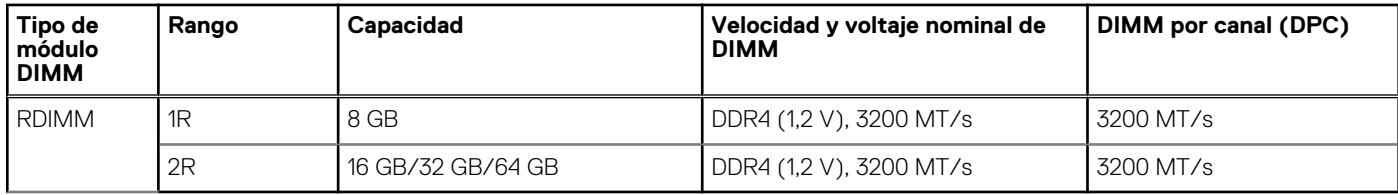

## **Pautas generales para la instalación de módulos de memoria**

Para garantizar un rendimiento óptimo del sistema, siga las pautas generales a continuación cuando configure la memoria del sistema. Si las configuraciones de la memoria del sistema no siguen estas pautas, el sistema podría no iniciar, podría dejar de responder durante la configuración de memoria o podría funcionar con memoria reducida.

El bus de memoria puede funcionar a velocidades de 3200 MT/s, 2933 MT/s , según los siguientes factores:

- Perfil de sistema seleccionado (por ejemplo, rendimiento optimizado o personalizado [se puede ejecutar a alta velocidad o menor])
- Velocidad máxima compatible de los módulos DIMM de los procesadores
- Velocidad máxima compatible de los módulos DIMM

(i) **NOTA:** MT/s indica la velocidad del DIMM en Megatransferencias por segundo.

El sistema es compatible con la configuración de memoria flexible, lo que permite configurar y operar el sistema en cualquier configuración de arquitectura de chipset válida. A continuación se indican las pautas recomendadas para la instalación de los módulos de memoria:

- Todos los módulos DIMM deben ser DDR4.
- Pueden combinarse módulos x4 y x8 basados en DRAM.
- Si se instalan módulos de memoria con velocidades distintas, todos los módulos funcionarán a la velocidad del módulo de memoria más lento instalado.
- Ocupe los conectores de módulos de memoria únicamente si instala un procesador.
	- En sistemas de un procesador, están disponibles los conectores A1 a A8.
	- En sistemas de doble procesador, están disponibles los conectores de A1 a A8 y de B1 a B8.
- En el Optimizer Mode (Modo de optimización), las controladoras de DRAM funcionan de manera independiente en el modo de 64 bits y brindan un rendimiento de memoria optimizado.

## **Tabla 29. Reglas de ocupación de memoria**

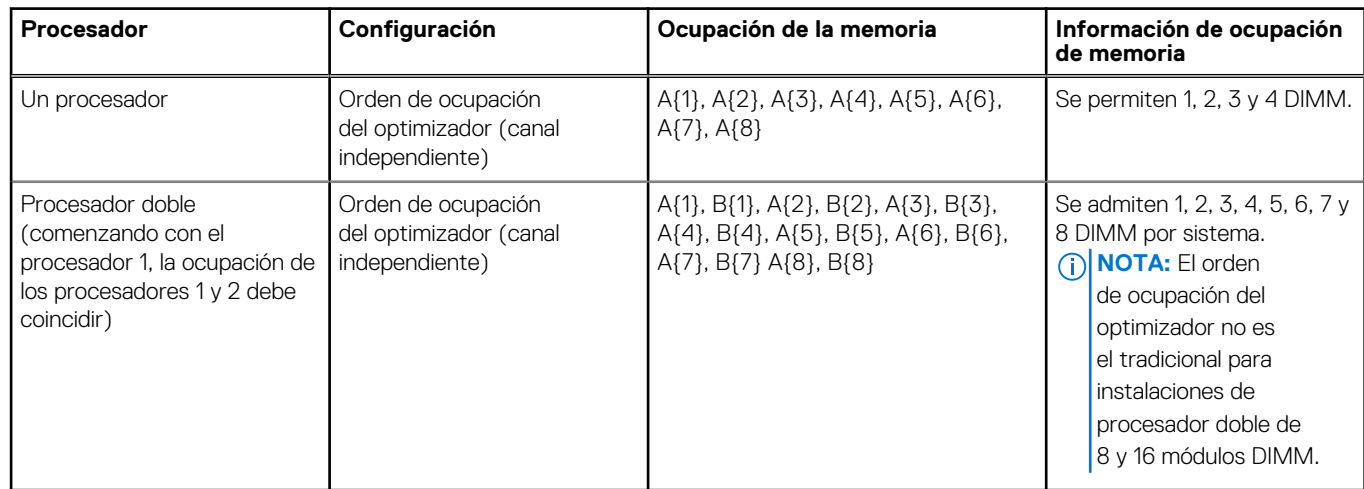

Se pueden combinar módulos de memoria de distinta capacidad si se siguen otras reglas de utilización de la memoria.

**NOTA:** Por ejemplo, se pueden combinar módulos de memoria de 8 GB y 16 GB.

- No se admite la mezcla de más de dos capacidades de módulos de memoria en un sistema.
- La configuración de memoria desequilibrada o impar provoca una pérdida de rendimiento y es posible que el sistema no identifique los módulos de memoria que se instalan, por lo que siempre se deben ocupar los canales de memoria idénticamente, con DIMM idénticos, para obtener el mejor rendimiento posible.
- Las configuraciones de RDIMM/LRDIMM compatibles son 1, 2, 4, 6 y 8 DIMM por procesador.
- Ocupe ocho módulos de memoria idénticos por procesador (un módulo DIMM por canal) al mismo tiempo para maximizar el rendimiento.

**NOTA:** Módulos de memoria idénticos se refiere a DIMM con capacidad y especificación eléctrica idénticas que pueden ser de diferentes proveedores.

## **Extracción de un módulo de memoria**

### **Requisitos previos**

- 1. Siga las reglas de seguridad que se enumeran en [Instrucciones de seguridad](#page-25-0).
- 2. Siga el procedimiento que se indica en [Antes de trabajar en el interior de su equipo](#page-26-0).
- 3. [Quite la cubierta para flujo de aire.](#page-34-0)
- **AVISO: Los módulos de memoria permanecen calientes al tacto durante un tiempo tras apagar el sistema. Deje que los** Λ **módulos de memoria se enfríen antes de manejarlos.**
- **NOTA:** Para garantizar un enfriamiento adecuado del sistema, se deben instalar módulos de memoria de relleno en cualquier conector que no esté ocupado. Extraiga los módulos de memoria de relleno solo si tiene previsto instalar módulos de memoria en dichos conectores.

#### **Pasos**

- 1. Localice el conector del módulo de memoria apropiado.
- 2. Para soltar el módulo de memoria del conector, presione de manera simultánea los eyectores de ambos extremos del conector del módulo de memoria para abrirlo completamente.

**PRECAUCIÓN: Manipule cada módulo de memoria solamente por los bordes de la tarjeta, asegurándose de no tocar el centro del módulo de memoria o los contactos metálicos.**

3. Levante y extraiga el módulo de la memoria del sistema.

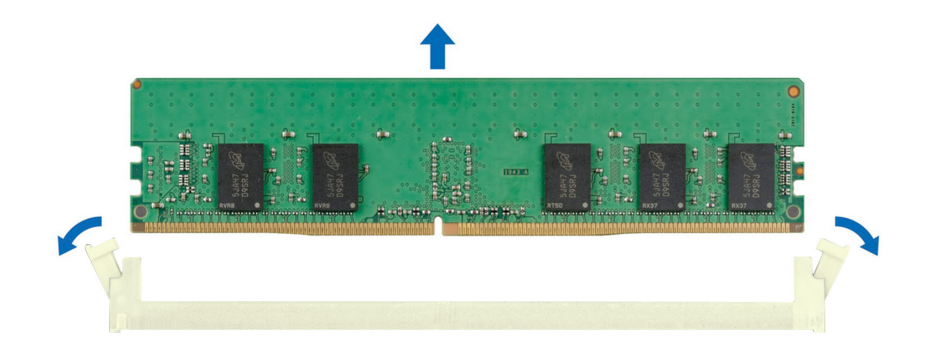

## **Ilustración 50. Extracción de un módulo de memoria**

#### **Siguientes pasos**

.

- 1. [Reemplace el módulo de memoria](#page-62-0).
- 2. Si va a extraer el módulo de memoria de forma permanente, instale un módulo de memoria de relleno. El procedimiento para instalar un módulo de memoria de relleno es similar al del módulo de memoria.

**NOTA:** Cuando el sistema funcione con un único procesador, instale un módulo de memoria de relleno en los conectores de memoria del procesador 2.

## <span id="page-62-0"></span>**Instalación de un módulo de memoria**

## **Requisitos previos**

- 1. Siga las reglas de seguridad que se enumeran en [Instrucciones de seguridad](#page-25-0).
- 2. Siga el procedimiento que se indica en [Antes de trabajar en el interior de su equipo](#page-26-0).
- 3. [Quite la cubierta para flujo de aire.](#page-34-0)

### **Pasos**

1. Localice el conector del módulo de memoria apropiado.

**PRECAUCIÓN: Manipule cada módulo de memoria solamente por los bordes de la tarjeta, asegurándose de no tocar el centro del módulo de memoria o los contactos metálicos.**

- 2. Si hay un módulo de memoria instalado en el conector, quítelo.
	- **NOTA:** Asegúrese de que los pestillos eyectores del conector estén completamente abiertos antes de instalar el módulo de memoria.
- 3. Alinee el conector de borde del módulo de memoria con la guía de alineación del conector del módulo de memoria e inserte el módulo de memoria en el conector.
	- **PRECAUCIÓN: Para evitar dañar el módulo de memoria o el conector del módulo de memoria durante la instalación, no doble ni flexione el módulo de memoria e introduzca ambos extremos del módulo de memoria a la vez.**
	- **NOTA:** El conector del módulo de memoria dispone de una guía de alineación que le permite instalar el módulo de memoria en el conector en una única dirección.

## **PRECAUCIÓN: No aplique presión en el centro del módulo de memoria, aplique presión en ambos extremos del módulo de memoria de manera uniforme.**

4. Presione el módulo de memoria con los pulgares hasta que los eyectores encajen firmemente en su lugar. Cuando el módulo de memoria esté bien encajado en el conector, las palancas del conector del módulo de memoria deben estar alineadas con las palancas de los otros conectores que tienen instalados módulos de memoria.

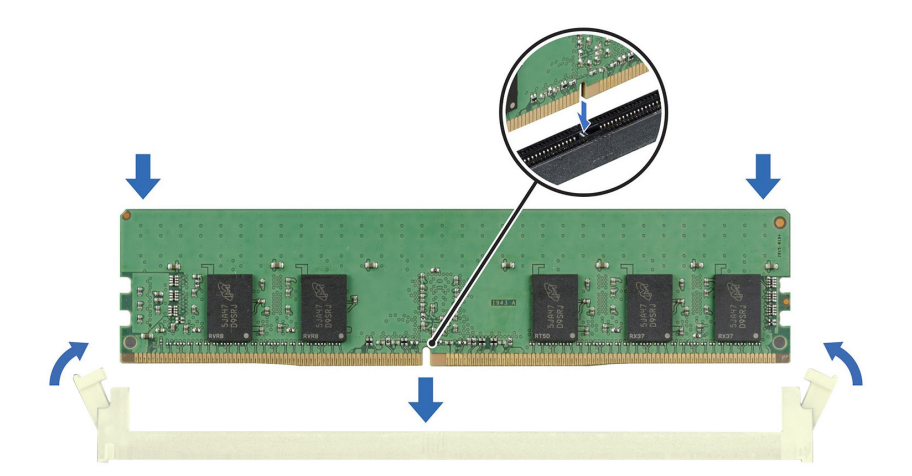

### **Ilustración 51. Instalación de un módulo de memoria**

#### **Siguientes pasos**

- 1. [Instale la cubierta para flujo de aire.](#page-34-0)
- 2. Siga el procedimiento que se indica en [Después de trabajar en el interior del sistema](#page-26-0).
- <span id="page-63-0"></span>3. Para verificar si el módulo ha sido instalado correctamente, presiona F2 y navegue a **System Setup Main Menu (Menú principal de configuración del sistema) > System BIOS (BIOS del sistema) > Memory Settings (Configuración de memoria)**. En la pantalla **Memory Settings (configuración de memoria)**, el tamaño de la memoria del sistema debe reflejar la capacidad actualizada de la memoria instalada.
- 4. Si el valor System Memory Size (Tamaño de la memoria del sistema) es incorrecto, es posible que la instalación de uno o varios módulos de memoria no se haya realizado correctamente. Compruebe que los módulos de memoria están encajados correctamente en los conectores.
- 5. Ejecute la prueba de memoria del sistema incluida en los diagnósticos del sistema.

# **Procesador y módulo del disipador de calor**

Esta es una pieza que solo puede reemplazar el técnico de servicio.

## **Extracción de un módulo del disipador de calor y procesador**

#### **Requisitos previos**

- 1. Siga las reglas de seguridad que se enumeran en [Instrucciones de seguridad](#page-25-0).
- 2. Siga el procedimiento que se indica en [Antes de trabajar en el interior de su equipo](#page-26-0).
- 3. [Quite la cubierta para flujo de aire.](#page-34-0)
	- **(i)** NOTA: El disipador de calor y el procesador permanecen calientes al tacto durante un tiempo tras apagar el sistema. Antes de manejarlos, deje que el disipador de calor y el procesador se enfríen.

#### **Pasos**

- 1. Asegúrese de que los cuatro cables antiinclinación estén en la posición de bloqueo (posición hacia afuera) y, a continuación, utilice una herramienta Torx N.º T30, afloje las tuercas cautivas del disipador de calor en el orden que se menciona a continuación:
	- a. Afloje la primera tuerca dando tres vueltas.
	- b. Afloje la tuerca que se encuentra diagonalmente opuesta a la tuerca que aflojó primero.
	- c. Repita el procedimiento para las otras dos tuercas.
	- d. Vuelva a la primera tuerca para aflojarla por completo.
- 2. Asegúrese de que los cables antiinclinación en la posición de desbloqueo (posición hacia adentro).

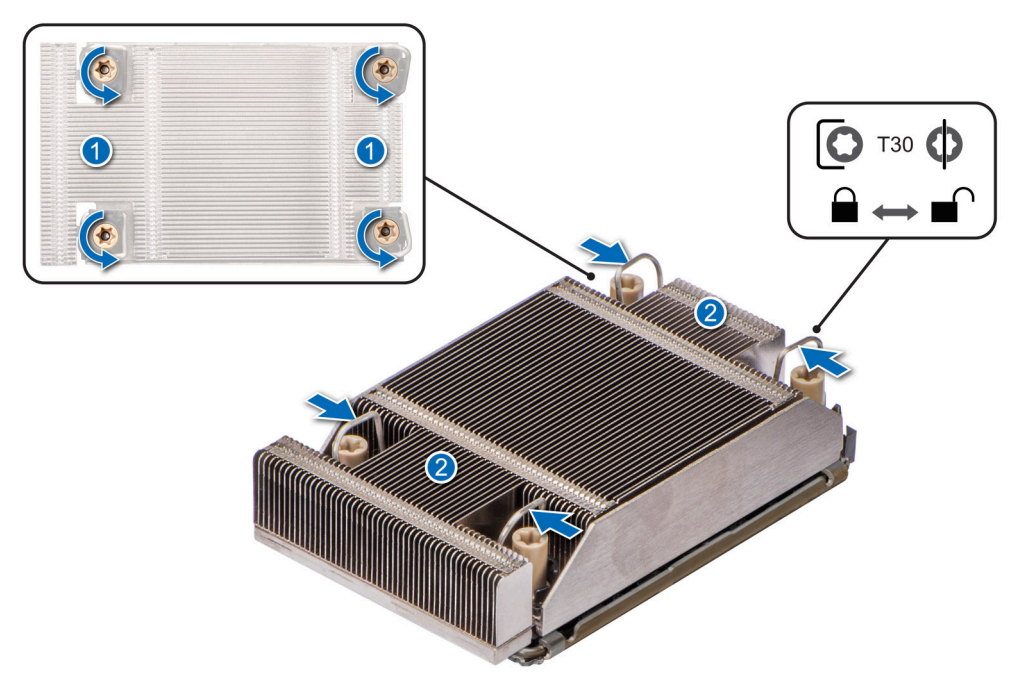

**Ilustración 52. Aflojar las tuercas y establecer los cables antiinclinación en la posición de desbloqueo**

3. Levante el módulo de procesador y disipador de calor (PHM) para extraerlo del sistema y apártelo con el procesador hacia arriba.

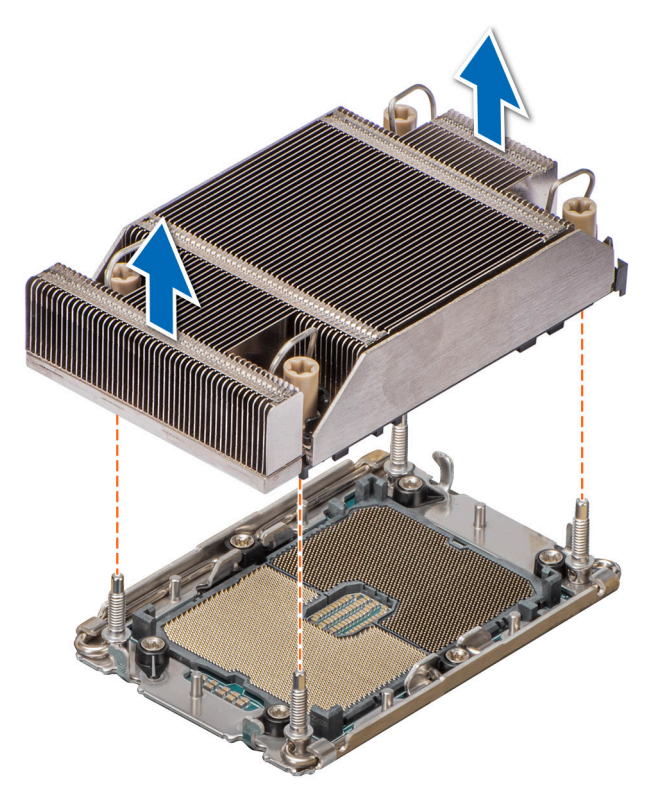

**Ilustración 53. Extracción de un módulo del disipador de calor y procesador**

#### **Siguientes pasos**

Extraiga el procesador del módulo de procesador y disipador de calor.

## **Extracción del procesador del módulo del disipador de calor y el procesador**

#### **Requisitos previos**

- **AVISO: Extraiga el procesador del módulo del procesador y del disipador de calor (PHM) únicamente si va a sustituir el**  $\bigwedge$ **procesador o el disipador de calor.**
- 1. Siga las reglas de seguridad que se enumeran en [Instrucciones de seguridad](#page-25-0).
- 2. Siga el procedimiento que se indica en [Antes de trabajar en el interior de su equipo](#page-26-0).
- 3. [Quite la cubierta para flujo de aire.](#page-34-0)
- 4. [Extraiga del módulo del procesador y del disipador de calor \(PHM\).](#page-63-0)
- **PRECAUCIÓN: En la primera instancia de encendido del sistema después de reemplazar el procesador o la tarjeta madre del sistema, es probable que vea un error de pérdida de la batería de la memoria CMOS o un error de suma de comprobación de la memoria CMOS. Para solucionar este problema, simplemente vaya a la opción de configuración para configurar los ajustes del sistema.**

#### **Pasos**

- 1. Coloque el disipador de calor con la parte del procesador mirando hacia arriba.
- 2. Con el pulgar, levante la palanca de liberación del material de interfaz térmica (TIM) para liberar el procesador del TIM y del soporte.

**NOTA:** Asegúrese de sujetar el portaunidades al disipador de calor cuando levante la palanca de rotura del TIM.

3. Mientras sostiene el procesador por sus bordes, levante el procesador para extraerlo del portaunidades y coloque el conector del procesador mirando hacia abajo sobre la bandeja del procesador. Asegúrese de que las marcas de la pata 1 estén alineadas.

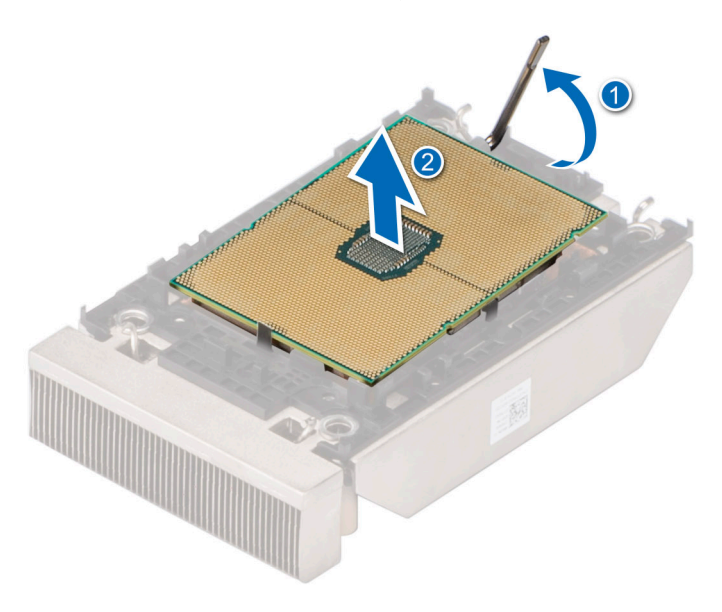

**Ilustración 54. Levante la palanca de rotura del TIM**

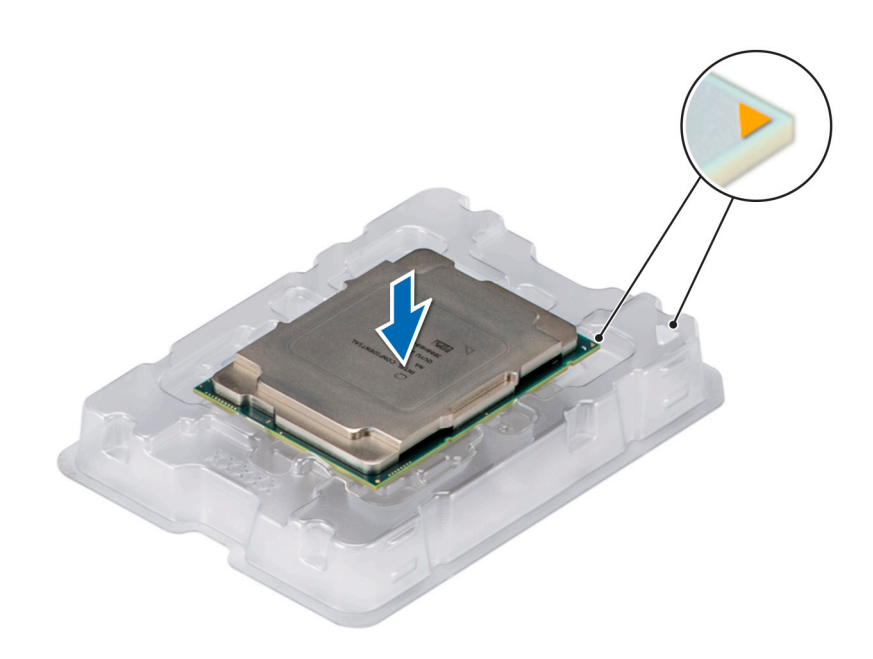

## **Ilustración 55. Alineación de las marcas de la pata 1 del procesador con la bandeja**

**NOTA:** Asegúrese de volver a colocar la palanca de liberación del TIM en su posición original.

- 4. Con el pulgar y el dedo índice, comience sujetando la lengüeta de liberación del portaunidades en el conector de la clavija 1, tire hacia afuera de la lengüeta de liberación del portaunidades y, a continuación, levante el portaunidades parcialmente para quitarlo del disipador de calor.
- 5. Repita el procedimiento en las tres esquinas restantes del portaunidades.
- 6. Una vez que todas las esquinas se liberen del disipador de calor, levante el portaunidades de la esquina de la clavija 1 del disipador de calor.

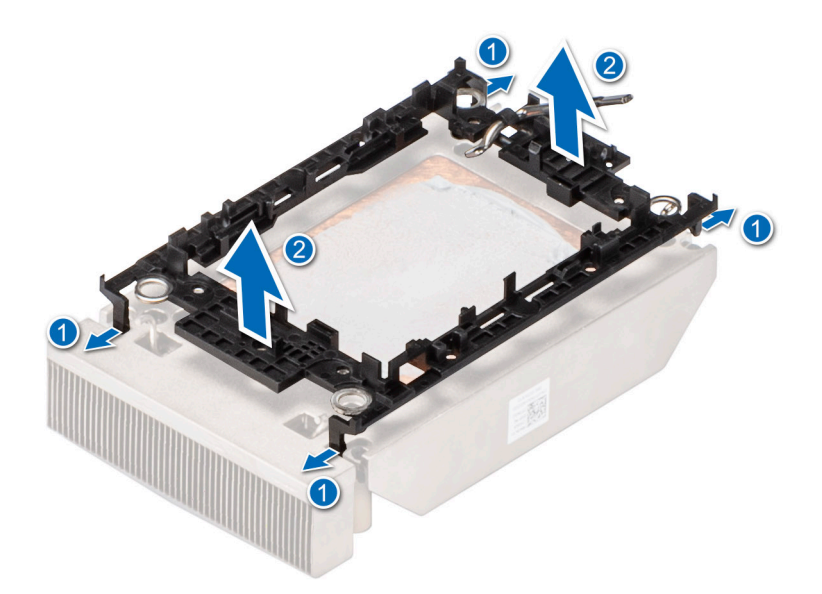

**Ilustración 56. Extracción del portaunidades del procesador**

#### **Siguientes pasos**

Vuelva a colocar el procesador en un módulo de disipador de calor y de procesador.

## **Instalación del procesador en el módulo del disipador de calor y el procesador**

#### **Requisitos previos**

- 1. Siga las reglas de seguridad que se enumeran en [Instrucciones de seguridad](#page-25-0).
- 2. Siga el procedimiento que se indica en [Antes de trabajar en el interior de su equipo](#page-26-0).

### **Pasos**

- 1. Coloque el procesador en la bandeja del procesador.
	- **NOTA:** Asegúrese de que el indicador de la clavija 1 de la bandeja del procesador esté alineado con el indicador de la clavija 1 del procesador.
- 2. Coloque el portaunidades del procesador en la parte superior del procesador que se encuentra en el indicador de alineación de la clavija 1 de la bandeja, en el procesador.
	- **NOTA:** Asegúrese de que el indicador de la clavija 1 del portaunidades esté alineado con el indicador de la clavija 1 del procesador antes de colocar el soporte en el procesador.
	- **NOTA:** Asegúrese de que el procesador y el portaunidades estén colocados en la bandeja antes de instalar el disipador de calor.

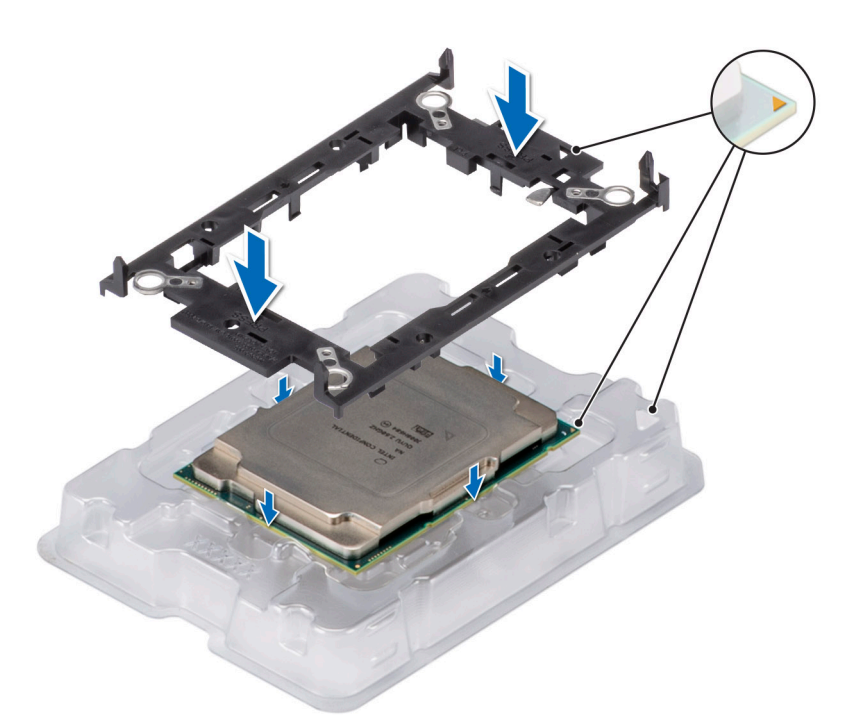

### **Ilustración 57. Instalación del portaunidades del procesador**

3. Alinee el procesador con el portaunidades con los dedos y presione el portaunidades en los cuatro lados hasta que encaje en su lugar. **NOTA:** Asegúrese de que el procesador esté firmemente asegurado en el portaunidades del procesador.

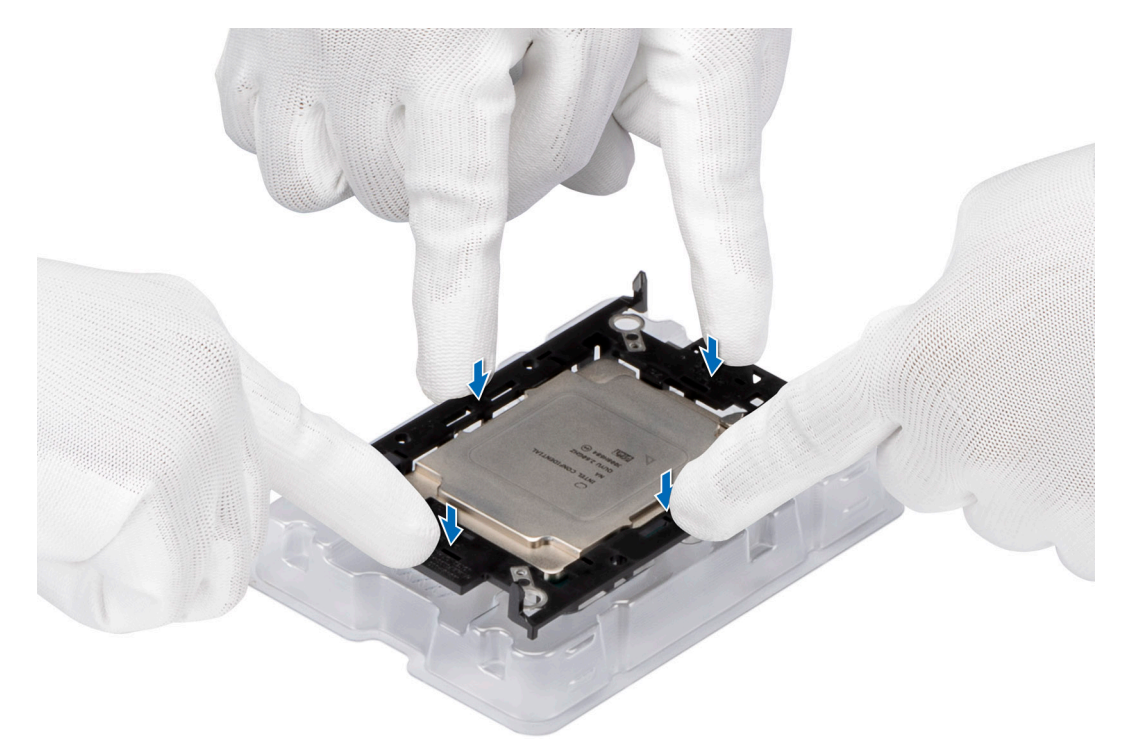

### **Ilustración 58. Presione el portaunidades en los cuatro lados**

- 4. Si está utilizando un disipador de calor existente, quite la grasa térmica del disipador de calor utilizando un paño limpio que no deje pelusa.
- 5. Utilice la jeringa de pasta térmica proporcionada con el kit del procesador para aplicar la pasta en la forma de una fina espiral en la parte inferior del disipador de calor.

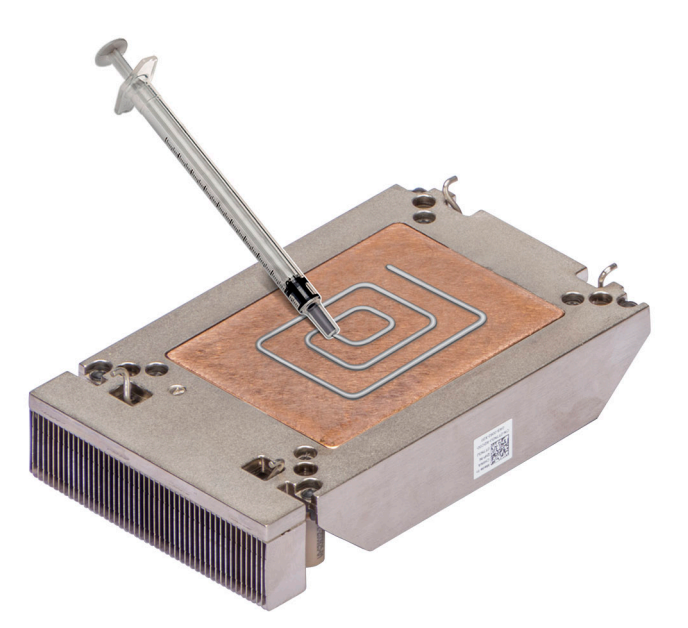

### **Ilustración 59. Aplicación de la grasa térmica**

**PRECAUCIÓN: Si se aplica demasiada pasta térmica, puede que la pasta que sobra entre en contacto con el zócalo del procesador y lo contamine.**

- **NOTA:** La jeringa de pasta térmica está diseñada para un solo uso. Deseche la jeringa después de utilizarla.
- 6. Para el disipador de calor nuevo. extraiga la película protectora del material de interfaz térmica (TIM) de la base del disipador de calor.

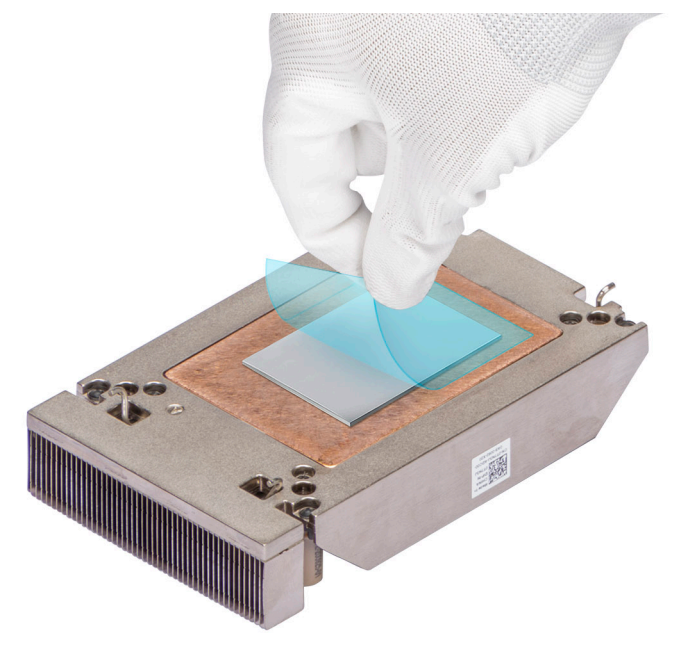

### **Ilustración 60. Extraiga la película de protección del material de interfaz térmica (TIM)**

7. Coloque el disipador de calor en el procesador y presione el disipador de calor hasta que el portaunidades encaje en las cuatro esquinas de este.

## **PRECAUCIÓN: Para evitar daños en las aletas del disipador de calor, no las presione.**

**NOTA:** Asegúrese de que el indicador de la clavija 1 del disipador de calor esté alineado con el indicador de la clavija 1 del portaunidades antes de colocar el disipador de calor en el portaunidades del procesador.

**NOTA:** Asegúrese de que las características del pestillo en el portaunidades del procesador y el disipador de calor estén alineadas durante el ensamblaje.

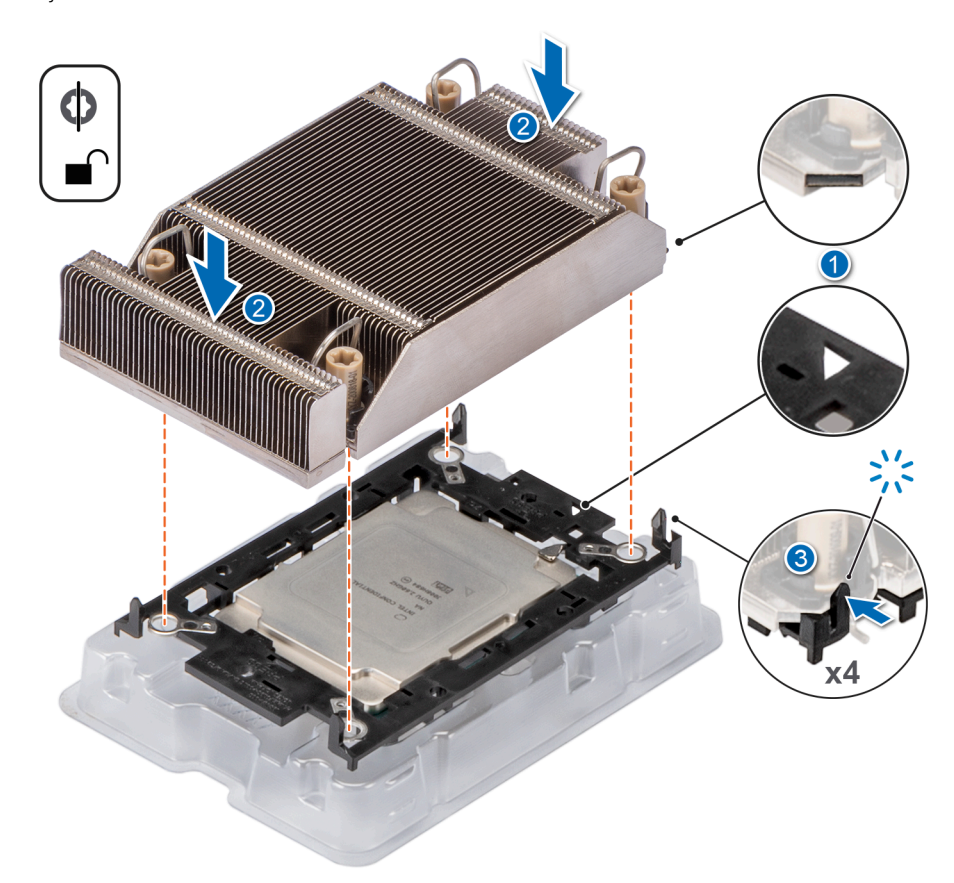

#### **Ilustración 61. Instalación del disipador de calor en el procesador.**

#### **Siguientes pasos**

- 1. Instale el módulo del disipador de calor y el procesador.
- 2. [Instale la cubierta para flujo de aire.](#page-34-0)
- 3. Siga el procedimiento que se indica en [Después de trabajar en el interior del sistema](#page-26-0).

## **Instalación del procesador y el módulo del disipador de calor**

#### **Requisitos previos**

**PRECAUCIÓN: Nunca quite el disipador de calor de un procesador a menos que vaya a reemplazar el procesador. El disipador de calor es necesario para mantener las condiciones térmicas adecuadas.**

- 1. Siga las reglas de seguridad que se enumeran en [Instrucciones de seguridad](#page-25-0).
- 2. Siga el procedimiento que se indica en [Antes de trabajar en el interior de su equipo](#page-26-0).
- 3. [Quite la cubierta para flujo de aire.](#page-34-0)
- 4. Si está instalada, extraiga la cubierta antipolvo del procesador.

#### **Pasos**

- 1. Configure los cables antiinclinación en la posición de desbloqueo en el disipador de calor (posición hacia adentro).
- 2. Alinee el indicador de la pata 1 del disipador de calor con la tarjeta madre y coloque el procesador y el disipador de calor en el conector del procesador.

**PRECAUCIÓN: Para evitar daños en las aletas del disipador de calor, no las presione.**

**NOTA:** Asegúrese de que el procesador y el disipador de calor se mantengan paralelos a la tarjeta madre para evitar daños en los componentes.

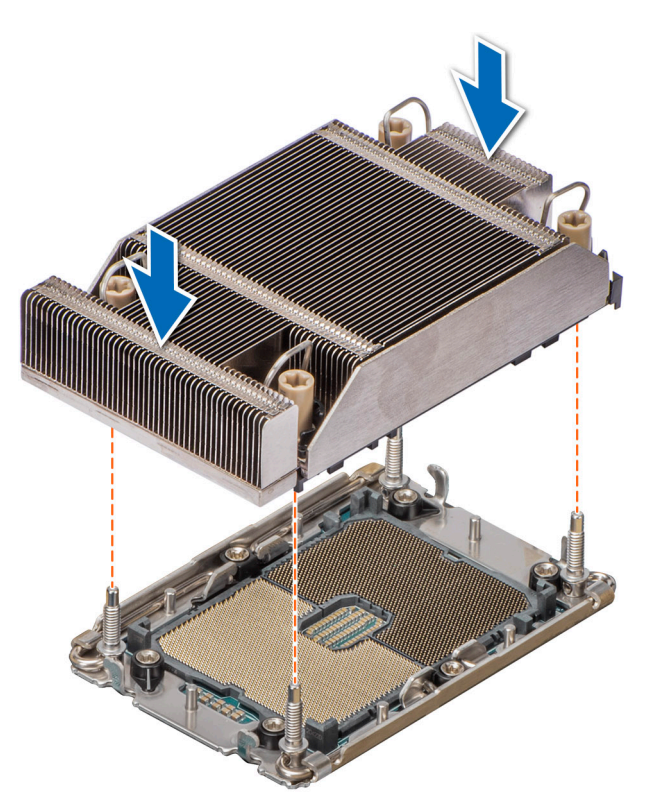

### **Ilustración 62. Instalación del procesador y del disipador de calor (PHM)**

- 3. Ajuste los cables antiinclinación en la posición de bloqueo (posición hacia afuera) y, a continuación, utilizando la herramienta Torx n.º T30, ajuste las tuercas cautivas (8 in-lbf) en el disipador de calor en el orden que se indica abajo:
	- a. En orden aleatorio, ajuste dando tres vueltas a la primera tuerca.
	- b. Ajuste la tuerca que se encuentra diagonalmente opuesta a la tuerca que ajustó primero.
	- c. Repita el procedimiento para las otras dos tuercas.
	- d. Vuelva a la primera tuerca y ajústela por completo.
	- e. Revise todas las tuercas para asegurarse de que estén firmemente aseguradas.

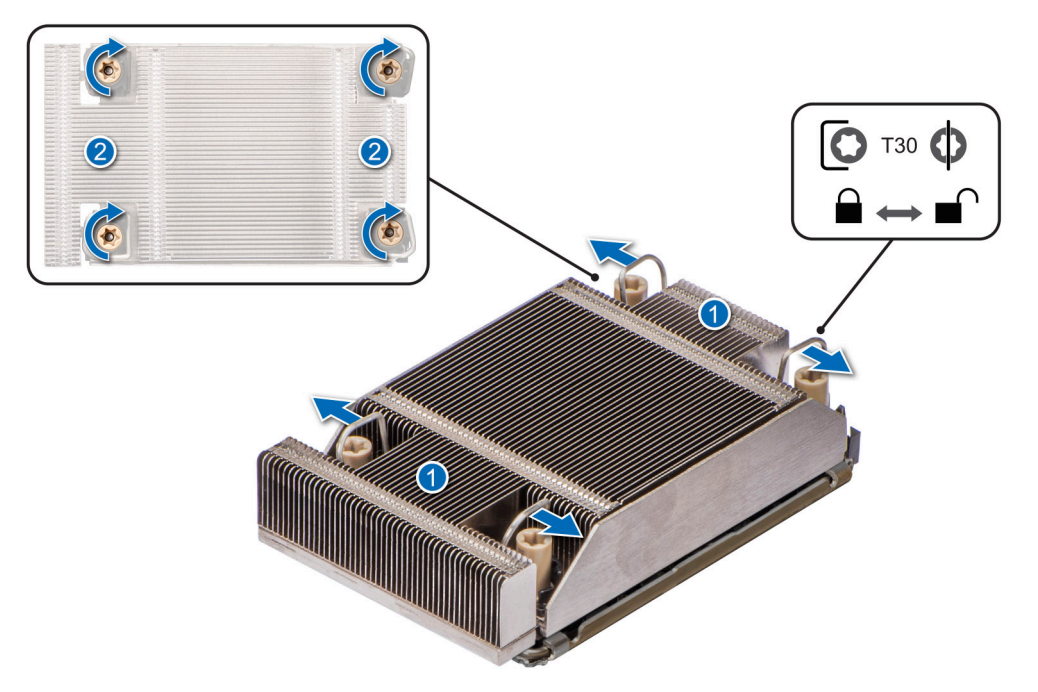

**Ilustración 63. Establezca los cables de antiinclinación a la posición de bloqueo y ajuste las tuercas cautivas.**

#### **Siguientes pasos**

- 1. [Instale la cubierta para flujo de aire.](#page-34-0)
- 2. Siga el procedimiento que se indica en [Después de trabajar en el interior del sistema](#page-26-0).

# **Tarjetas de expansión y soportes verticales para tarjetas de expansión**

**(i)** NOTA: Una entrada de evento del sistema se registra en iDRAC Lifecycle Controller si hay un soporte vertical para tarjetas de expansión no compatible o faltante. Esto no impide que el sistema se encienda. Sin embargo, si ocurre una pausa de F1/F2 con un mensaje de error, consulte la sección *Solución de problemas de tarjetas de expansión* en la *Guía de solución de problemas de servidores Dell EMC PowerEdge*, disponible en [www.dell.com/poweredgemanuals.](https://www.dell.com/poweredgemanuals)
# **Pautas para la instalación de tarjetas de expansión**

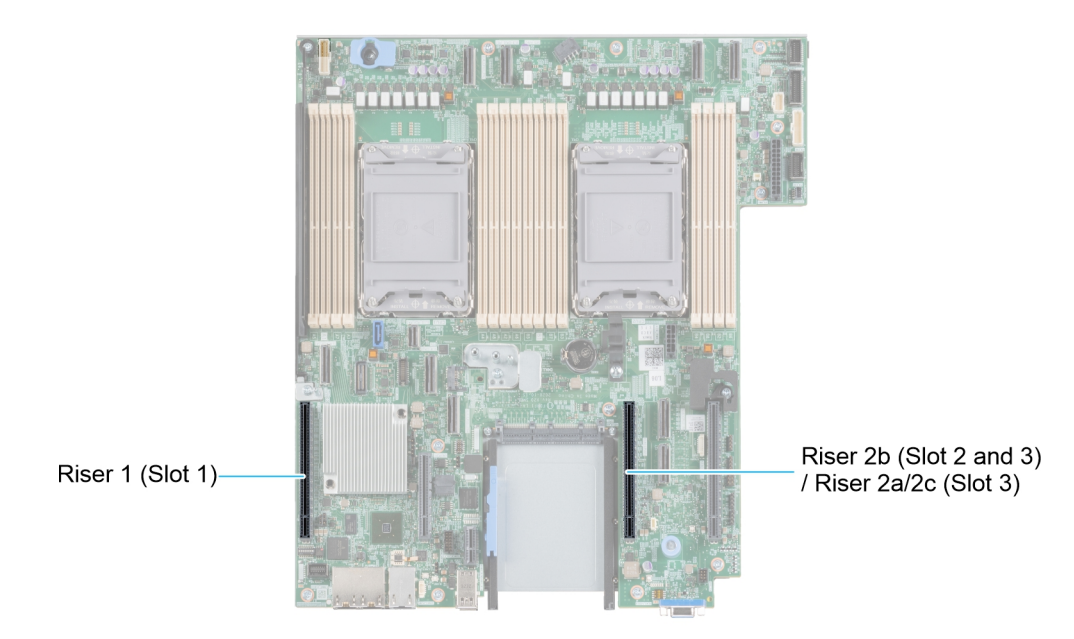

#### **Ilustración 64. Conectores de la ranura de tarjetas de expansión**

En la tabla a continuación, se describen las configuraciones de soportes verticales de tarjetas de expansión:

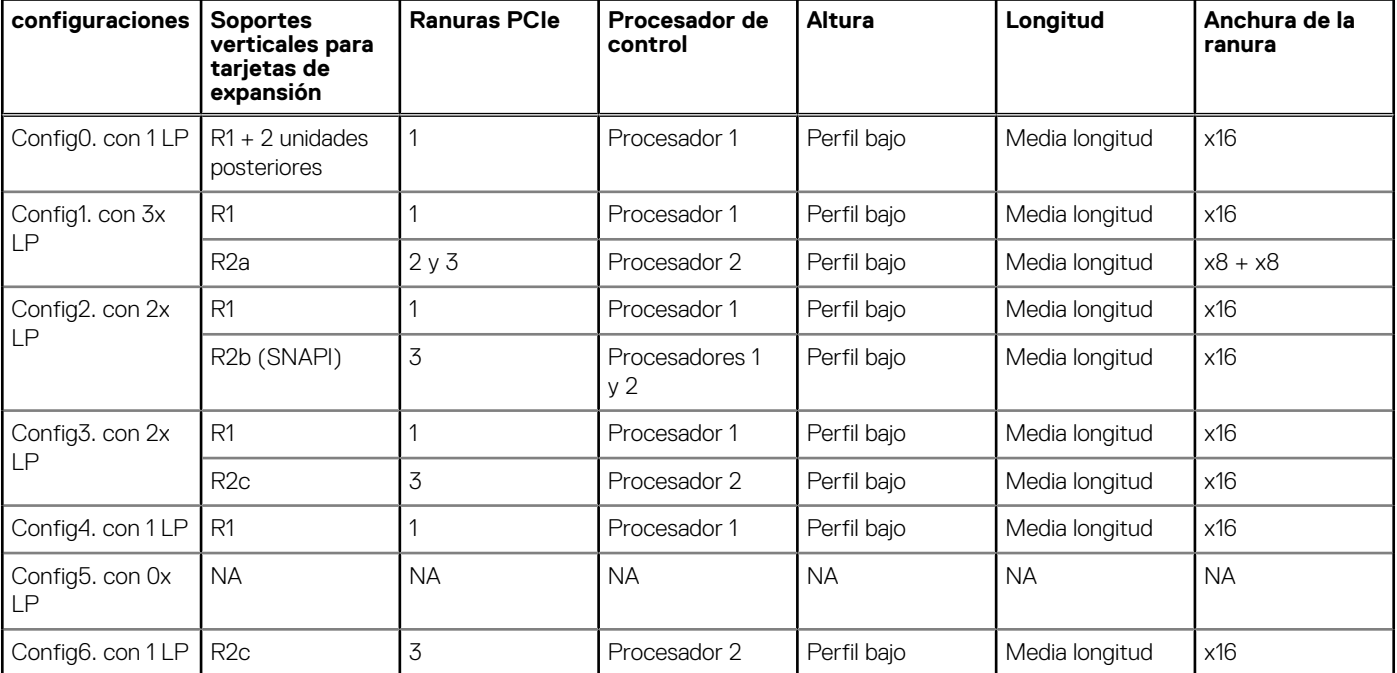

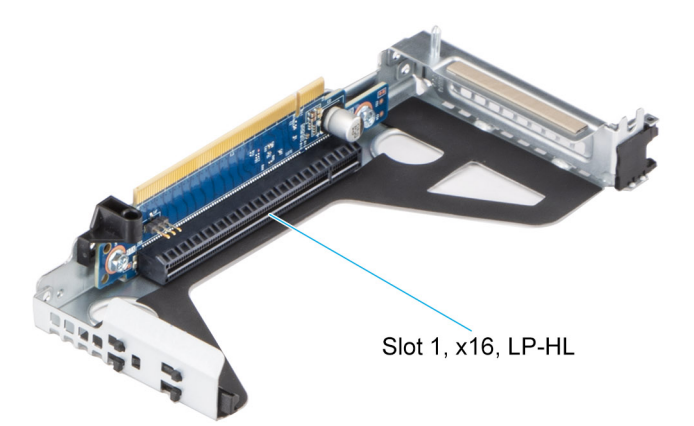

**Ilustración 65. Soporte vertical 1**

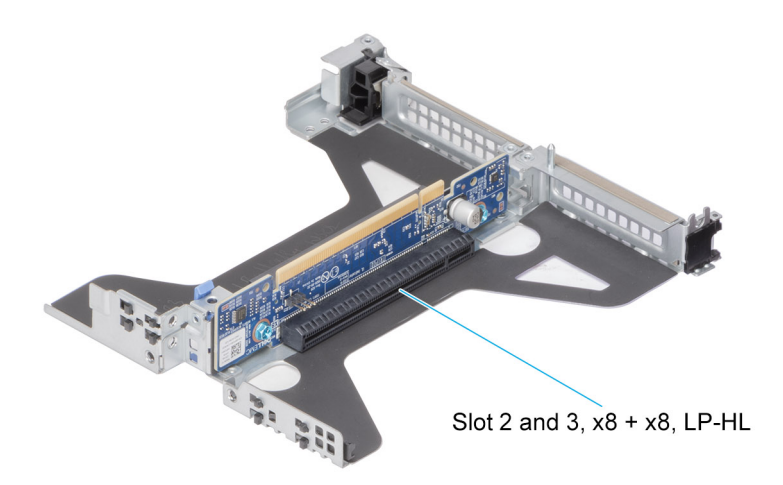

**Ilustración 66. Soporte vertical 2a**

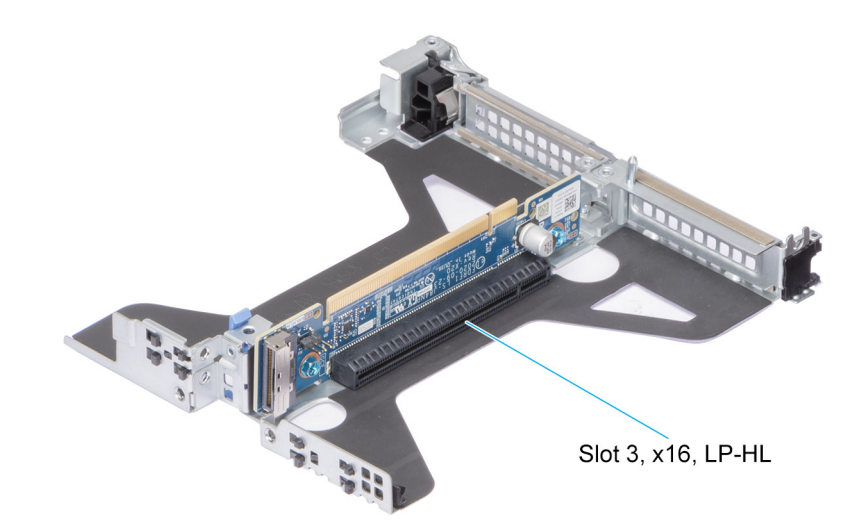

#### **Ilustración 67. Soporte vertical 2b (SNAPI)**

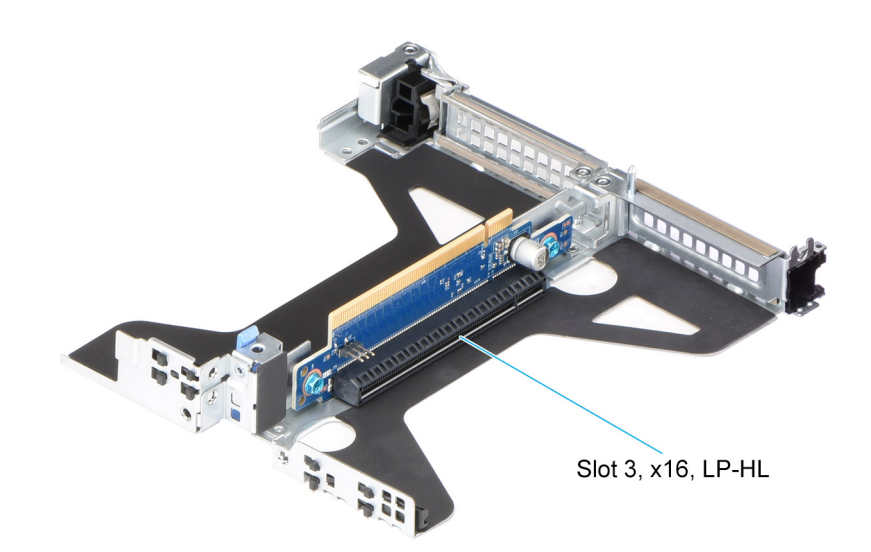

#### **Ilustración 68. Soporte vertical 2c**

**NOTA:** Las ranuras de la tarjeta de expansión no son de intercambio activo.

La siguiente tabla proporciona las pautas de instalación de las tarjetas de expansión para asegurar una refrigeración adecuado y un buen encaje mecánico. Las tarjetas de expansión con la prioridad más alta se deben instalar primero utilizando la prioridad de ranura indicada. Las demás tarjetas de expansión se deben instalar en orden de prioridad de tarjeta y de ranura.

#### **Tabla 30. Configuración 0: R1**

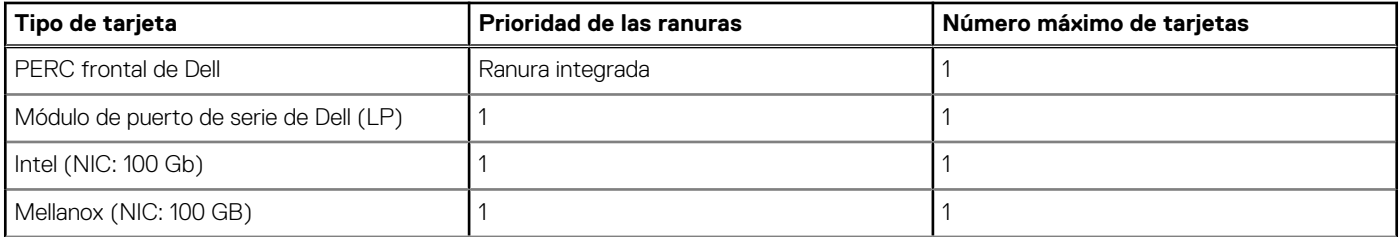

### **Tabla 30. Configuración 0: R1 (continuación)**

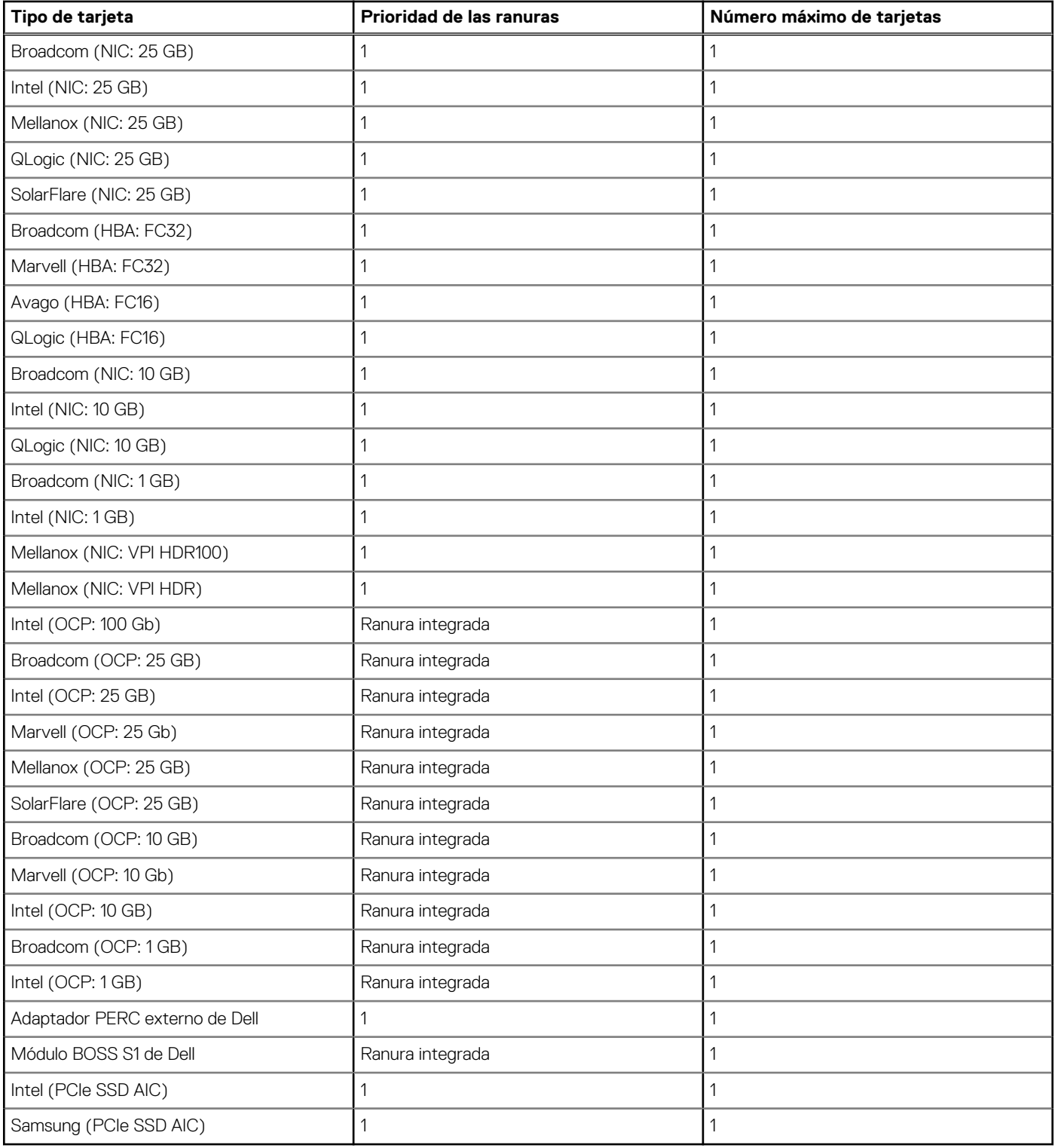

### **Tabla 31. Configuración 1: R1 + R2a**

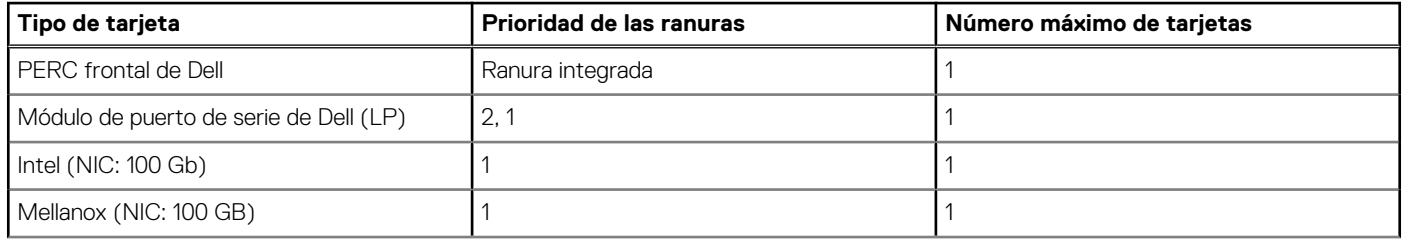

### **Tabla 31. Configuración 1: R1 + R2a (continuación)**

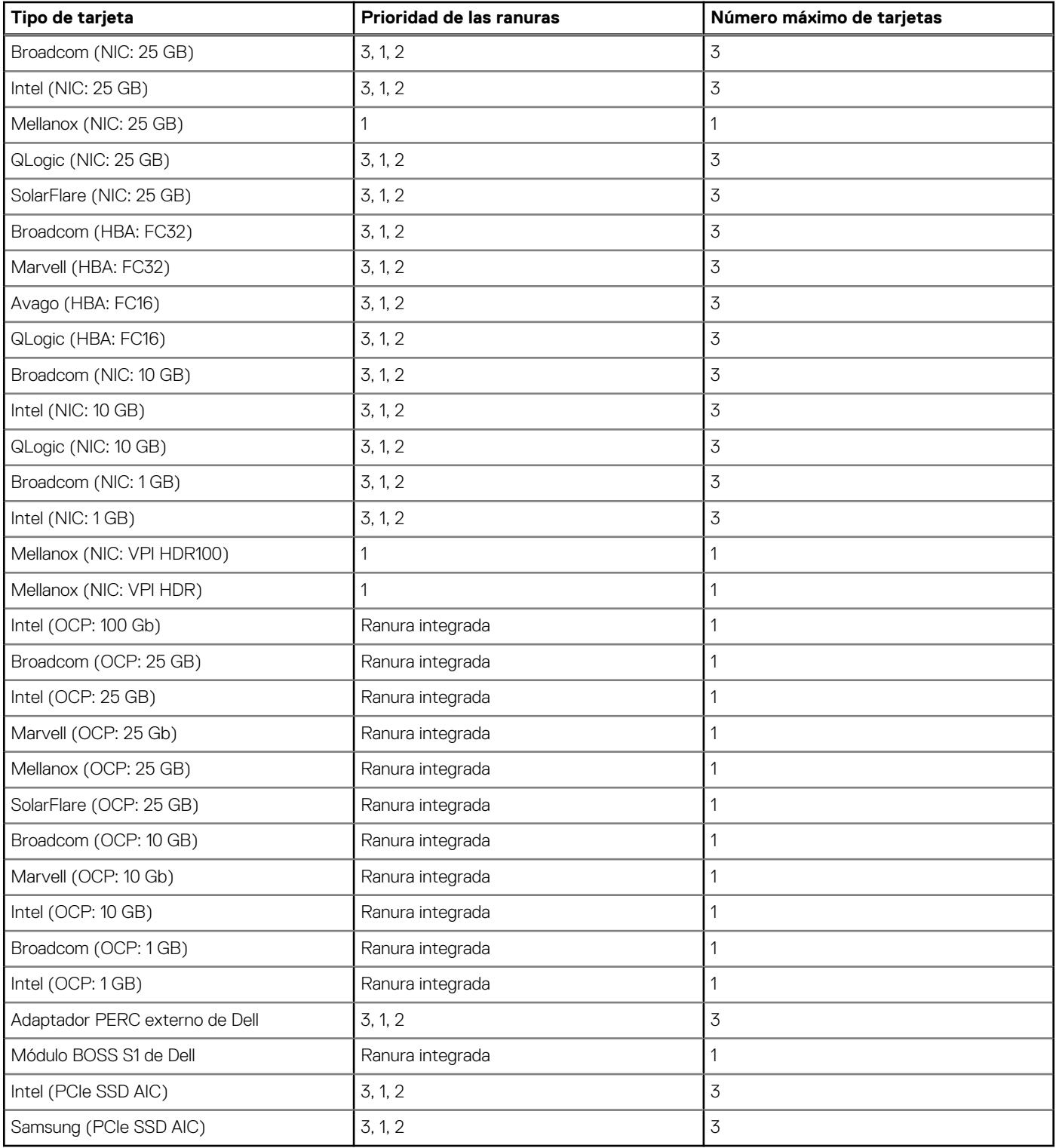

### **Tabla 32. Configuración 2: R1+ R2b**

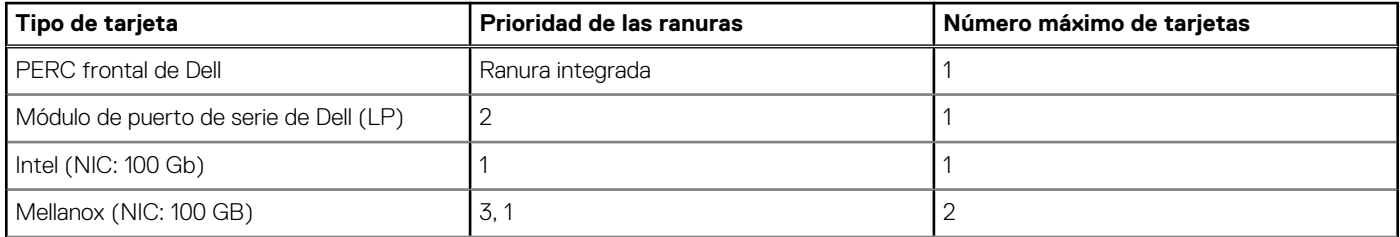

### **Tabla 32. Configuración 2: R1+ R2b (continuación)**

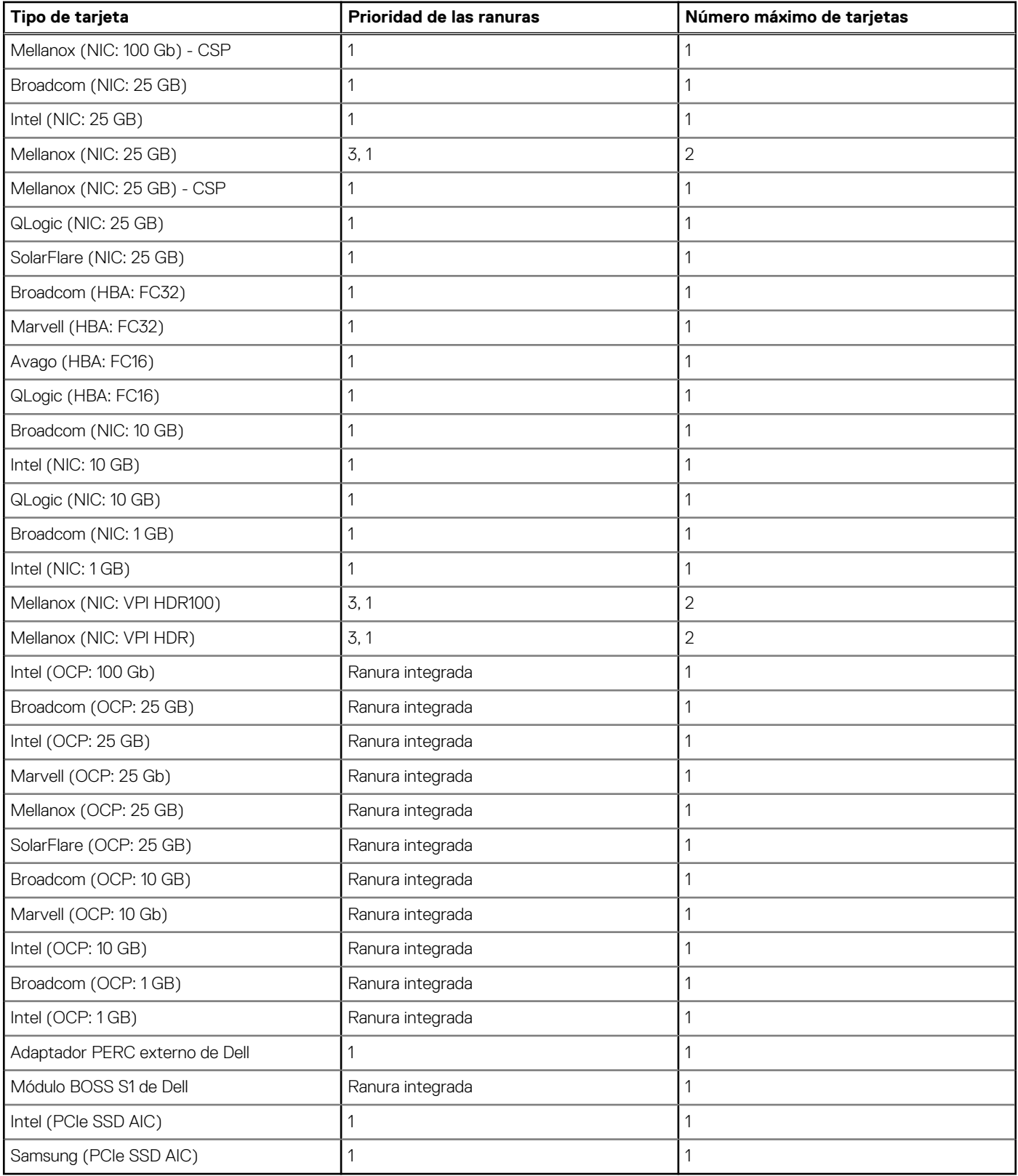

### **Tabla 33. Configuración 3: R1 + R2c**

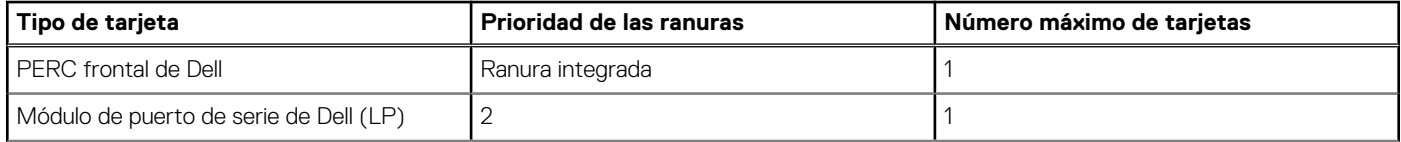

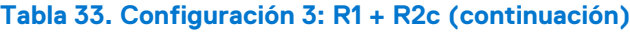

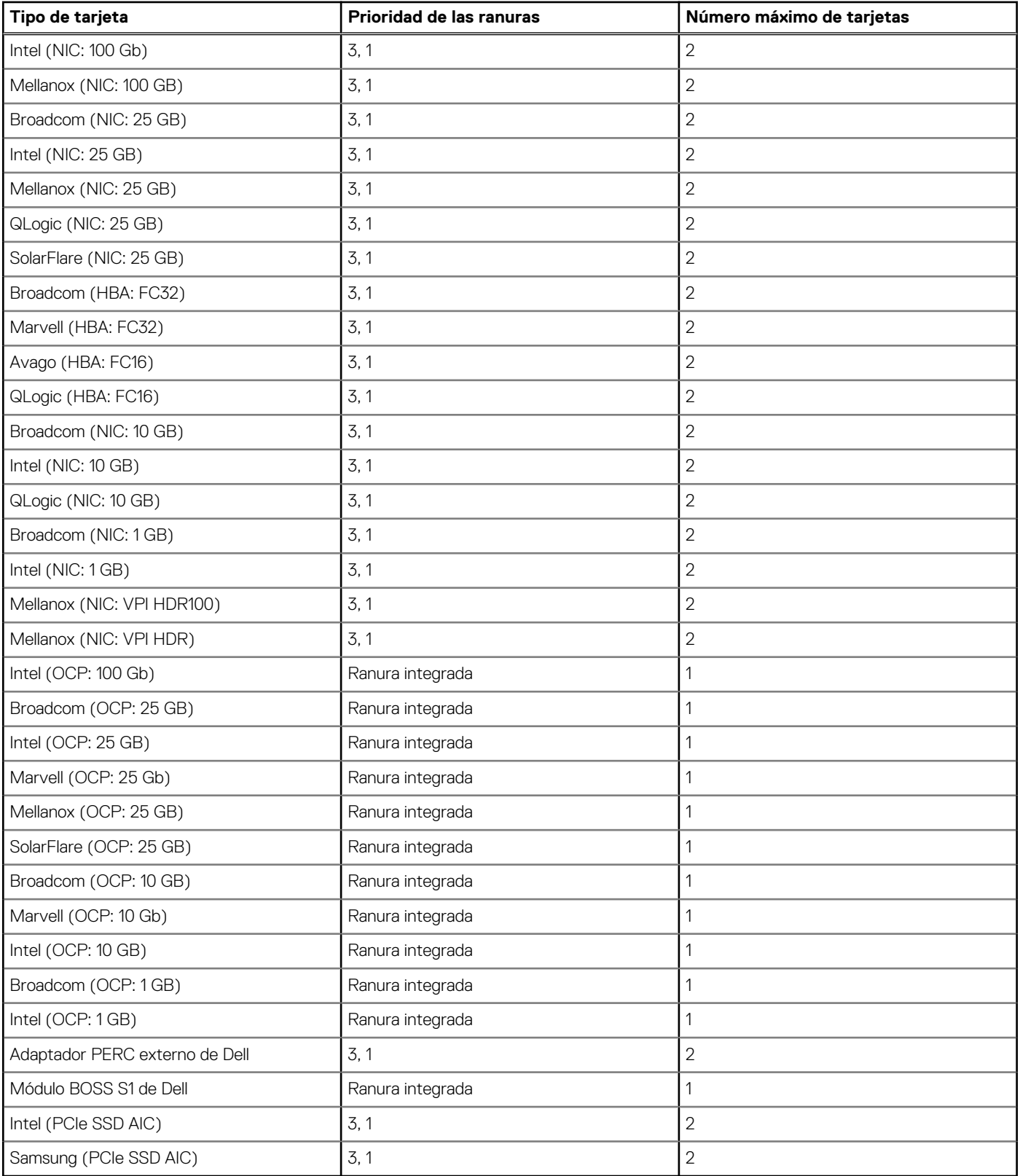

### **Tabla 34. Configuración 4: R1**

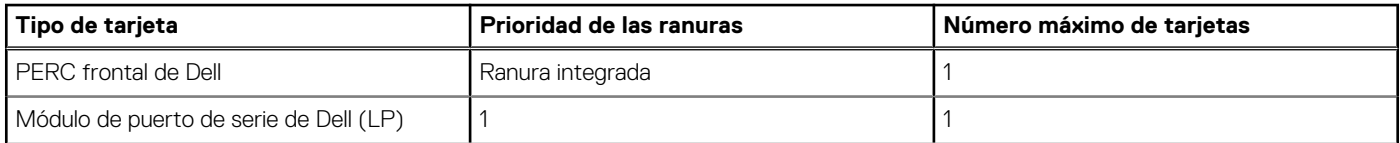

### **Tabla 34. Configuración 4: R1 (continuación)**

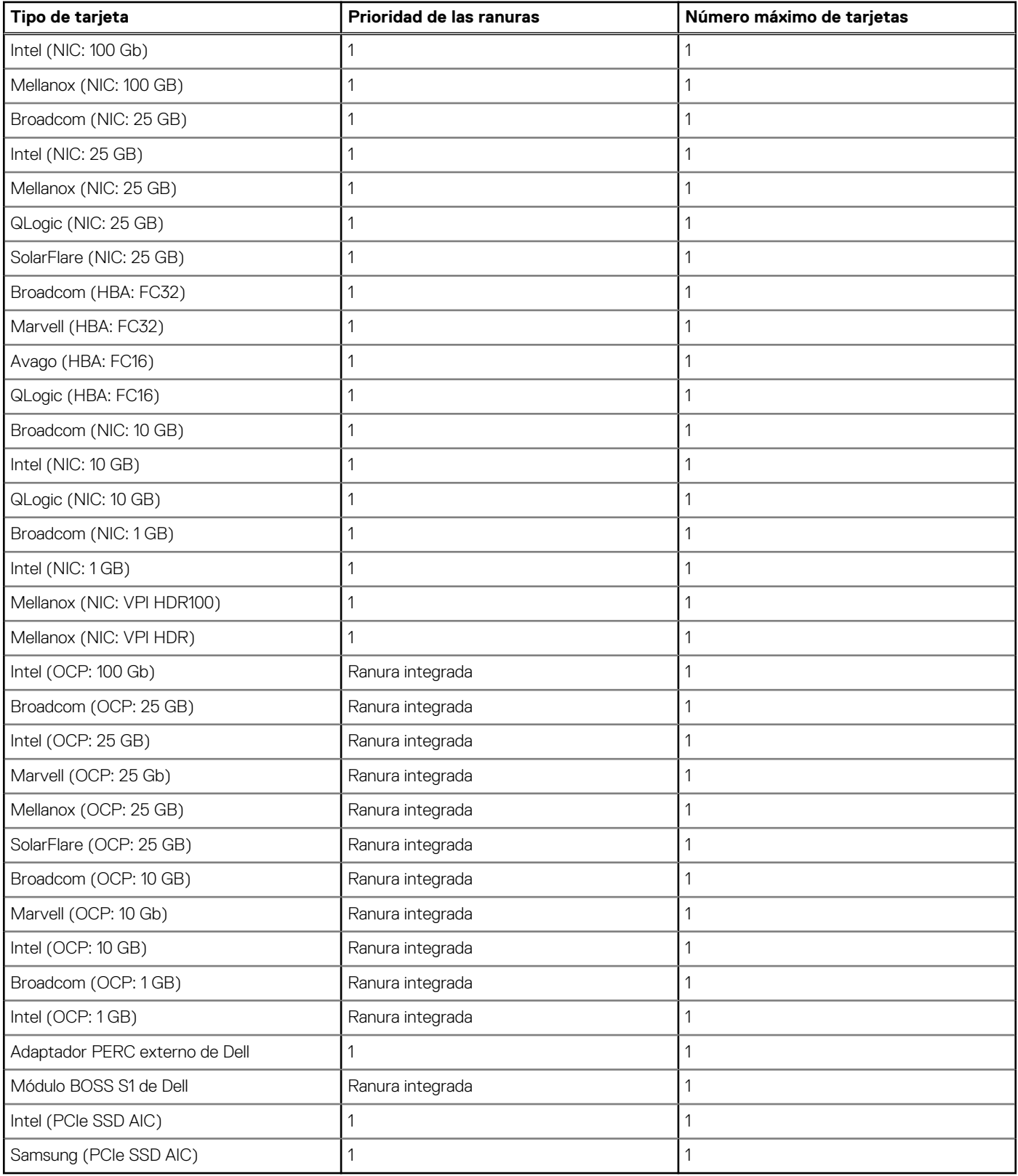

### **Tabla 35. Configuración 5: sin soporte vertical**

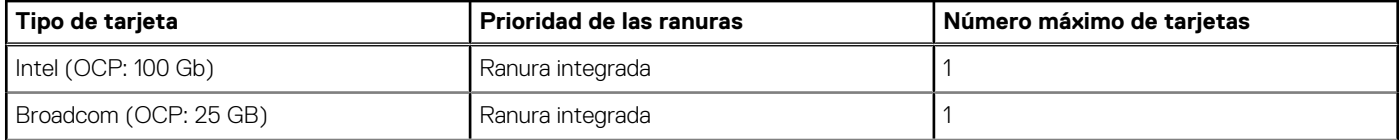

### **Tabla 35. Configuración 5: sin soporte vertical (continuación)**

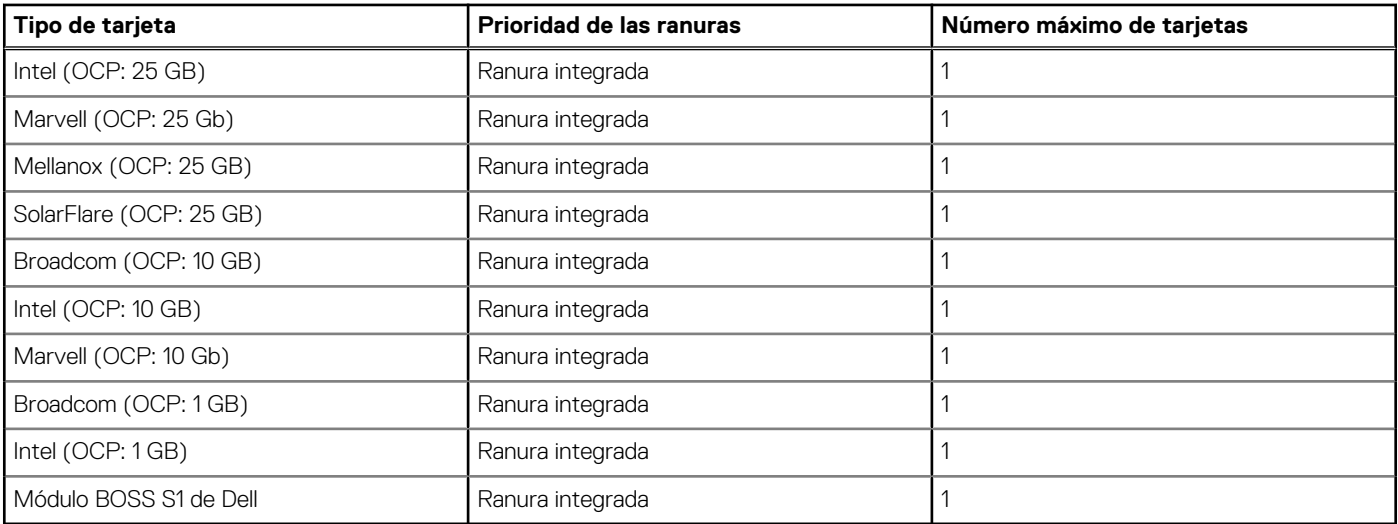

### **Tabla 36. Configuración 6: R2c**

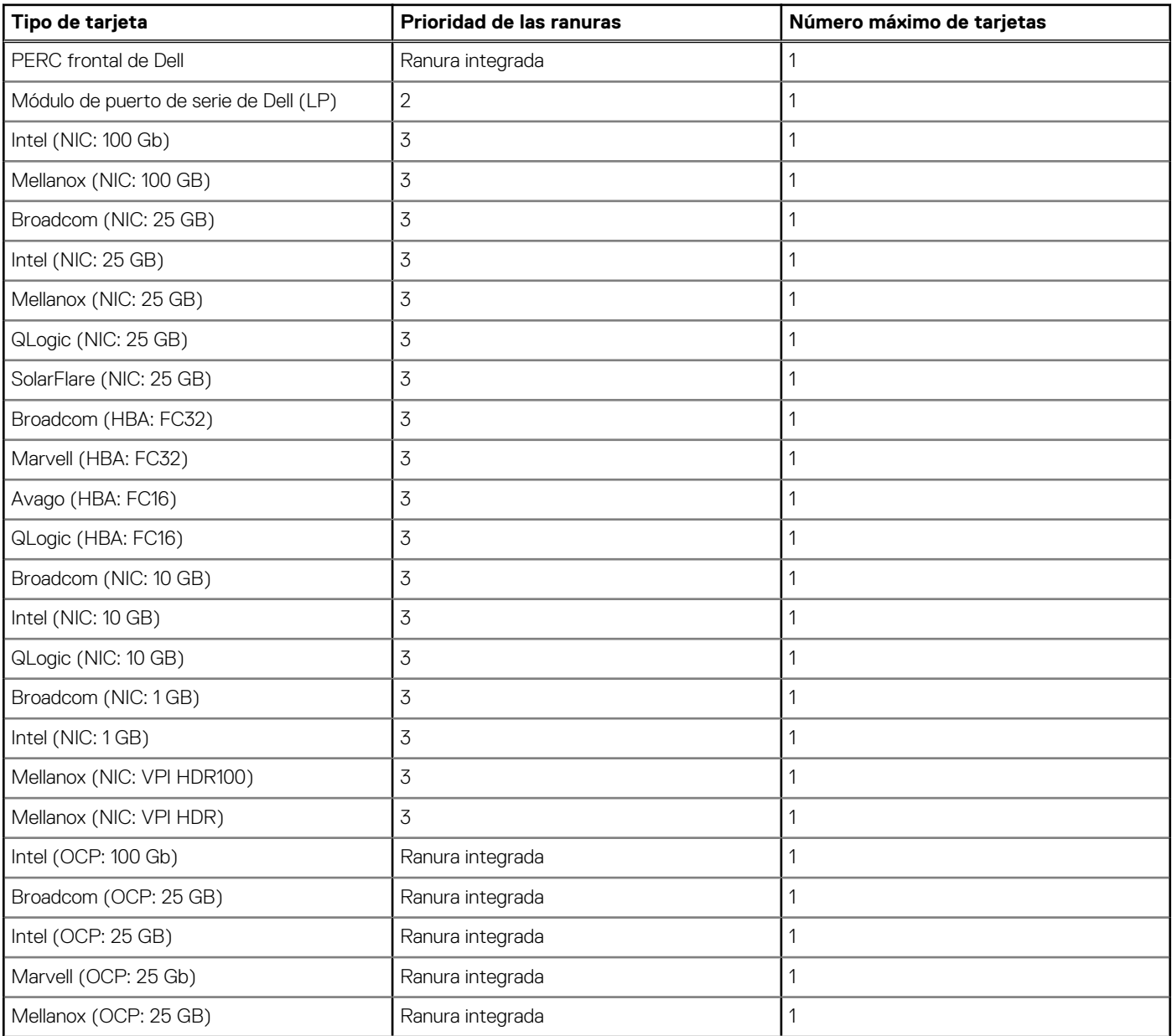

### <span id="page-81-0"></span>**Tabla 36. Configuración 6: R2c (continuación)**

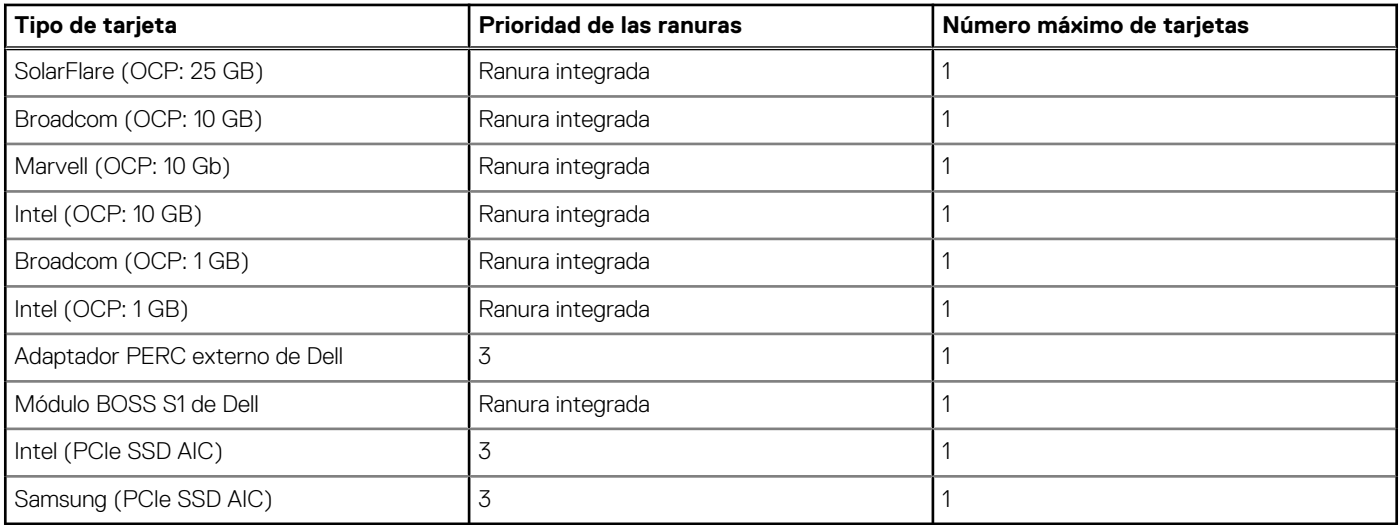

### **Extracción de los soportes verticales para tarjetas de expansión**

#### **Requisitos previos**

- 1. Siga las reglas de seguridad que se enumeran en [Instrucciones de seguridad](#page-25-0).
- 2. Siga el procedimiento que se indica en [Antes de trabajar en el interior de su equipo](#page-26-0).
- 3. [Quite la cubierta para flujo de aire.](#page-34-0)

#### **Pasos**

1. Para el Soporte vertical 1, sujete los puntos de contacto azules y levante el soporte vertical para tarjetas de expansión del conector del soporte vertical en la tarjeta madre.

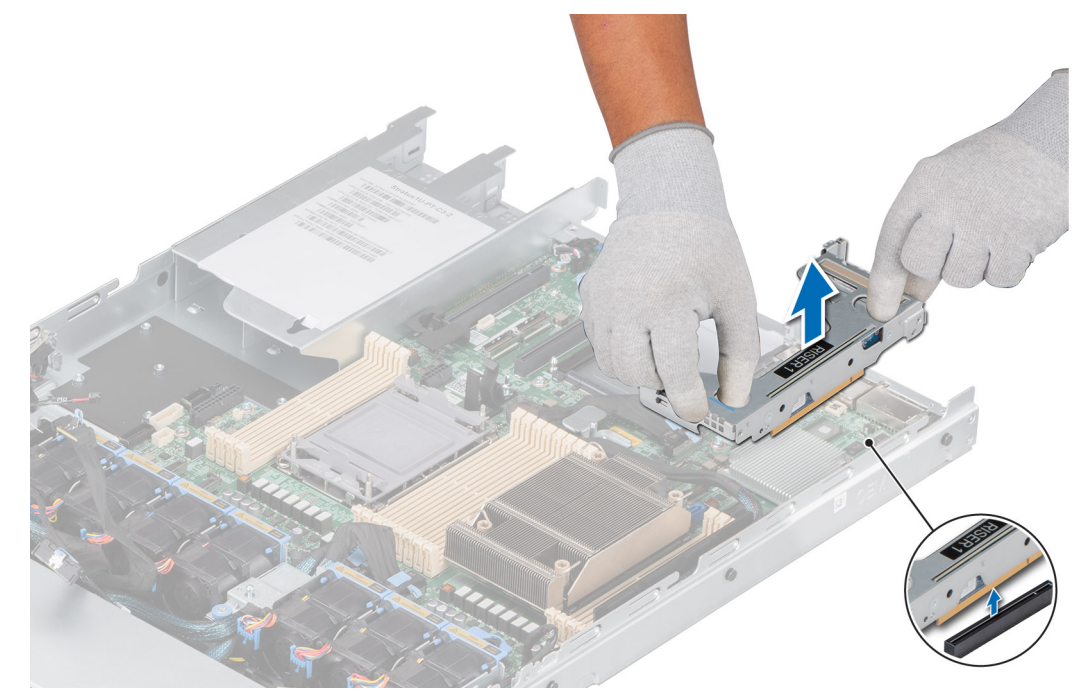

#### **Ilustración 69. Extracción de la Tarjeta vertical 1**

2. Para el Soporte vertical 2a, libere el pestillo azul, sujete los puntos de contacto azules y levante el soporte vertical para tarjetas de expansión del conector del soporte vertical en la tarjeta madre.

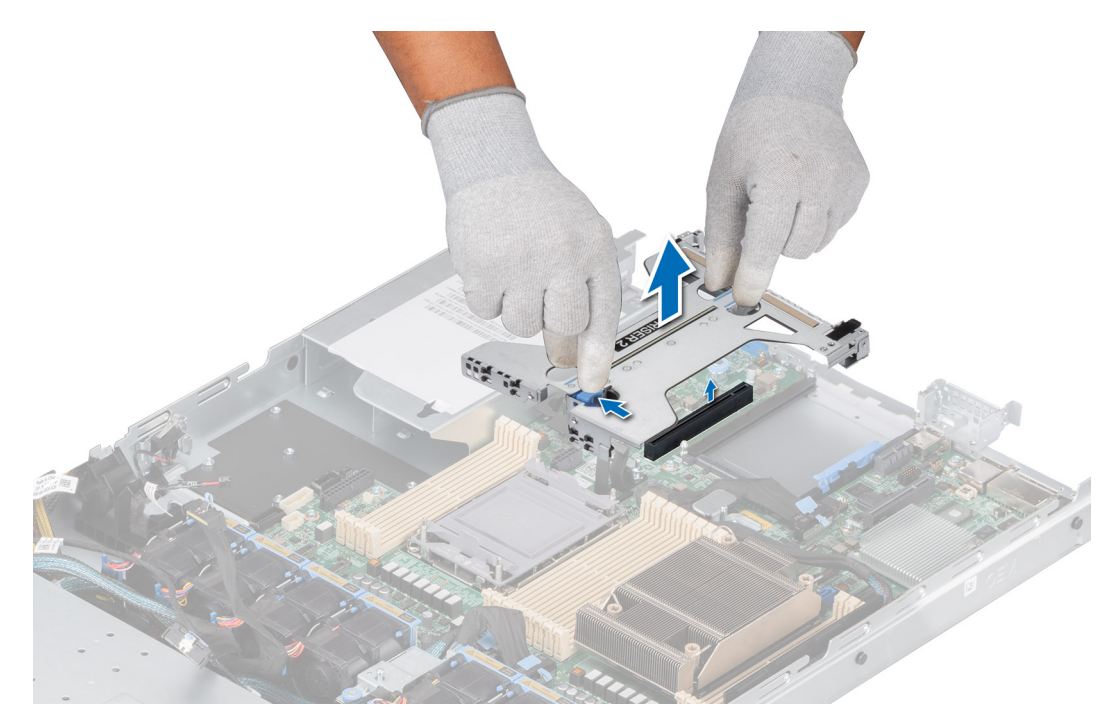

**Ilustración 70. Extracción del Soporte vertical 2a**

3. Para el soporte vertical 2B, primero desconecte el cable de la tarjeta madre y, a continuación, libere el pestillo azul; luego, sosteniendo los puntos de contacto azules, levante el soporte vertical para tarjetas de expansión del conector del soporte vertical en la tarjeta madre.

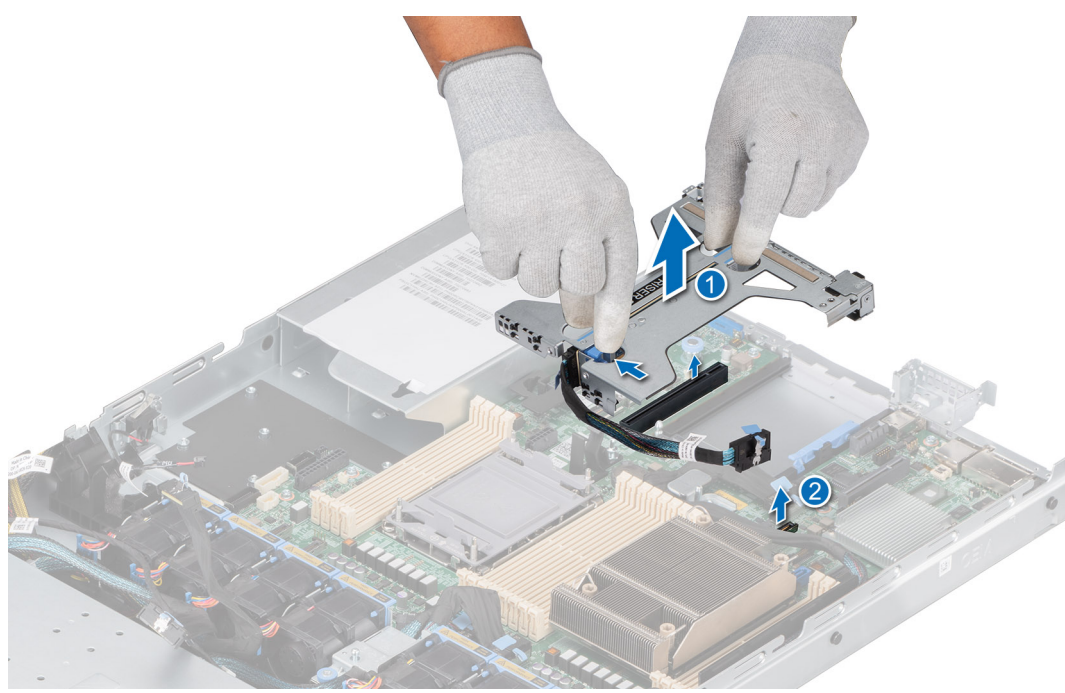

**Ilustración 71. Extracción del soporte vertical 2B con el módulo SNAPI**

4. Para el Soporte vertical 2c, libere el pestillo azul, sujete los puntos de contacto azules y levante el soporte vertical para tarjetas de expansión del conector del soporte vertical en la tarjeta madre.

<span id="page-83-0"></span>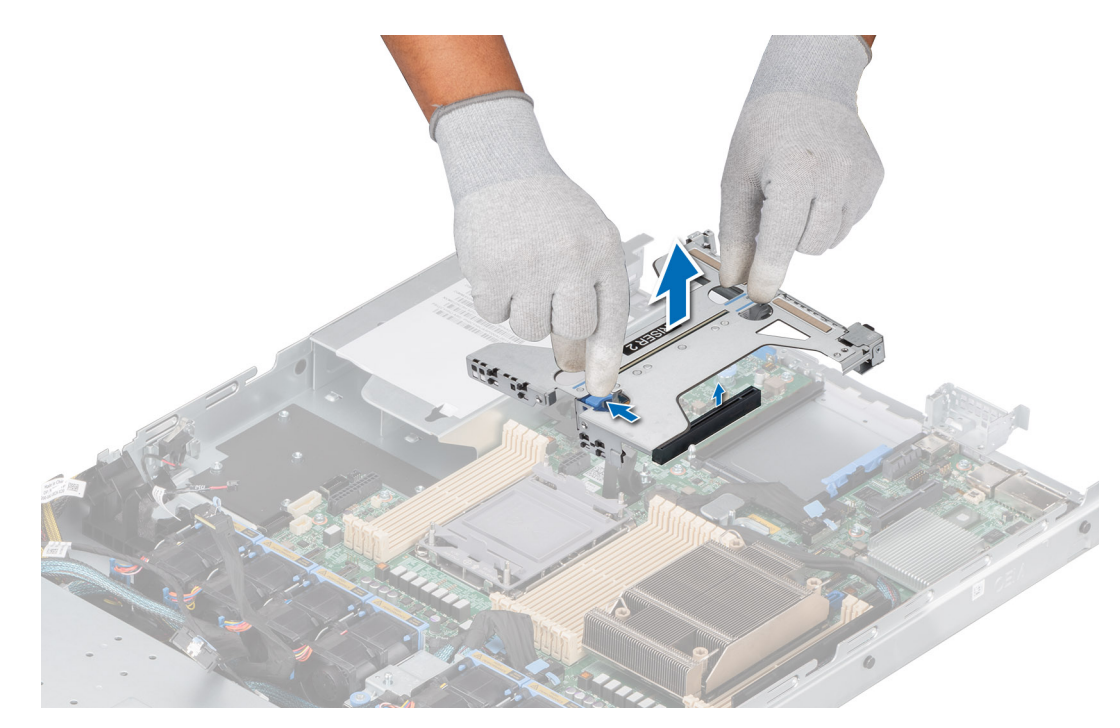

**Ilustración 72. Extracción del Soporte vertical 2c**

#### **Siguientes pasos**

Reemplace el soporte vertical para tarjetas de expansión.

### **Instalación de los soportes verticales para tarjetas de expansión**

#### **Requisitos previos**

- 1. Siga las reglas de seguridad que se enumeran en [Instrucciones de seguridad](#page-25-0).
- 2. Siga el procedimiento que se indica en [Antes de trabajar en el interior de su equipo](#page-26-0).
- 3. [Quite la cubierta para flujo de aire.](#page-34-0)
- 4. Instale las tarjetas de expansión en los soportes verticales para tarjetas de expansión, si se quitaron.

#### **Pasos**

1. Para el Soporte vertical 1, libere el pestillo azul y, sujetando los puntos de contacto, alinee el soporte vertical para tarjetas de expansión con el conector y la clavija guía del soporte vertical en la tarjeta madre. Baje la tarjeta vertical para tarjetas de expansión hasta que el conector de la tarjeta vertical encaje por completo en el conector.

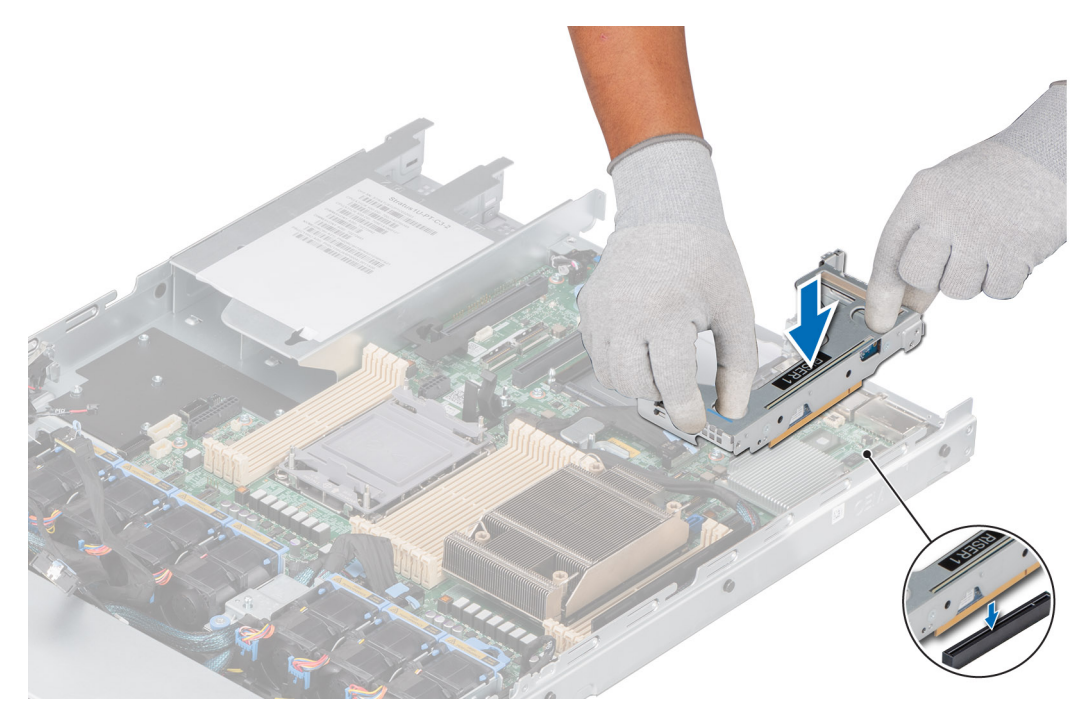

**Ilustración 73. Instalación del Soporte vertical 1**

2. Para el Soporte vertical 2a, libere el pestillo azul y, sujetando los puntos de contacto, alinee el soporte vertical para tarjetas de expansión con el conector y la clavija guía del soporte vertical en la tarjeta madre. Baje la tarjeta vertical para tarjetas de expansión hasta que el conector de la tarjeta vertical encaje por completo en el conector.

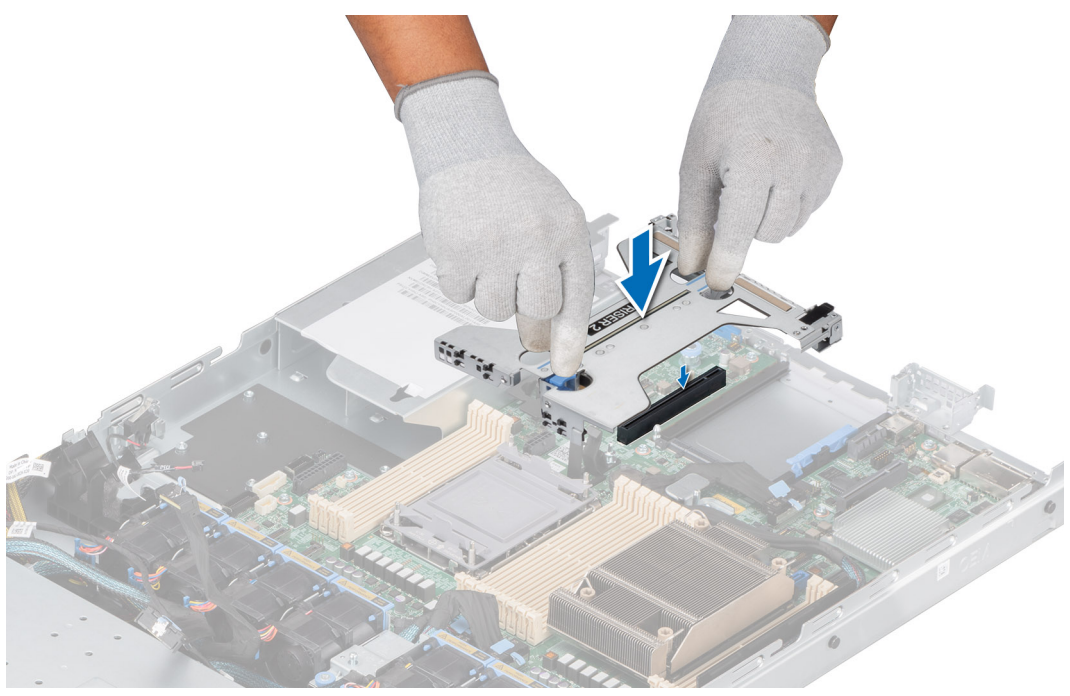

#### **Ilustración 74. Instalación del soporte vertical 2a**

3. Para el Soporte vertical 2b, vuelva a conectar el cable de la tarjeta madre, libere el pestillo azul y, sujetando los puntos de contacto, alinee el soporte vertical para tarjetas de expansión con el conector y la clavija guía del soporte vertical en la tarjeta madre. Baje la tarjeta vertical para tarjetas de expansión hasta que el conector de la tarjeta vertical encaje por completo en el conector.

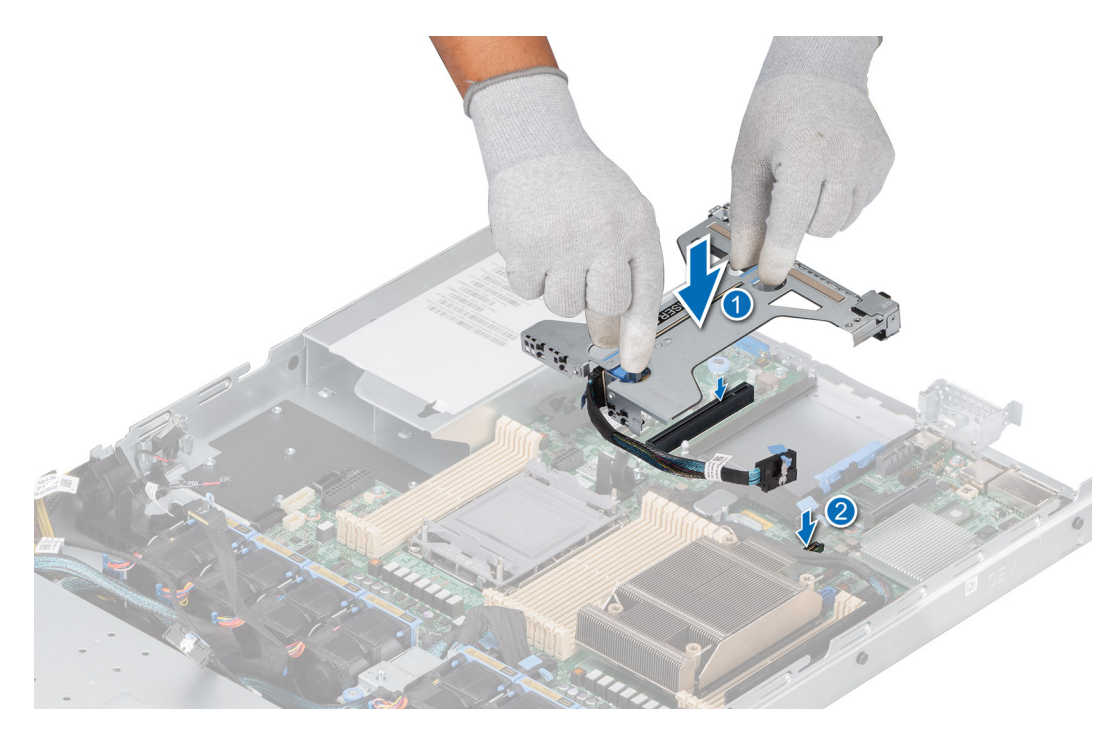

**Ilustración 75. Instalación del soporte vertical 2b con el módulo SNAPI**

4. Para el Soporte vertical 2c, libere el pestillo azul y, sujetando los puntos de contacto, alinee el soporte vertical para tarjetas de expansión con el conector y la clavija guía del soporte vertical en la tarjeta madre. Baje la tarjeta vertical para tarjetas de expansión hasta que el conector de la tarjeta vertical encaje por completo en el conector.

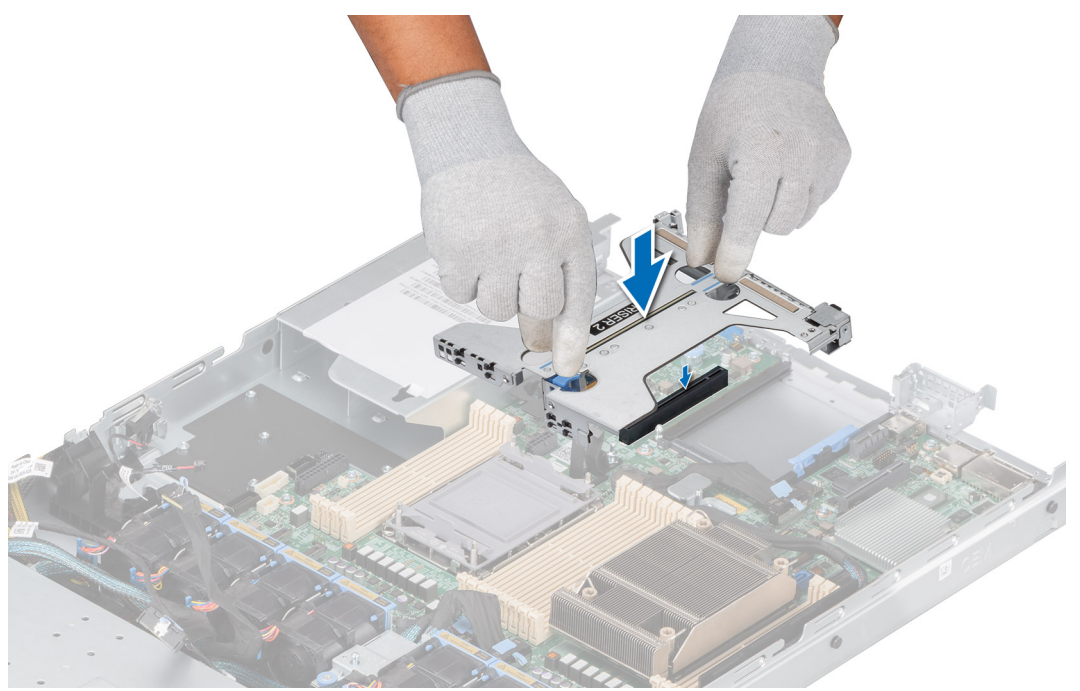

**Ilustración 76. Instalación del soporte vertical 2c**

#### **Siguientes pasos**

- 1. [Instale la cubierta para flujo de aire.](#page-34-0)
- 2. Siga el procedimiento que se indica en [Después de trabajar en el interior del sistema](#page-26-0).
- 3. Instale los controladores de dispositivo necesarios para la tarjeta como se describe en la documentación de la tarjeta.

# **Extracción de una tarjeta de expansión del soporte vertical para tarjetas de expansión**

#### **Requisitos previos**

- 1. Siga las reglas de seguridad que se enumeran en [Instrucciones de seguridad](#page-25-0).
- 2. Siga el procedimiento que se indica en [Antes de trabajar en el interior de su equipo](#page-26-0).
- 3. [Quite la cubierta para flujo de aire.](#page-34-0)
- 4. [Quite los soportes verticales para tarjetas de expansión](#page-81-0).

#### **Pasos**

- 1. Tire y levante el pestillo de retención de la tarjeta de expansión para abrirlo.
- 2. Sujete la tarjeta de expansión por los bordes y tire de la tarjeta hasta que el conector del borde de la tarjeta se desenganche del conector de la tarjeta de expansión en el soporte vertical.

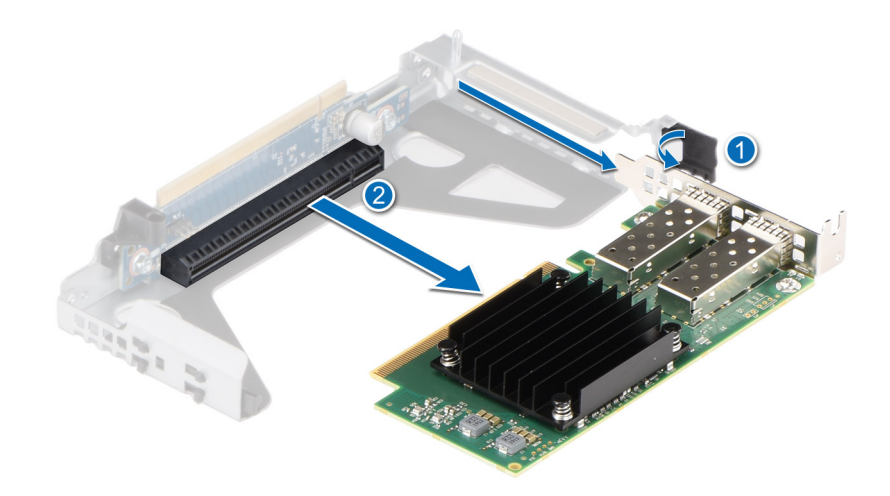

**Ilustración 77. Extracción de una tarjeta de expansión del soporte vertical 1**

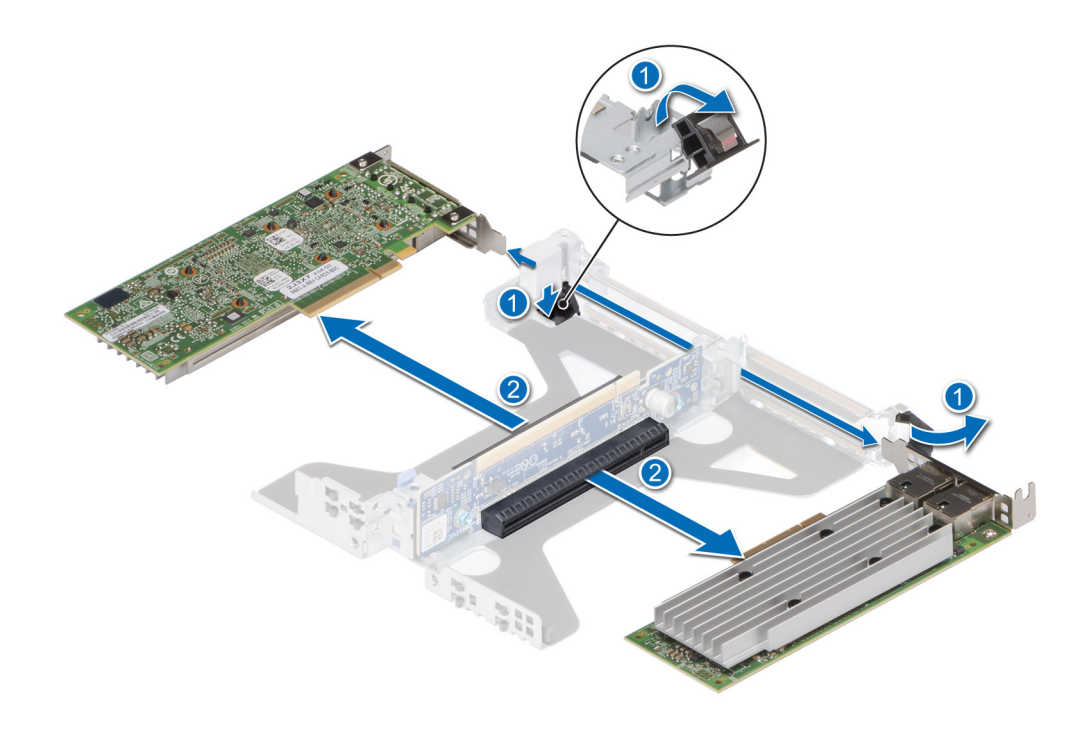

**Ilustración 78. Extracción de una tarjeta de expansión del soporte vertical 2a**

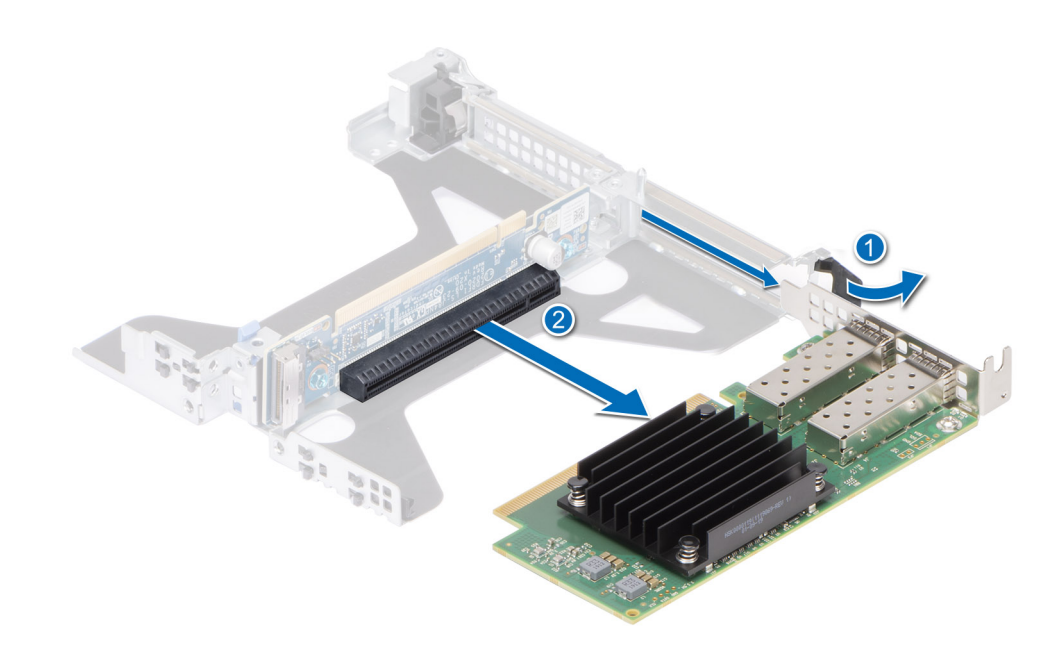

**Ilustración 79. Extracción de una tarjeta de expansión del soporte vertical 2b (SNAPI)**

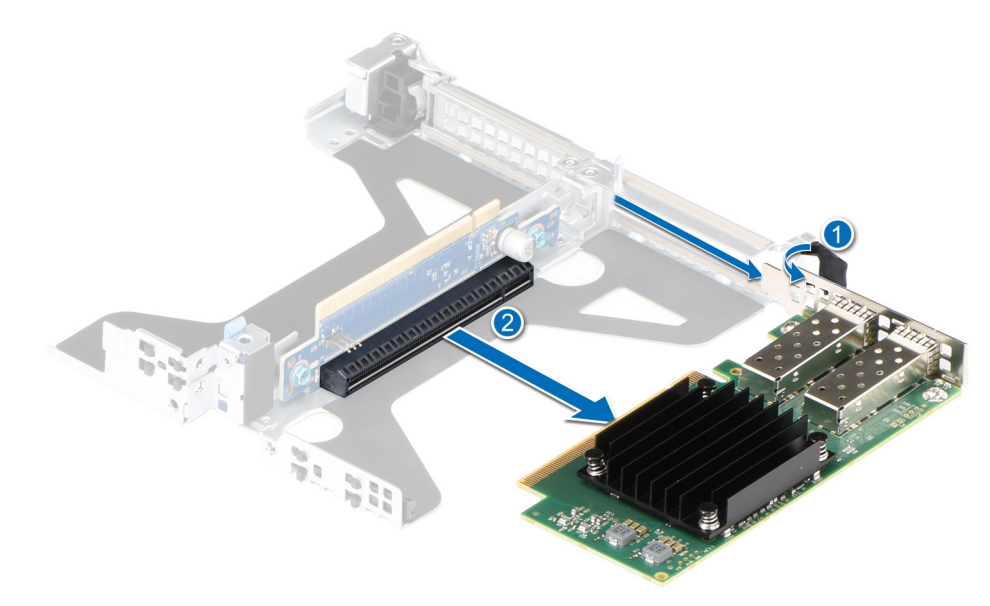

#### **Ilustración 80. Extracción de una tarjeta de expansión del soporte vertical 2c**

- 3. Si no va a reemplazar la tarjeta de expansión, instale un soporte de relleno y cierre el pestillo de retención de la tarjeta.
	- **NOTA:** Es necesario instalar un soporte de relleno en una ranura de tarjeta de expansión vacía a fin de cumplir con los requisitos de la certificación del sistema de la Comisión Federal de Comunicaciones (FCC). Los soportes de relleno también evitan que entre polvo y suciedad en el sistema y contribuyen a mantener una refrigeración y una circulación de aire adecuadas dentro del sistema.
	- **NOTA:** Los números de la imagen no muestran los pasos exactos. Los números son solo para la representación de la secuencia.

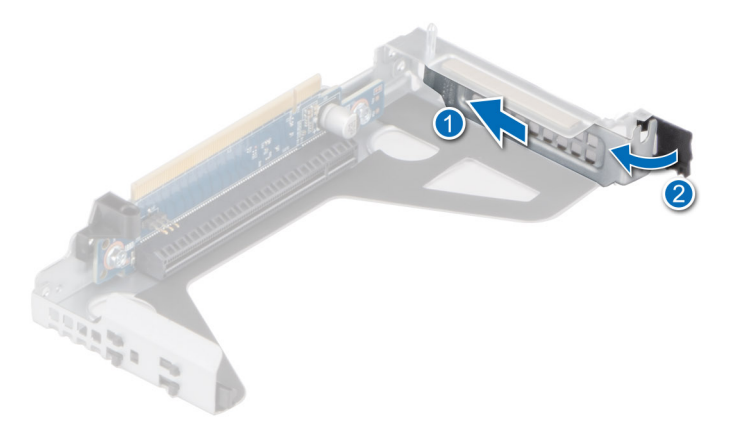

**Ilustración 81. Instalación del soporte de relleno en el Soporte vertical 1**

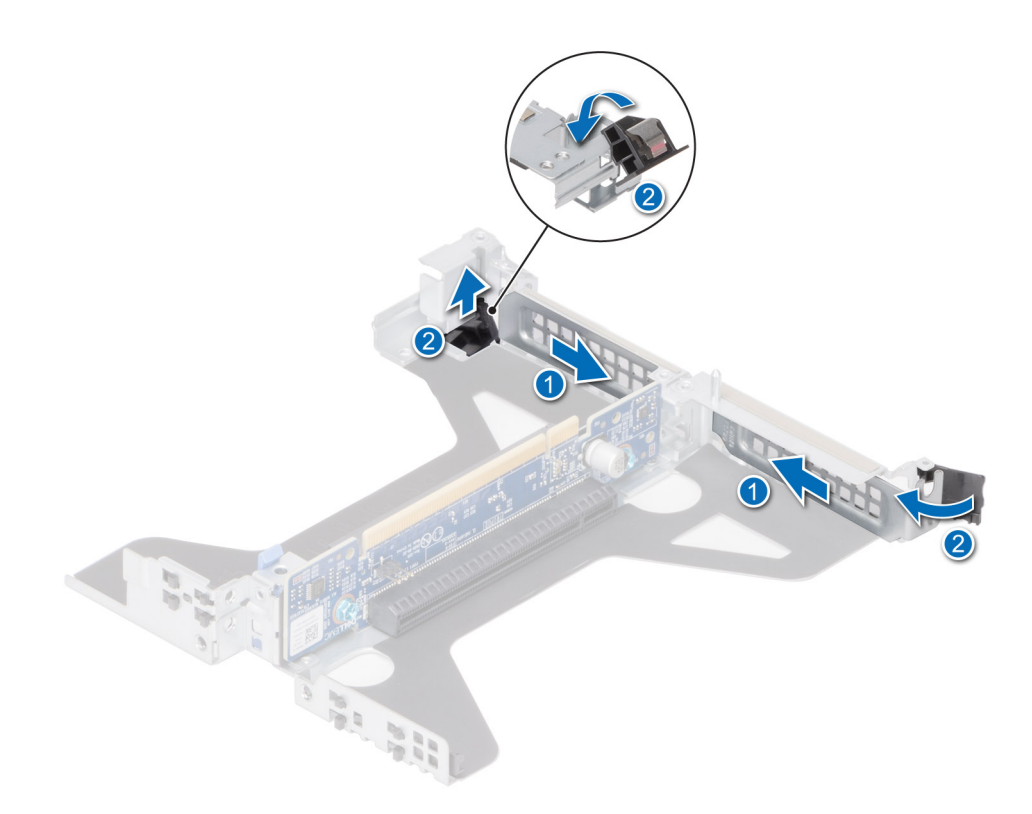

**Ilustración 82. Instalación del soporte de relleno en la tarjeta vertical 2a**

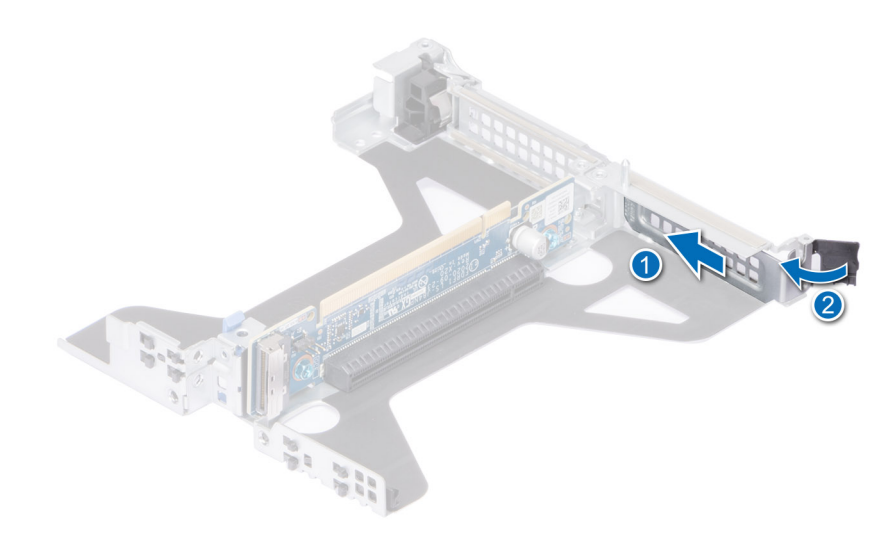

**Ilustración 83. Instalación del soporte de relleno en el soporte vertical 2b (SNAPI)**

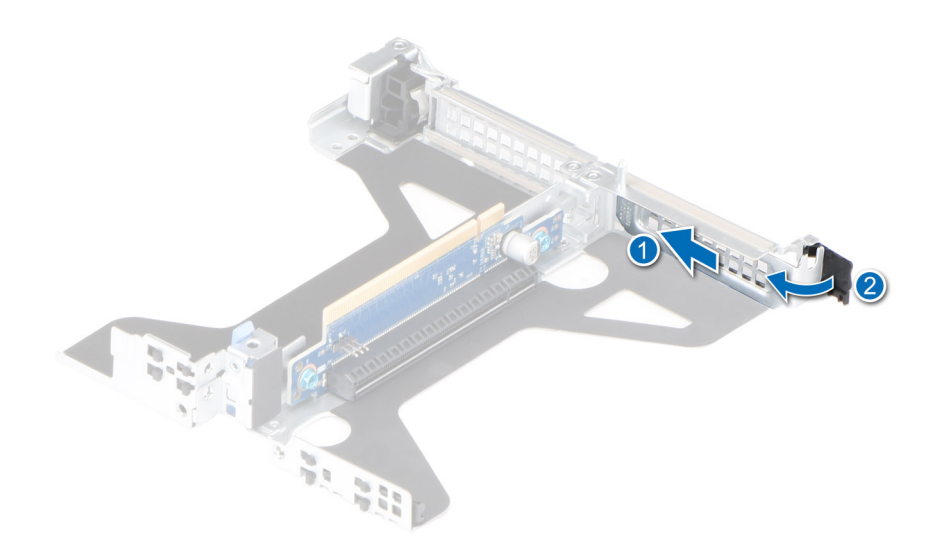

**Ilustración 84. Instalación del soporte de relleno en la tarjeta vertical 2c**

#### **Siguientes pasos**

Si corresponde, instale una tarjeta de expansión en el soporte vertical para tarjetas de expansión.

## **Instalación de una tarjeta de expansión en el soporte vertical para tarjetas de expansión**

#### **Requisitos previos**

- 1. Siga las reglas de seguridad que se enumeran en [Instrucciones de seguridad](#page-25-0).
- 2. Siga el procedimiento que se indica en [Antes de trabajar en el interior de su equipo](#page-26-0).
- 3. Si va a instalar una tarjeta de expansión nueva, desembálela y prepárela para su instalación. **NOTA:** Para obtener instrucciones, consulte la documentación incluida con la tarjeta.

#### **Pasos**

- 1. Tire y levante el pestillo de retención de la tarjeta de expansión para abrirlo.
- 2. Si procede, extraiga el cubrerranuras.
	- **(i)** NOTA: Guarde el cubrerranuras para su uso futuro. Es necesario instalar cubrerranuras en las ranuras de las tarjetas de expansión vacías a fin de cumplir con la certificación del sistema de la Comisión Federal de Comunicaciones (FCC). Los soportes de relleno también evitan que entre polvo y suciedad en el sistema y contribuyen a mantener una refrigeración y una circulación de aire adecuadas dentro del sistema.

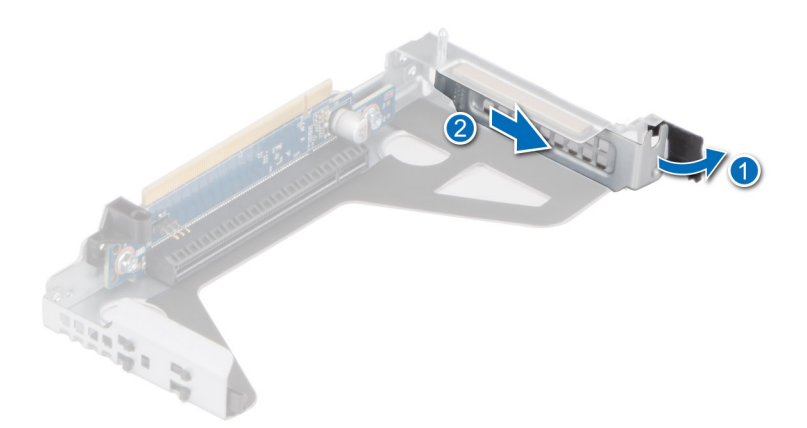

**Ilustración 85. Extracción de un soporte de relleno del soporte vertical 1**

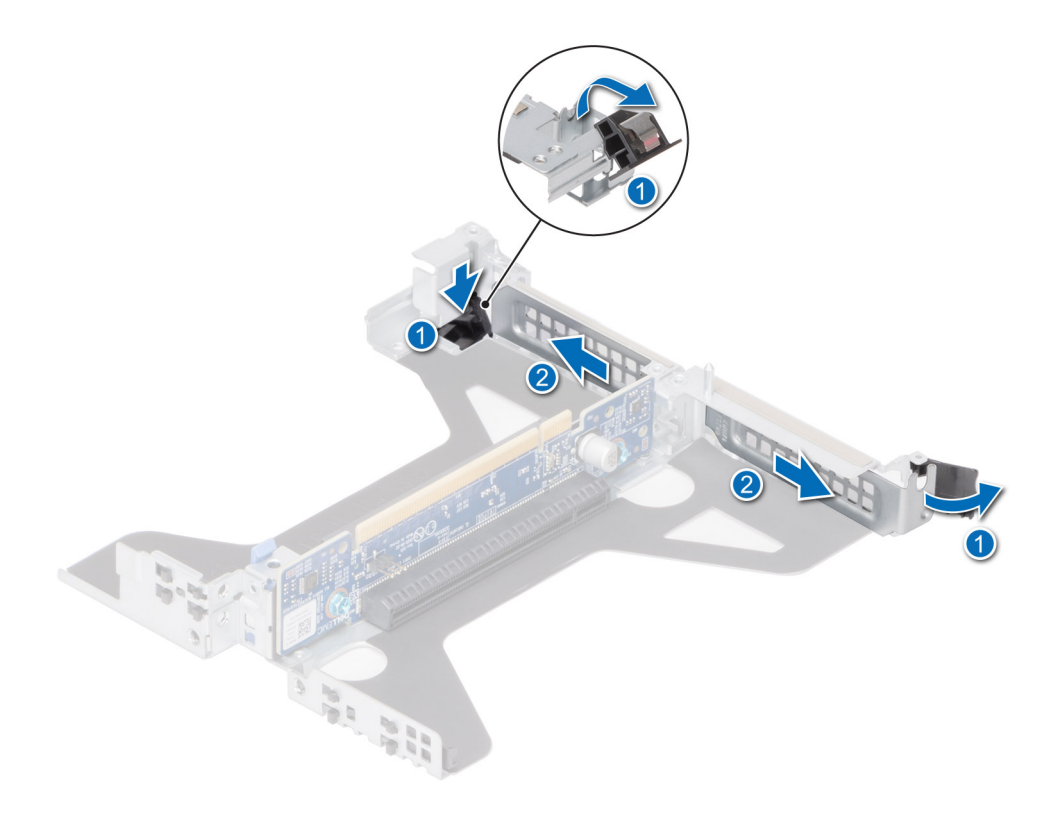

**Ilustración 86. Extracción del soporte de relleno del soporte vertical 2a**

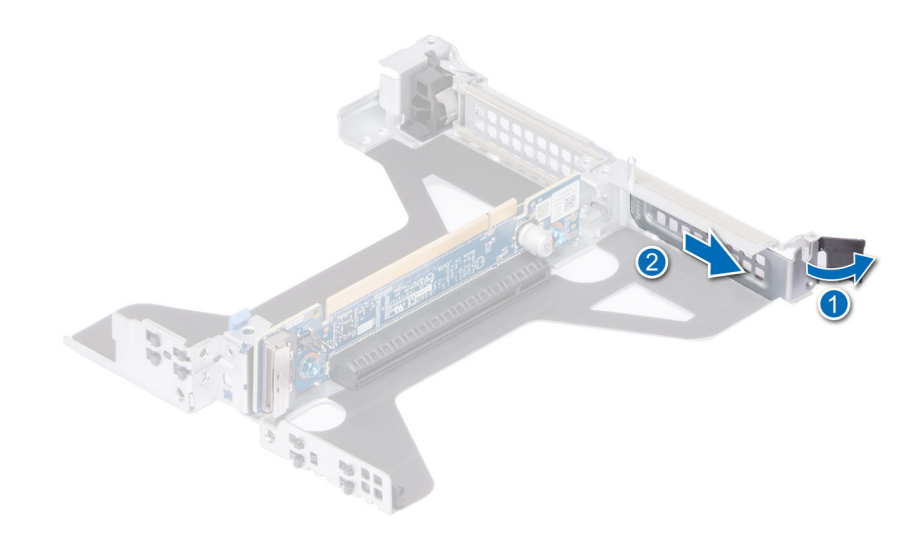

**Ilustración 87. Extracción del soporte de relleno del soporte vertical 2b (SNAPI)**

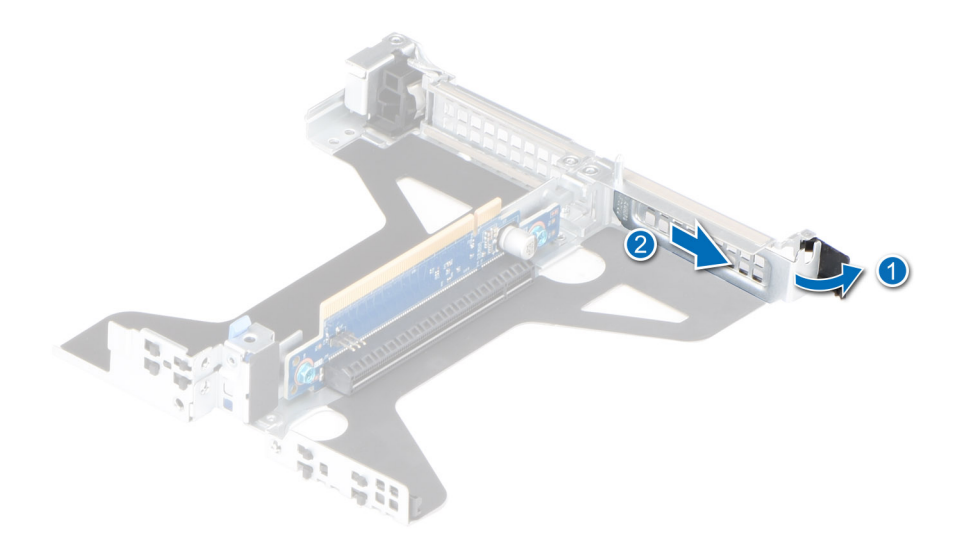

#### **Ilustración 88. Extracción del soporte de relleno del soporte vertical 2c**

- 3. Sujete la tarjeta por los bordes y alinee el conector del borde de la tarjeta con el conector de la tarjeta de expansión en el soporte vertical.
- 4. Inserte firmemente el conector de borde de tarjeta en el conector para tarjetas de expansión hasta que encaje por completo.
- 5. Cierre el pestillo de liberación de la tarjeta de expansión.

**NOTA:** Los números de la imagen no muestran los pasos exactos. Los números son solo para la representación de la secuencia.

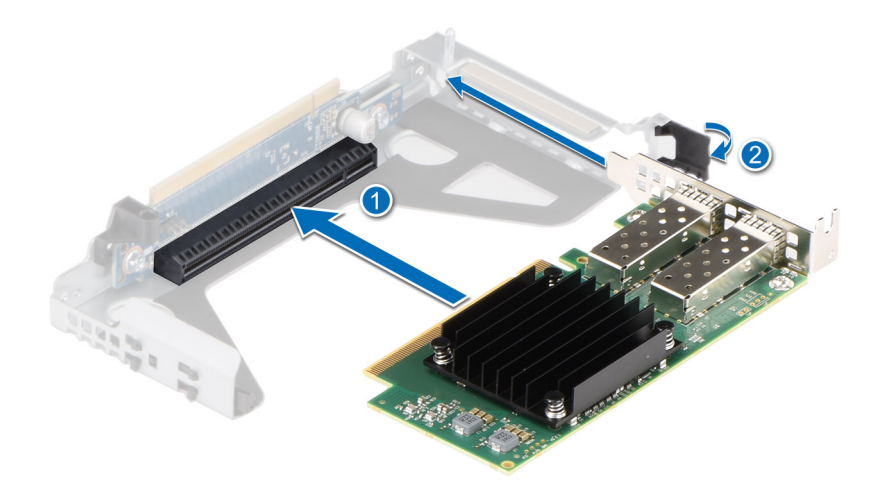

**Ilustración 89. Instalación de una tarjeta de expansión en el Soporte vertical 1**

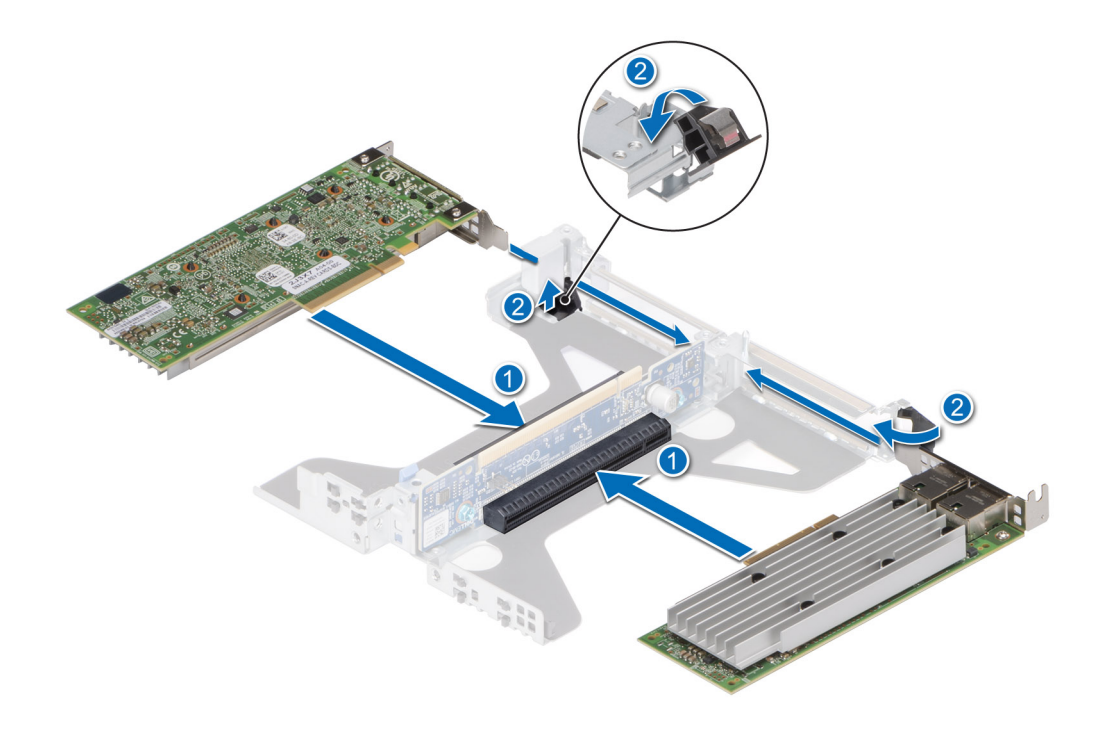

**Ilustración 90. Instalación de una tarjeta de expansión en el Soporte vertical 2a**

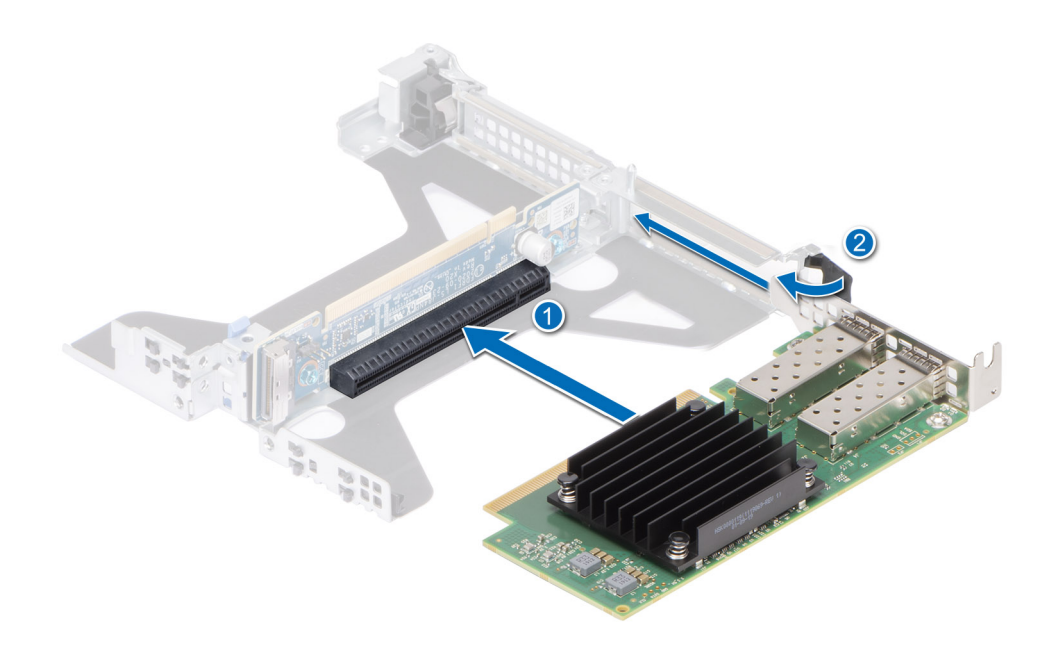

**Ilustración 91. Instalación de una tarjeta de expansión en un Soporte vertical 2b (SNAPI)**

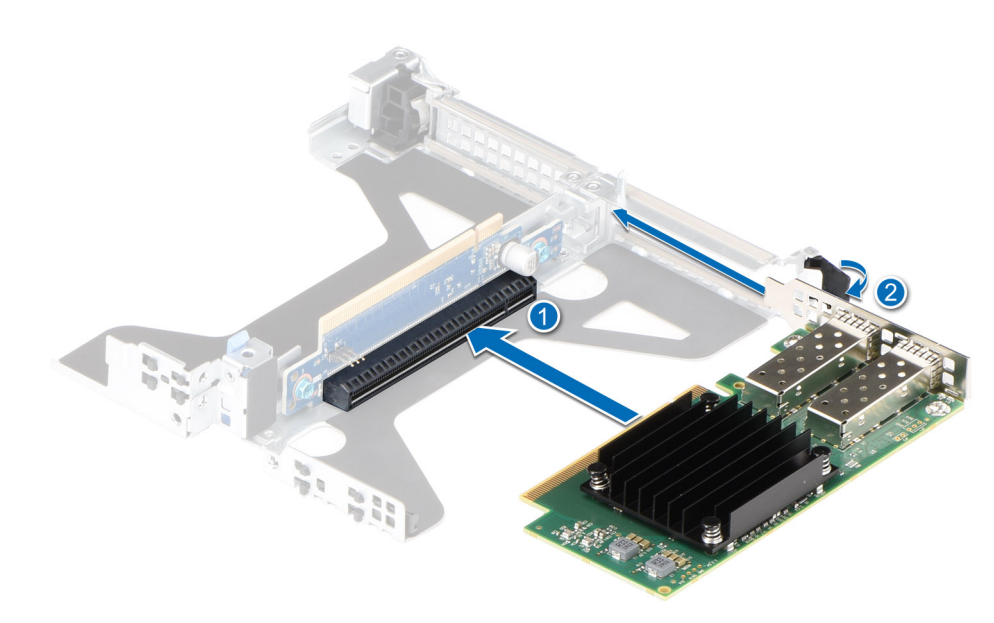

**Ilustración 92. Instalación de una tarjeta de expansión en el Soporte vertical 2c**

#### **Siguientes pasos**

- 1. Si procede, conecte los cables a la tarjeta de expansión.
- 2. [Instale la cubierta para flujo de aire.](#page-34-0)
- 3. Siga el procedimiento que se indica en [Después de trabajar en el interior del sistema](#page-26-0).
- 4. Instale los controladores de dispositivo necesarios para la tarjeta como se describe en la documentación de la tarjeta.
- **NOTA:** Cuando reemplace una tarjeta NIC/FC/controladora de almacenamiento fallida con el mismo tipo de tarjeta, después de encender el sistema, la nueva tarjeta se actualizará automáticamente al mismo firmware y la misma configuración que la fallida. Para obtener más información acerca de la configuración de reemplazo de piezas, consulte la *Guía del usuario de Lifecycle Controller* en <https://www.dell.com/idracmanuals>

# **Canastilla para unidades**

Esta es una pieza reemplazable por el técnico de servicio únicamente.

## **Extracción de la canastilla para unidades posteriores de 2,5 pulgadas**

#### **Requisitos previos**

- 1. Siga las reglas de seguridad que se enumeran en [Instrucciones de seguridad](#page-25-0).
- 2. Siga el procedimiento que se describe en [Antes de trabajar en el interior del sistema](#page-26-0).
- 3. [Extraiga la cubierta para flujo de aire](#page-34-0), si corresponde.
- 4. [Quite las unidades](#page-40-0).
- 5. Desconecte los cables de la canastilla para unidades posteriores.

#### **Pasos**

- 1. Con un destornillador Phillips N.° 2, afloje el tornillo azul que fija la canastilla para unidades posteriores al sistema.
- 2. Deslice la canastilla para unidades posteriores hacia la parte frontal del chasis para desengancharla del sistema.

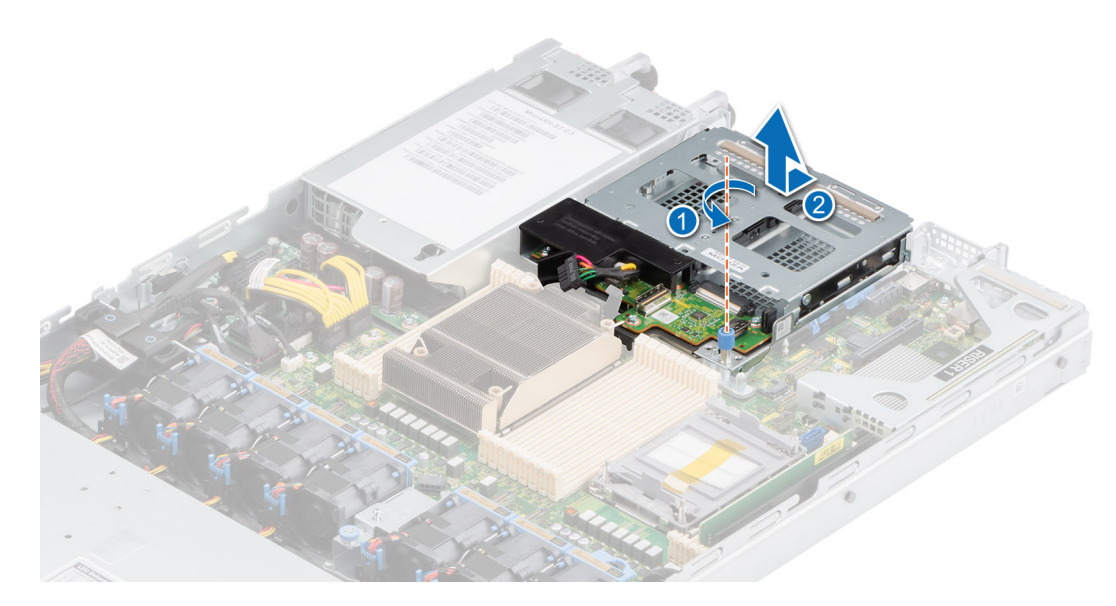

**Ilustración 93. Extracción de la canastilla para unidades posteriores de 2,5 pulgadas**

#### **Siguientes pasos**

Reemplace la canastilla para unidades posteriores de 2,5 pulgadas.

### **Instalación de la canastilla para unidades posteriores de 2,5 pulgadas**

#### **Requisitos previos**

- 1. Siga las reglas de seguridad que se enumeran en [Instrucciones de seguridad](#page-25-0).
- 2. Siga el procedimiento que se describe en [Antes de trabajar en el interior del sistema](#page-26-0).
- 3. [Extraiga la cubierta para flujo de aire](#page-34-0), si corresponde.
- 4. [Quite las unidades](#page-40-0).
- 5. Desconecte los cables de la canastilla para unidades posteriores.

#### **Pasos**

- 1. Alinee la ranura de la canastilla para unidades posteriores con la guía del sistema.
- 2. Deslice la canastilla de la unidad posterior hacia la parte posterior del chasis.
- 3. Con un destornillador Phillips N.° 2, ajuste el tornillo azul que fija la canastilla para unidades posteriores al sistema.

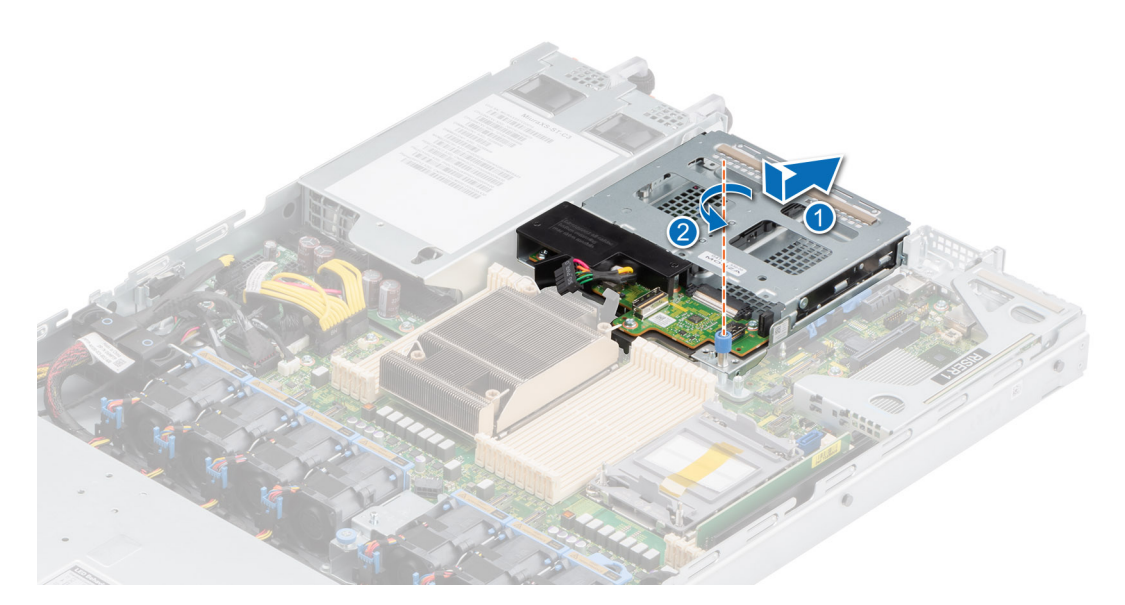

**Ilustración 94. Instalación de la canastilla para unidades posteriores de 2,5 pulgadas**

#### **Siguientes pasos**

- 1. Conecte todos los cables a la canastilla para unidades posterior.
- 2. [Instale las unidades](#page-41-0).
- 3. [Instale la cubierta para flujo de aire,](#page-34-0) si se quitó.
- 4. Siga el procedimiento que se describe en [Después de trabajar en el interior del sistema](#page-26-0).

# **Puerto serie COM opcional**

Esta es una pieza que solo puede reemplazar el técnico de servicio.

# **Extracción del puerto serial de COM**

#### **Requisitos previos**

- 1. Siga las reglas de seguridad que se enumeran en [Instrucciones de seguridad](#page-25-0).
- 2. Siga el procedimiento que se indica en [Antes de trabajar en el interior de su equipo](#page-26-0).
- 3. [Quite la cubierta para flujo de aire.](#page-34-0)

#### **Pasos**

- 1. [Levante el soporte vertical para tarjetas de expansión](#page-81-0) (Soporte vertical 1, Soporte vertical 2a, Soporte vertical 2b, Soporte vertical 2c) y desconecte el cable del puerto COM de serie del conector en la tarjeta madre.
- 2. Abra el pestillo, deslice el puerto COM de serie para extraerlo del soporte vertical para tarjetas de expansión y bloquee el pestillo.

**NOTA:** Los números de la imagen no muestran los pasos exactos. Los números son solo para la representación de la secuencia.

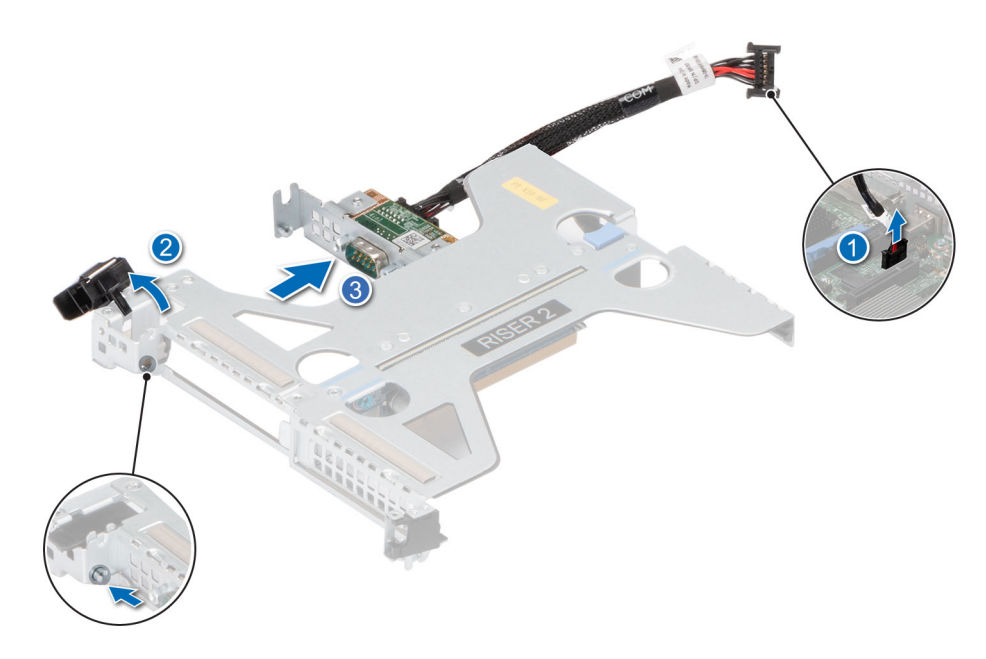

#### **Ilustración 95. Extracción del puerto serial de COM**

3. Ajuste los tornillos e instale el PCIe de relleno en el soporte vertical para tarjetas de expansión.

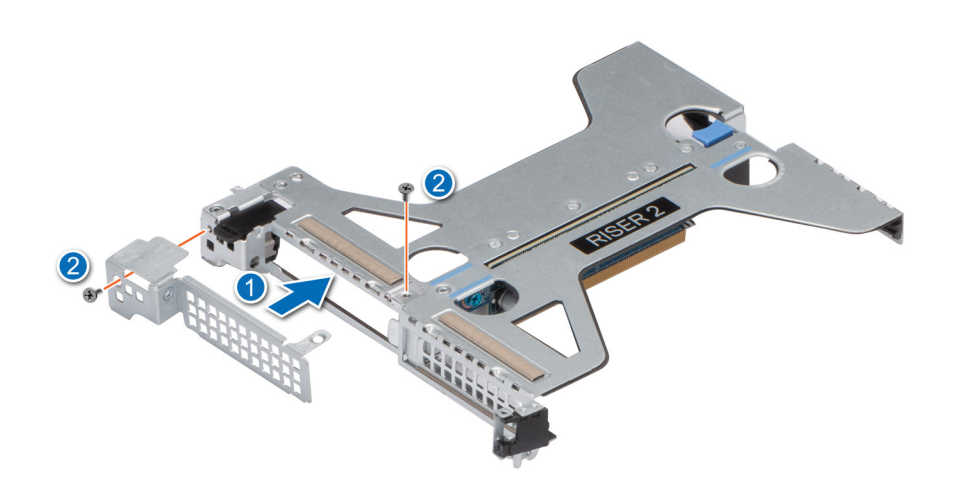

**Ilustración 96. Instalación del PCIe de relleno**

#### **Siguientes pasos**

Reemplace el puerto serie COM.

# **Instalación del puerto serie COM**

#### **Requisitos previos**

- 1. Siga las reglas de seguridad que se enumeran en [Instrucciones de seguridad](#page-25-0).
- 2. Siga el procedimiento que se indica en [Antes de trabajar en el interior de su equipo](#page-26-0).
- 3. [Levante el soporte vertical para tarjetas de expansión](#page-81-0) del conector de la tarjeta madre.

#### **Pasos**

1. Extraiga los tornillos, levante el PCIe de relleno y, a continuación, abra el pestillo en el soporte vertical para tarjetas de expansión. (Soporte vertical 1, Soporte vertical 2c).

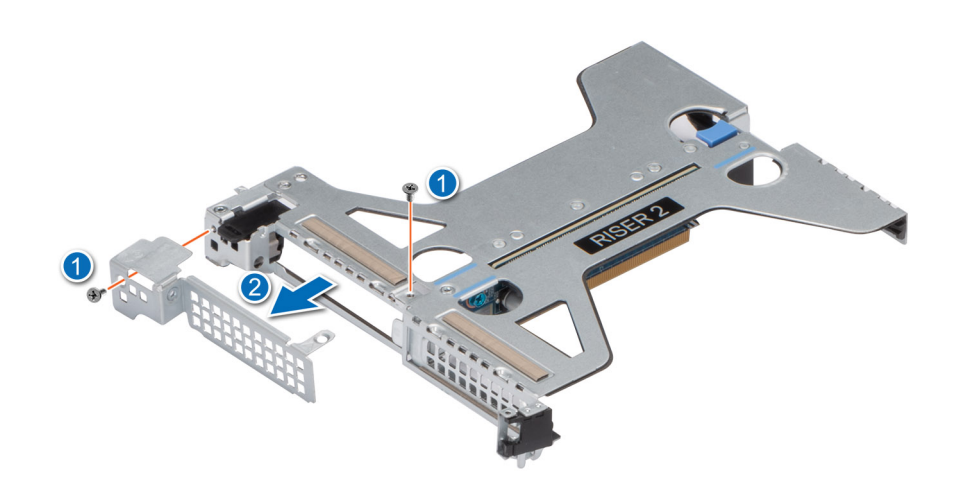

### **Ilustración 97. Extracción del PCIe de relleno**

- 2. Deslice y bloquee el puerto COM de serie en el soporte vertical para tarjetas de expansión.
- 3. Conecte el cable del puerto serie COM al puerto serial.

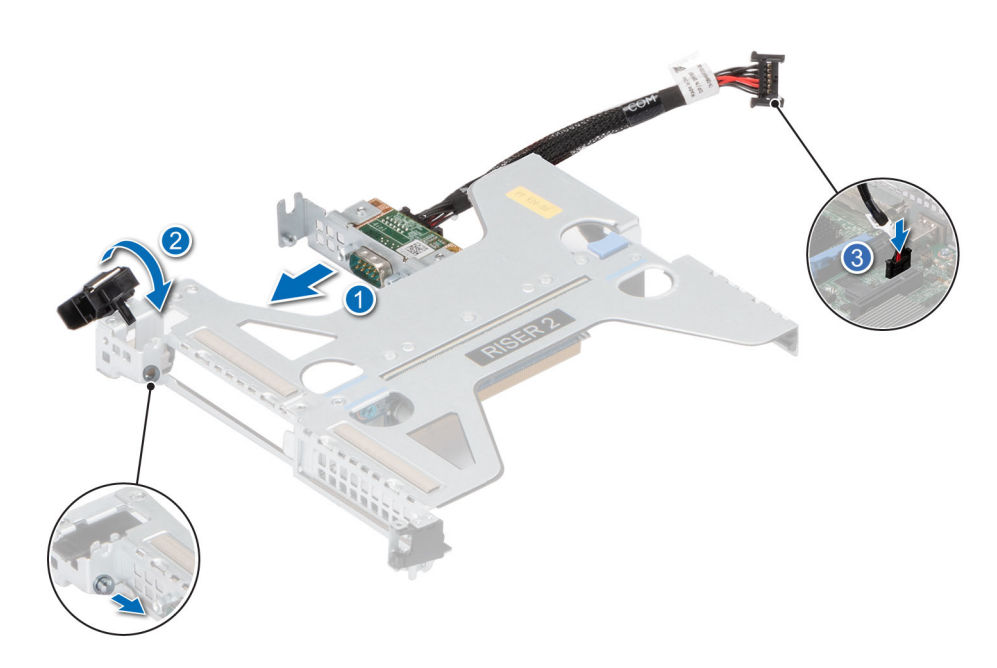

#### **Ilustración 98. Instalación del puerto serie COM**

#### **Siguientes pasos**

- 1. [Instale el soporte vertical para tarjetas de expansión.](#page-83-0)
- 2. [Instale la cubierta para flujo de aire.](#page-34-0)
- 3. Siga el procedimiento que se indica en [Después de trabajar en el interior del sistema](#page-26-0).

# **Tarjeta microSD**

# **Extracción de la tarjeta microSD**

#### **Requisitos previos**

- 1. Siga las reglas de seguridad que se enumeran en [Instrucciones de seguridad](#page-25-0).
- 2. Siga el procedimiento que se indica en [Antes de trabajar en el interior de su equipo](#page-26-0).
- 3. [Quite la cubierta para flujo de aire.](#page-34-0)
- 4. [Quite el módulo IDSDM.](#page-106-0)

#### **Pasos**

- 1. Localice la ranura de tarjeta microSD en el módulo IDSDM y presione la tarjeta para liberarla parcialmente de la ranura. Para obtener más información sobre la ubicación de las ranuras, consulte la sección Puentes y conectores de la tarjeta madre.
- 2. Sujete la tarjeta microSD y quítela de la ranura.

**NOTA:** Ponga una etiqueta de forma temporal en cada tarjeta MicroSD para indicar su número de ranura tras extraerlas.

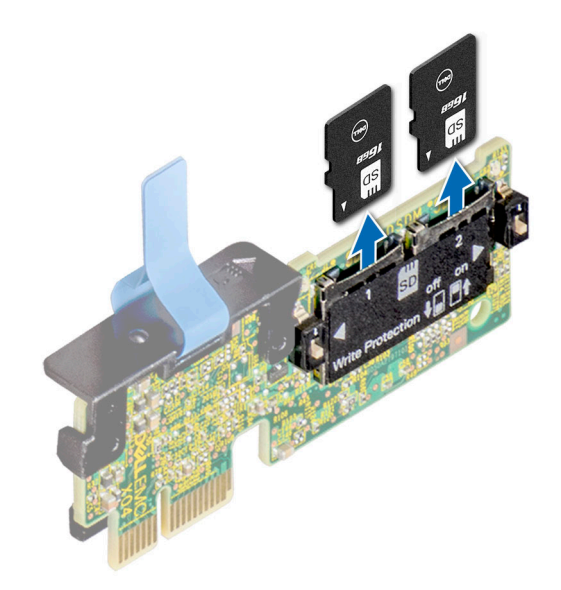

**Ilustración 99. Extracción de la tarjeta microSD**

#### **Siguientes pasos**

Instale las tarjetas microSD.

# **Instalación de la tarjeta microSD**

#### **Requisitos previos**

- 1. Siga las reglas de seguridad que se enumeran en [Instrucciones de seguridad](#page-25-0).
- 2. Siga el procedimiento que se indica en [Antes de trabajar en el interior de su equipo](#page-26-0).
- 3. [Quite la cubierta para flujo de aire.](#page-34-0)
- **NOTA:** Para utilizar una tarjeta microSD con el sistema, compruebe que el **Puerto de tarjeta SD interna** esté habilitado en la configuración del sistema.

**NOTA:** Asegúrese de instalar las tarjetas microSD en las mismas ranuras, según las etiquetas que marcó durante la extracción.

### <span id="page-100-0"></span>**Pasos**

1. Localice la ranura de tarjeta microSD en el módulo IDSDM. Oriente la tarjeta microSD de manera adecuada e introduzca el extremo de clavija de contacto de la tarjeta dentro de la ranura. Para localizar el IDSDM, consulte la sección Puentes y conectores de la tarjeta madre.

**NOTA:** La ranura está diseñada para que la tarjeta se introduzca correctamente.

2. Presione la tarjeta hacia dentro de la ranura para bloquearla en su lugar.

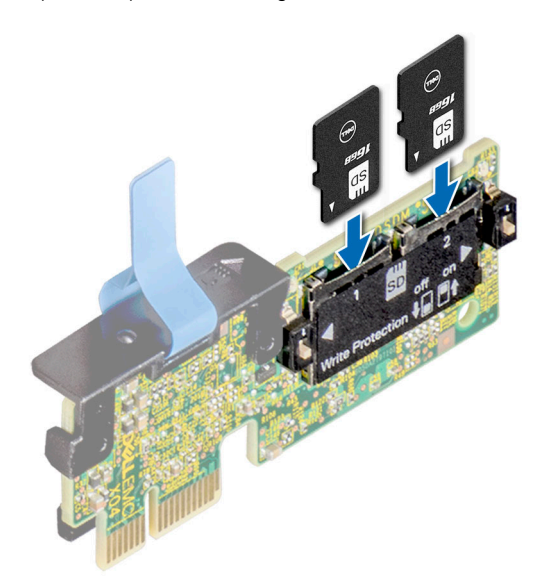

**Ilustración 100. Instalación de la tarjeta microSD**

#### **Siguientes pasos**

- 1. [Instale el módulo IDSDM.](#page-107-0)
- 2. [Instale la cubierta para flujo de aire.](#page-34-0)
- 3. Siga el procedimiento que se indica en [Después de trabajar en el interior del sistema](#page-26-0).

# **Tarjeta de Boot Optimized Storage Subsystem S1 opcional**

## **Extracción del soporte vertical BOSS M.2**

#### **Requisitos previos**

- 1. Siga las reglas de seguridad que se enumeran en [Instrucciones de seguridad](#page-25-0).
- 2. Siga el procedimiento que se indica en [Antes de trabajar en el interior de su equipo](#page-26-0).

#### **Pasos**

Sujete los puntos de contacto azules y levante el soporte vertical BOSS M.2 del conector del soporte vertical en la tarjeta madre.

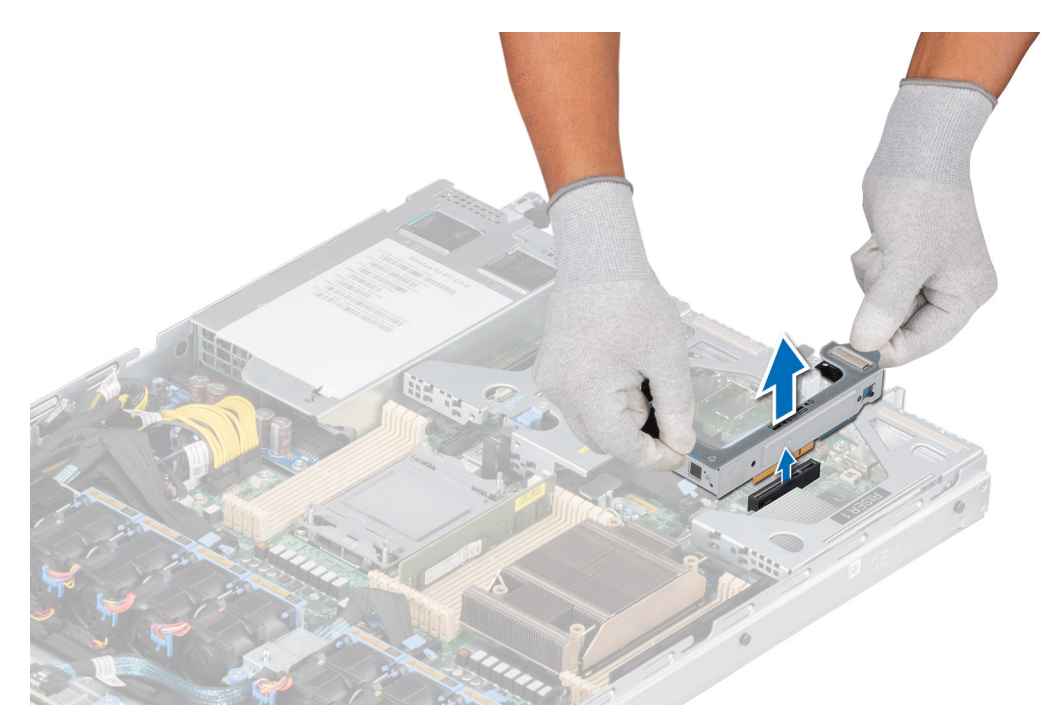

**Ilustración 101. Extracción del soporte vertical BOSS M.2**

#### **Siguientes pasos**

Extraiga el soporte vertical BOSS M.2

## **Instalación del soporte vertical BOSS M.2**

#### **Requisitos previos**

- 1. Siga las reglas de seguridad que se enumeran en [Instrucciones de seguridad](#page-25-0).
- 2. Siga el procedimiento que se indica en [Antes de trabajar en el interior de su equipo](#page-26-0).

#### **Pasos**

- 1. Alinee el conector del soporte vertical BOSS M.2 con los conectores de la tarjeta madre y la guía del soporte vertical BOSS M.2 con la ranura guía de la tarjeta madre.
- 2. Baje el soporte vertical BOSS M.2 a su lugar hasta que el conector del soporte vertical BOSS M.2 encaje por completo en el conector.

<span id="page-102-0"></span>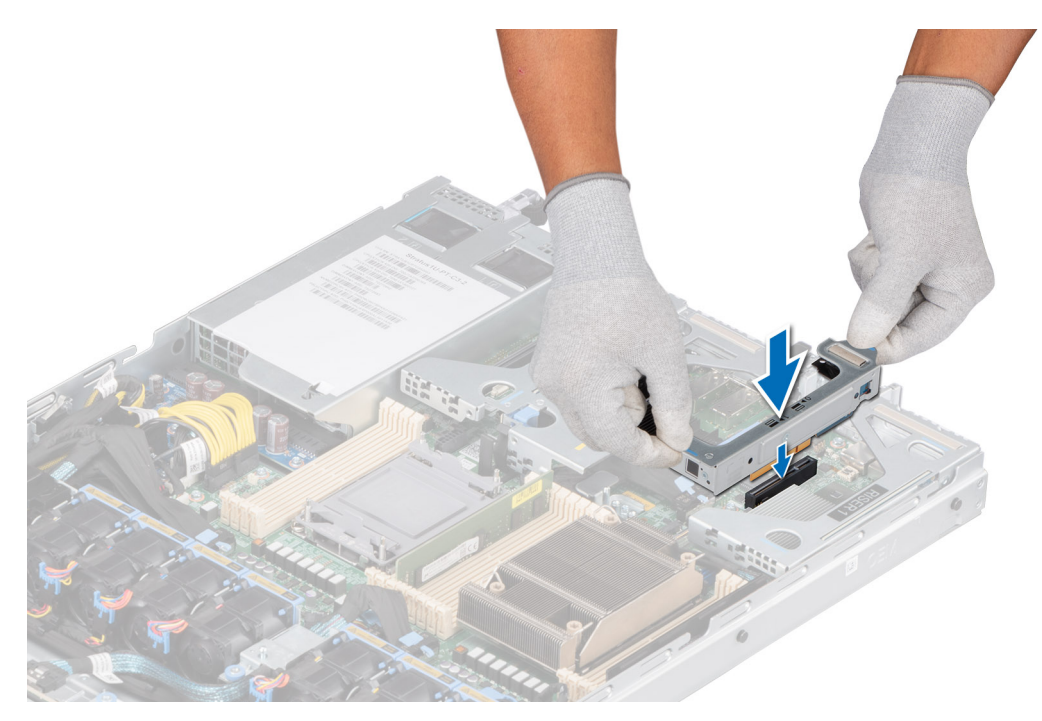

**Ilustración 102. Instalación del soporte vertical BOSS M.2**

#### **Siguientes pasos**

Siga el procedimiento que se indica en [Después de trabajar en el interior del sistema.](#page-26-0)

## **Extracción de la tarjeta BOSS M.2 del soporte vertical de BOSS M.2**

#### **Requisitos previos**

- 1. Siga las reglas de seguridad que se enumeran en [Instrucciones de seguridad](#page-25-0).
- 2. Siga el procedimiento que se indica en [Antes de trabajar en el interior de su equipo](#page-26-0).
- 3. [Extracción del soporte vertical BOSS M.2](#page-100-0)

#### **Sobre esta tarea**

Sujetando la etiqueta azul, tire de la tarjeta de BOSS M.2 para extraerla de su soporte vertical.

<span id="page-103-0"></span>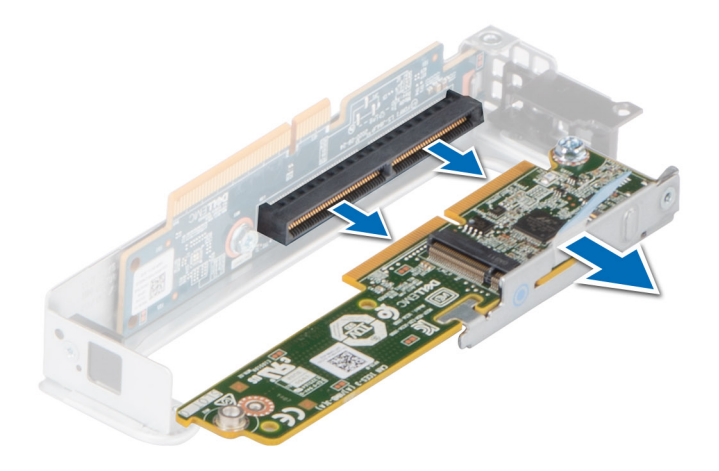

#### **Ilustración 103. Extracción de la tarjeta BOSS M.2 del soporte vertical de BOSS M.2**

#### **Siguientes pasos**

Si corresponde, instale una tarjeta en el soporte vertical de BOSS M.2.

# **Instalación de la tarjeta BOSS M2 en el soporte vertical para BOSS M.2**

#### **Requisitos previos**

- 1. Siga las reglas de seguridad que se enumeran en [Instrucciones de seguridad](#page-25-0).
- 2. Siga el procedimiento que se indica en [Antes de trabajar en el interior de su equipo](#page-26-0).
- 3. [Extracción del soporte vertical BOSS M.2](#page-100-0)

#### **Pasos**

- 1. Alinee e inserte el conector de la tarjeta BOSS M.2 con los conectores del soporte vertical de la unidad M.2.
- 2. Presione el punto de contacto azul en la tarjeta BOSS M.2 hasta que quede firmemente asentado.

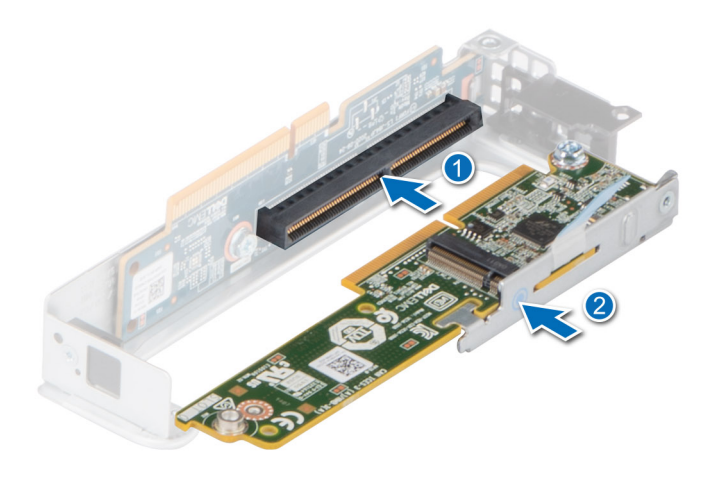

**Ilustración 104. Instalación de la tarjeta BOSS M2 en el soporte vertical para BOSS M.2**

#### **Siguientes pasos**

- 1. Si corresponde, [instale el soporte vertical de BOSS M.2](#page-100-0).
- 2. Siga el procedimiento que se indica en [Después de trabajar en el interior del sistema](#page-26-0).

### **Extracción del módulo de SSD M.2**

#### **Requisitos previos**

- 1. Siga las reglas de seguridad que se enumeran en [Instrucciones de seguridad](#page-25-0).
- 2. Siga el procedimiento que se indica en [Antes de trabajar en el interior de su equipo](#page-26-0).
- 3. [Extracción del soporte vertical BOSS M.2](#page-100-0)
- 4. [Extraiga la tarjeta BOSS M.2 del soporte vertical de BOSS M.2.](#page-102-0)

#### **Pasos**

- 1. Mediante un destornillador Phillips n.º 1, quite los tornillos que fijan el módulo de la SSD M.2 a la tarjeta BOSS.
- 2. Tire del módulo de la SSD M.2 para desconectarlo del conector en la tarjeta BOSS M.2.

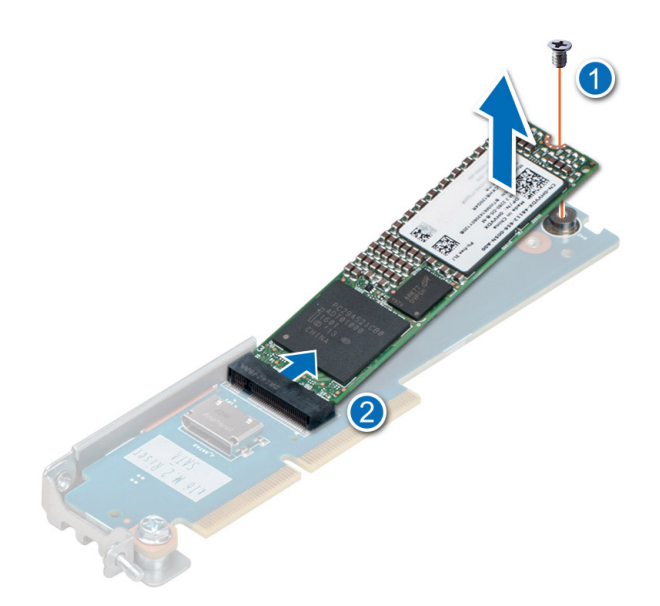

**Ilustración 105. Extracción del módulo de SSD M.2**

#### **Siguientes pasos**

- 1. Si corresponde, [instale la tarjeta BOSS M.2 en el soporte vertical de BOSS M.2.](#page-103-0)
- 2. Si corresponde, [instale el soporte vertical de BOSS M.2](#page-100-0).

### **Instalación del módulo de SSD M.2**

#### **Requisitos previos**

- 1. Siga las reglas de seguridad que se enumeran en [Instrucciones de seguridad](#page-25-0).
- 2. Siga el procedimiento que se indica en [Antes de trabajar en el interior de su equipo](#page-26-0).
- 3. [Extracción del soporte vertical BOSS M.2](#page-100-0)
- 4. [Extraiga la tarjeta BOSS M.2 del soporte vertical de BOSS M.2.](#page-102-0)

#### **Pasos**

- 1. Alinee el módulo de la SSD M.2 formando un ángulo con el conector en la tarjeta BOSS M.2.
- 2. Inserte el módulo SSD M.2 hasta que quede firmemente asentado en el conector de la tarjeta BOSS M.2.
- 3. Mediante el destornillador Phillips N.° 1, fije el módulo de la SSD M.2 en la tarjeta BOSS M.2 con el tornillo.

**NOTA:** Los números de la imagen no muestran los pasos exactos. Los números son solo para la representación de la secuencia.

<span id="page-106-0"></span>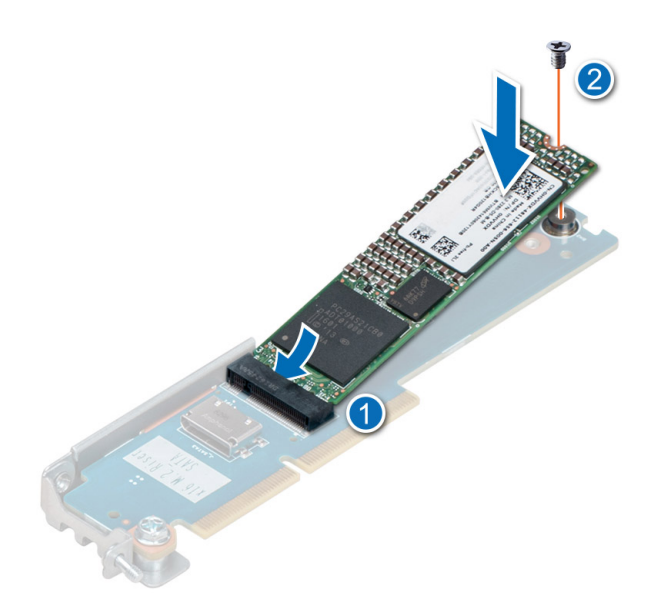

#### **Ilustración 106. Instalación del módulo de SSD M.2**

#### **Siguientes pasos**

- 1. Si corresponde, [instale la tarjeta BOSS M.2 en el soporte vertical de BOSS M.2.](#page-103-0)
- 2. Si corresponde, [instale el soporte vertical de BOSS M.2](#page-100-0).
- 3. Siga el procedimiento que se indica en [Después de trabajar en el interior del sistema](#page-26-0).

# **Módulo IDSDM opcional**

# **Extracción del módulo IDSDM**

#### **Requisitos previos**

- 1. Siga las reglas de seguridad que se enumeran en [Instrucciones de seguridad](#page-25-0).
- 2. Siga el procedimiento que se indica en [Antes de trabajar en el interior de su equipo](#page-26-0).
- 3. [Quite la cubierta para flujo de aire.](#page-34-0)
- 4. Si reemplaza la tarjeta IDSDM, quite las tarjetas microSD.

**NOTA:** Etiquete cada tarjeta SD temporalmente con el número de ranura correspondiente antes de quitarlas. Reinstale las tarjetas SD en las ranuras correspondientes.

#### **Pasos**

Sujete la lengüeta de tiro y levante la tarjeta IDSDM para quitarla del sistema.

<span id="page-107-0"></span>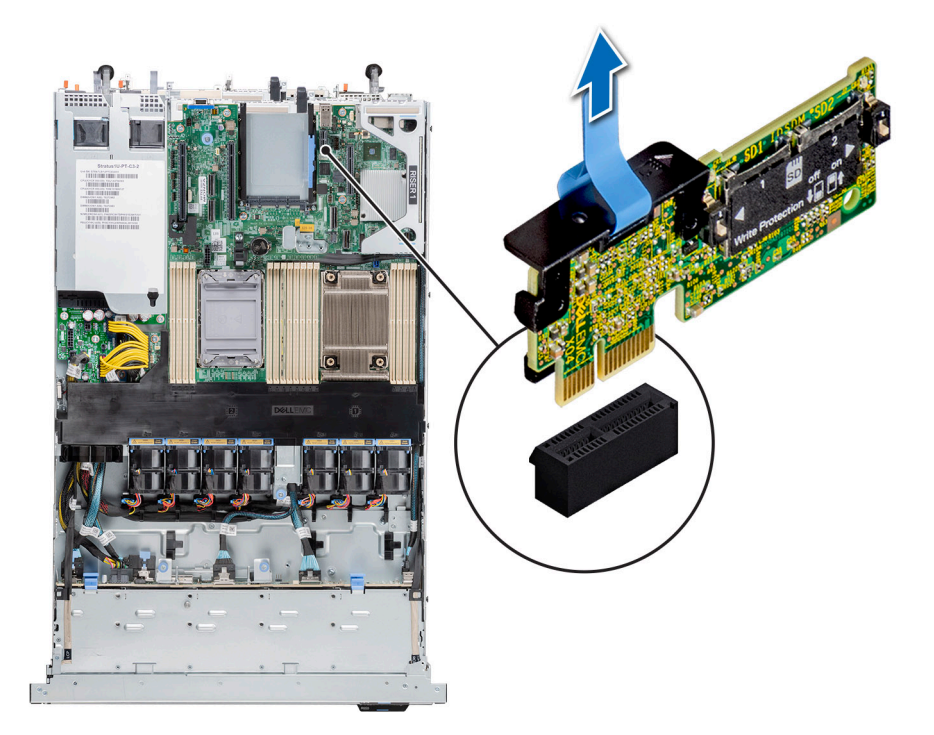

#### **Ilustración 107. Extracción del módulo IDSDM**

#### **Siguientes pasos**

Reemplace el módulo de IDSDM.

## **Instalación del módulo IDSDM**

#### **Requisitos previos**

- 1. Siga las reglas de seguridad que se enumeran en [Instrucciones de seguridad](#page-25-0).
- 2. Siga el procedimiento que se indica en [Antes de trabajar en el interior de su equipo](#page-26-0).
- 3. [Quite la cubierta para flujo de aire.](#page-34-0)

#### **Pasos**

- 1. Localice el conector IDSDM en la tarjeta madre.
	- Para localizar el IDSDM, consulte la sección Puentes y conectores de la tarjeta madre.
- 2. Alinee el módulo IDSDM con el conector en la tarjeta madre del sistema.
- 3. Empuje el módulo IDSDM hasta que quede firmemente asentado en el conector de la tarjeta madre del sistema.
<span id="page-108-0"></span>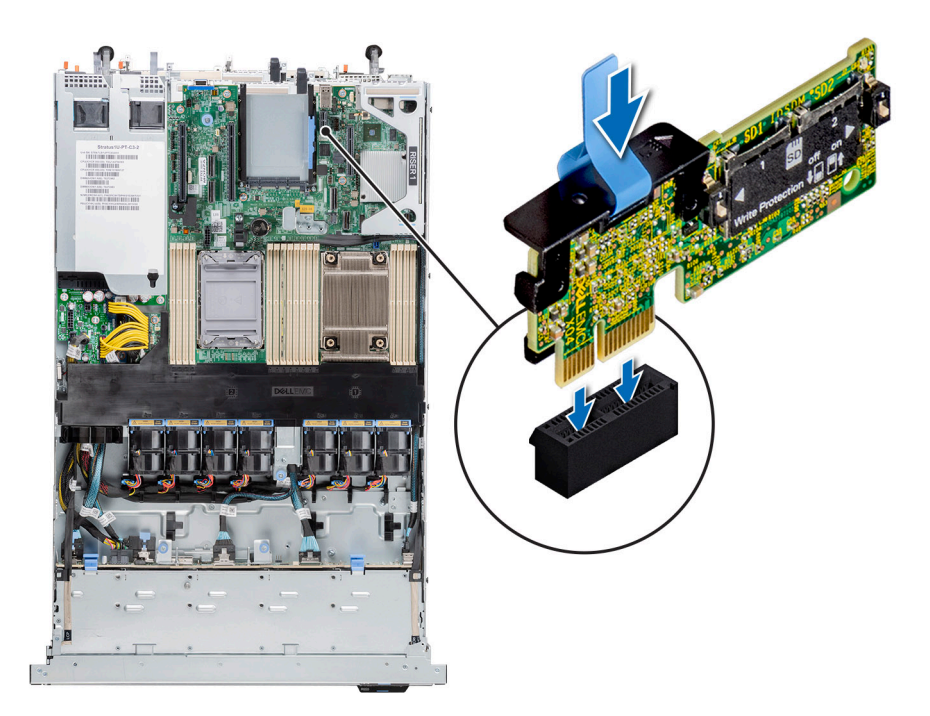

### **Ilustración 108. Instalación del módulo IDSDM**

#### **Siguientes pasos**

- 1. [Instale las tarjetas microSD.](#page-99-0)
	- **NOTA:** Vuelva a instalar las tarjetas microSD en las mismas ranuras, según las etiquetas que marcó durante la extracción.
- 2. [Instale la cubierta para flujo de aire.](#page-34-0)
- 3. Siga el procedimiento que se indica en [Después de trabajar en el interior del sistema](#page-26-0).

# **Tarjeta OCP opcional**

## **Extracción de la tarjeta OCP**

### **Requisitos previos**

- 1. Siga las reglas de seguridad que se enumeran en [Instrucciones de seguridad](#page-25-0).
- 2. Siga el procedimiento que se indica en [Antes de trabajar en el interior de su equipo](#page-26-0).
- 3. [Quite el soporte vertical para tarjetas de expansión.](#page-81-0)

### **Pasos**

- 1. Abra el pestillo azul para desbloquear la tarjeta OCP.
- 2. Empuje la tarjeta OCP hacia el extremo posterior del sistema para desconectarla del conector en la tarjeta madre del sistema.
- 3. Deslice la tarjeta OCP para quitarla de la ranura del sistema.

<span id="page-109-0"></span>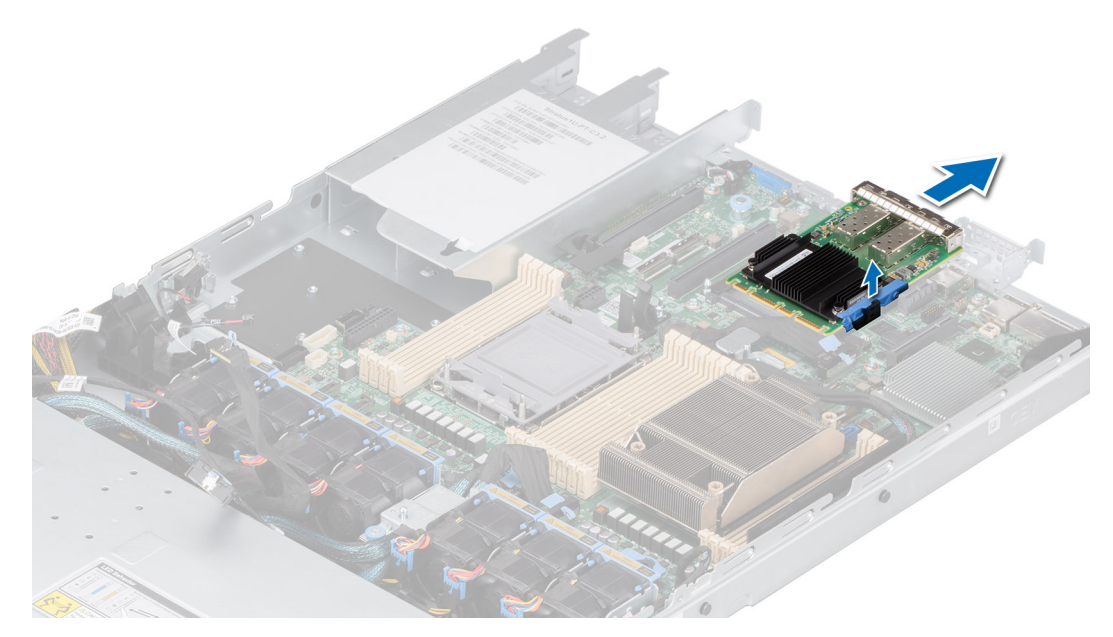

**Ilustración 109. Extracción de la tarjeta OCP**

### **Siguientes pasos**

Reemplace la tarjeta OCP.

## **Instalación de la tarjeta OCP**

### **Requisitos previos**

- 1. Siga las reglas de seguridad que se enumeran en [Instrucciones de seguridad](#page-25-0).
- 2. Siga el procedimiento que se indica en [Antes de trabajar en el interior de su equipo](#page-26-0).
- 3. [Quite el soporte vertical para tarjetas de expansión.](#page-81-0)

### **Pasos**

- 1. Abra el pestillo azul en la tarjeta madre del sistema.
- 2. Deslice la tarjeta OCP en la ranura del sistema.
- 3. Empuje hasta que la tarjeta OCP esté conectada al conector en la tarjeta madre del sistema.
- 4. Cierre el pestillo para bloquear la tarjeta OCP al sistema.

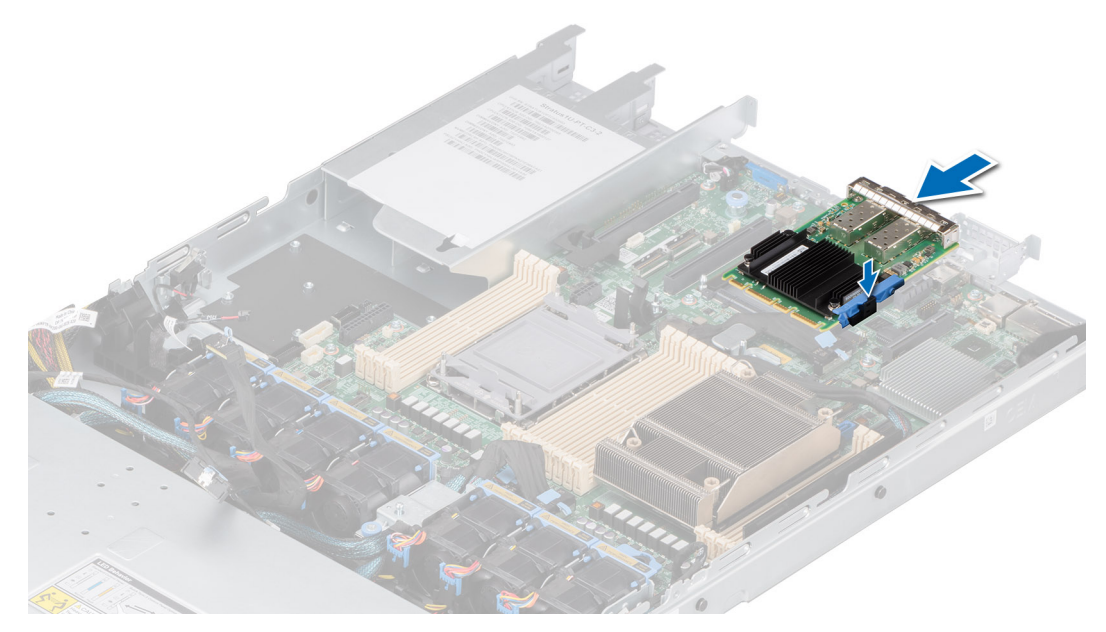

**Ilustración 110. Instalación de la tarjeta OCP**

### **Siguientes pasos**

- 1. [Instale el soporte vertical para tarjetas de expansión.](#page-83-0)
- 2. Siga el procedimiento que se indica en [Después de trabajar en el interior del sistema](#page-26-0).

# **Módulo de PERC frontal de montaje frontal**

Esta es una pieza que solo puede reemplazar el técnico de servicio.

### **Extracción del módulo de PERC frontal de montaje frontal**

### **Requisitos previos**

- 1. Siga las reglas de seguridad que se enumeran en [Instrucciones de seguridad](#page-25-0).
- 2. Siga el procedimiento que se indica en [Antes de trabajar en el interior de su equipo](#page-26-0).
- 3. [Quite la cubierta del backplane de la unidad.](#page-31-0)
- 4. [Quite la cubierta para flujo de aire,](#page-34-0) si está instalada.
- 5. Desconecte todos los cables y observe el enrutamiento de los cables.

### **Pasos**

- 1. Mediante un destornillador Phillips N.º 2, afloje los tornillos del módulo de PERC frontal.
- 2. Tire del módulo de PERC frontal para desengancharlo del conector en el backplane de la unidad.
- 3. Incline y levante el módulo de PERC frontal para quitarlo del sistema.

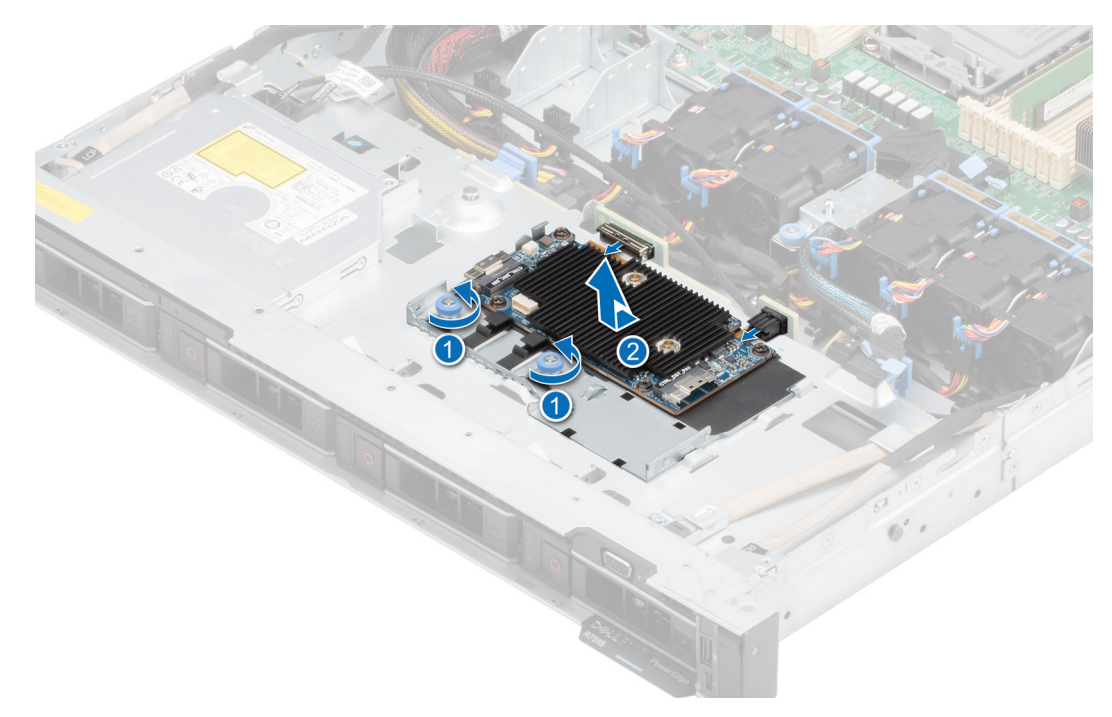

**Ilustración 111. Extracción del módulo de PERC frontal de montaje frontal**

### **Siguientes pasos**

Reemplace el módulo de PERC frontal de montaje frontal.

### **Instalación del módulo de PERC frontal de montaje frontal**

#### **Requisitos previos**

- 1. Siga las reglas de seguridad que se enumeran en [Instrucciones de seguridad](#page-25-0).
- 2. Siga el procedimiento que se indica en [Antes de trabajar en el interior de su equipo](#page-26-0).
- 3. [Quite la cubierta del backplane de la unidad.](#page-31-0)
- 4. [Quite la cubierta para flujo de aire,](#page-34-0) si está instalada.
- 5. Coloque el cable correctamente para evitar que quede pinzado o doblado.

#### **Pasos**

- 1. Conecte el cable de PERC al módulo de PERC frontal.
- 2. Alinee el módulo de PERC frontal formando un ángulo hasta que la bandeja toque la ranura del sistema.
- 3. Presione el conector del módulo de PERC frontal con el conector del backplane de la unidad hasta que quede firmemente encajado.
- 4. Mediante un destornillador Phillips N.º 2, ajuste los tornillos cautivos del módulo de PERC frontal.

<span id="page-112-0"></span>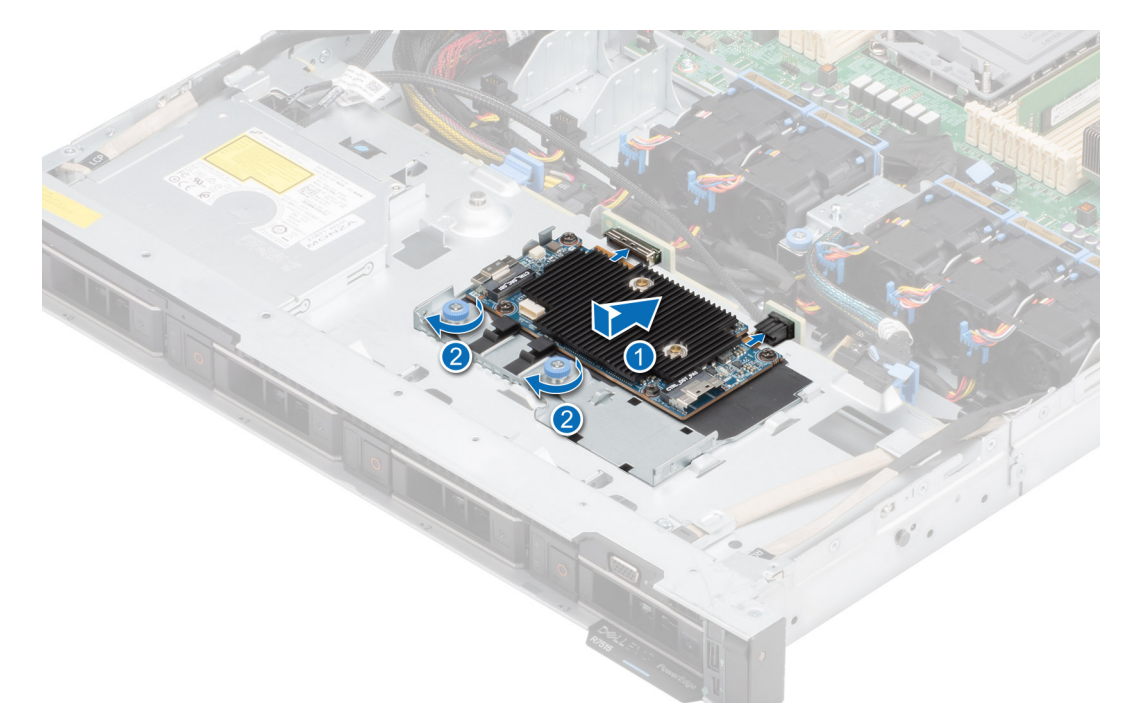

**Ilustración 112. Instalación del módulo de PERC frontal de montaje frontal**

#### **Siguientes pasos**

- 1. Vuelva a conectar todos los cables necesarios.
- 2. [Instale la cubierta para flujo de aire,](#page-34-0) si se quitó.
- 3. [Instale la cubierta del backplane para unidades](#page-32-0).
- 4. Siga el procedimiento que se indica en [Después de trabajar en el interior del sistema](#page-26-0).

# **Batería del sistema**

Esta es una pieza que solo puede reemplazar el técnico de servicio.

### **Sustitución de la batería del sistema**

### **Requisitos previos**

**AVISO: Existe riesgo de explosión en caso de que la pila nueva no se coloque correctamente. Reemplace la batería únicamente por una del mismo tipo o de un tipo equivalente recomendada por el fabricante. No utilice pilas usadas, tal y como se explica en las instrucciones del fabricante. Consulte las instrucciones de seguridad proporcionadas con el sistema para obtener más información.**

- 1. Siga las reglas de seguridad que se enumeran en [Instrucciones de seguridad](#page-25-0).
- 2. Siga el procedimiento que se indica en [Antes de trabajar en el interior de su equipo](#page-26-0).
- 3. [Quite el soporte vertical para tarjetas de expansión.](#page-81-0)
- 4. Si corresponde, desconecte los cables de alimentación o de datos de las tarjetas de expansión.

### **Pasos**

- 1. Para extraer la batería:
	- a. Utilice un instrumento de plástico acabado en punta para hacer palanca y quitar la batería del sistema.

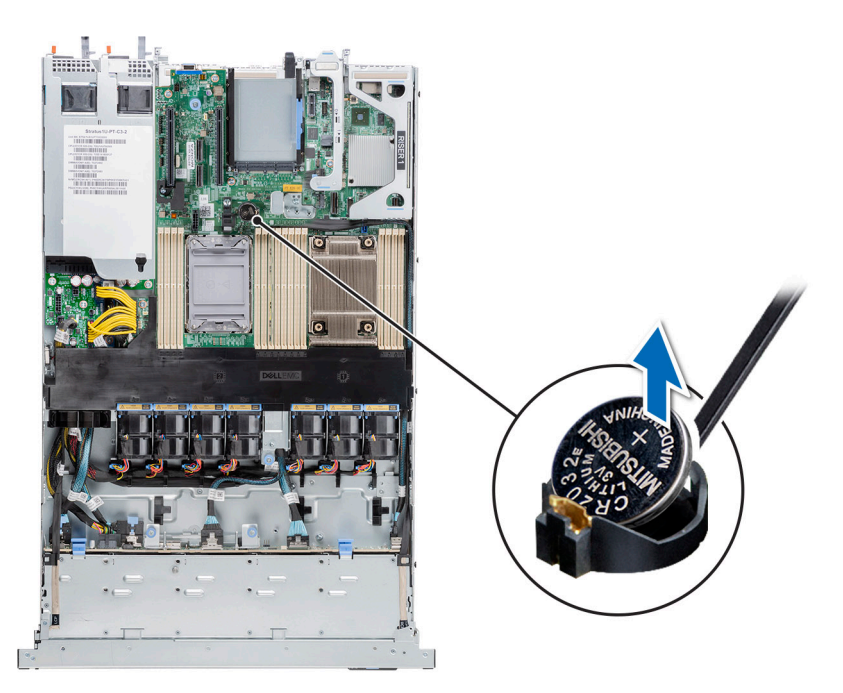

### **Ilustración 113. Extracción de la batería del sistema**

### **PRECAUCIÓN: Para evitar daños en el conector de la pila, sujete firmemente el conector mientras instala o extrae la pila.**

2. Para colocar una pila nueva en el sistema:

- a. sostenga la batería con el signo positivo hacia arriba y deslícela debajo de las pestañas de seguridad.
- b. Presione la pila dentro del conector hasta que encaje en su lugar.

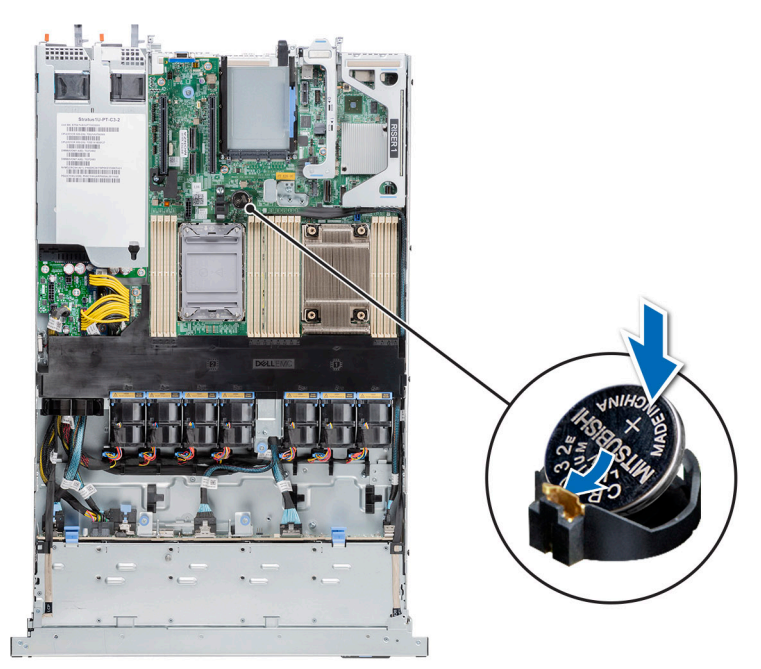

### **Ilustración 114. Instalación de la batería del sistema**

### **Siguientes pasos**

- 1. Si corresponde, [instale el soporte vertical para tarjetas de expansión](#page-83-0) y conecte los cables a las tarjetas de expansión.
- 2. Siga el procedimiento que se indica en [Después de trabajar en el interior del sistema](#page-26-0).
- 3. Confirme que la batería funcione correctamente mediante los siguientes pasos:
	- a. Durante el arranque, presione F2 para entrar a la configuración del sistema.
	- b. Introduzca la hora y la fecha correctas en los campos System Setup (Configuración del sistema) **Time (Fecha)** y **Date (Hora)**.
	- c. Mediante **Salir**, cierre la configuración del sistema.
	- d. Para probar la batería que acaba de instalar, quite el sistema del gabinete durante al menos una hora.
	- e. Reinstale el sistema en el gabinete después de una hora.
	- f. Entre a la configuración del sistema y, si la fecha y hora aún son incorrectas, consulte la sección [Obtención de ayuda.](#page-146-0)

# **Tarjeta USB interna opcional**

 $\Omega$ **NOTA:** Para localizar el puerto USB interno en la tarjeta madre del sistema, consulte la sección [Puentes y conectores de la tarjeta](#page-132-0) [madre del sistema](#page-132-0).

## **Extracción de la tarjeta USB interna opcional**

### **Requisitos previos**

**PRECAUCIÓN: Para evitar que se produzcan interferencias con otros componentes del servidor, las dimensiones máximas permitidas de la llave de memoria USB son 15,9 mm de ancho x 57,15 mm de largo x 7,9 mm de alto.**

- 1. Siga las pautas de seguridad que se enumeran en [Instrucciones de seguridad](#page-25-0).
- 2. Siga el procedimiento que se describe en [Antes de trabajar en el interior del sistema](#page-26-0).
- 3. [Extracción del soporte vertical M.2](#page-100-0)

### **Pasos**

- 1. Sujetando la etiqueta azul, levante la tarjeta USB interna para desconectarla del conector en la tarjeta madre del sistema.
- 2. Quite la llave de memoria USB de la tarjeta USB interna.

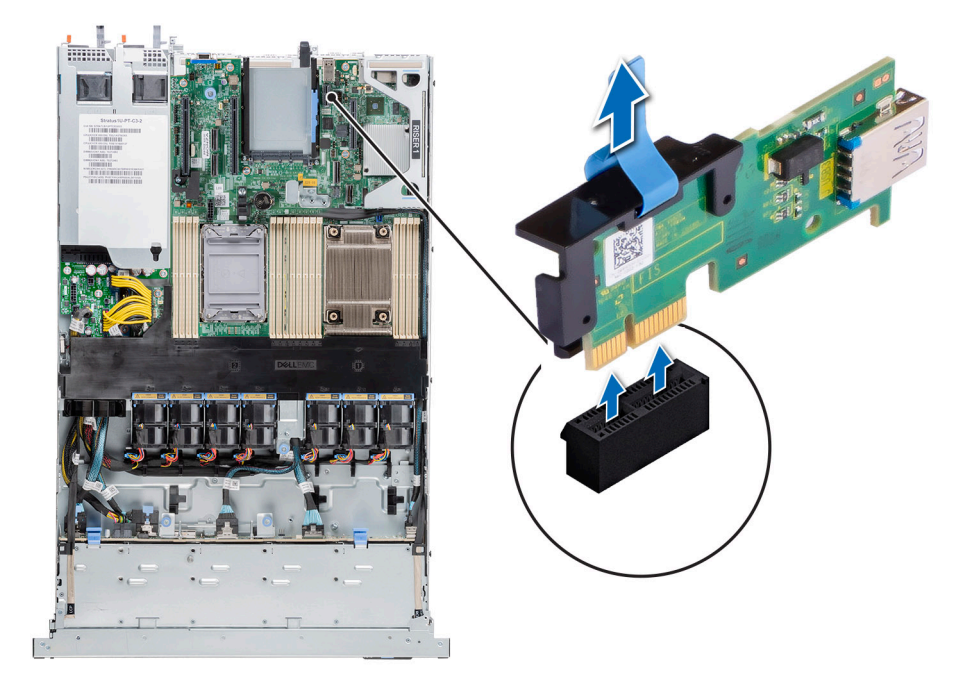

**Ilustración 115. Extracción de la tarjeta USB interna**

### **Siguientes pasos**

[Reemplace la tarjeta USB interna](#page-115-0).

## <span id="page-115-0"></span>**Instalación de la tarjeta USB interna**

### **Requisitos previos**

- 1. Siga las pautas de seguridad que se enumeran en [Instrucciones de seguridad](#page-25-0).
- 2. Siga el procedimiento que se describe en [Antes de trabajar en el interior del sistema](#page-26-0).
- 3. [Extracción del soporte vertical BOSS M.2](#page-100-0)

### **Pasos**

- 1. Conecte la llave USB a la tarjeta USB interna.
- 2. Alinee la tarjeta USB interna con el conector en la tarjeta madre del sistema y presione firmemente hasta que la tarjeta USB interna quede asentada.

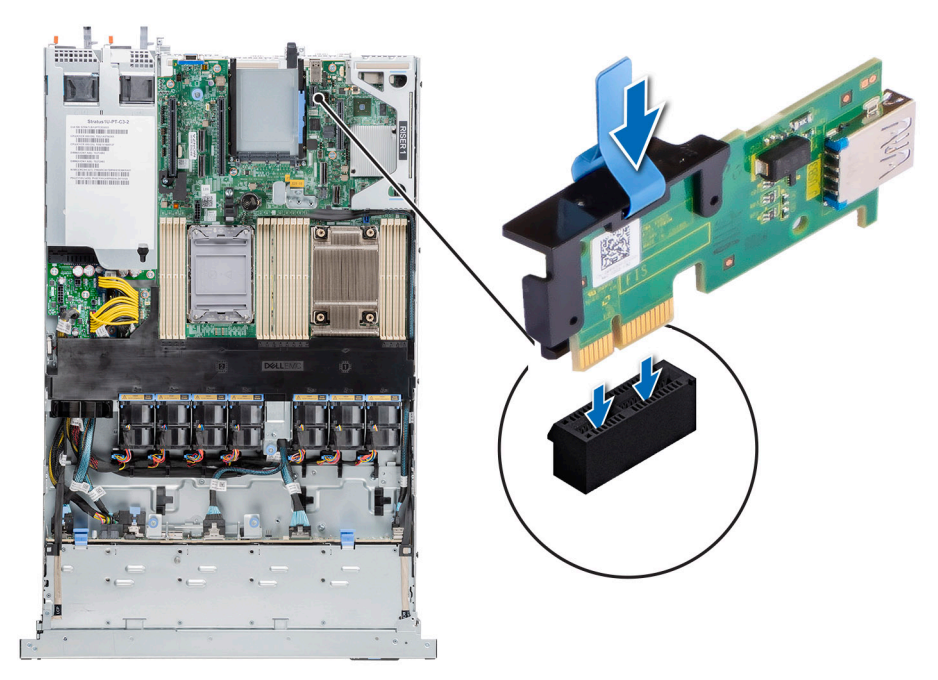

### **Ilustración 116. Instalación de la tarjeta USB interna**

### **Siguientes pasos**

- 1. Siga el procedimiento que se describe en [Después de trabajar en el interior del sistema](#page-26-0).
- 2. Al iniciar el sistema, presione F2 para entrar en **System Setup (Configuración del sistema)** y compruebe que el sistema detecte la llave de memoria USB.

# **Módulo de VGA**

Esta es una pieza que solo puede reemplazar el técnico de servicio.

# **Extracción del módulo VGA**

### **Requisitos previos**

- 1. Siga las reglas de seguridad que se enumeran en [Instrucciones de seguridad](#page-25-0).
- 2. Siga el procedimiento que se indica en [Antes de trabajar en el interior de su equipo](#page-26-0).
- 3. [Extraiga el bisel frontal](#page-27-0).
- 4. [Quite la cubierta del backplane.](#page-31-0)
- 5. [Quite la cubierta para flujo de aire.](#page-34-0)

6. Desconecte el cable VGA del conector VGA de la tarjeta madre del sistema. Para localizar el conector, consulte la sección [Puentes y](#page-132-0) [conectores de la tarjeta madre del sistema](#page-132-0).

**NOTA:** Asegúrese de observar el enrutamiento de los cables a medida que los retira de la tarjeta madre. Coloque el cable correctamente cuando lo reemplace para evitar que quede pinzado o doblado

### **Pasos**

- 1. Con un destornillador Phillips n.º 1, retire el tornillo del módulo de VGA.
- 2. Extraiga el módulo del sistema.

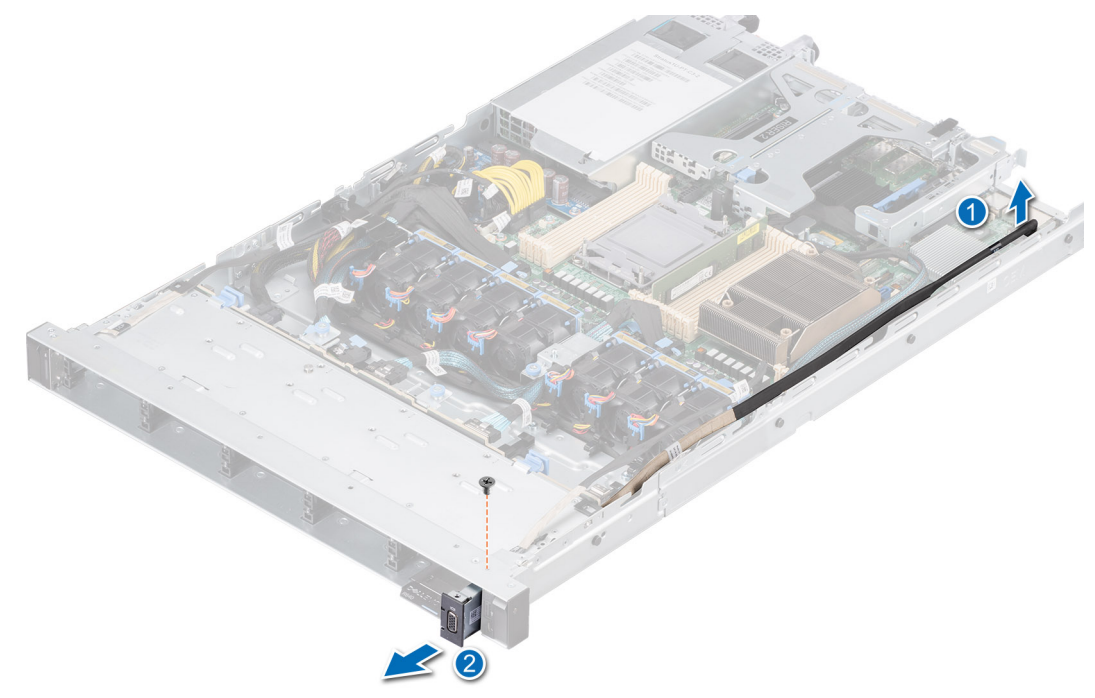

**Ilustración 117. Extracción del módulo VGA**

### **Siguientes pasos**

Reemplace el módulo de VGA.

### **Instalación del módulo de VGA**

### **Requisitos previos**

- 1. Siga las reglas de seguridad que se enumeran en [Instrucciones de seguridad](#page-25-0).
- 2. Siga el procedimiento que se indica en [Antes de trabajar en el interior de su equipo](#page-26-0).
- 3. [Extraiga el bisel frontal](#page-27-0).
- 4. [Quite la cubierta del backplane.](#page-31-0)
- 5. [Quite la cubierta para flujo de aire.](#page-34-0)

**(i)** NOTA: Asegúrese de observar el enrutamiento de los cables a medida que los retira de la tarjeta madre. Coloque el cable correctamente cuando lo reemplace para evitar que quede pinzado o doblado

### **Pasos**

- 1. Coloque el cable de VGA a través de la ranura del módulo de VGA en la parte frontal del sistema y deslice el módulo de VGA en la ranura.
- 2. Alinee el orificio en el módulo con el orificio para tornillo del sistema.
- 3. Con un destornillador Phillips #1, fije el módulo de VGA al sistema con el tornillo.

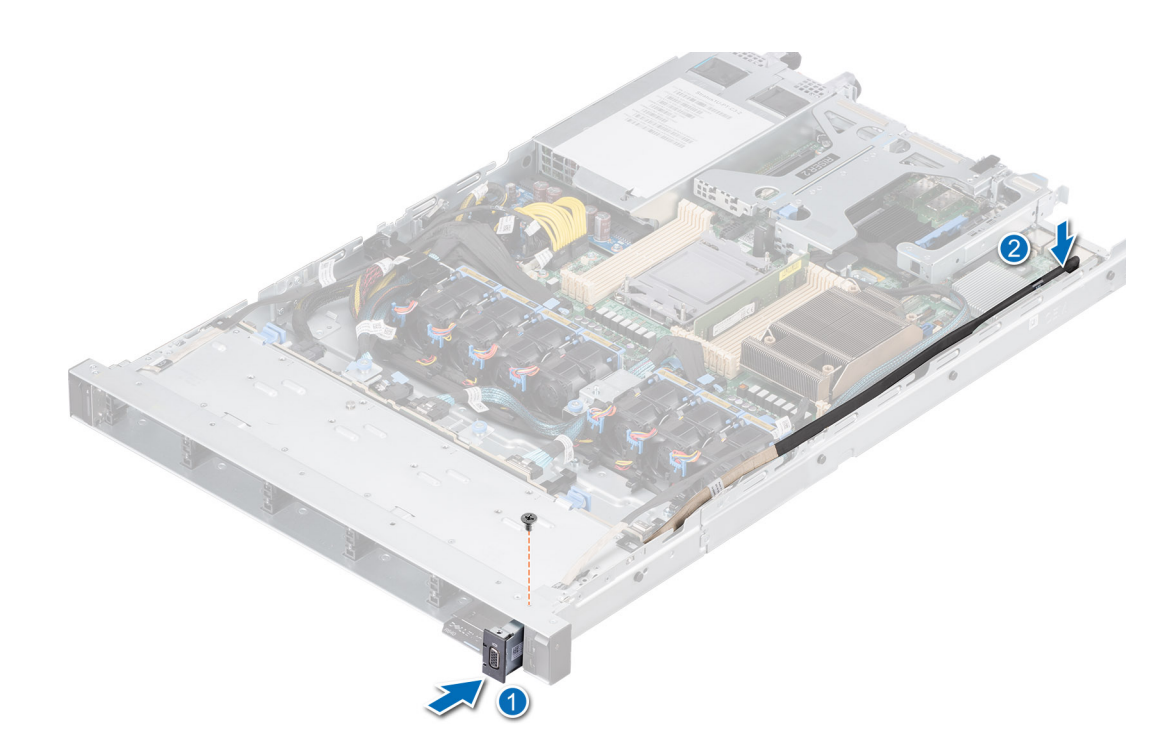

**Ilustración 118. Instalación del módulo de VGA**

#### **Siguientes pasos**

- 1. Coloque el cable VGA y conéctelo al conector de VGA de la tarjeta madre del sistema. Para localizar el conector, consulte la sección [Puentes y conectores de la tarjeta madre del sistema](#page-132-0).
- 2. [Instale la cubierta para flujo de aire.](#page-34-0)
- 3. [Instale la cubierta del backplane.](#page-32-0)
- 4. [Instale el bisel frontal.](#page-28-0)

.

5. Siga el procedimiento que se indica en [Después de trabajar en el interior del sistema](#page-26-0).

# **Fuente de alimentación**

**NOTA:** Cuando reemplace la PSU de intercambio en caliente, después del próximo arranque del servidor, la nueva PSU se actualiza automáticamente al mismo firmware y la misma configuración que la reemplazada. Para obtener más información acerca de la configuración de reemplazo de piezas, consulte la *Guía del usuario de Lifecycle Controller* en<https://www.dell.com/idracmanuals>

### **Función de hot spare**

Este sistema admite la función de repuesto dinámico, lo que reduce significativamente el gasto fijo de energía que se asocia con la redundancia en la unidad de fuente de alimentación (PSU).

Cuando se habilita la función de hot spare, una de las PSU redundantes pasa al estado de reposo. La PSU activa soporta el 100 % de la carga del sistema, y de ese modo, funciona con una mayor eficiencia. La unidad de fuente de alimentación en el estado de reposo supervisa el voltaje de salida de la unidad de fuente de alimentación activa. Si el voltaje de salida de la unidad de fuente de alimentación activa cae, la unidad de fuente de alimentación en estado de suspensión vuelve a estado activo con salida de energía.

Si tener ambas PSU activas resulta más eficiente que tener una de ellas en estado de suspensión, la PSU activa también puede activar una PSU en estado de suspensión.

La configuración predeterminada de la unidad de fuente de alimentación es la siguiente:

● En caso de que la carga sobre la PSU activa sea superior al 50 % de la potencia nominal en vatios de la PSU, la PSU redundante pasa al estado activo.

<span id="page-118-0"></span>En caso de que la carga sobre la PSU activa sea inferior al 20 % de la potencia nominal en vatios de la PSU, la PSU redundante pasa al estado de reposo.

Puede configurar la función de hot spare mediante la configuración de iDRAC. Para obtener más información, consulte la *Guía del usuario de iDRAC* disponible en [www.dell.com/poweredgemanuals](https://www.dell.com/poweredgemanuals).

## **Extracción de una fuente de alimentación de relleno**

### **Requisitos previos**

Siga las reglas de seguridad que se enumeran en [Instrucciones de seguridad.](#page-25-0)

### **Pasos**

Tire de la pieza de relleno para quitarla del sistema.

**PRECAUCIÓN: Para garantizar un enfriamiento adecuado del sistema, la PSU debe estar instalada en la segunda bahía de PSU en una configuración no redundante. Extraiga la PSU únicamente si está instalando una segunda unidad de fuente de alimentación.**

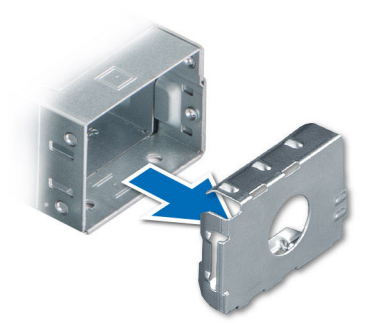

**Ilustración 119. Extracción de una fuente de alimentación de relleno**

#### **Siguientes pasos**

Reemplace la [PSU](#page-120-0) o la PSU de relleno.

### **Instalación de una fuente de alimentación de relleno**

### **Requisitos previos**

- 1. Siga las reglas de seguridad que se enumeran en [Instrucciones de seguridad](#page-25-0).
	- **NOTA:** Instale el panel de relleno de la fuente de alimentación (PSU) únicamente en la segunda bahía de la PSU.
- 2. [Quite la PSU](#page-119-0).

### **Pasos**

Alinee la PSU de relleno con la bahía de la PSU y empújela hacia dentro hasta que encaje en su lugar.

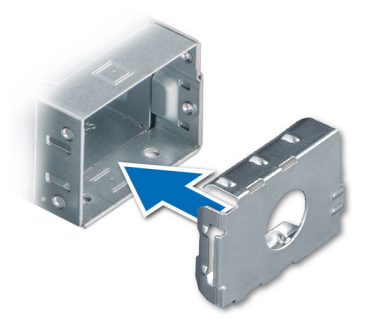

<span id="page-119-0"></span>**Ilustración 120. Instalación de una fuente de alimentación de relleno**

## **Extracción de una fuente de alimentación**

### **Requisitos previos**

**PRECAUCIÓN: El sistema requiere una fuente de alimentación (PSU) para funcionar normalmente. En sistemas de alimentación redundante, quite y reemplace solo una PSU cada vez en un sistema que esté encendido.**

- 1. Siga las reglas de seguridad que se enumeran en [Instrucciones de seguridad](#page-25-0).
- 2. Desconecte el cable de alimentación de la toma de corriente y de la PSU que desea quitar.
- 3. Quite el cable de la correa en el asa de la PSU.
- 4. Desenganche y levante el brazo de administración de cables opcional si interfiere con la extracción de la PSU.

Para obtener información sobre el brazo de tendido de cables, consulte la documentación del rack del sistema en [https://](https://www.dell.com/poweredgemanuals) [www.dell.com/poweredgemanuals.](https://www.dell.com/poweredgemanuals)

### **Pasos**

Presione el pestillo de liberación y sostenga el asa de la PSU para deslizar la PSU fuera de la bahía.

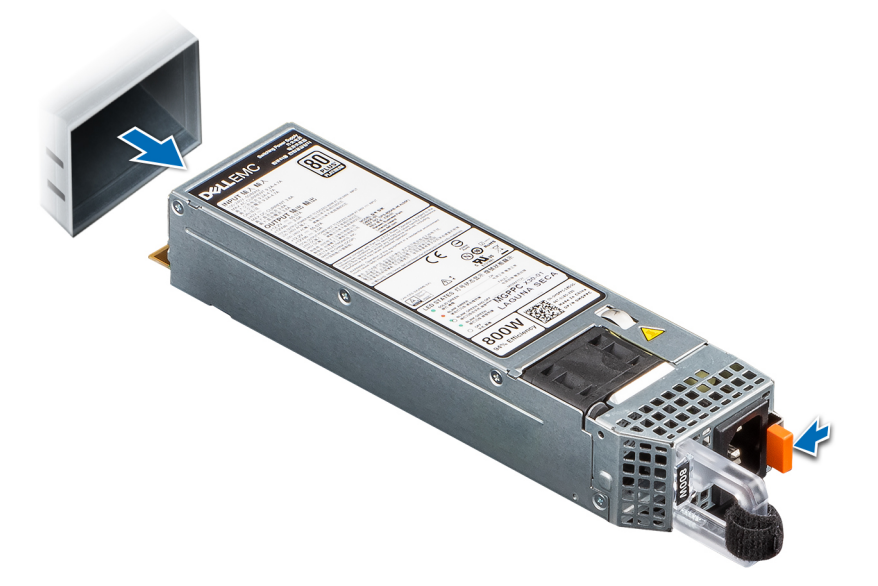

**Ilustración 121. Extracción de una fuente de alimentación**

### **Siguientes pasos**

[Reemplace la PSU](#page-120-0) o [instale la PSU de relleno.](#page-118-0)

## <span id="page-120-0"></span>**Instalación de una fuente de alimentación**

### **Requisitos previos**

- 1. Siga las reglas de seguridad que se enumeran en [Instrucciones de seguridad](#page-25-0).
- 2. Para sistemas compatibles con PSU redundantes, asegúrese de que ambas PSU sean del mismo tipo y tengan la misma potencia de salida máxima.
	- **NOTA:** La potencia de salida máxima (en vatios) se indica en la etiqueta de la PSU.
- 3. Quite la [PSU de relleno.](#page-118-0)

### **Pasos**

Deslice la PSU en la bahía de PSU hasta que el pestillo de liberación encaje en su lugar.

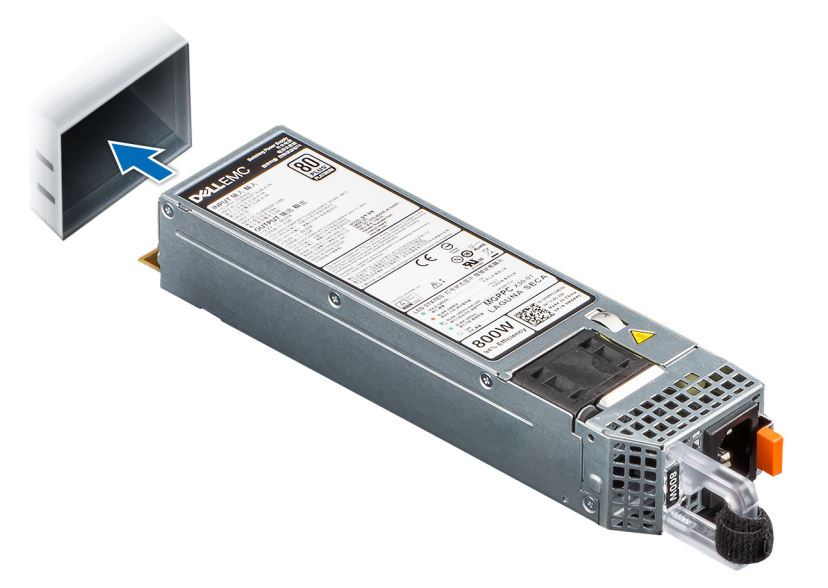

### **Ilustración 122. Instalación de una fuente de alimentación**

### **Siguientes pasos**

- 1. Si desenganchó el brazo de administración de cables, vuelva a engancharlo. Para obtener información sobre el brazo de tendido de cables, consulte la documentación del rack del sistema en<https://www.dell.com/poweredgemanuals>.
- 2. Conecte el cable de alimentación a la PSU y enchufe el cable a una toma de corriente.

### **PRECAUCIÓN: Cuando conecte el cable de alimentación a la PSU, sujételo a la misma con la correa.**

- **(i)** NOTA: Cuando vaya a realizar una instalación, reemplazo o adición en caliente de una nueva PSU, espere 15 segundos hasta que el sistema reconozca la PSU y determine su estado. La redundancia de PSU puede no producirse hasta que se haya detectado por completo. El indicador de estado de la PSU se iluminará en color verde para indicar que la PSU está funcionando correctamente.
- **NOTA:** En el caso de ciertas configuraciones premium con un alto consumo de energía, la PSU del sistema podría permanecer solo con el modo 2+0; el modo redundante 1+1 no está disponible.
- **NOTA:** Cuando reemplace la PSU de intercambio en caliente, después del próximo arranque del servidor, la nueva PSU se actualiza automáticamente al mismo firmware y la misma configuración que la reemplazada. Para obtener más información acerca de la configuración de reemplazo de piezas, consulte la *Guía del usuario de Lifecycle Controller* en<https://www.dell.com/idracmanuals>

# **Tarjeta mediadora de alimentación**

Esta es una pieza que solo puede reemplazar el técnico de servicio.

## **Extracción de la tarjeta mediadora de alimentación**

### **Requisitos previos**

- 1. Siga las reglas de seguridad que se enumeran en [Instrucciones de seguridad](#page-25-0).
- 2. Siga el procedimiento que se indica en [Antes de trabajar en el interior de su equipo](#page-26-0).
- 3. [Quite la cubierta para flujo de aire.](#page-34-0)
- 4. Quite la [PSU](#page-118-0) o la [PSU de relleno](#page-119-0).
- 5. Desconecte los cables que están conectados a la tarjeta mediadora de alimentación (PIB).

### **Pasos**

1. Mediante un destornillador Phillips N.° 2, quite los tornillos que fijan la tarjeta mediadora de alimentación al sistema.

**NOTA:** Observe la colocación del cable a medida que lo retire del sistema.

2. Levante la PIB para quitarla del sistema.

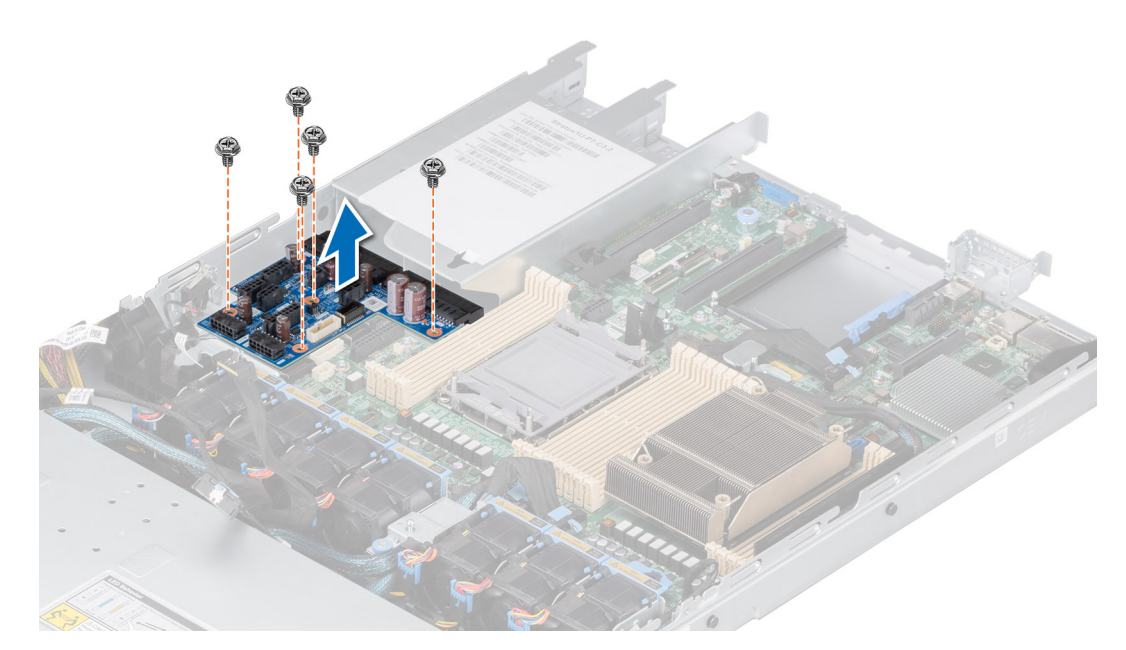

**Ilustración 123. Extracción de la tarjeta mediadora de alimentación**

### **Siguientes pasos**

Reemplace la tarjeta mediadora de alimentación.

## **Instalación de la tarjeta mediadora de alimentación**

### **Requisitos previos**

- 1. Siga las reglas de seguridad que se enumeran en [Instrucciones de seguridad](#page-25-0).
- 2. Siga el procedimiento que se indica en [Antes de trabajar en el interior de su equipo](#page-26-0).

### **Pasos**

- 1. Alinee las ranuras de la PIB con el gancho en el chasis y deslícela hasta asentarla en su lugar.
- 2. Mediante un destornillador Phillips n.º 2, ajuste los tornillos para fijar la PIB al sistema.

<span id="page-122-0"></span>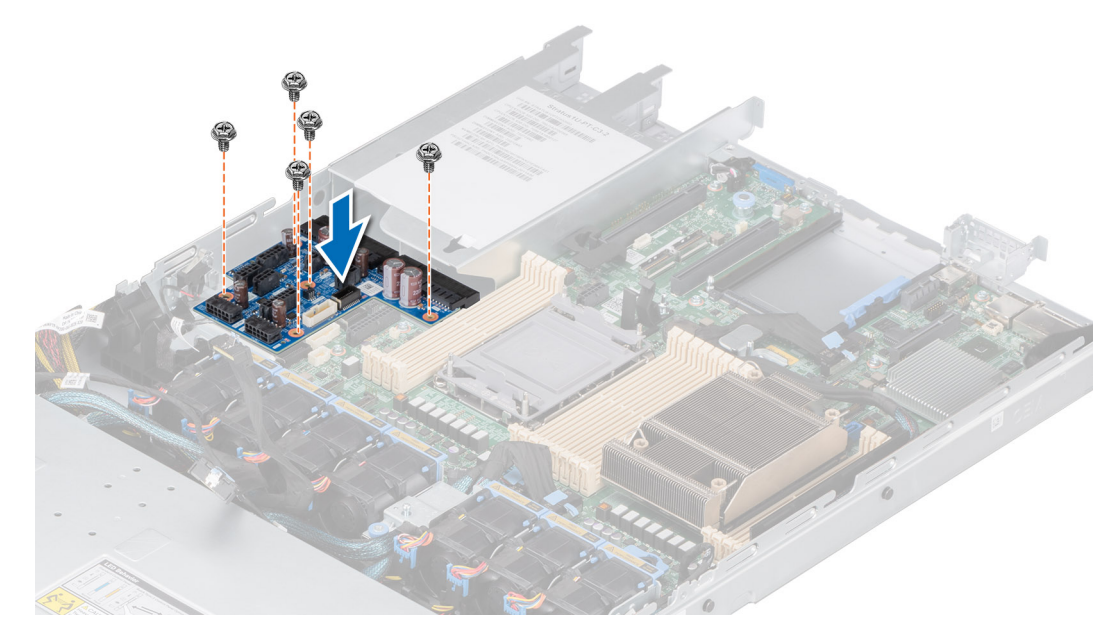

**Ilustración 124. Instalación de la tarjeta mediadora de alimentación**

3. Vuelva a conectar todos los cables necesarios.

### **Siguientes pasos**

- 1. [Instale la PSU.](#page-120-0)
- 2. [Instale la cubierta para flujo de aire.](#page-34-0)
- 3. Siga el procedimiento que se indica en [Después de trabajar en el interior del sistema](#page-26-0).

# **Tarjeta madre**

Esta es una pieza que solo puede reemplazar el técnico de servicio.

## **Extracción de la tarjeta madre**

### **Requisitos previos**

**PRECAUCIÓN: Si utiliza el módulo de plataforma segura (TPM) con una clave de cifrado, se le solicitará que cree una clave de recuperación durante la configuración del sistema o del programa. Asegúrese de crear esta clave de recuperación y guardarla en un lugar seguro. Si reemplaza esta tarjeta madre del sistema, deberá proporcionar la clave de recuperación cuando reinicie el sistema o programa antes de poder acceder a los datos cifrados en las unidades.**

- 1. Siga las reglas de seguridad que se enumeran en [Instrucciones de seguridad](#page-25-0).
- 2. Siga el procedimiento que se indica en [Antes de trabajar en el interior de su equipo](#page-26-0).
- 3. Extraiga los siguientes componentes:
	- a. [Cubierta para flujo de aire](#page-34-0)
	- b. [Tarjetas de expansión](#page-81-0)
	- c. [Soportes verticales para tarjetas de expansión](#page-83-0)
	- d. [Soporte vertical BOSS M.2](#page-100-0)
	- e. [Memoria USB interna \(si está instalada\)](#page-112-0)
	- f. [Procesador](#page-64-0)
	- g. [Disipador de calor](#page-63-0)
	- h. [Módulos de memoria](#page-61-0)
	- i. [OCP](#page-108-0)

j. Desconecte todos los cables de la tarjeta madre.

**PRECAUCIÓN: Procure no dañar el botón de identificación del sistema cuando quite la tarjeta madre.**

### **Pasos**

- 1. Sujete el soporte de la tarjeta madre y deslice la tarjeta madre hacia la parte frontal del chasis.
- 2. Incline la tarjeta madre formando un ángulo y levántela para quitarla del chasis.

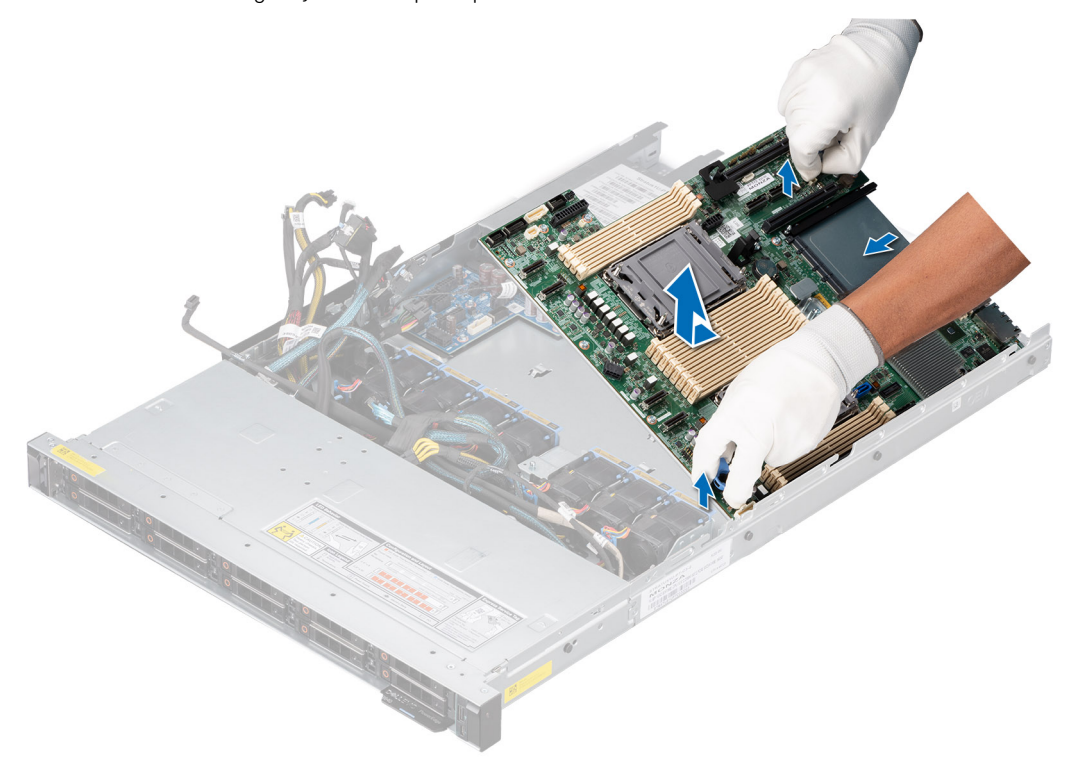

**Ilustración 125. Extracción de la tarjeta madre**

### **Siguientes pasos**

Instale la tarjeta madre.

### **Instalación de la tarjeta madre**

### **Requisitos previos**

- **(i)** NOTA: Antes de reemplazar la tarjeta madre del sistema, reemplace la etiqueta de dirección MAC de iDRAC anterior en la etiqueta de información, con la etiqueta de dirección MAC de iDRAC en la tarjeta madre del sistema de reemplazo.
- 1. Siga las reglas de seguridad que se enumeran en [Instrucciones de seguridad](#page-25-0).
- 2. Siga el procedimiento que se indica en [Antes de trabajar en el interior de su equipo](#page-26-0).
- 3. Si reemplaza la tarjeta madre del sistema., quite todos los componentes enumerados en la sección [extracción de la tarjeta madre del](#page-122-0) [sistema.](#page-122-0)

#### **Pasos**

1. Desembale el nuevo ensamblaje de tarjeta madre.

**PRECAUCIÓN: No levante el conjunto de placa base sujetándola por un módulo de memoria, un procesador u otro componente.**

**PRECAUCIÓN: Procure no dañar el botón de identificación del sistema al colocar la tarjeta madre en el chasis.**

- 2. Sujete el soporte de la tarjeta madre y baje la tarjeta madre al sistema.
- 3. Incline la tarjeta madre del sistema formando un ángulo y alinee los conectores de la tarjeta madre con las ranuras de la parte posterior del chasis hasta que los conectores estén firmemente colocados en las ranuras.

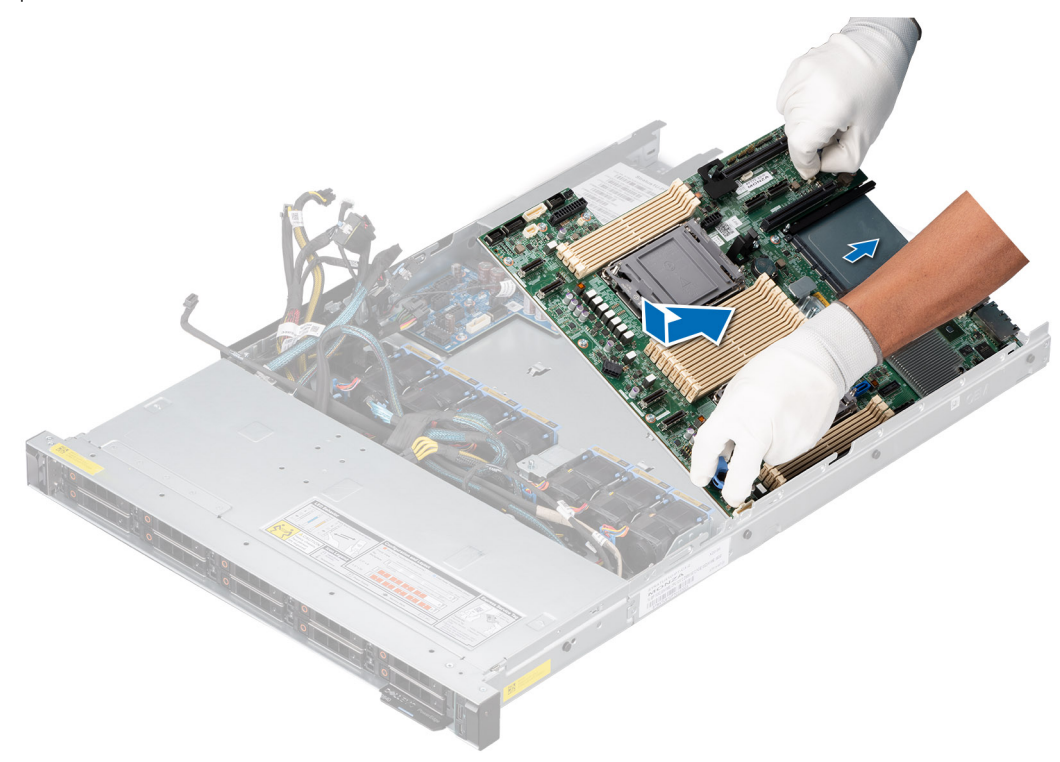

### **Ilustración 126. Instalación de la tarjeta madre**

### **Siguientes pasos**

- 1. Vuelva a colocar los siguientes componentes:
	- a. [Módulo de plataforma segura \(TPM\)](#page-125-0)

**NOTA:** El módulo de TPM se debe reemplazar solo cuando instale una nueva tarjeta madre del sistema.

- **b.** Tarietas de expansión
- c. [Soportes verticales para tarjetas de expansión](#page-90-0)
- d. [Soporte vertical BOSS M.2](#page-101-0)
- e. [Procesador](#page-66-0)
- f. [Disipador de calor](#page-69-0)
- g. [Módulos de memoria](#page-62-0)
- h. [Tarjeta OCP](#page-109-0)
- i. [Cubierta para flujo de aire](#page-34-0)
- 2. Vuelva a conectar todos los cables a la tarjeta madre.
	- **NOTA:** Compruebe que los cables internos del sistema están tendidos por la pared del chasis y asegurados con el soporte para sujeción de cables.
- 3. Asegúrese de que llevar a cabo los siguientes pasos:
	- a. Utilice la función Easy Restore (Restauración fácil) para restaurar la etiqueta de servicio. Consulte la sección [Restauración del](#page-125-0) [sistema mediante la función Easy Restore.](#page-125-0)
	- b. Si la etiqueta de servicio no se guarda en el dispositivo flash de respaldo, introduzca la etiqueta de servicio del sistema manualmente. Consulte la sección [Actualizar la etiqueta de servicio manualmente mediante la configuración del sistema.](#page-125-0)
	- c. Actualice las versiones de BIOS e iDRAC.

Vuelva a activar el módulo de plataforma segura (TPM). Consulte la sección [Actualización del módulo de plataforma de confianza](#page-125-0).

- 4. Si no usa Easy Restore, importe su licencia de iDRAC Enterprise nueva o existente. Para obtener más información, consulte *Guía del usuario de iDRAC* disponible en<https://www.dell.com/idracmanuals>.
- 5. Siga el procedimiento que se indica en [Después de trabajar en el interior del sistema](#page-26-0).

### <span id="page-125-0"></span>**Restauración del sistema mediante Easy Restore**

La función Easy Restore le permite restaurar la etiqueta de servicio, la licencia, la configuración de UEFI y los datos de configuración del sistema después de reemplazar la tarjeta madre. Todos los datos se guardan en el dispositivo flash de respaldo de forma automática. Si el BIOS detecta una nueva tarjeta madre y la etiqueta de servicio en el dispositivo flash de respaldo, el BIOS solicita al usuario que restaure la información de respaldo.

### **Sobre esta tarea**

A continuación, se muestra una lista de opciones y pasos disponibles:

- Presione **Y** para restaurar la etiqueta de servicio, la licencia y la información de diagnóstico.
- Para navegar a las opciones de restauración basadas en Lifecycle Controller, presione **N**.
- Para restaurar datos de un **Perfil de servidor de hardware** creado anteriormente, presione **F10**. **NOTA:** Después de finalizar el proceso de restauración, el BIOS le solicitará restaurar los datos de configuración del sistema.
- Para restaurar datos de un **Perfil de servidor de hardware** creado anteriormente, presione **F10**.
- Para restaurar los datos, presione **Y**
- Para usar los ajustes de configuración predeterminados, presione **N**
- **NOTA:** Una vez que el proceso de restauración se haya completado, el sistema se reiniciará.

### **Actualice la etiqueta de servicio manualmente**

Después de reemplazar una tarjeta madre, si Easy Restore falla, siga este proceso para introducir la etiqueta de servicio manualmente mediante **System Setup (Configuración del sistema)**.

### **Sobre esta tarea**

Si conoce la etiqueta de servicio del sistema, utilice el menú**System Setup (Configuración del sistema)** para introducir la etiqueta de servicio.

#### **Pasos**

- 1. Encienda el sistema.
- 2. Para entrar a **System Setup** (Configuración del sistema), presione **F2**.
- 3. Haga clic en **Configuración de etiqueta de servicio**.
- 4. Introduzca la etiqueta de servicio.
	- **NOTA:** Puede introducir la etiqueta de servicio solo cuando el campo **Service Tag (Etiqueta de servicio)** está vacío. Asegúrese de introducir la etiqueta de servicio correcta. Una vez se haya introducido la etiqueta de servicio, no se puede actualizar ni modificar.
- 5. Haga clic en **OK** (Aceptar).

# **Módulo de plataforma de confianza**

Esta es una pieza que solo puede reemplazar el técnico de servicio.

## **Actualización del módulo de plataforma de confianza**

### **Requisitos previos**

### **NOTA:**

- Asegúrese de que su sistema operativo admita la versión del módulo TPM que se está instalando.
- Asegúrese de descargar e instalar el firmware del BIOS más reciente en el sistema.
- Asegurarse de que el BIOS esté configurado para habilitar el modo de inicio de UEFI.

**PRECAUCIÓN: Después de que se instala el módulo de plug-in del TPM, se vincula de manera criptográfica a la tarjeta madre específica. Cuando el sistema esté encendido, cualquier intento de extraer un módulo de plug-in del TPM instalado dividirá la vinculación criptográfica, y el TPM extraído no se podrá reinstalar o instalar en otra tarjeta madre. Asegúrese de que las claves almacenadas en el TPM se hayan transferido de manera segura.**

### **Extracción del TPM**

### **Pasos**

- 1. Localice el conector TPM en la tarjeta madre.
- 2. Presione para mantener el módulo hacia abajo y quite el tornillo con el destornillador Torx de 8 muescas que se envía con el módulo TPM.
- 3. Deslice el módulo TPM para extraerlo de su conector.
- 4. Empuje el remache de plástico para extraerlo del conector del TPM y gírelo 90º en contra de las manecillas del reloj hasta liberarlo de la tarjeta madre.
- 5. Tire del remache de plástico para sacarlo de su ranura en la tarjeta madre.

### **Instalación del TPM**

### **Pasos**

- 1. Para instalar el TPM, alinee los conectores de borde en el TPM con la ranura del conector del TPM.
- 2. Introduzca el TPM en el conector del TPM de modo que el tornillo de plástico quede alineado con la ranura en la tarjeta madre.
- 3. Presione el tornillo de plástico hasta que encaje en su lugar.
- 4. Reemplace el tornillo que fija el TPM a la tarjeta madre del sistema.

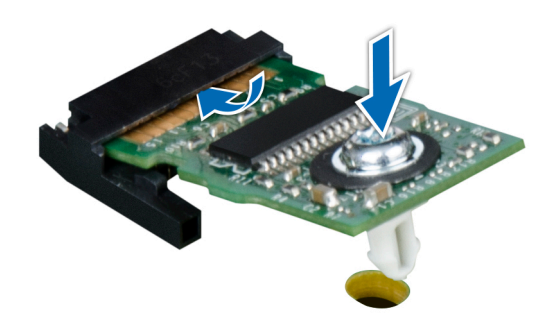

**Ilustración 127. Instalación del TPM**

### **Inicialización del TPM para usuarios**

### **Pasos**

1. Inicialice el TPM.

Para obtener más información, consulte [Inicialización del TPM para usuarios](#page-127-0).

2. El campo **TPM Status (Estado de TPM)** cambiará a **Enabled, Activated (Habilitado y activado)**.

### **Inicialización de TPM 1.2 para usuarios**

### **Pasos**

1. Mientras se inicia el sistema, presione F2 para ejecutar el programa configuración del sistema.

- <span id="page-127-0"></span>2. En la pantalla **System Setup Main Menu (Menú principal de la configuración del sistema)**, haga clic en **System BIOS (BIOS del sistema)** > **System Security Settings (Configuración de seguridad del sistema)**.
- 3. Desde la opción **Seguridad del TPM**, seleccione **Encendido con medidas previas al arranque**.
- 4. Desde la opción **TPM Command (Comando de TPM)**, seleccione **Activate (Activar)**.
- 5. Guarde la configuración.
- 6. Reinicie el sistema.

## **Inicialización de TPM 2.0 para usuarios**

### **Pasos**

- 1. Mientras se inicia el sistema, presione F2 para ejecutar el programa configuración del sistema.
- 2. En la pantalla **System Setup Main Menu (Menú principal de la configuración del sistema)**, haga clic en **System BIOS (BIOS del sistema)** > **System Security Settings (Configuración de seguridad del sistema)**.
- 3. En la opción **Seguridad del TPM**, seleccione **Encendida**.
- 4. Guarde la configuración.
- 5. Reinicie el sistema.

# **Panel de control**

Esta es una pieza que solo puede reemplazar el técnico de servicio.

## **Extracción del panel de control izquierdo**

### **Requisitos previos**

- 1. Siga las reglas de seguridad que se enumeran en [Instrucciones de seguridad](#page-25-0).
- 2. Siga el procedimiento que se indica en [Antes de trabajar en el interior de su equipo](#page-26-0).
- 3. [Quite la cubierta para flujo de aire.](#page-34-0)
- 4. [Quite la cubierta del backplane,](#page-31-0) si corresponde.

#### **Pasos**

1. Desconecte el cable del panel de control del conector de la tarjeta madre.

**NOTA:** Observe la colocación del cable a medida que lo retire del sistema.

- 2. Abra el pestillo de retención del cable.
- 3. Quite el cable de sus ganchos.
- 4. Mediante un destornillador Phillips n.º 1, quite los tornillos que fijan el ensamblaje del panel de control izquierdo al sistema.
- 5. Sujete el ensamblaje del panel de control izquierdo y extraiga el panel de control junto con el cable del sistema.

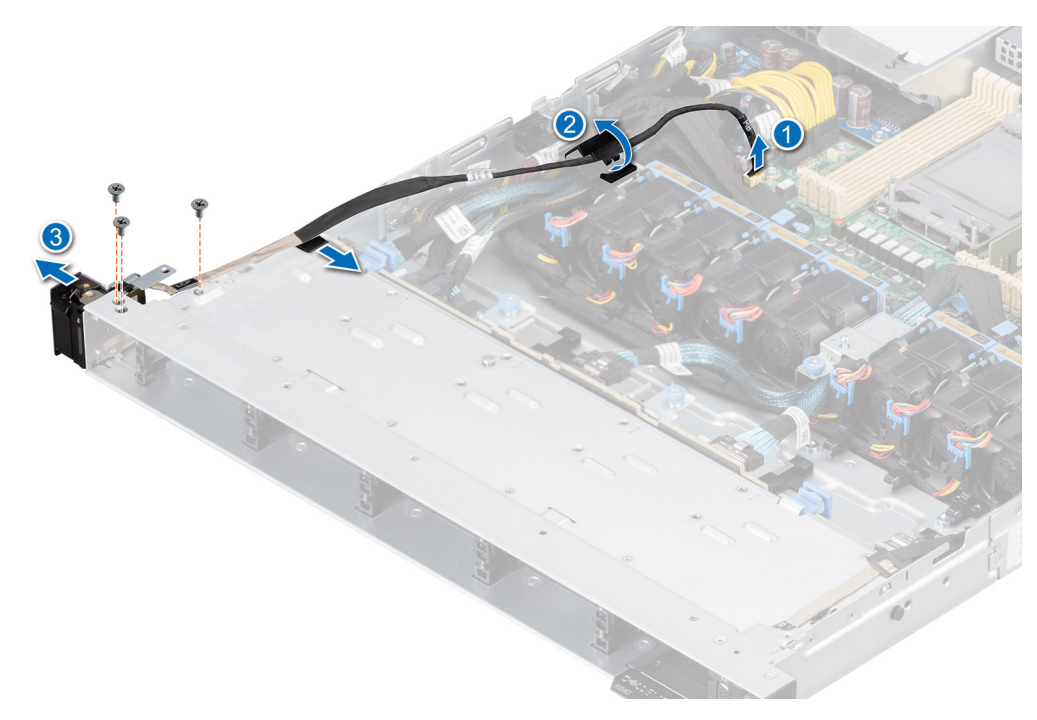

**Ilustración 128. Extracción del panel de control izquierdo**

### **Siguientes pasos**

Reemplace el panel de control izquierdo.

### **Instalación del panel de control izquierdo**

### **Requisitos previos**

- 1. Siga las reglas de seguridad que se enumeran en [Instrucciones de seguridad](#page-25-0).
- 2. Siga el procedimiento que se indica en [Antes de trabajar en el interior de su equipo](#page-26-0).
- 3. [Extraiga el bisel frontal](#page-27-0).
- 4. [Quite la cubierta del backplane.](#page-31-0)
- 5. [Quite la cubierta para flujo de aire.](#page-34-0)

### **Pasos**

1. Pase el cable del panel de control a través de su gancho, las ranuras guía en el sistema y el conector en la tarjeta madre.

**NOTA:** Coloque el cable correctamente para evitar que quede pinzado o doblado.

- 2. Cierre y fije el pestillo guía de cables.
- 3. Alinee e inserte el ensamblaje del panel de control izquierdo en la ranura del sistema.
- 4. Mediante un destornillador Phillips N.º 1, ajuste los tornillos que fijan el ensamblaje del panel de control izquierdo al sistema.

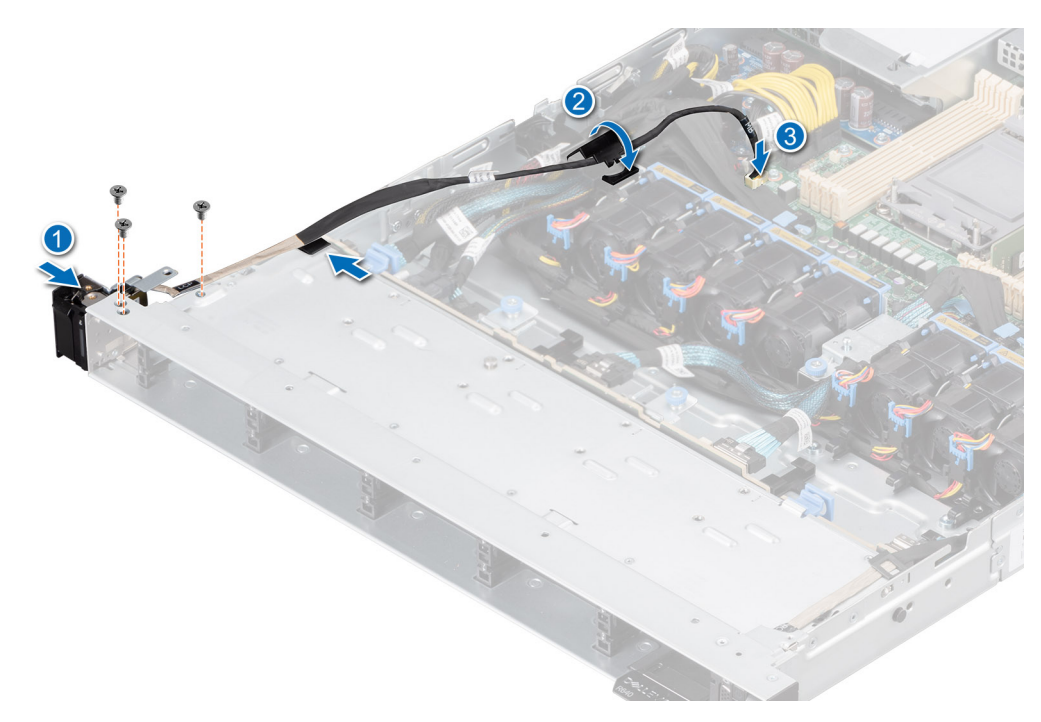

**Ilustración 129. Instalación del panel de control izquierdo**

#### **Siguientes pasos**

- 1. [Instale la cubierta para flujo de aire.](#page-34-0)
- 2. [Instale la cubierta del backplane.](#page-32-0)
- 3. [Instale el bisel frontal.](#page-28-0)
- 4. Siga el procedimiento que se indica en [Después de trabajar en el interior del sistema](#page-26-0).

### **Extracción del panel de control derecho**

### **Requisitos previos**

- 1. Siga las reglas de seguridad que se enumeran en [Instrucciones de seguridad](#page-25-0).
- 2. Siga el procedimiento que se indica en [Antes de trabajar en el interior de su equipo](#page-26-0).
- 3. [Extraiga el bisel frontal](#page-27-0).
- 4. [Quite la cubierta del backplane.](#page-31-0)
- 5. [Quite la cubierta para flujo de aire.](#page-34-0)

#### **Pasos**

1. Desconecte el cable del panel de control y el cable de VGA del conector de la tarjeta madre y extraiga el cable de su gancho.

**NOTA:** Observe la colocación del cable a medida que lo retire del sistema.

- 2. Mediante un destornillador Phillips n.º 1, quite los tornillos que fijan el ensamblaje del panel de control derecho.
- 3. Sujete el ensamblaje del panel de control derecho y extraiga el panel de control junto con el cable del sistema.

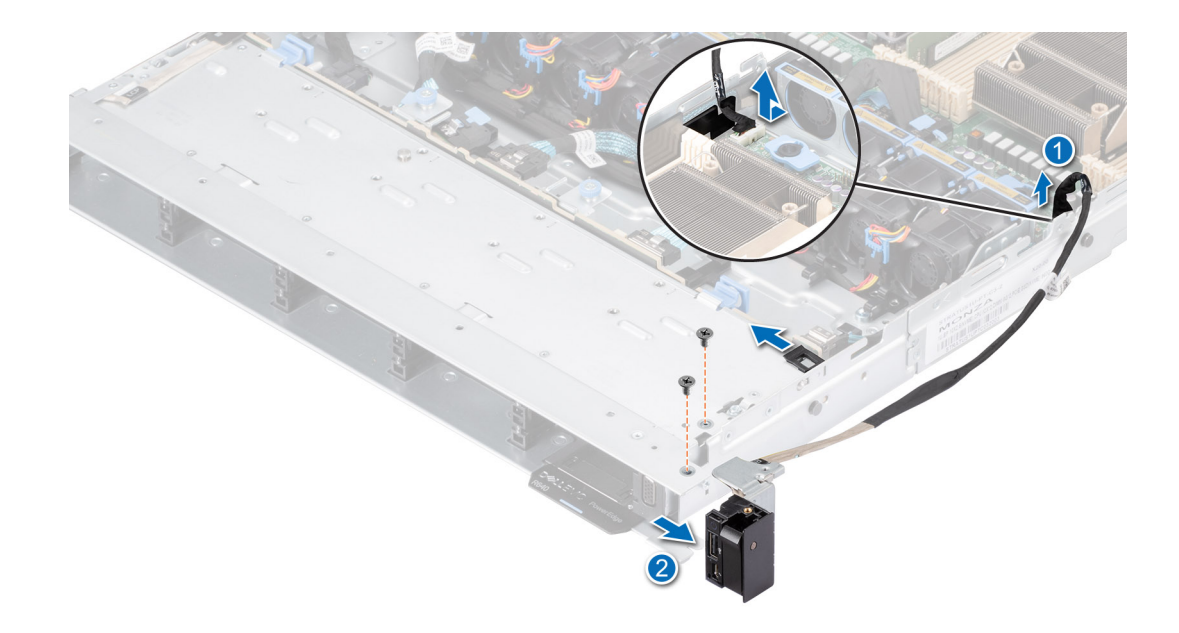

**Ilustración 130. Extracción del panel de control derecho**

### **Siguientes pasos**

Reemplace el panel de control derecho.

### **Instalación del panel de control derecho**

### **Requisitos previos**

- 1. Siga las reglas de seguridad que se enumeran en [Instrucciones de seguridad](#page-25-0).
- 2. Siga el procedimiento que se indica en [Antes de trabajar en el interior de su equipo](#page-26-0).
- 3. [Extraiga el bisel frontal](#page-27-0).
- 4. [Quite la cubierta del backplane.](#page-31-0)
- 5. [Quite la cubierta para flujo de aire.](#page-34-0)

### **Pasos**

1. Coloque el cable del panel de control a través de la pared lateral del pestillo del sistema y deslice el cable dentro del clip.

**NOTA:** Coloque el cable correctamente para evitar que quede pinzado o doblado.

- 2. Alinee e inserte el panel de control derecho en la ranura del sistema.
- 3. Conecte el cable del panel de control derecho al conector en la tarjeta madre del sistema.
- 4. Mediante un destornillador Phillips n.º 1, ajuste los tornillos que fijan el panel de control derecho al sistema.

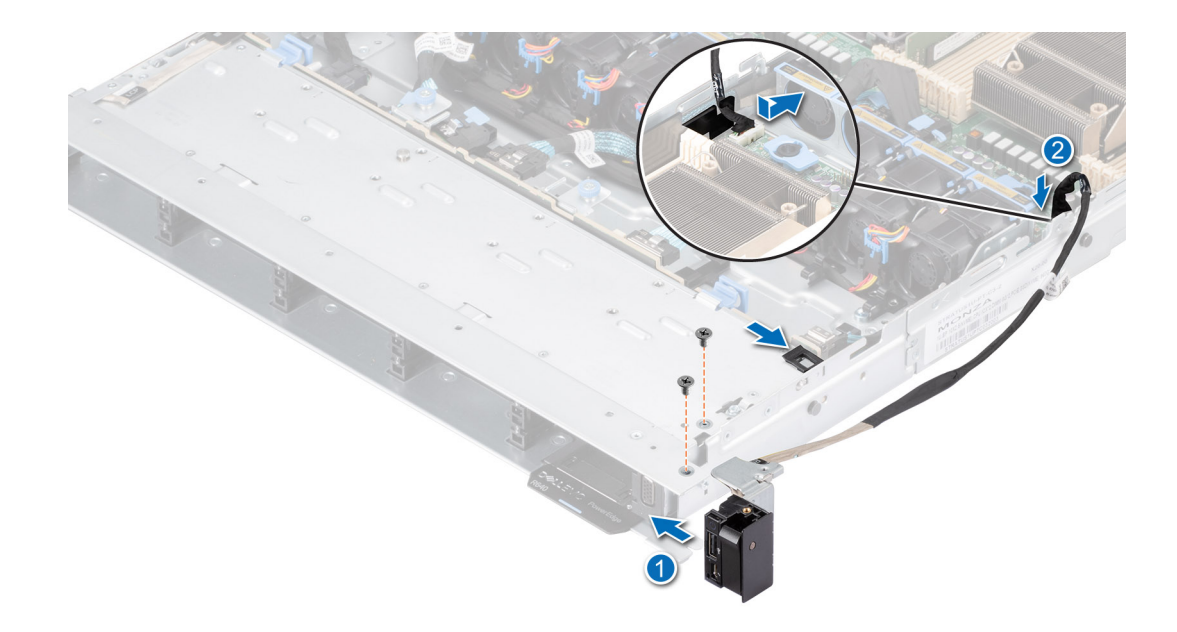

### **Ilustración 131. Instalación del panel de control derecho**

### **Siguientes pasos**

- 1. [Instale la cubierta para flujo de aire.](#page-34-0)
- 2. [Instale la cubierta del backplane.](#page-32-0)
- 3. [Instale el bisel frontal.](#page-28-0)
- 4. Siga el procedimiento que se indica en [Después de trabajar en el interior del sistema](#page-26-0).

# **6**

# **Puentes y conectores**

<span id="page-132-0"></span>En esta sección, se proporciona información básica y específica sobre los puentes e interruptores. También describe los conectores en las diversas placas del sistema. Los puentes de la tarjeta madre del sistema ayudan a deshabilitar el sistema y restablecer las contraseñas. Para instalar los componentes y los cables correctamente, debe poder identificar los conectores en la tarjeta madre.

### **Temas:**

- Conectores de la tarjeta madre
- [Configuración del puente de la tarjeta madre](#page-133-0)
- [Deshabilitación de una contraseña olvidada](#page-133-0)

# **Conectores de la tarjeta madre**

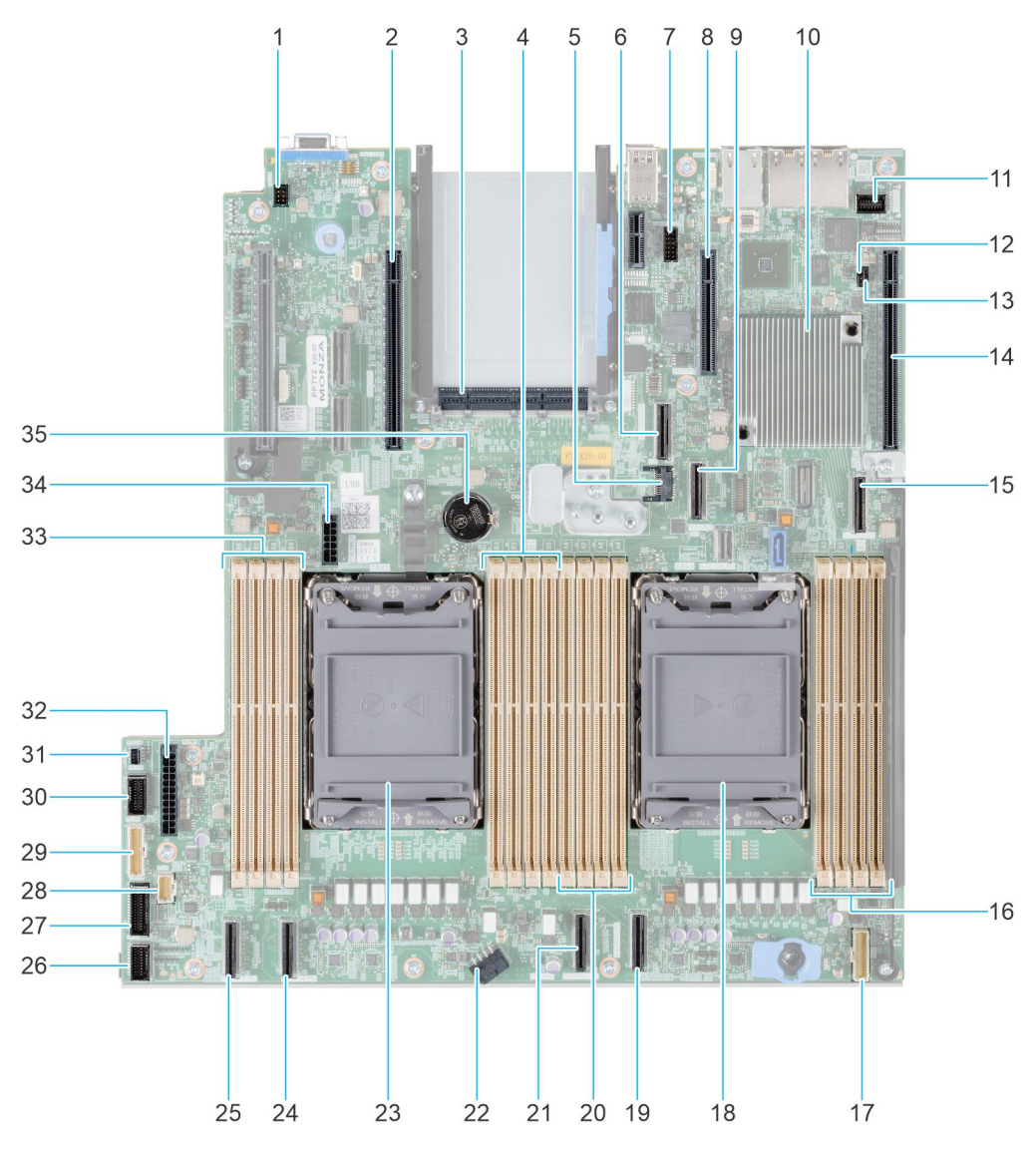

### **Ilustración 132. Puentes y conectores de la tarjeta madre**

1. Conector de ID del sistema 2. Conector del soporte vertical 2(procesador 2) (2a/2b/2c)

- 
- 
- 
- 9. Conector PCIe 8 (SL8\_CPU1\_PB4) 10. PCH
- 
- 
- 
- 17. Panel de control derecho 18. Procesador 1
- 
- 
- 
- 25. Conector PCIe 1 (SL1\_CPU2\_PB1) 26. Señal de ventilador 1
- 
- 29. Señal de PIB 1 30. Señal de PIB 2
- 31. Conector del switch de intrusión 32. Conector de alimentación 1 del sistema
- 33. DIMM para los canales E, F, G, H del procesador 2 34. Alimentación y señal del backplane 0
- 35. Batería de tipo botón
- <span id="page-133-0"></span>3. Conector de OCP de NIC 3.0 entrance and the Michael All DIMM para los canales E, F, G, H del procesador 2
- 5. Conector del TPM 6. Conector PCIe 7 (SL7\_CPU1\_PA4)
- 7. Conector del puerto serial 8. Ranura del soporte vertical de Boot Optimized Storage Subsystem (PCH)
	-
- 11. VGA frontal 12. PWRD\_EN (puentes)
- 13. NVRAM\_CLR (puentes) 14. Conector del soporte vertical 1 (procesador 1)
- 15. Conector de SATA S9 (SL9\_PCH\_SA1) 16. DIMM para los canales A, B, C y D del procesador 1
	-
- 19. Conector PCIe 4 (SL4\_CPU1\_PA2) 20. DIMM para los canales E, F, G, H del procesador 1
- 21. Conector PCIe 3 (SL3\_CPU1\_PB2) 22. Conector de alimentación 2 del sistema
- 23. Procesador 2 24. Conector PCIe 2 (SL2\_CPU2\_PA1)
	-
- 27. Señal de ventilador 2 28. Panel de control izquierdo
	-
	-
	-

# **Configuración del puente de la tarjeta madre**

Para obtener información sobre el restablecimiento del puente de contraseña para deshabilitar una contraseña, consulte la sección Deshabilitación de una contraseña olvidada.

### **Tabla 37. Configuración del puente de la tarjeta madre**

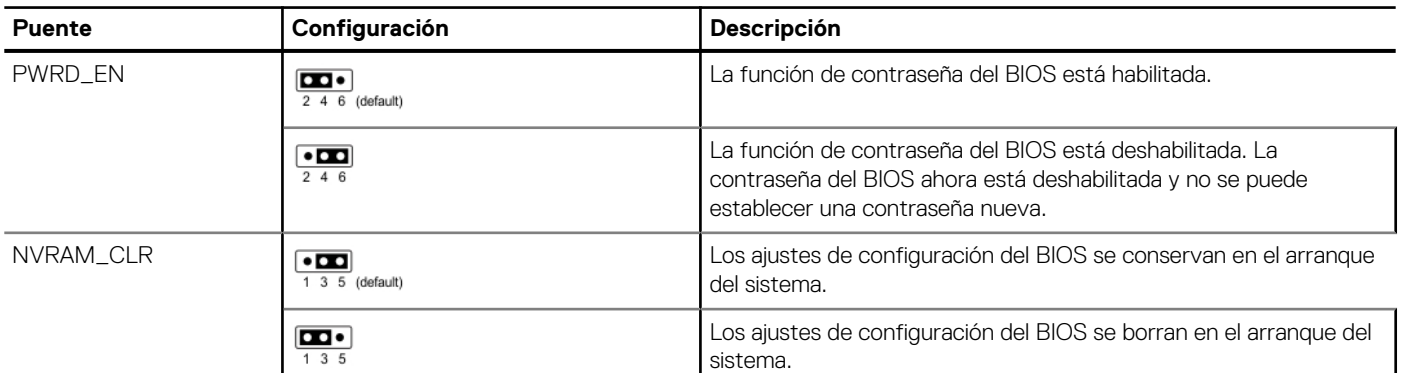

**PRECAUCIÓN: Tenga cuidado al modificar la configuración del BIOS. La interfaz del BIOS está diseñada para usuarios avanzados. Cualquier modificación en la configuración podría impedir que el sistema se inicie correctamente y podría tener una pérdida de datos.**

# **Deshabilitación de una contraseña olvidada**

Las características de seguridad del software del sistema incluyen una contraseña del sistema y una contraseña de configuración. El puente de contraseña habilita y deshabilita las características de contraseña y borra cualquier contraseña actualmente en uso.

### **Requisitos previos**

**PRECAUCIÓN: Muchas de las reparaciones deben ser realizadas únicamente por un técnico de servicio autorizado. El usuario debe llevar a cabo únicamente las tareas de solución de problemas y las reparaciones sencillas autorizadas en la documentación del producto o indicadas por el personal de servicio y de soporte en línea o telefónica. Los daños causados por reparaciones no autorizadas por Dell no están cubiertos por la garantía. Lea y siga las instrucciones de seguridad que se envían con el producto.**

### **Pasos**

- 1. Apague el sistema y todos los periféricos conectados. Desconecte el sistema de la toma de corriente y desconecte los periféricos.
- 2. Quite la cubierta del sistema.
- 3. Mueva el puente de la tarjeta madre del sistema desde las clavijas 2 y 4 a las clavijas 4 y 6.
- 4. Vuelva a colocar la cubierta del sistema.
	- **NOTA:** Las contraseñas existentes no se deshabilitan (borran) hasta que el sistema se inicie con el puente en las clavijas 4 y 6. Sin embargo, antes de asignar una nueva contraseña del sistema o de configuración, deberá regresar el puente a las clavijas 2 y 4.

**(i)** NOTA: Si asigna una nueva contraseña del sistema o de configuración con el puente en las patas 4 y 6, el sistema deshabilitará las nuevas contraseñas la próxima vez que se inicie.

- 5. Vuelva a conectar los periféricos, conecte el sistema a la toma de corriente y encienda el sistema.
- 6. Apague el sistema.
- 7. Quite la cubierta del sistema.
- 8. Mueva el puente de la tarjeta madre del sistema de las clavijas 4 y 2 a las clavijas 6 y 4.
- 9. Vuelva a colocar la cubierta del sistema.
- 10. Vuelva a conectar los periféricos, conecte el sistema a la toma de corriente y encienda el sistema.
- 11. Asigne una nueva contraseña del sistema o de configuración.

# **7**

# **Diagnósticos del sistema y códigos indicadores**

En esta sección, se describen los indicadores de diagnóstico en el panel frontal del sistema que muestran el estado del sistema durante el inicio.

### **Temas:**

- Indicadores LED de estado
- [Códigos indicadores de ID y estado del sistema](#page-136-0)
- [Códigos indicadores de Quick Sync 2 de iDRAC](#page-137-0)
- [Códigos del indicador LED de iDRAC directo](#page-138-0)
- [Panel LCD](#page-138-0)
- [Códigos de los indicadores de la NIC](#page-140-0)
- [Códigos del indicador de la unidad de fuente de alimentación](#page-141-0)
- [Códigos indicadores de unidades](#page-143-0)
- [Uso de los diagnósticos del sistema](#page-144-0)

# **Indicadores LED de estado**

**NOTA:** Los indicadores se iluminan en amarillo fijo si ocurre algún error.

### **Ilustración 133. Indicadores LED de estado**

### **Tabla 38. Descripciones e indicadores LED de estado**

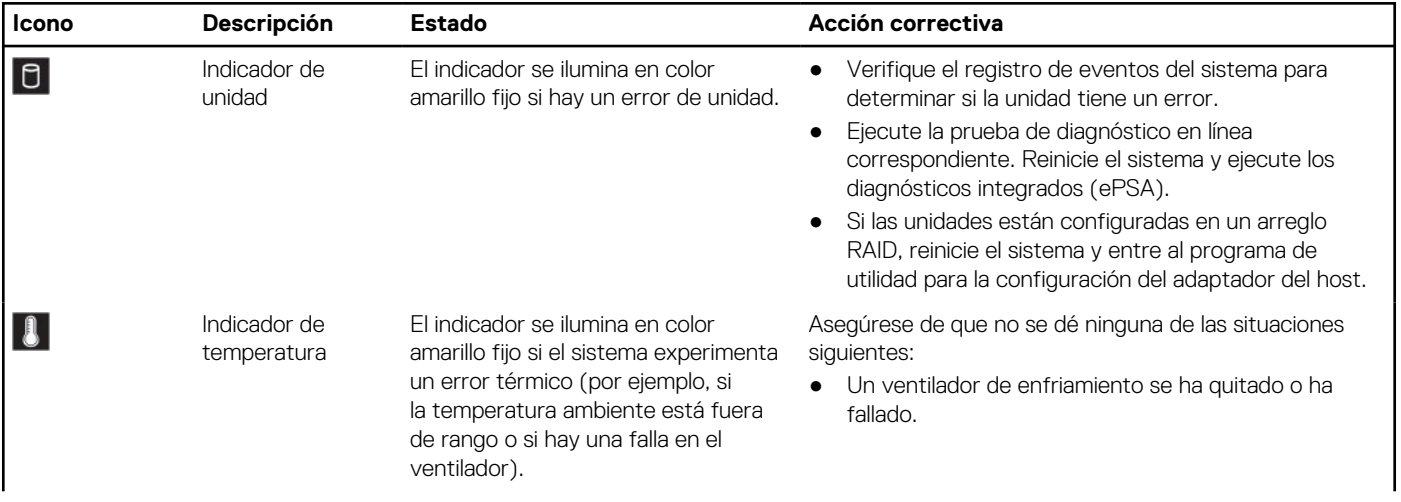

<span id="page-136-0"></span>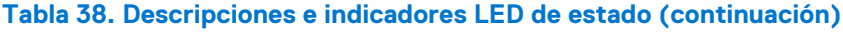

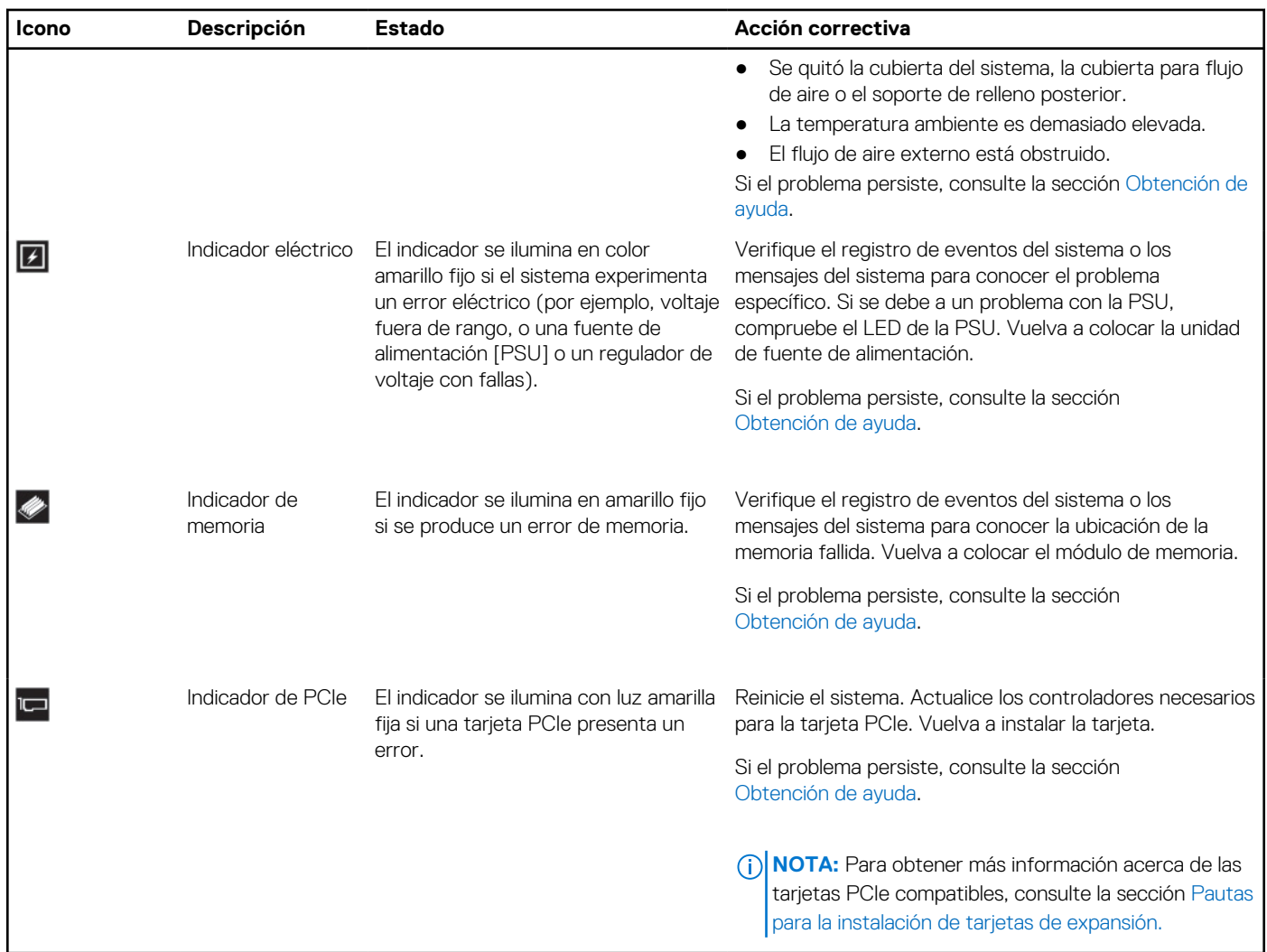

# **Códigos indicadores de ID y estado del sistema**

El indicador de ID y estado del sistema está ubicado en el panel de control izquierdo del sistema..

<span id="page-137-0"></span>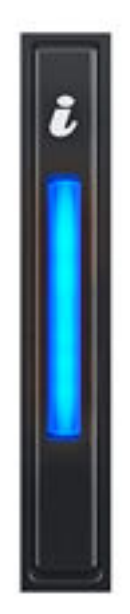

### **Ilustración 134. Indicador de estado e ID del sistema**

### **Tabla 39. Códigos indicadores de ID y estado del sistema**

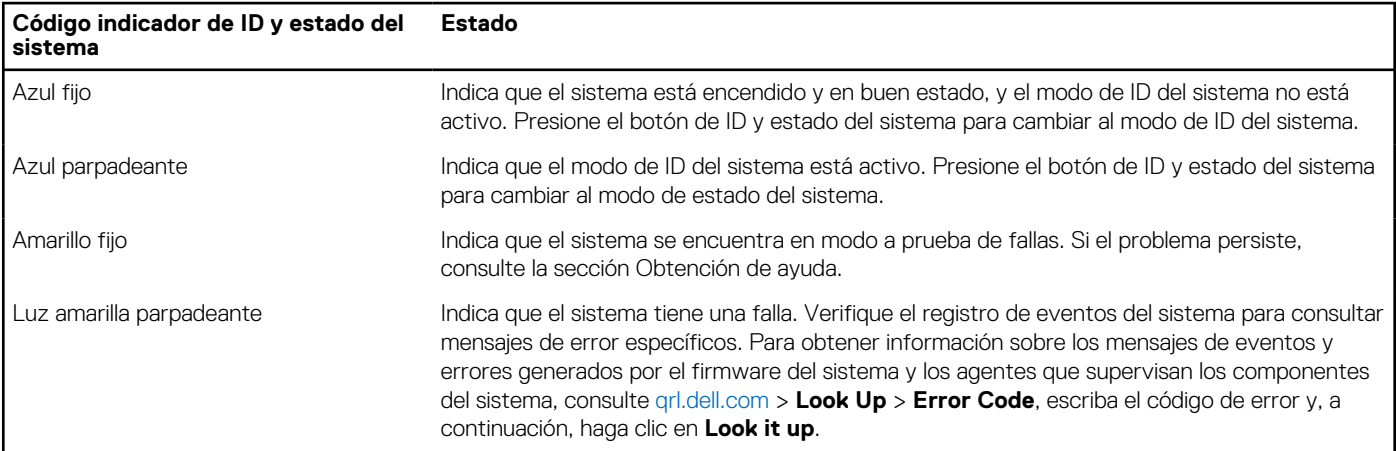

# **Códigos indicadores de Quick Sync 2 de iDRAC**

El módulo de iDRAC Quick Sync 2 (opcional) se encuentra en el panel de control izquierdo del sistema.

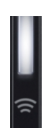

### <span id="page-138-0"></span>**Tabla 40. Indicadores y descripciones de Quick Sync 2 de iDRAC**

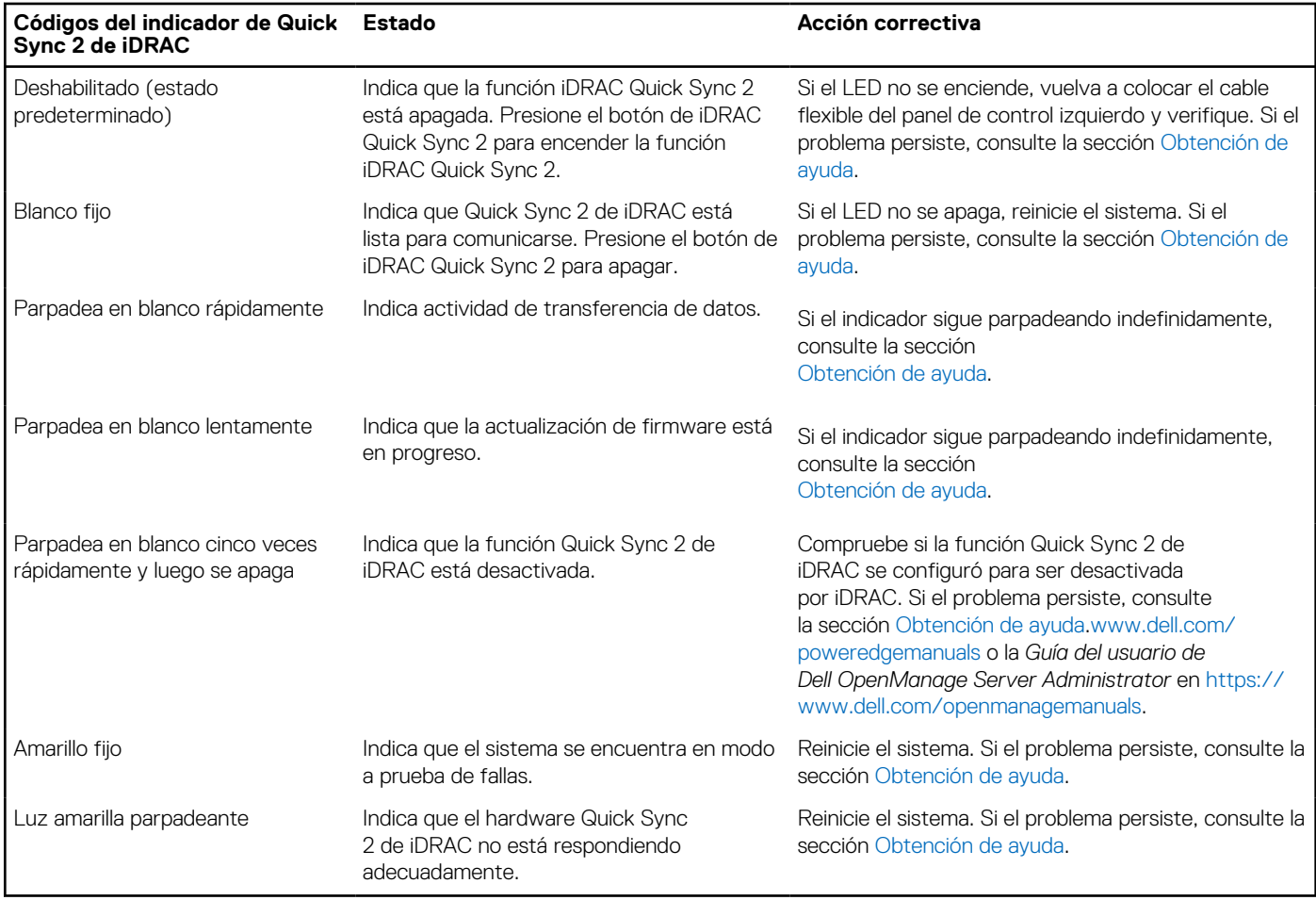

# **Códigos del indicador LED de iDRAC directo**

El indicador LED de iDRAC directo se enciende para indicar que el puerto está conectado y se usa como parte del subsistema de iDRAC.

Se puede configurar la iDRAC Direct mediante un cable de USB a microUSB (tipo AB), que puede conectarse a la laptop o tableta. La longitud del cable no debe superar los 0,91 metros (3 pies). El rendimiento podría verse afectado por la calidad de los cables. En la siguiente tabla, se describe la actividad de la iDRAC directa cuando el puerto de la iDRAC directa está activo:

### **Tabla 41. Códigos del indicador LED de iDRAC directo**

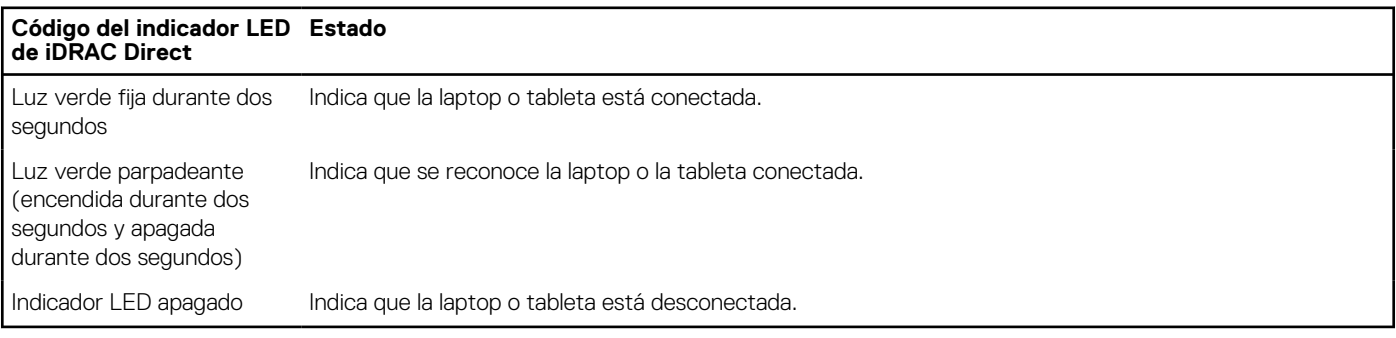

# **Panel LCD**

El panel LCD proporciona información sobre el sistema y mensajes de error y estado para indicar si el sistema funciona correctamente o si hay requiere atención. El panel LCD se utiliza para configurar o ver la dirección IP de iDRAC del sistema. Para obtener información

sobre los mensajes de eventos y errores generados por el firmware del sistema y los agentes que supervisan los componentes del sistema, consulte [qrl.dell.com](https://qrl.dell.com) > **Look Up** > **Error Code**, escriba el código de error y, a continuación, haga clic en **Look it up**..

El panel LCD solo está disponible en el bisel frontal opcional. El bisel frontal opcional es conectable en caliente.

Los estados y las condiciones del panel LCD se describen aquí:

- La retroiluminación de la pantalla LCD será blanca en condiciones normales de funcionamiento.
- Si hay un problema, la retroiluminación de la pantalla LCD se ilumina con luz ámbar y muestra un código de error seguido de un texto descriptivo.

**NOTA:** Si el sistema está conectado a una fuente de alimentación y se detecta un error, la pantalla LCD se ilumina con luz ámbar independientemente de si el sistema está encendido o no.

- Cuando el sistema se apaga y no hay errores, la pantalla LCD entrará en modo de espera después de cinco minutos de inactividad. Presione cualquier botón de la pantalla LCD para encenderla.
- Si el panel LCD deja de responder, quite el bisel y vuelva a instalarlo.

Si el problema persiste, consulte [Obtención de ayuda](#page-146-0).

La retroiluminación de la pantalla LCD seguirá apagada si apagan los mensajes de la pantalla LCD mediante la utilidad de iDRAC, el panel LCD u otras herramientas.

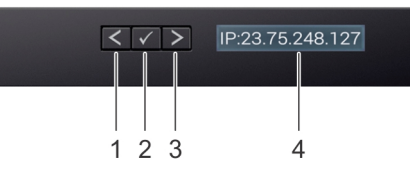

### **Ilustración 135. Características del panel LCD**

### **Tabla 42. Características del panel LCD**

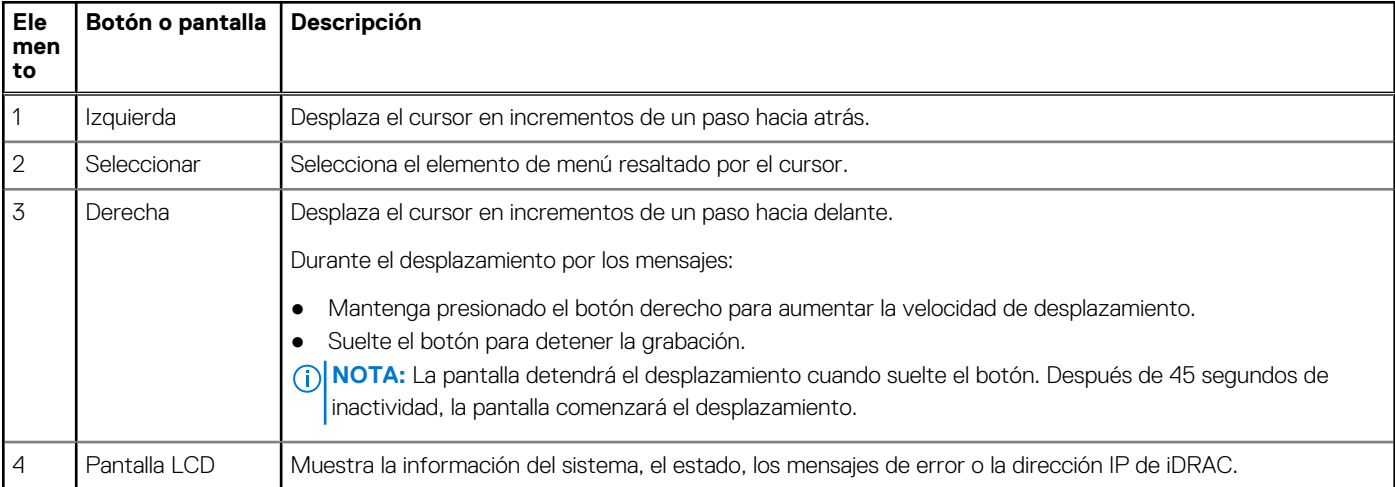

### **Visualización de pantalla de inicio**

En la pantalla de **Inicio**, se muestra información del sistema que puede configurar el usuario. Esta pantalla aparece durante el funcionamiento normal del sistema, cuando no hay mensajes de estado o de error. Cuando el sistema se apague y no haya errores, la pantalla LCD entrará en el modo de espera después de cinco minutos de inactividad. Presione cualquier botón de la pantalla LCD para encenderla.

#### **Pasos**

- 1. Para ver la pantalla **Home (Inicio)**, presione uno de los tres botones de navegación (Seleccionar, Izquierda o Derecha).
- 2. Para ir a la pantalla **Home (Inicio)** desde otro menú, siga los pasos que se indican a continuación:
	- **a.** Mantenga presionado el botón de navegación hasta que aparezca la flecha hacia arriba  $\,$   $\,$   $\,$
	- **b.** Vava al icono de **Página de inicio**  $\triangle$  mediante la tecla de flecha hacia arriba  $\angle$ .
	- c. Seleccione el icono **Home (Inicio)**.

<span id="page-140-0"></span>d. En la pantalla **Home (Inicio)**, presione el botón **Select (Seleccionar)** para entrar en el men principal.

# **Menú Setup (Configurar)**

**NOTA:** Cuando seleccione una opción del menú Setup (Configurar), debe confirmar la opción antes de pasar a la acción siguiente.

### **Tabla 43. Menú Setup (Configurar)**

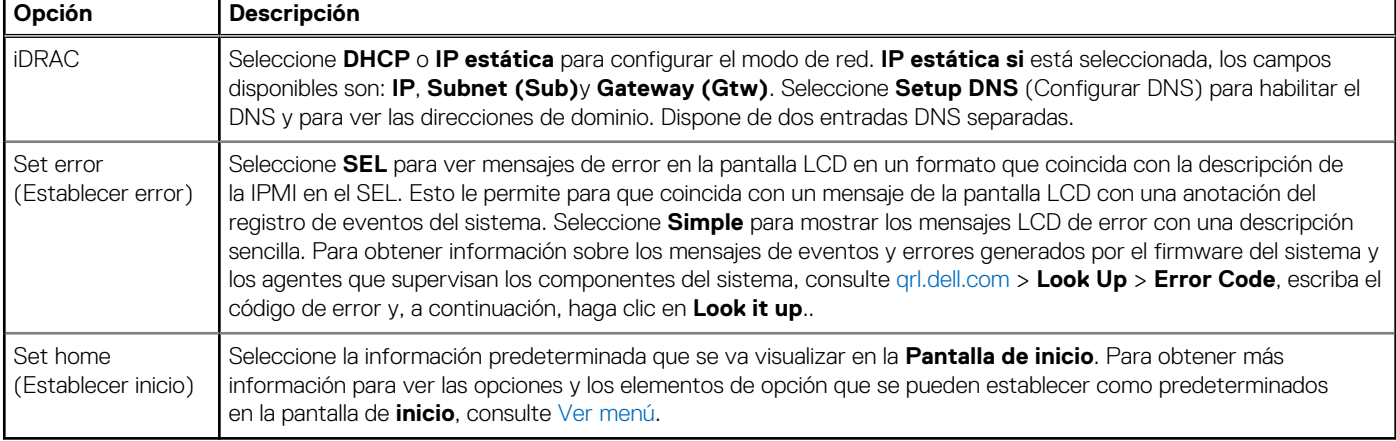

## **Menú View (Ver)**

**NOTA:** Cuando seleccione una opción del menú Vista, debe confirmarla antes de pasar a la acción siguiente.

### **Tabla 44. Menú View (Ver)**

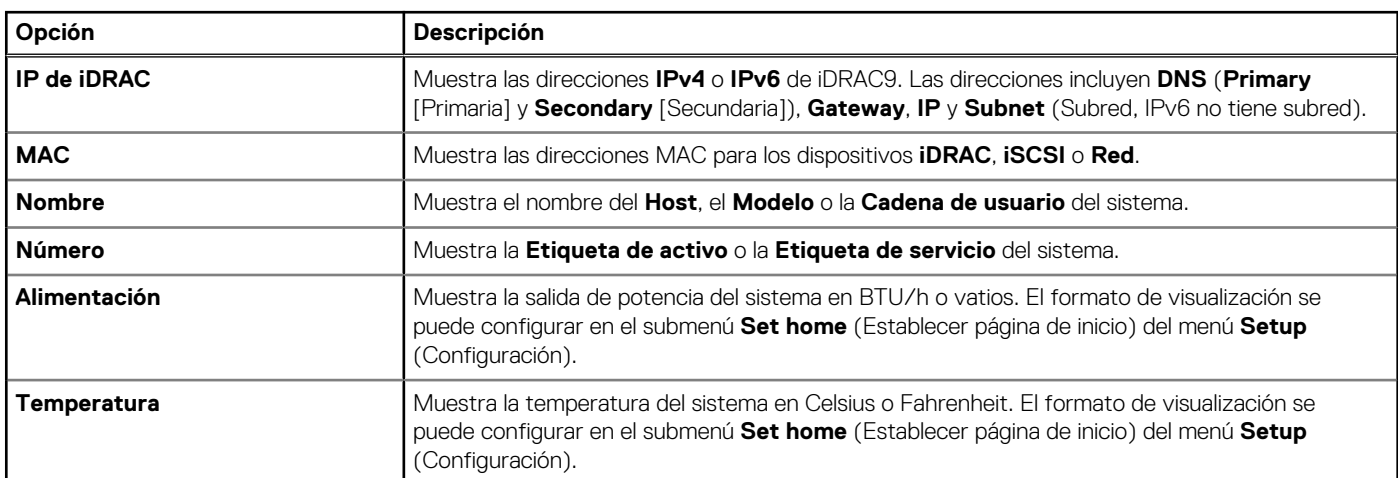

# **Códigos de los indicadores de la NIC**

Cada NIC en la parte posterior del sistema tiene indicadores que proporcionan información sobre la actividad y el estado del vínculo. El indicador LED de actividad indica si los datos fluyen por la NIC y el indicador LED de vínculo indica la velocidad de la red conectada.

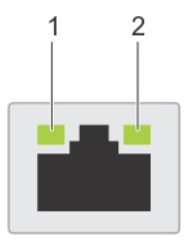

### <span id="page-141-0"></span>**Ilustración 136. Códigos de los indicadores de la NIC**

- 1. Indicador LED del vínculo
- 2. Indicador LED de actividad

### **Tabla 45. Códigos de los indicadores de la NIC**

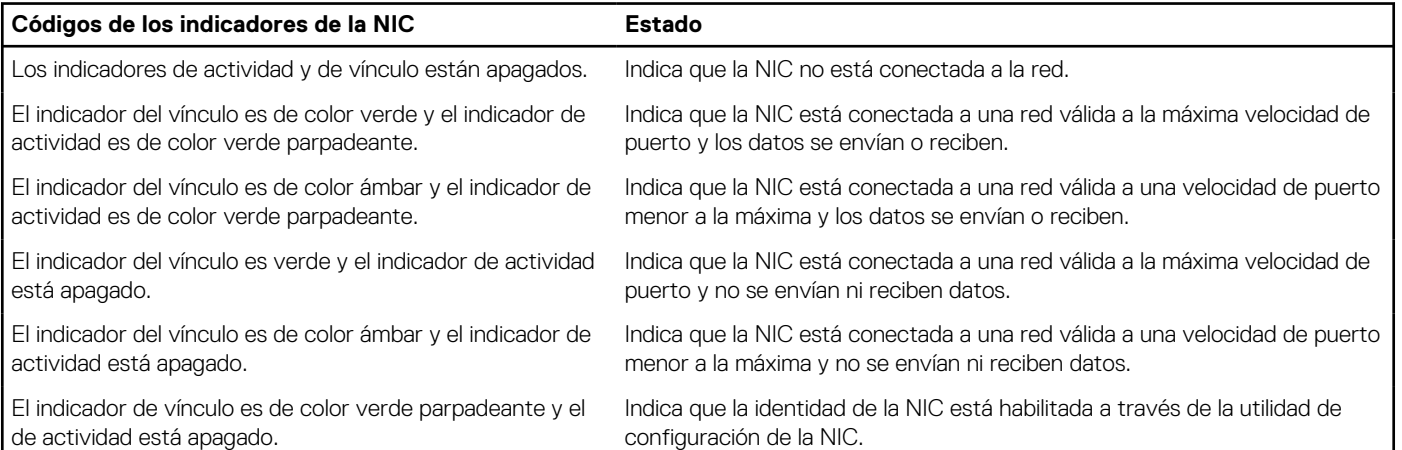

# **Códigos del indicador de la unidad de fuente de alimentación**

Las unidades de fuente de alimentación (PSU) de CA y CC tienen un asa translúcida iluminada que sirve como indicador. El indicador muestra si la alimentación está presente o ha fallado.

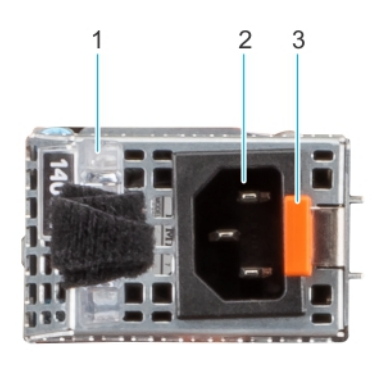

### **Ilustración 137. Indicador de estado de PSU de CA**

- 1. Asa de la PSU de CA
- 2. Conector
- 3. Pestillo de liberación

### **Tabla 46. Códigos indicadores de estado de la PSU de CA**

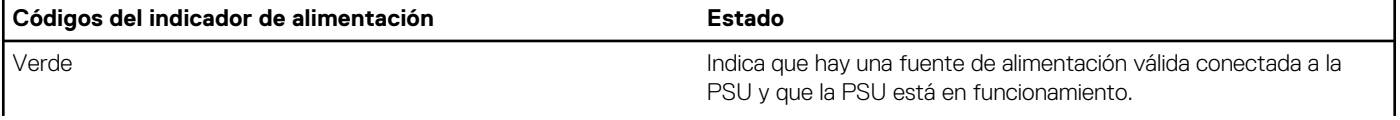

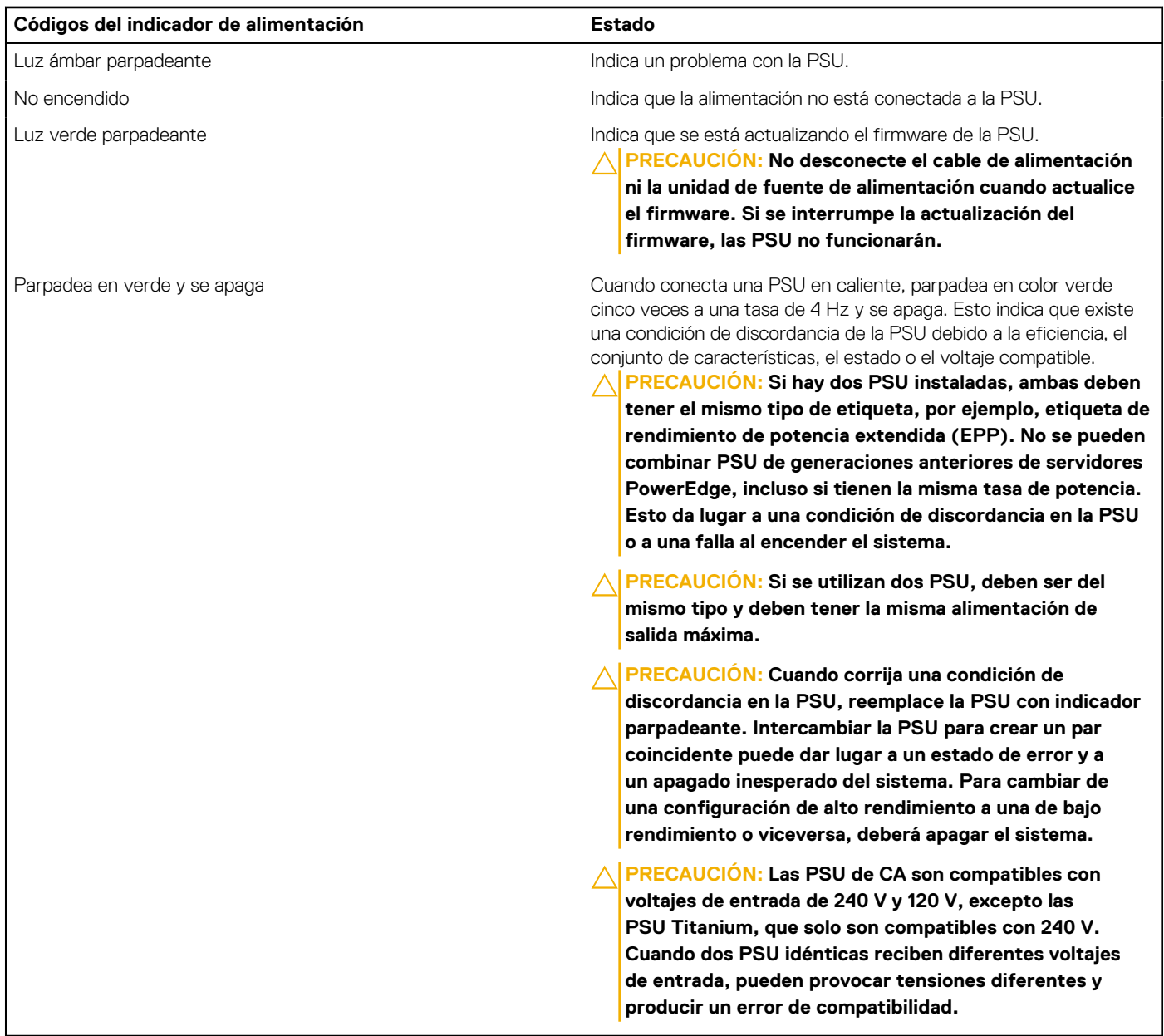

### **Tabla 46. Códigos indicadores de estado de la PSU de CA (continuación)**

### **Tabla 47. Códigos indicadores de estado de la PSU de CC**

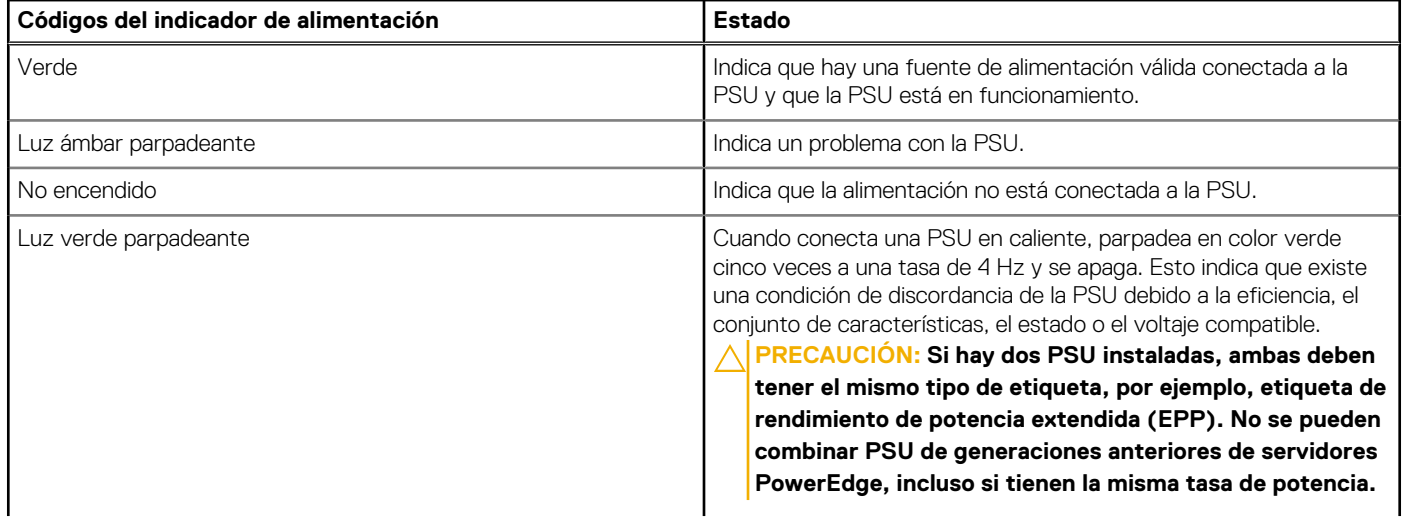

### <span id="page-143-0"></span>**Tabla 47. Códigos indicadores de estado de la PSU de CC (continuación)**

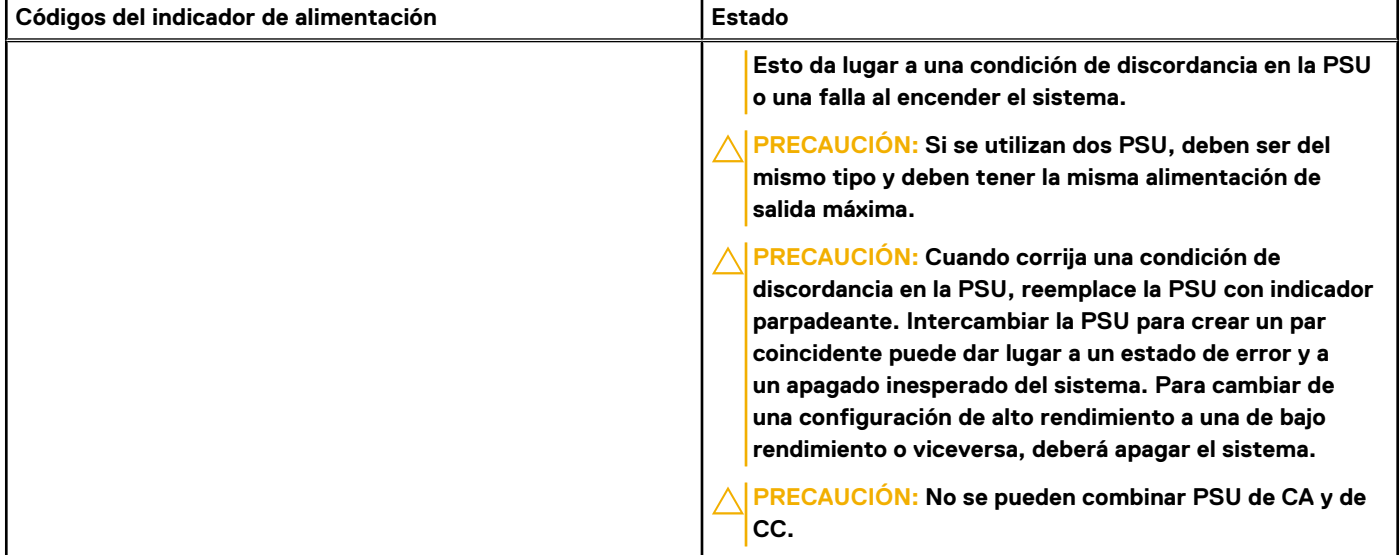

# **Códigos indicadores de unidades**

Los LED del portaunidades indican el estado de cada unidad. Cada portaunidades tiene dos LED: un LED de actividad (verde) y un LED de estado (bicolor, verde/ámbar). El LED de actividad parpadea cuando se accede a la unidad.

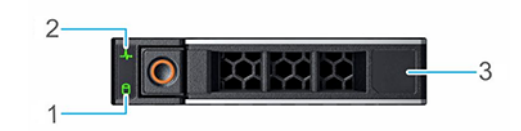

### **Ilustración 138. Indicadores de unidades**

- 1. Indicador LED de actividad de la unidad
- 2. Indicador LED de estado de la unidad
- 3. Etiqueta de capacidad de la unidad
- (i) NOTA: Si la unidad se encuentra en el modo de interfaz de controladora del host avanzada (AHCI), el indicador LED de estado no se encenderá.
- **(i)** NOTA: Storage Spaces Direct administra el comportamiento del indicador de estado de la unidad. Es posible que no todos los indicadores de estado de la unidad se utilicen.

### **Tabla 48. Códigos indicadores de unidades**

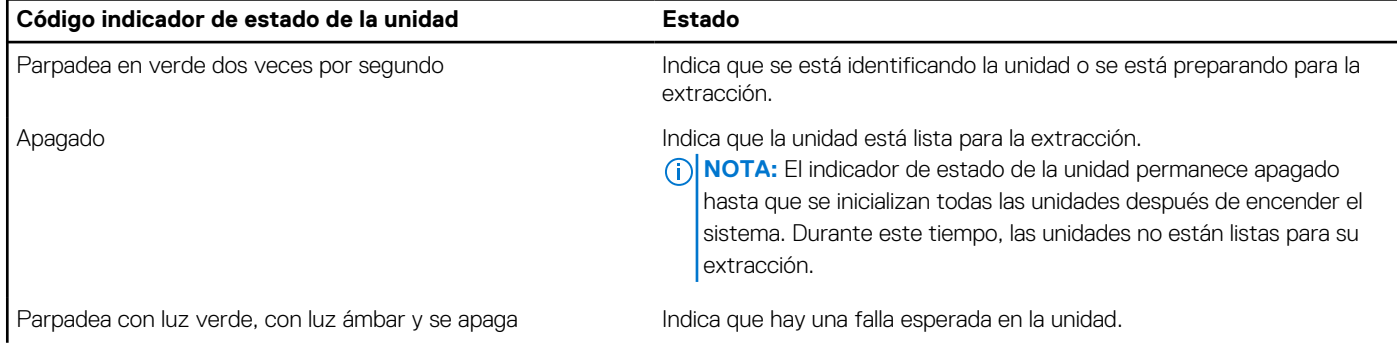
### **Tabla 48. Códigos indicadores de unidades (continuación)**

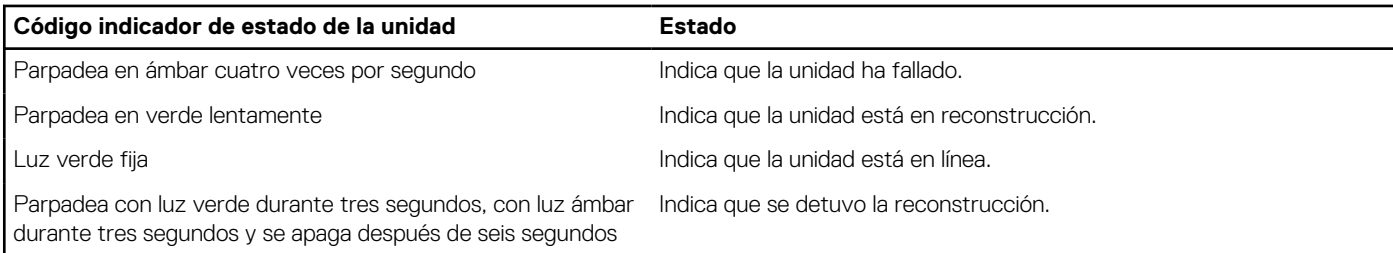

## **Uso de los diagnósticos del sistema**

Si experimenta algún problema con el sistema, ejecute los diagnósticos del sistema antes de ponerse en contacto con Dell para recibir asistencia técnica. El objetivo de ejecutar los diagnósticos del sistema es realizar pruebas en el hardware sin necesidad de otros equipos ni riesgo de pérdida de datos. Si no puede corregir el problema, el personal de servicio y soporte puede utilizar los resultados de diagnóstico para ayudarle a resolver el problema.

### **Diagnósticos incorporados del sistema de Dell**

**NOTA:** Los diagnósticos incorporados del sistema de Dell también se conocen como diagnósticos Enhanced Pre-boot System Assessment (ePSA).

Los diagnósticos integrados del sistema ofrecen un conjunto de opciones para determinados dispositivos o grupos de dispositivos que permiten lo siguiente:

- Ejecutar pruebas automáticamente o en modo interactivo
- Repetir las pruebas
- Visualizar o guardar los resultados de las pruebas
- Ejecutar pruebas exhaustivas para introducir pruebas adicionales que ofrezcan más información sobre los dispositivos que han presentado errores
- Ver mensajes de estado que indican si las pruebas se han completado correctamente
- Ver mensajes de error que informan de los problemas que se han encontrado durante las pruebas

### **Ejecución de los diagnósticos incorporados del sistema de Dell Lifecycle Controller**

#### **Pasos**

- 1. Cuando el sistema de esté iniciando, presione F10.
- 2. Seleccione **Hardware Diagnostics (Diagnósticos de hardware)** → **Run Hardware Diagnostics (Ejecutar los diagnósticos de hardware)**.

Aparece la ventana **ePSA Pre-boot System Assessment (Evaluación del sistema de preinicio ePSA)**, que enumera todos los dispositivos detectados en el sistema. El diagnóstico comienza con la ejecución de las pruebas en todos los dispositivos detectados.

### **Ejecución de los diagnósticos incorporados del sistema desde Boot Manager**

Ejecute los diagnósticos incorporados del sistema (ePSA) si el sistema no se inicia.

#### **Pasos**

- 1. Cuando el sistema de esté iniciando, presione F11.
- 2. Utilice las teclas de flecha hacia arriba y hacia abajo para seleccionar **Utilidades del sistema** > **Iniciar diagnósticos**.
- 3. Como alternativa, cuando el sistema se inicie, presione F10 y seleccione **Diagnósticos de hardware** > **Ejecutar diagnósticos de hardware**.

Aparece la ventana **ePSA Pre-boot System Assessment (Evaluación del sistema de preinicio ePSA)**, que enumera todos los dispositivos detectados en el sistema. El diagnóstico comienza ejecutando las pruebas en todos los dispositivos detectados.

### **Controles de la utilidad de diagnóstico del sistema**

### **Tabla 49. Controles de la utilidad de diagnóstico del sistema**

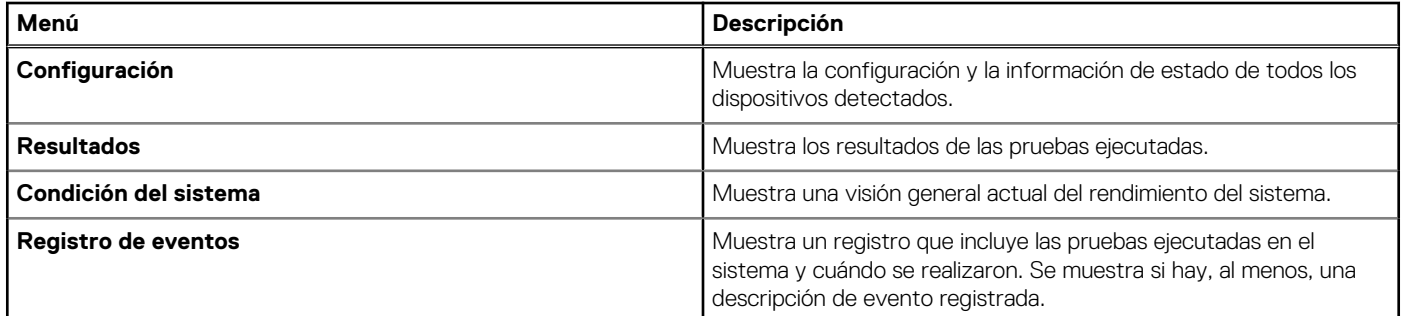

# **Obtención de ayuda**

### **Temas:**

- Información de servicio de reciclaje o final del ciclo de vida
- Cómo comunicarse con Dell Technologies
- Acceso a la información del sistema mediante QRL
- [Obtención de soporte automatizado con SupportAssist](#page-147-0)

## **Información de servicio de reciclaje o final del ciclo de vida**

Se ofrecen servicios de retiro y reciclaje para este producto en determinados países. Si desea desechar los componentes del sistema, visite [www.dell.com/recyclingworldwide](https://www.dell.com/recyclingworldwide) y seleccione el país pertinente.

## **Cómo comunicarse con Dell Technologies**

Dell proporciona varias opciones de servicio y soporte en línea y por teléfono. Si no dispone de una conexión a Internet activa, puede encontrar la información de contacto de Dell en la factura de compra, en el albarán o en el catálogo de productos de Dell. La disponibilidad de los servicios varía según el país y el producto, y es posible que algunos de los servicios no estén disponibles en su área. Si desea ponerse en contacto con Dell para tratar cuestiones relacionadas con ventas, asistencia técnica o servicio al cliente, siga estos pasos:

#### **Pasos**

- 1. Vaya a [www.dell.com/support/home](https://www.dell.com/support/home).
- 2. Seleccione su país del menú desplegable en la esquina inferior derecha de la página.
- 3. Para obtener asistencia personalizada:
	- a. Introduzca la etiqueta de servicio del sistema en el campo **Ingrese una etiqueta de servicio, un número de serie, una solicitud de servicio, un modelo o una palabra clave**.
	- b. Haga clic en **Buscar**.

Aparece la página de asistencia que muestra las diferentes categorías de asistencia.

- 4. Para obtener asistencia general:
	- a. Seleccione la categoría del producto.
	- b. Seleccione el segmento del producto.
	- c. Seleccione el producto.
		- Aparece la página de asistencia que muestra las diferentes categorías de asistencia.
- 5. Para obtener detalles de contacto del soporte técnico global de Dell:
	- a. Haga clic en [Contacto con la asistencia técnica.](https://www.dell.com/support/incidents-online/contactus/Dynamic)
	- b. La página **Comunicarse con soporte técnico** se muestra con detalles para llamar a, hablar por chat con, o enviar correos electrónicos al equipo de Dell Global Technical Support.

## **Acceso a la información del sistema mediante QRL**

Puede usar el localizador de recursos rápido (QRL) ubicado en la etiqueta de información en la parte frontal del sistema R650xs, para acceder a la información sobre Dell EMC PowerEdge R650xs. También hay otro QRL para acceder a la información del producto que se encuentra en parte posterior de la cubierta del sistema.

#### <span id="page-147-0"></span>**Requisitos previos**

Asegúrese de que el teléfono inteligente o la tableta tenga el escáner de código QR instalado.

El QRL contiene la siguiente información acerca del sistema:

- Vídeos explicativos
- Materiales de referencia, incluido el Manual de instalación y servicio, los diagnósticos de la pantalla LCD y la descripción general mecánica
- La etiqueta de servicio del sistema, para acceder rápidamente a la configuración de hardware específica y la información de la garantía
- Un vínculo directo a Dell para ponerse en contacto con el servicio de asistencia técnica y equipos de ventas

### **Pasos**

- 1. Vaya a [www.dell.com/qrl](https://qrl.dell.com) y navegue hasta el producto específico o
- 2. Utilice el teléfono inteligente o la tableta para escanear el código de recurso rápido (QR) específico del modelo en el sistema o en la sección Localizador de recursos rápido.

### **Localizador de recursos rápido para el PowerEdge R650xs sistema**

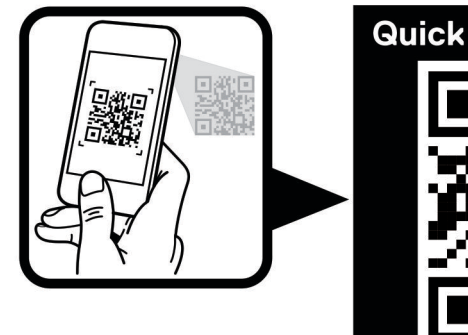

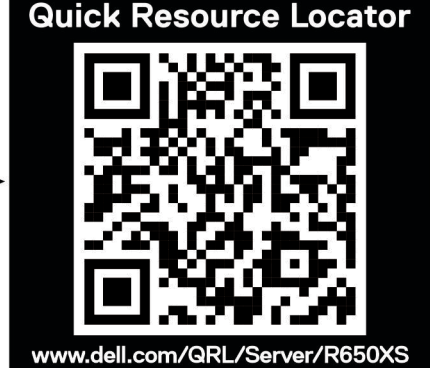

**Ilustración 139. Localizador de recursos rápido para el PowerEdge R650xs sistema**

## **Obtención de soporte automatizado con SupportAssist**

Dell EMC SupportAssist es una oferta de Dell EMC Services opcional que automatiza el soporte técnico para los dispositivos de red, de almacenamiento y de servidores de Dell EMC. Mediante la instalación y la configuración de la aplicación SupportAssist en su entorno de TI, puede recibir los siguientes beneficios:

- Detección automatizada de problemas: SupportAssist supervisa los dispositivos de Dell EMC y detecta automáticamente los problemas de hardware, proactivamente y predictivamente.
- Creación automatizada de casos: cuando se detecta un problema, SupportAssist abre automáticamente un caso de soporte con el soporte técnico de Dell EMC.
- Recopilación automática de diagnósticos: SupportAssist recopila automáticamente la información de estado del sistema de sus dispositivos y la carga de manera segura a Dell EMC. El soporte técnico de Dell EMC utiliza esta información para solucionar el problema.
- Comunicación proactiva: un agente de soporte técnico de Dell EMC se comunica con usted para hablar sobre el caso de soporte y le ayuda a resolver el problema.

Los beneficios disponibles varían en función de la licencia de Dell EMC Services adquirida para el dispositivo. Para obtener más información sobre SupportAssist, vaya a [www.dell.com/supportassist.](https://www.dell.com/supportassist)

# **Recursos de documentación**

**9**

En esta sección se proporciona información sobre los recursos de documentación para el sistema.

Para ver el documento que aparece en la tabla de recursos de documentación, realice lo siguiente:

- En el sitio web de soporte de Dell EMC:
	- 1. Haga clic en el vínculo de documentación que se proporciona en la columna Ubicación de la tabla.
	- 2. Haga clic en el producto necesario o la versión del producto necesaria. **NOTA:** Para localizar el número de modelo, consulte la parte frontal del sistema.
	- 3. En la página de soporte para productos, haga clic en **Documentación**.
- Mediante los motores de búsqueda:
	- Escriba el nombre y la versión del documento en el cuadro de búsqueda.

#### **Tabla 50. Recursos de documentación adicional para el sistema**

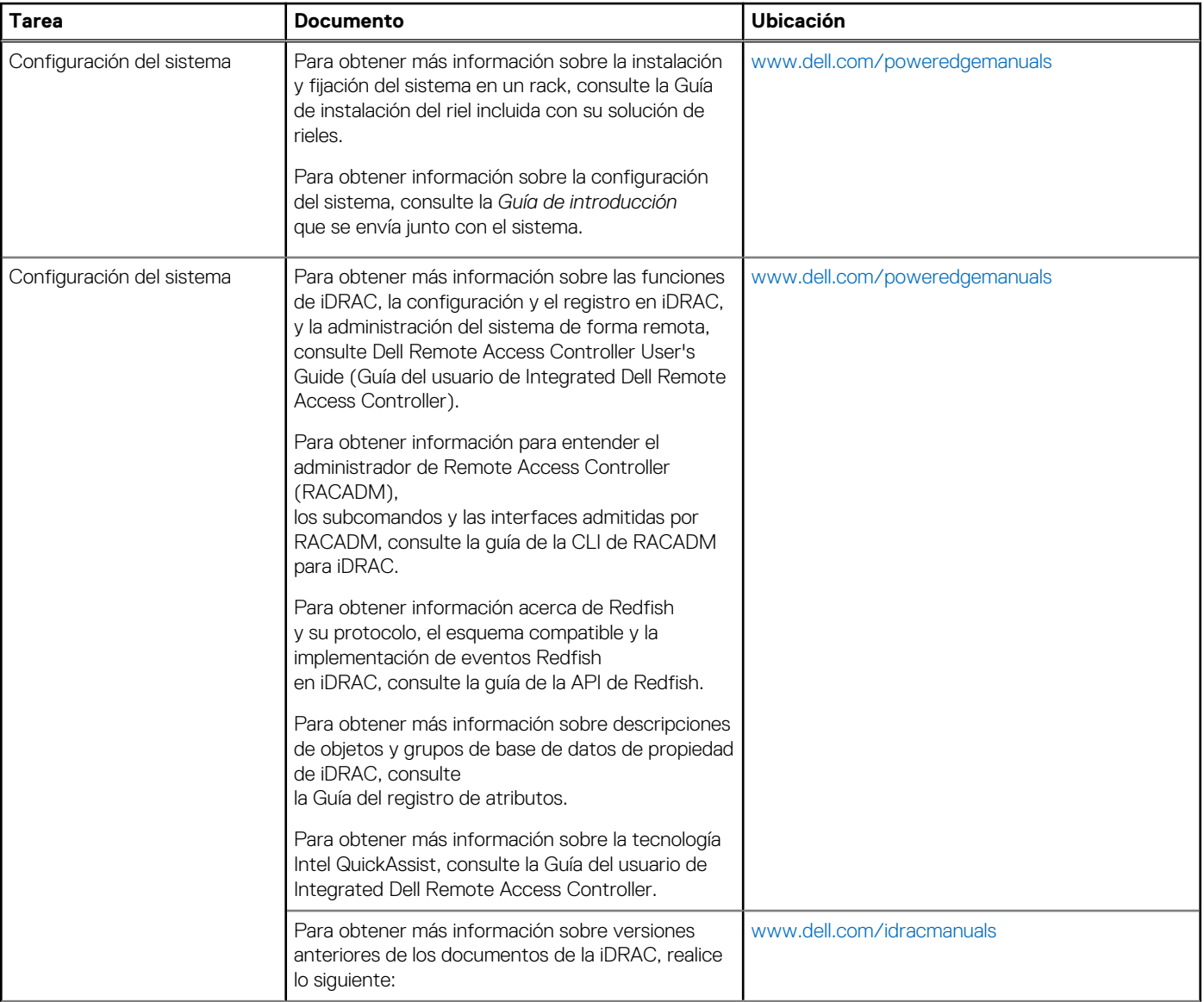

### **Tabla 50. Recursos de documentación adicional para el sistema (continuación)**

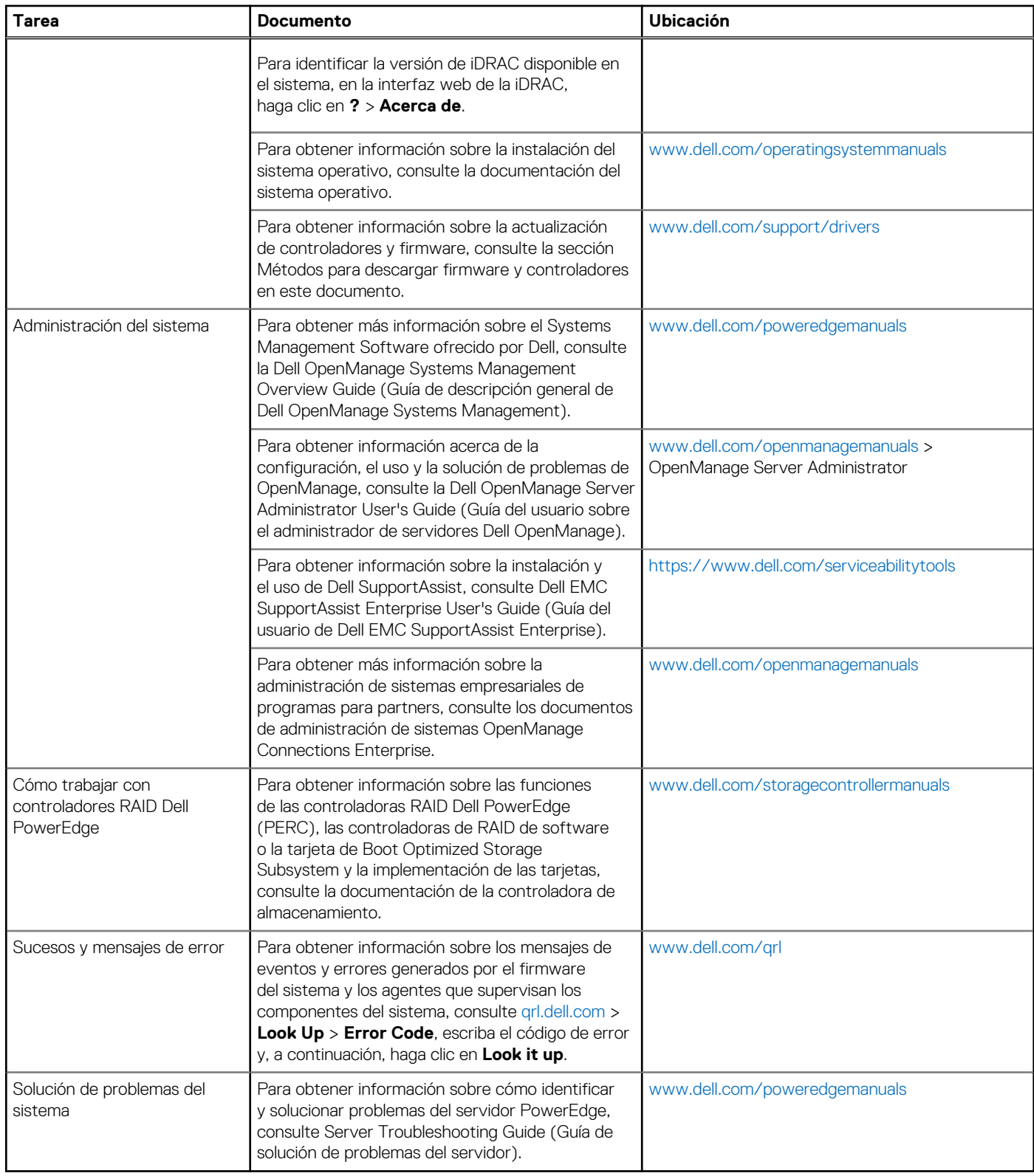